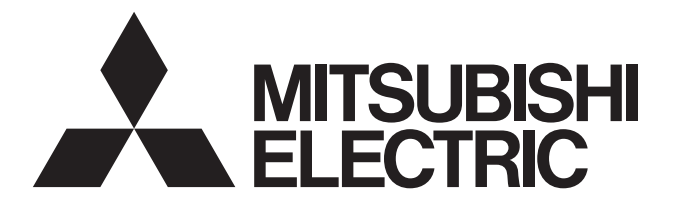

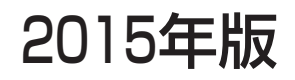

MELCOLDⅡ 技術マニュアル 三菱電機 低温流通管理システム

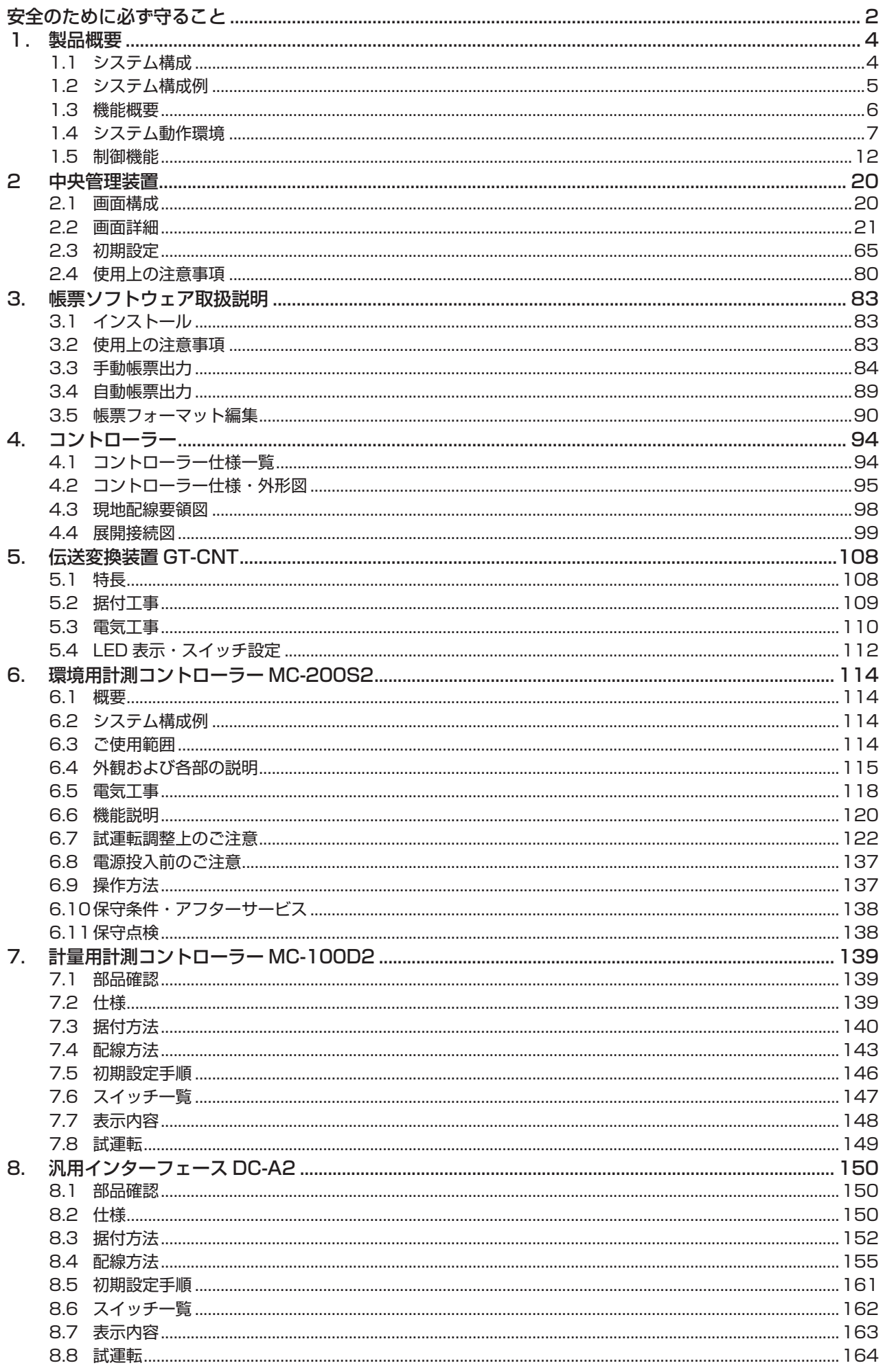

# **安全のために必ず守ること**

● この「安全のために必ず守ること」 をよくお読みのうえ据え付けてください。

● ここに示した注意事項は、安全に関する重大な内容を記載していますので、必ず守ってください。

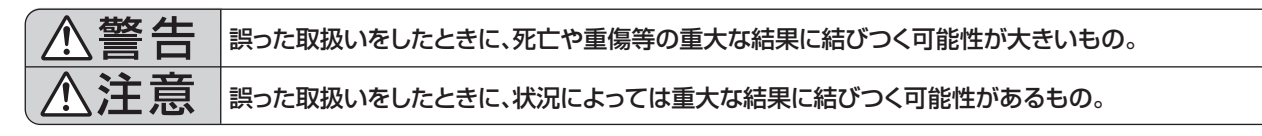

● お読みになったあとは、お使いになる方に必ず本書をお渡しください。

異常のまま運転を続けると故障や感電、火災等の原因にな

● お使いになる方は、いつでも見られる所に大切に保管し、移設・修理のときは、工事をされる方にお渡しください。 また、お使いになる方が代わる場合は、新しくお使いになる方にお渡しください。

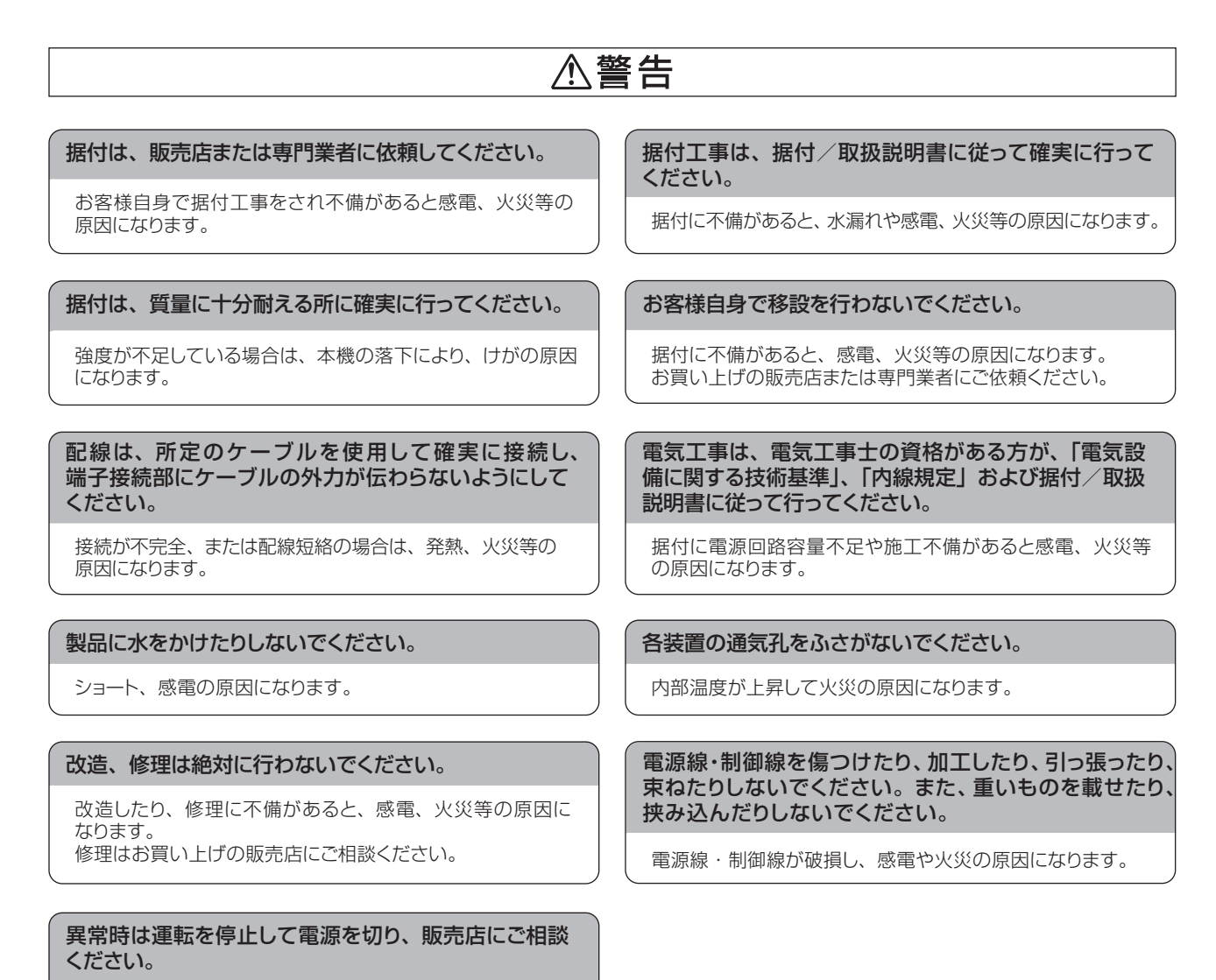

ります。

## 八注意

可燃性ガスの漏れる恐れがある場所へは据え付けない でください。

万一、ガスが漏れて本機の周囲に溜まると、発火、爆発の 原因になることがあります。

### 配線工事は、張力がかからないように行ってください。

断線したり、発熱、火災の原因になることがあります。

酸性、アルカリ性の溶液、特殊なスプレー等頻繁に 使用する所へ据え付けないでください。

据付に不備があると感電、火災等の原因になります。

本機を据え付ける付近の温度が 40℃以上、0℃以下 になる場所、または直射日光の当たる場所には据え付 けないでください。

変形、故障の原因になることがあります。

基板を手や工具などで触ったり、ホコリを付着させな いでください。

火災、故障の原因になることがあります。

長期間ご使用にならない場合は、安全のため電源を 切ってください。

ホコリが溜まって発熱、発火の原因になることがあります。

病院・通信事業所などに据え付けされる場合は、ノイ ズに対する備えを十分に行ってください。

インバーター機器、自家発電機、高周波医療機器、無線通 信機器等の影響により本機の誤動作や故障の原因になること があります。また、本機側から医療機器あるいは通信機器へ 影響を与え、人体の医療行為を妨げたり、映像放送の乱れ や雑音などの弊害の原因になることがあります。

浴室、厨房など大量の湿気が発生する所には据え付け ないでください。

壁が結露するような場所は避けてください。 感電、故障の原因になることがあります。

本機を水洗いしないでください。

感電、故障の原因になることがあります。

配線は電流容量に合った規格品の電線を使用してくだ さい。

漏電や発熱、火災の原因になることがあります。

AC100VやAC200Vは絶対に印加しないでください。 本機への印加電圧は最大で DC24V です。 (M-NET 端子部は最大で DC30V)

破壊、発火、火災の原因になることがあります。

濡れた手で電気部品には触れないでください。 また、スイッチ操作を行わないでください。

感電の原因になることがあります。

ヒューズ交換時は指定容量のヒューズを使用してくだ さい。

針金や銅線を使用すると火災の原因になることがあります。

### 特殊環境には使用しないでください。

油(機械油を含む)、蒸気、硫化ガスなどの多い場所で使用 しますと性能を著しく低下させたり、部品が破損する場合があ ります。

# **1. 製品概要**

低温流通管理システム(MELCOLDⅡ)はパソコンを使用して複数のコンデンシングユニットおよびクオリ ティコントローラーまたはハイクオリティコントローラーを集中管理します。

## 1.1 システム構成

### (1) 接続できるユニット

MELCOLD II に接続可能な機器および最大台数は下表のとおりです。

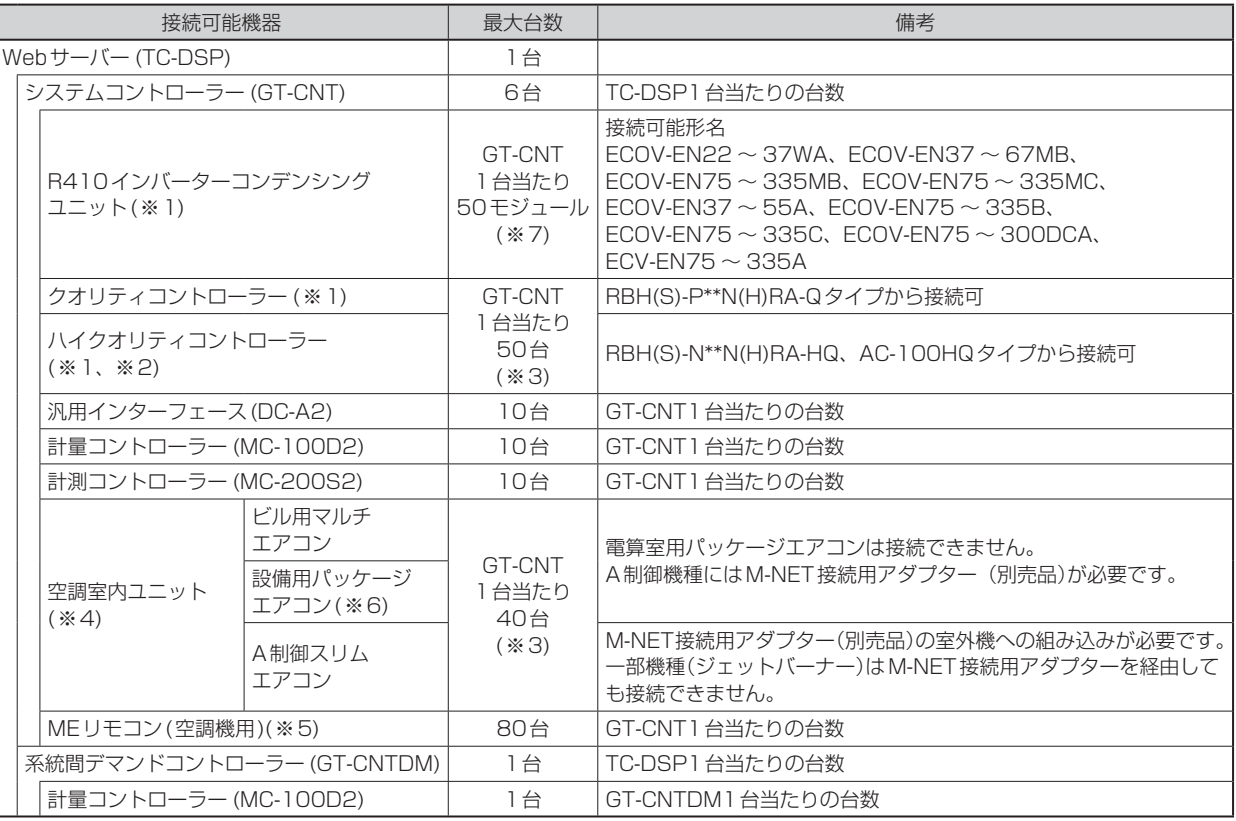

( ※ 1) 接続可能な形名であっても、2012 年 6 月以前製造の機器は接続できません。

( ※ 2) AC-100HQ タイプは、2012 年 9 月以前製造の機器は接続できません。

(※3) クオリティコントローラー台数+ハイクオリティコントローラー台数+空調機 (室内機) コントローラー台数≦ 60台となる必要があります。

( ※ 4) 対応/非対応機種の詳細については代理店にお問い合わせください。

( ※ 5) GT-CNT はロスナイとの通信に対応しておりません。ロスナイと連動設定済みの空調室内ユニットを GT-CNT に接続する場合は、手元リ モコン等で連動設定を解除したうえで、空調室内ユニットを接続してください。また、空調機との連動設定を解除されたロスナイを使用す る場合は、ロスナイリモコンを接続してください。次項「(2) 接続できないユニット」に記載の ME リモコンは除きます。

(※6) 設備用パッケージエアコンコントローラー台数≦ 20台となる必要があります。

( ※ 7) 冷凍機接続数は、親モジュールは最大 32 台までとなります。

### (2)接続できないユニット

以下の機器はMELCOLDⅡシステムには接続できません。

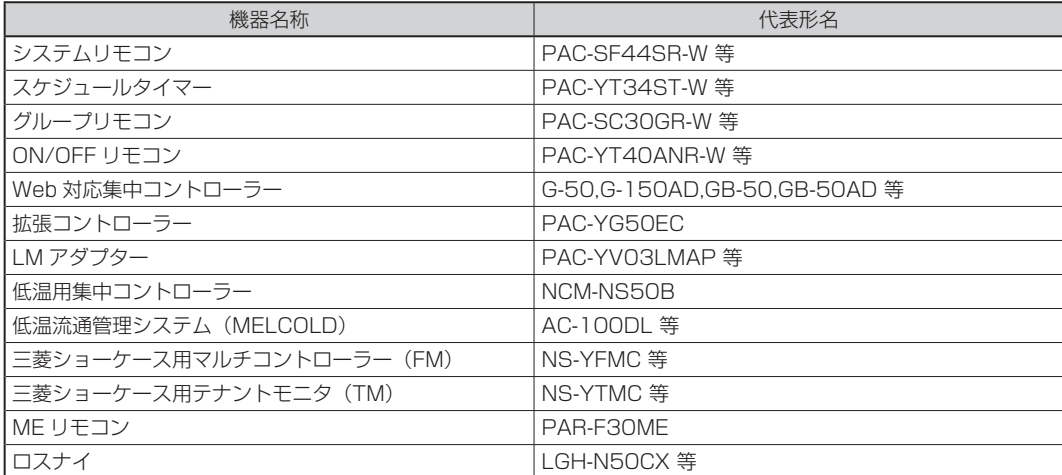

1.2 システム構成例

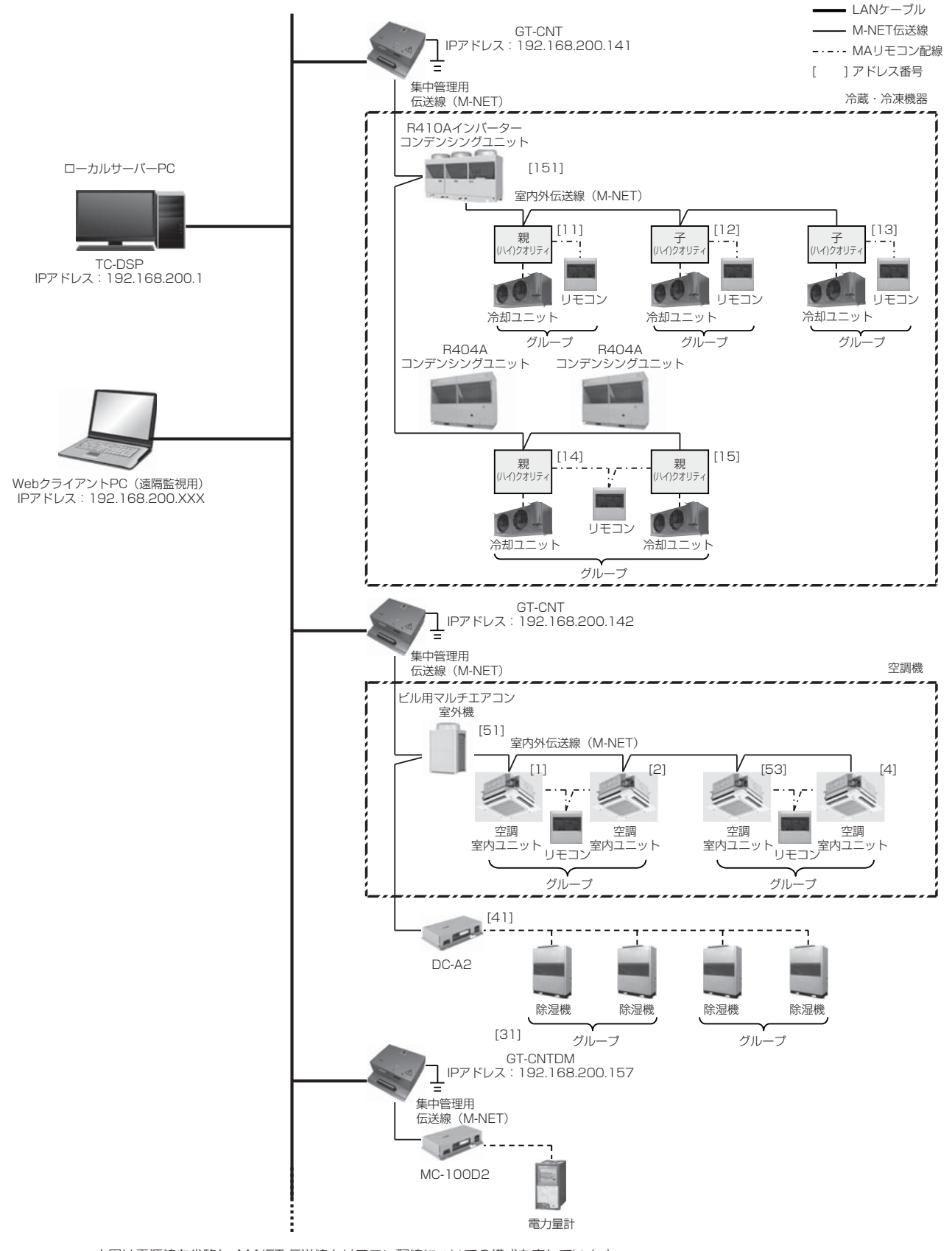

- ・ 上図は電源線を省略し、M-NET 伝送線とリモコン配線についての構成を表しています。
- ・ 集中管理用伝送線のシールドアースは GT-CNT にてアース処理してください(D 種接地)。
- また、室内外伝送線では各室外ユニットおよび冷凍機系統ごとにアース処理してください。 ・ 空調機室外ユニットの集中管理用設定の詳細は室外ユニットの据付工事説明書を参照してください。
- ・ 冷蔵・冷凍機器の集中管理用設定の詳細は、後述の「1.4.3 M-NET」を参照してください。

製品概要

製品概要

## 1.3 機能概要

MELCOLDⅡはM-NET伝送線で接続されている複数のコンデンシングユニット、(ハイ)クオリティコント ローラーおよび空調機器等の運転状態の監視 (モニタ )、設定をすることが可能です。

## 1.3.1 機能一覧

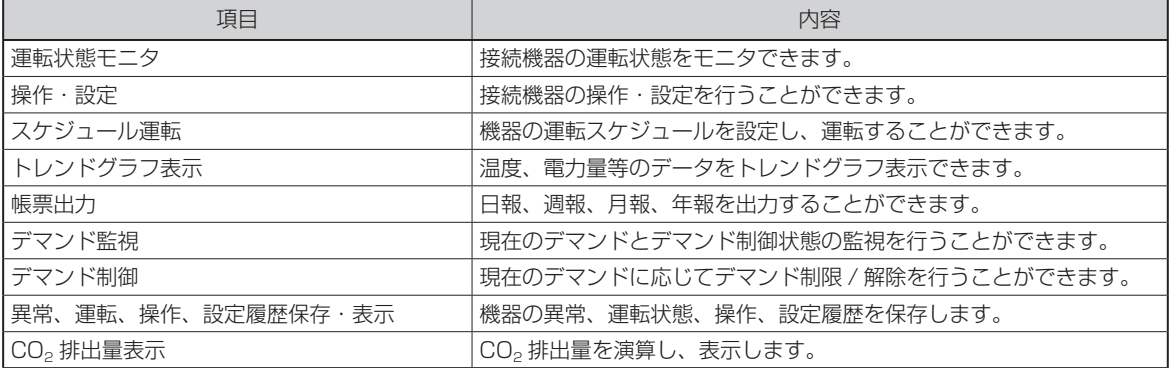

## 1.3.2 用語の定義

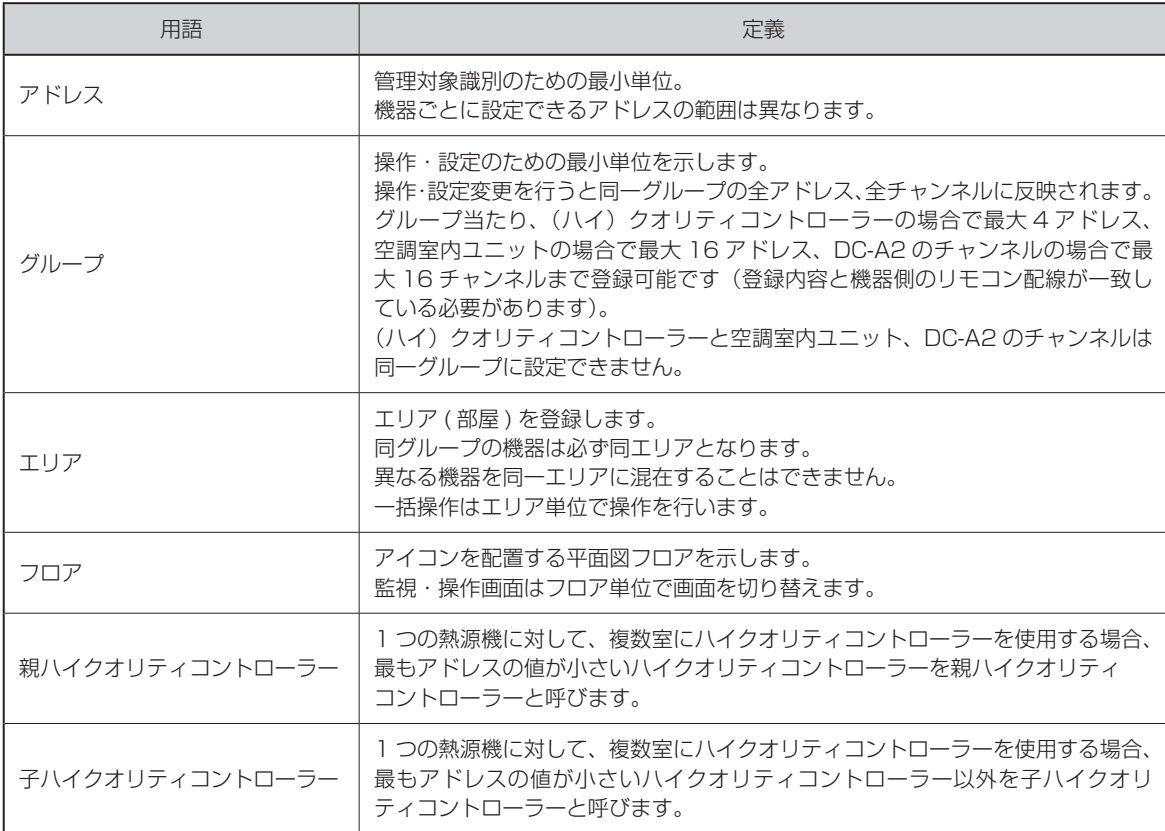

## 1.4 システム動作環境

## 1.4.1 TC-DSP

以下の条件を満たすパソコンをWebサーバー(TC-DSP)、Webクライアントとして使用してください。

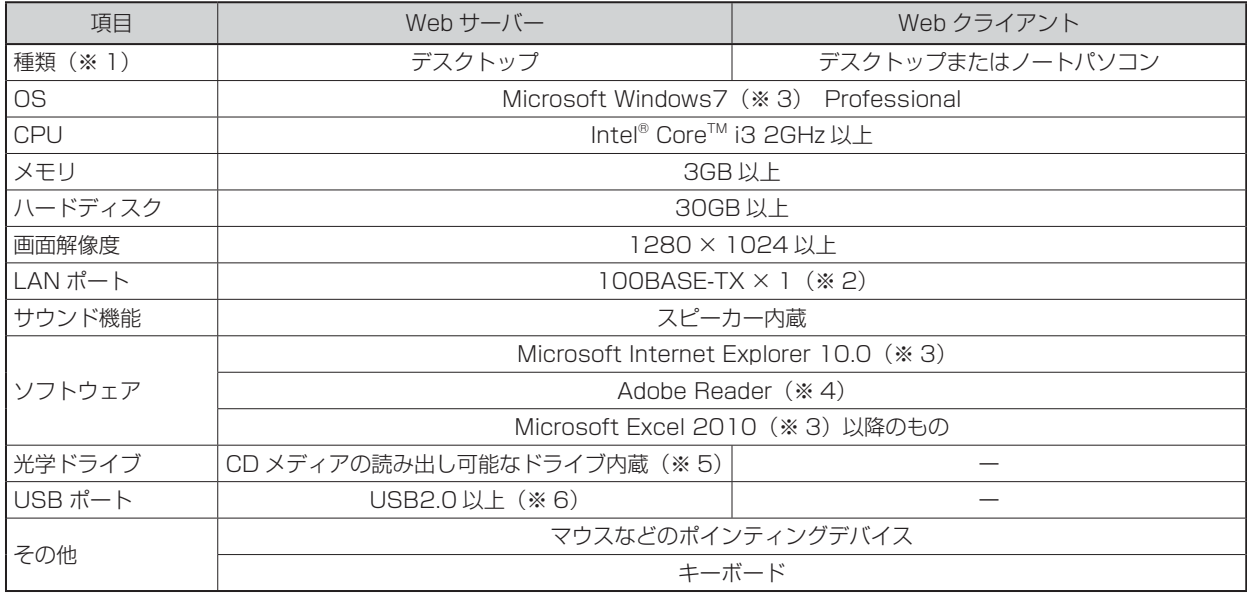

(※1) 省電力モード等により不定の動作を行う恐れがありますので、サーバー側パソコンはデスクトップパソコンを選定ください。

(※2) MELCOLD専用のLAN回線としてください。

(※3) Microsoftは米国Microsoft Corporationの米国およびその他の国における登録商標または商標です。

(※4) Adobe ReaderはAdobe Systems Incorporated(アドビシステムズ社)の登録商標または商標です。

(※5) MELCOLDアプリケーションソフトウェアインストール用です。

(※6) システム設定バックアップ時に使用します。 システム設定のバックアップ操作はサーバー側でしか行えません。 システム設定のバックアップ操作には記憶容量が1GB以上のUSBメモリを使用してください。

## 1.4.2 LAN

GT-CNT、GT-CNTDM、TC-DSP(サーバーパソコン)を接続するLAN回線は専用回線としてください。 また、各機器のIPアドレスは以下のとおり設定してください。

IPアドレスが以下以外に設定された場合、通信できず、正しく動作できません。

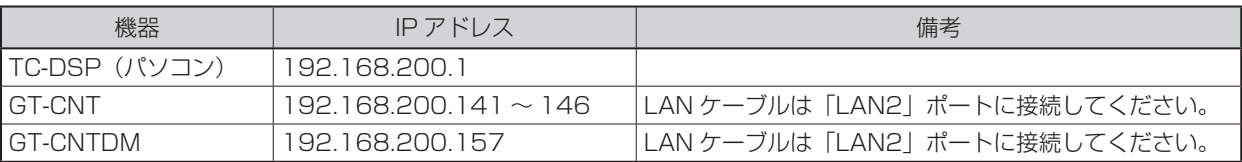

## 1.4.3 M-NET

### 1.4.3.1 伝送線の種類と許容長

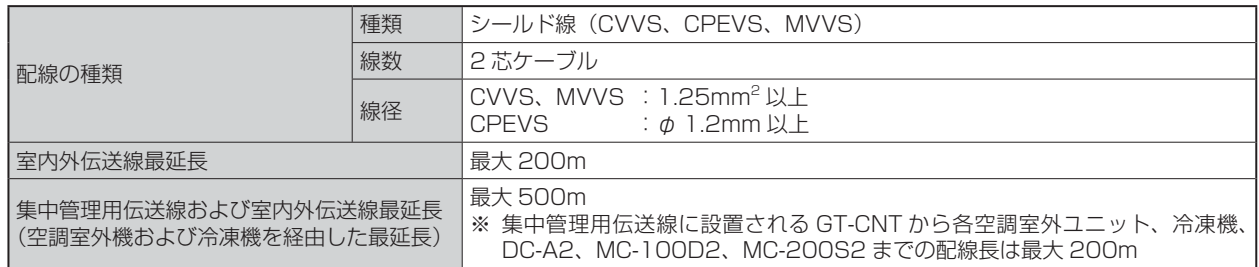

GT-CNT×1台当たりの集中管理用伝送線、室内外伝送線の線長制限で示すと、下図の例で最延長は 下の式で表されます。

図中のaからfはシステム内の配線箇所を示しています。これは他のユニットとM-NET伝送線上で通 信を確実に行うための距離制限です。この距離を超えると末端のユニットまでM-NET信号が届かなく なり、通信・制御不能となります。

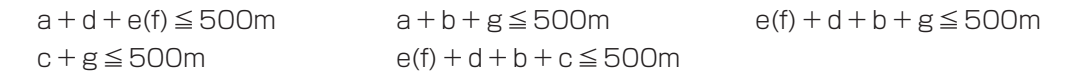

空調機用MEリモコン配線は10m以内となります。10mを超える場合は、超える部分を「最延長 500m以内」の内数に加算します。

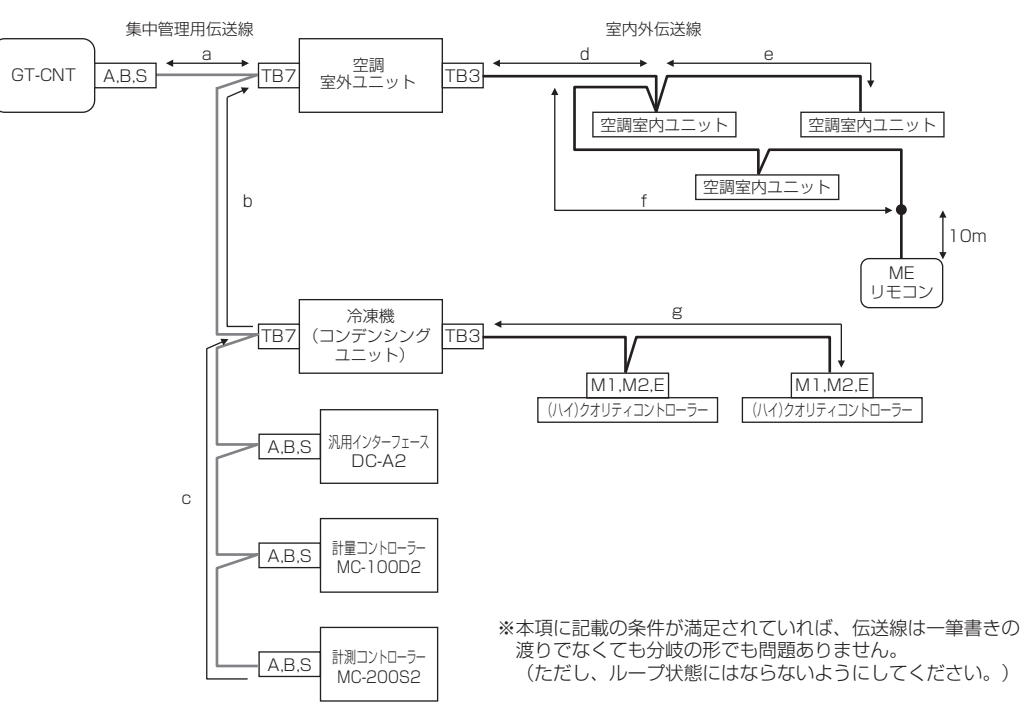

#### ① 集中管理用伝送線

集中管理用伝送線の給電距離は以下の式で表されます。 これは、集中管理用伝送線上に給電できる距離制限です。この距離を超えると末端ユニットまでの 給電が届かなくなり、通信、制御不能となります。 a+b+c≦200m

### ② 室内外伝送線

室内外伝送線の給電距離は以下の式で表されます。 これは、室内外伝送線上に給電できる距離制限です。この距離を超えると末端ユニットまでの給電 が届かなくなり、通信、制御不能となります。

d+e(f)≦200m g≦200m

また、空調機用MEリモコンの配線が10m を超える場合は、超える部分を「最延長500m以内」 かつ「給電距離200m以内」の内数に加算します。

### 1.4.3.2 伝送線シールドのアースについて

① シールドのアース処理は、GT-CNT側にて1点でアースしてください。

- ② シールドのアース接地は、専用の計装用接地を準備し、インバーターを含む動力接地と同一場所へ の接地は絶対に避けてください。また、工場の鉄骨や水道管への接地も避けてください。落雷時に 伝送ラインへ接続されている機器が破壊することがあります。
- ③ シールドは、GT-CNT側でのアース部分以外はすべて渡り接続を行ってください。 1 ヶ所でもシールドの渡りが切れていると、シールドの効果がなくなります。

## 1.4.3.3 配線分離について

### (1)配線種別の定義

以降の説明のため配線種別を便宜的に下記のように定義します。 Aライン(クリーンライン) →伝送線・温度センサー線・リモコン線 Bライン(ダーティライン) →AC100·200V制御線(インバーター主回路は除く) Cライン(インバーターライン) →インバーター主回路(1次側·2次側とも)

### (2)平行配線時の注意事項

① A-Bライン間は、必ず10cm以上離してください。 離せない場合にはそれぞれを専用の電線管に入れてください。 ② A-Cライン間は、必ず40cm以上離してください。 離せない場合にはそれぞれを専用の電線管に入れてください。

(3)電線交差時も上記(2)の注意事項の内容を適用してください。

### 1.4.3.4 インバーターノイズ対策

上記1.4.3.3 (2),(3)に記載の配線分離条件を守ることができない場合には、インバーター本体につ いて以下に示すノイズ低減用オプションの取付けが必要になる場合があります。 ①ラインノイズフィルター(FR-BLF) ...........インバーター主回路の1次側または2次側に取付け ②ラジオノイズフィルター(FR-BIF).............インバーター主回路の1次側

### 1.4.3.5 リモコンの伝送線について

- (1) リモコン伝送線は2芯ビニール絶縁電線(CVV0.3 〜 1.25mm<sup>2</sup>)を使用してください。(現地手配) 【注意】通信エラーの原因になりますので、多芯ケーブルは絶対に使用しないでください。
- (2) リモコン配線は最長250mまで延長可能です。ただし、付属のリモコンケーブルを使用する場合は 5m以内とし、5mを超える場合については1.25mm2 (CVV)の電線を現地手配してください。

### 1.4.3.6 アドレスの設定

各ユニットのアドレス設定方法は次のとおりです。同一アドレスの重複設定はできません。

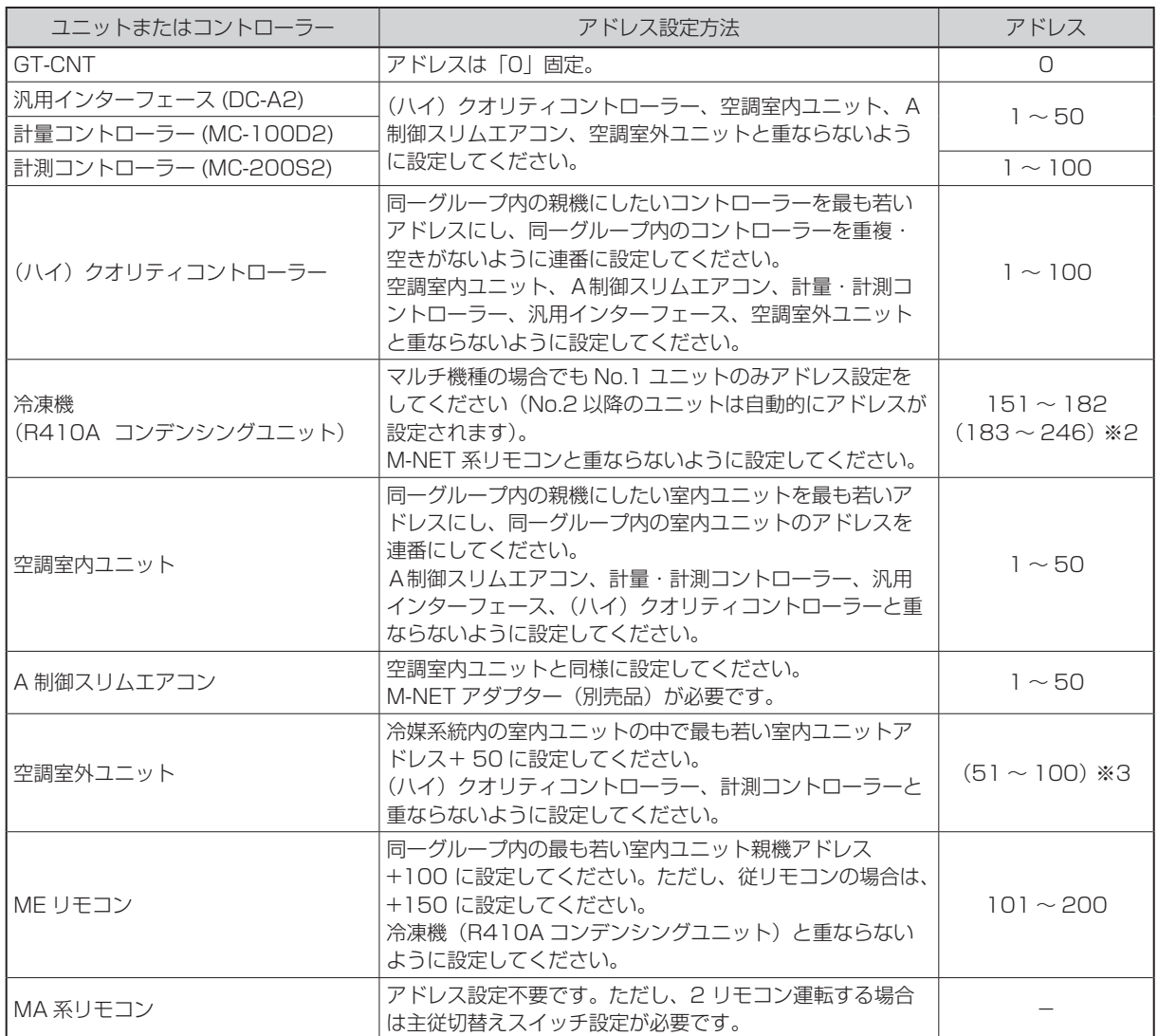

(※ 1) 冷凍機に No.2、No.3 ユニットがある場合は、No.1 のユニットのアドレスに対してそれぞれ +32、+64 のアドレス が自動設定されます。

( 例:No.1 ユニットのアドレスが 151 の場合、No.2 ユニットが 183、No.3 ユニットが 215 に自動設定されます。)

(※ 2) No.1 ユニットのみアドレスの登録をしてください。 No.2、No.3 ユニットはアドレスの登録は不要です。

(※ 3) アドレスを設定してください。ただし、アドレスの登録は不要です。

### 1.4.3.7 機器ディップスイッチの設定

1) コンデンシングユニット(R410A)のディップスイッチ設定 コンデンシングユニット(R410A)と(ハイ)クオリティコントローラーおよびGT-CNTとM-NETにて 接続する場合はコンデンシングユニットのディップスイッチを以下のとおり変更してください。 電源投入前に変更が必要です。電源投入後変更された場合は、一度電源を切り、機器の再立上げを実 施してください。

(電源投入後変更された場合、機器の立上げ処理にてエラーが発生する恐れがあります。)

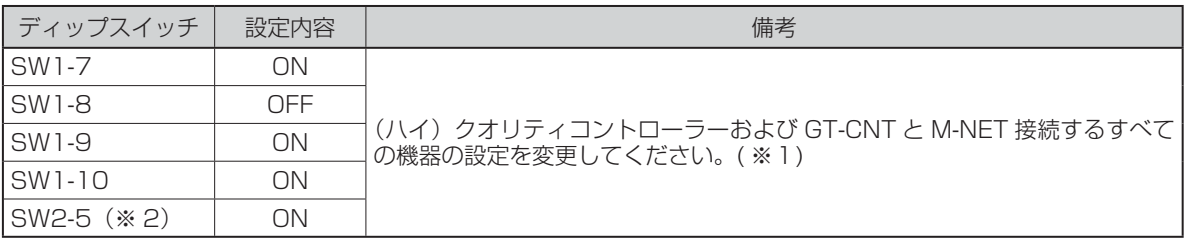

(※ 1) マルチ機種の場合でも No.1 ユニットのみ設定してください。(No.2 以降のユニットは設定不要です。)

(※ 2)「圧縮機が最低周波数で運転」かつ、「目標蒸発温度相当の低圧圧力以下の運転」を 90 秒連続した場合、低圧カッ ト扱いとして圧縮機を停止します。「低圧が低圧カット ON 値以上」かつ、「低圧カット復帰遅延時間終了」にて、 圧縮機運転復帰とします(コントローラーで検知する「冷えすぎ防止異常」の警報出力を一時的に無視するためです)。

2) (ハイ)クオリティコントローラーのディップスイッチ設定

(ハイ)クオリティコントローラーのディップスイッチを以下のとおり設定してください。 電源投入前に変更が必要です。電源投入後変更された場合は、一度電源を切り、機器の再立上げを実施し てください。(電源投入後変更された場合、機器の立上げ処理にてエラーが発生する恐れがあります。)

①コンデンシングユニット(R410A)とM-NETにて接続する場合

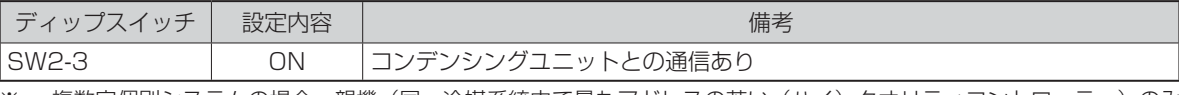

複数室個別システムの場合、親機(同一冷媒系統内で最もアドレスの若い(ハイ)クオリティコントローラー)のみ 上記設定変更が必要です。

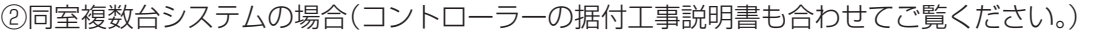

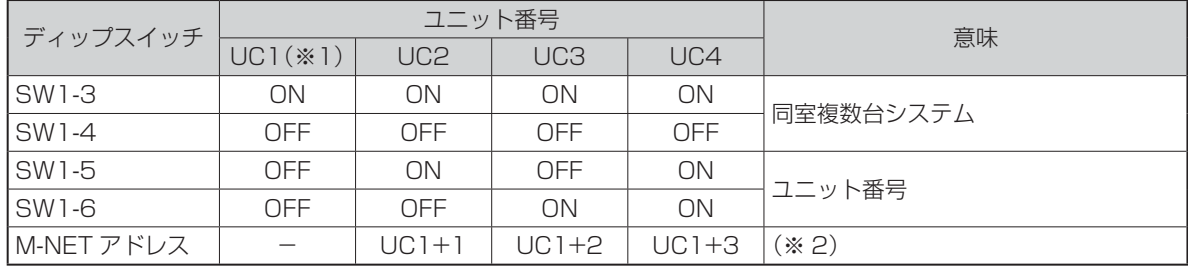

(※ 1) リモコンへの給電は UC1 設定のユニットが行います。

(※ 2) UC1 ~ 4 の M-NET アドレスは連番で設定してください(番号の重複・空きがないように設定してください)。

③複数室個別システムの場合(コントローラーの据付工事説明書も合わせてご覧ください。)

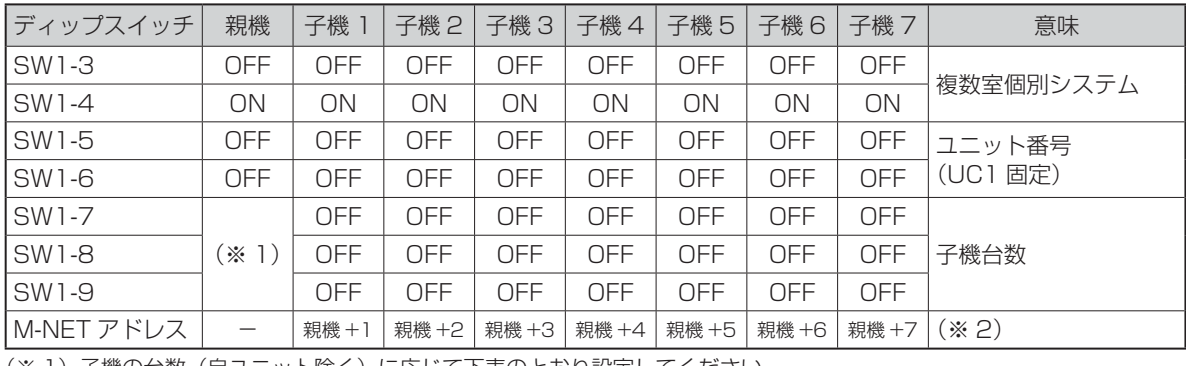

(※ 1)子機の台数(自ユニット除く)に応じて下表のとおり設定してください。

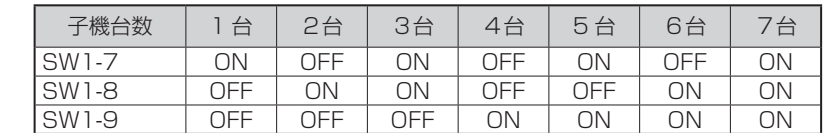

## 1.5 制御機能

### 1.5.1 デマンド制御

### (1) デマンドとは

電力会社ではデマンド時限が 30分の場合は毎時ごとの0~30分、30分~60分、デマンド時限が 15分の場合は毎時ごとの0 ~ 5分、15 ~ 30分、30 ~ 45分、45 ~ 60分の電気の使用量を計測 し、平均使用電力 (kW)を算出しています。

デマンドとは、この平均使用電力 (kW)のことをいいます。

MELCOLDⅡではデマンド時限(30分間または15分間)の10分の1の周期で過去30分間または15 分間の平均使用電力量を算出しており、その演算結果をその時刻における移動デマンド(kW)と呼んで います。

MELCOLDⅡのデマンド制御は、移動デマンドと予測値をデマンド時限の10分の1の周期で算出し、 その演算結果が目標値(契約電力)をオーバーしないように機器の発停を制御します。

### (2) デマンド制御について

デマンド制御はデマンド系統ごとにGT-CNTまたはGT-CNTDMが行い、デマンド制限 /解除はグルー プ単位で行います。

GT-CNTまたはT-CNTDM(デマンド制御演算部)はデマンド制御周期(デマンド時限の 10分の 1)ご とに以下の処理を行います。

①移動デマンドと予測値の演算

②デマンド状態 (制限 /解除 )と制限手段 (周波数強制ダウン /停止 )の判定

③デマンド制限 /解除対象グループの選定

### (3) デマンド状態(制限/解除)とデマンド制限手段(周波数強制ダウン/停止)の判定

デマンド制御周期(デマンド時限の10分の1)ごとに移動デマンド予測値P[⊿ t×1] ~ [⊿ t×10]を 演算します(⊿ t=デマンド制御周期)。

移動デマンド予測値P[⊿t×1]~[⊿t×10]のうち、いずれか1つでも遮断点を超過している場合、 デマンド制限処理を行います。

移動デマンド予測値 P[⊿ t× 1] ~ [⊿ t× 4]のうち、いずれか 1つでも遮断点を超過している場合、 デマンド制限手段は [停止]となります。

移動デマンド予測値 P[⊿t×1]~[⊿t×4]がすべて、遮断点を下回り、移動デマンド予測値 P[⊿t ×51~[⊿t×10]のうち、いずれか1つでも遮断点を超過している場合デマンド制限手段は [周波数 強制ダウン1となります。

ただし、デマンド制限対象機器が [周波数強制ダウン ]に対応していない場合、または [周波数強制ダウ ン可否設定]が[否]に設定されている場合、その機器のデマンド制限手段は [停止 ]となります。

移動デマンド予測値P[⊿ t× 1] ~ [⊿ t× 10]がすべて投入点を下回っている場合、デマンド制限解 除処理を行います。

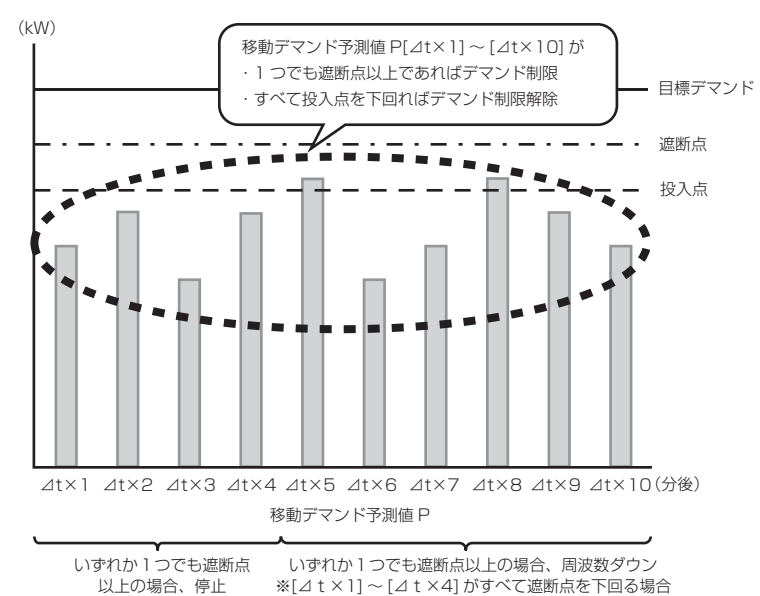

#### 【補足説明】インバーターコンデンシングユニット接続時、周波数ダウンする条件としない(停止)条件について

1. 周波数ダウンする条件

下記①、②、③のAND条件

① デマンド時限が30分の場合、移動デマンド予測値(3 ~ 12分後)がすべて遮断点を下回り移動デマンド予測 値(15 ~ 30分)のうち、少なくとも一つ遮断点を超過していること。

また、デマンド時限が15分の場合、移動デマンド予測値(1.5 ~ 6分後)がすべて遮断点を下回り移動デマン ド予測値(7.5 ~ 15分)のうち、少なくとも一つ遮断点を超過していること。

② 対象機が周波数ダウンに対応していること。(M-NET接続可能機種であること。)

③ 「周波数ダウン可否設定」が「可」に設定されていること。

2. 周波数ダウンしない(停止)条件 デマンド時限が30分の場合、移動デマンド予測値(3~12分後)のうち、少なくとも一つ遮断点を超過してい ること。

また、デマンド時限が15分の場合、移動デマンド予測値(1.5 ~ 6分後)のうち、少なくとも一つ遮断点を超過 していること。

### (4) デマンド制限対象グループの選定

デマンド制限グループを決定するキーには、次の4つがあります。

- ・ 禁止順位(止めたくないユニットに若い順位を設定します。ただし、「0(なし)」は最優先でデマン ド制限対象となります。)
- ・ 温度余裕(サーモOFF点に近いグループほど温度余裕があると判定します。)
- ・ 運転状態(冷却運転中/除霜運転中)
- ・ グループNo.
- デマンド制限対象グループは以下の①~⑦に従って決定します。
- ① 禁止順位が「なし」に設定されたグループから先にデマンド制限対象とします。
- ② 禁止順位の大きいグループから先にデマンド制限対象とします。
- ③ 禁止順位が同じグループが複数存在する場合は、除霜中でないグループから先にデマンド制限対象 とします。
- ④ 冷却中のグループまたは除霜中のグループのみが複数存在する場合は、温度余裕のあるグループか ら先にデマンド制限対象とします。
- ⑤ 温度余裕の計算できる(ハイ)クオリティコントローラーグループより、温度余裕の計算できないグ ループ(空調機、DC)から先にデマンド制限対象とします。
- ⑥ 温度余裕の計算できないグループ(空調機、DC)は、グループNo.の大きいグループから先にデマ ンド制限対象とします。

M-NET系統の異なる同じグループNo.が複数存在した場合、M-NET系統No.の大きいグループか ら先にデマンド制限対象とします。

⑦ 温度余裕が同じグループが複数存在する場合は、グループNo.の大きいグループから先にデマンド 制限対象とします。

M-NET系統の異なる同じグループNo.が複数存在した場合、M-NET系統No.の大きいグループか ら先にデマンド制限対象とします。

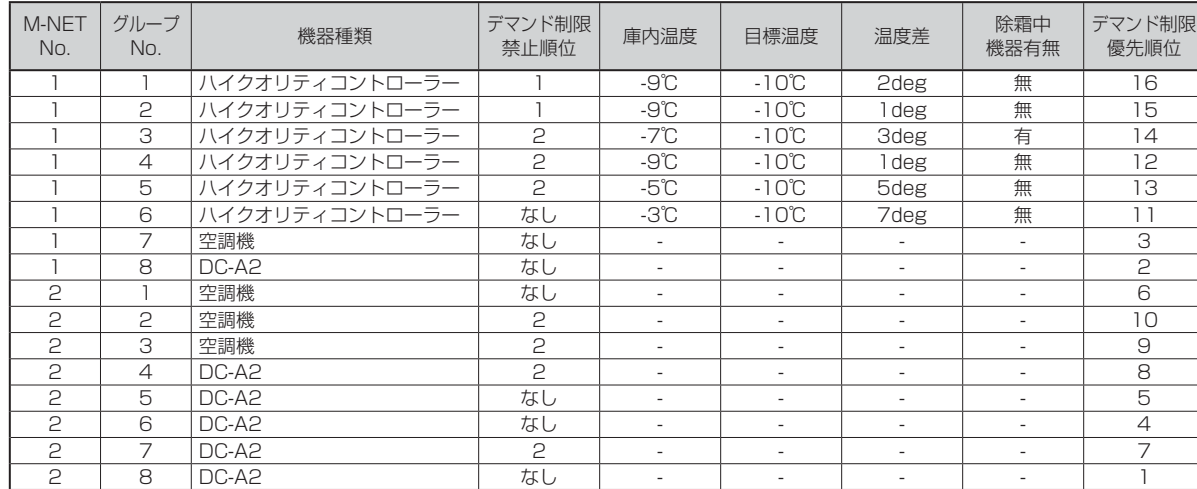

●デマンド制限順位決定例

### (5) デマンド制限解除対象グループの選定

デマンド制限解除グループを決定するキーには、次の3つがあります。

- ・ 禁止順位(止めたくないユニットに若い順位を設定します。ただし、「0(なし)」は最優先でデマン ド制限対象となります)
- ・ 温度余裕(サーモOFF点に近いグループほど温度余裕があると判定します。)
- ・ グループNo.
- デマンド制限対象グループは以下の①~④に従って決定します。
- ① 禁止順位が「なし」以外に設定された禁止順位の小さいグループから先にデマンド制限解除対象とし ます。 禁止順位が「なし」に設定されたグループは、禁止順位が「1 (最高)」~「10」に設定された グループがすべてデマンド制限解除となってから、デマンド制限解除対象とします。
- ② 温度余裕の計算できる(ハイ)クオリティコントローラーグループは、温度余裕の計算できないグ ループ(空調機、DC)よりも先にデマンド制限解除対象とします。
- ③ 温度余裕の計算できないグループ(空調機、DC)は、グループNo.の小さいグループから先にデマ ンド制限解除対象とします。M-NET系統の異なる同じグループNo.が複数存在した場合、M-NET 系統No.の小さいグループから先にデマンド制限解除対象とします。
- ④ 温度余裕が同じグループが複数存在する場合は、グループNo.の小さいグループから先にデマンド 制限解除対象とします。

M-NET系統の異なる同じグループNo.が複数存在した場合、M-NET系統No.の小さいグループか ら先にデマンド制限対象とします。

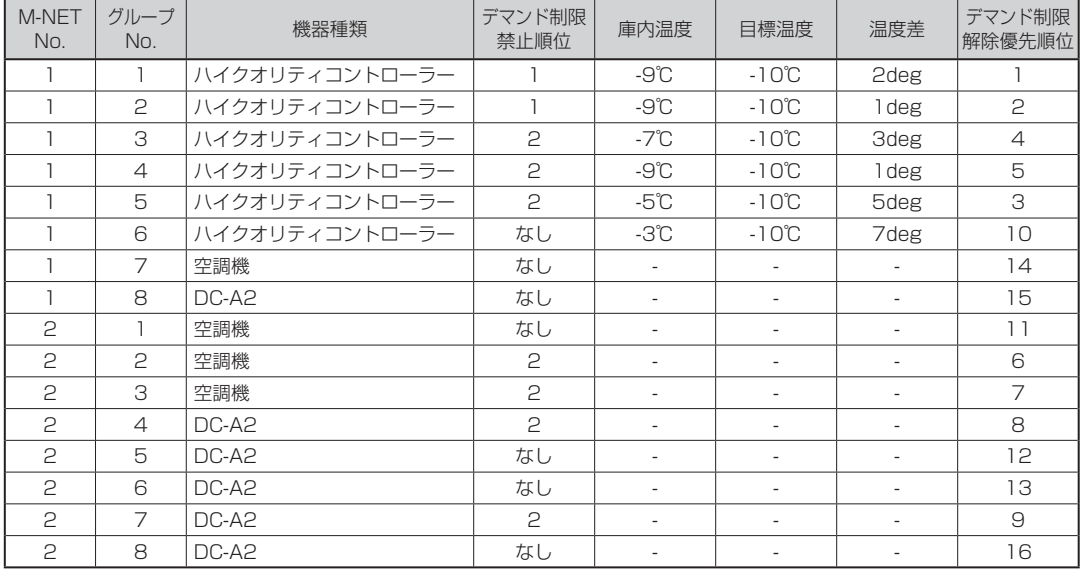

### ●デマンド制限解除順位決定例

### (6) デマンド制御に関する注意事項

① 使用電力量のデマンド制御による制限と冷却能力のトレードオフ 当然のことながら、デマンド制御による停止中は、冷却機能が停止しますので、入庫商品に対する 考慮が必要となります。 設備設計条件、季節(外気条件)または入庫商品にもよりますが、必要なユニット稼動時間が確保で きず温度上昇によるトラブルが懸念される場合には、デマンド目標値を上げる必要があります。 ② デマンド停止対象ユニット(冷凍機)の安定運転に関する点 デマンド停止の対象となる冷凍機には除霜運転が必要な場合があります。

除霜中のユニットも優先順位は低いものの、遮断処理の対象となります。 終日デマンド制御によって何台かのユニットを停止させておくような条件では、冷凍機の除霜運転 期間を考慮した運用が必要です。 除霜中のユニットを停止させる事態が頻繁に発生すると、除霜不良や冷凍機の液バック事故につな がる可能性があります。

③ デマンド制御の停止禁止順位設定に関する指針

デマンド制御の限界は、一般に、ユニット全部の消費電力合計(設備容量)に対し、設計稼働率を乗 じた値であり、この値を超えて停止制御を行うと、庫内温度上昇の問題が発生する恐れがあります。 したがって、禁止順位の設定を行うときには、全グループに対してその順位を設定するよりも、最 低限必要なグループのみ順位づけを行い、あとは、温度余裕による自動選択機能を有効にすること をおすすめします。

### 1.5.2 スケジュール制御

設定された時刻になった場合、スケジュール設定内容に応じた運転を行います。

現在時刻が設定された時刻よりも先に変更された場合、スケジュール設定内容は無視され、現在の運転内容 を維持します。

<例>

20:00にスケジュール設定されている場合、現在時刻を19:30から20:30へ変更すると、20:00の スケジュール設定は無効となります。

### (1) (ハイ)クオリティコントローラーのスケジュール制御

(ハイ)クオリティコントローラーのグループに対し、週間スケジュール、年間スケジュール、ベース スケジュールをそれぞれ設定することができます。

① 週間スケジュール・年間スケジュール

1日当たり12ポイント(0:00の固定時刻含む)の時刻に制御内容(※1)とセットバック温度を指 定することができます。

また、1日当たり除霜開始時刻を12ポイント指定することができます。

(※1)以下のいずれかを指定します。

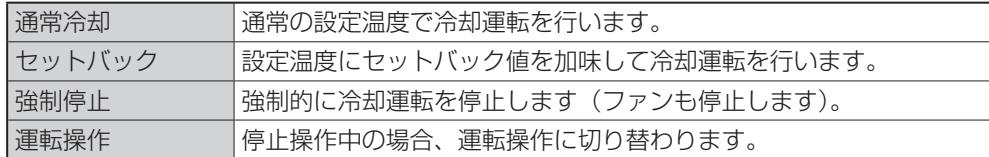

 年間スケジュールが設定された日は、年間スケジュール制御を行います(週間スケジュールは無視 されます)。

### ② ベーススケジュール

1日当たり通常運転開始時刻を4ポイント、セットバック運転開始時刻を4ポイント、指定するこ とができます。

(ハイ)クオリティコントローラーは以下の場合にベーススケジュールを行います。

- ・ 強制ベーススケジュール切替え操作を行った当日
- ・ 週間・年間スケジュール無効時
- (2) 空調室内ユニットのスケジュール制御

空調室内ユニットのグループに対し、週間スケジュール、年間スケジュールをそれぞれ設定すること ができます。

① 週間スケジュール・年間スケジュール

1日当たり12ポイントの時刻に発停(運転/停止)と動作モード(冷房/ドライ/送風/自動/暖 房)および設定温度を指定することができます。

年間スケジュールが設定された日は、年間スケジュール制御を行います(週間スケジュールは無視 されます)。

### (3) 汎用インターフェースDC-A2のスケジュール制御

汎用インターフェースDC-A2のグループに対し、週間スケジュール、年間スケジュールをそれぞれ設 定することができます。

① 週間スケジュール・年間スケジュール

1日当たり12ポイントの時刻に発停(運転/停止)を指定することができます。

年間スケジュールが設定された日は、年間スケジュール制御を行います(週間スケジュールは無視 されます)。

### 製品概要 製品概要

### 1.5.3 同時除霜禁止制御

同一エリア(部屋)内の除霜中の(ハイ)クオリティコントローラーの台数を同時除霜可能台数(設定値)以下に 制限します。

本機能を有効にするには、以下の条件をすべて満たす必要があります。

①エリアの制御方式が「一括操作」である。

②エリアの「同時除霜可能台数」を0台(同時除霜禁止制御無効)以外に設定する。

③(ハイ)クオリティコントローラーのソフトウェアバージョンがVer.11.00以降である 。

④(ハイ)クオリティコントローラー側の「最大除霜開始待ち時間」設定値を0分(初期値)以外に設定する。

なお、手動除霜操作時や除霜中断中の(ハイ)クオリティコントローラーは本制御を無視して除霜を開始しま す。

<制御例>

アドレス1 ~ 4の(ハイ)クオリティコントローラーが同一エリアに登録されている状態で、アドレス 1の(ハイ)クオリティコントローラーのみが除霜中の場合

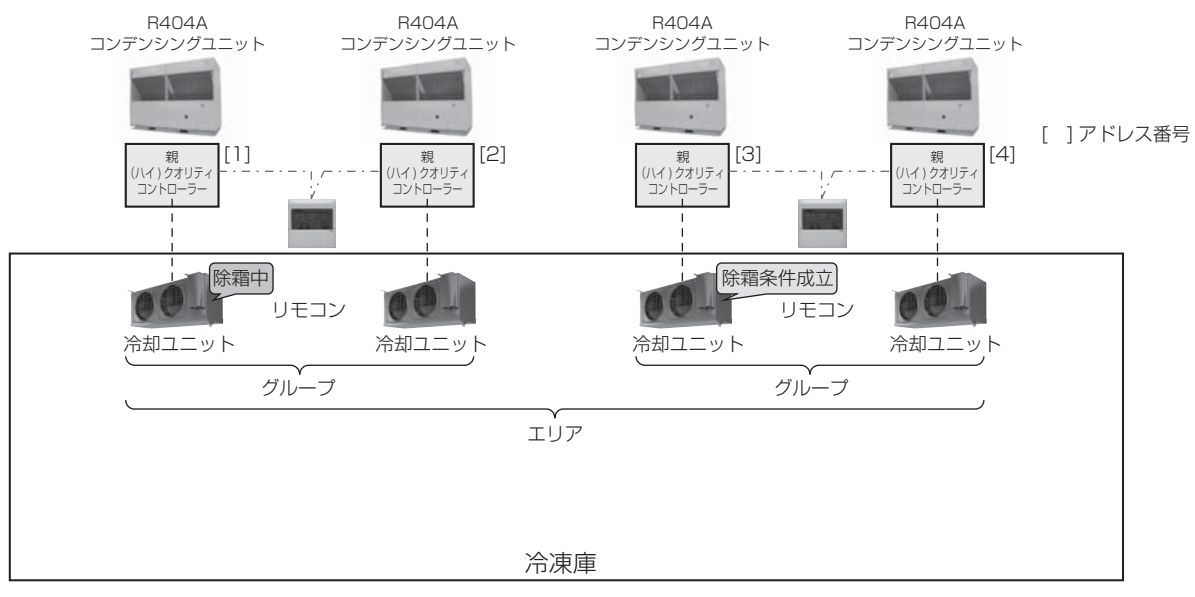

・ エリアの「同時除霜可能台数」が「2台」に設定された場合、アドレス3の(ハイ)クオリティコントローラーは 即除霜を開始します。

エリアの「同時除霜可能台数」が「1台」に設定された場合、アドレス3の(ハイ)クオリティコントローラーは 以下の①~②のいずれかの条件が成立するまで除霜を開始しません。

 ①アドレス1の(ハイ)クオリティコントローラーが除霜終了する。 ②最大除霜開始待ち時間経過する。

## 1.5.4 コントローラー説明

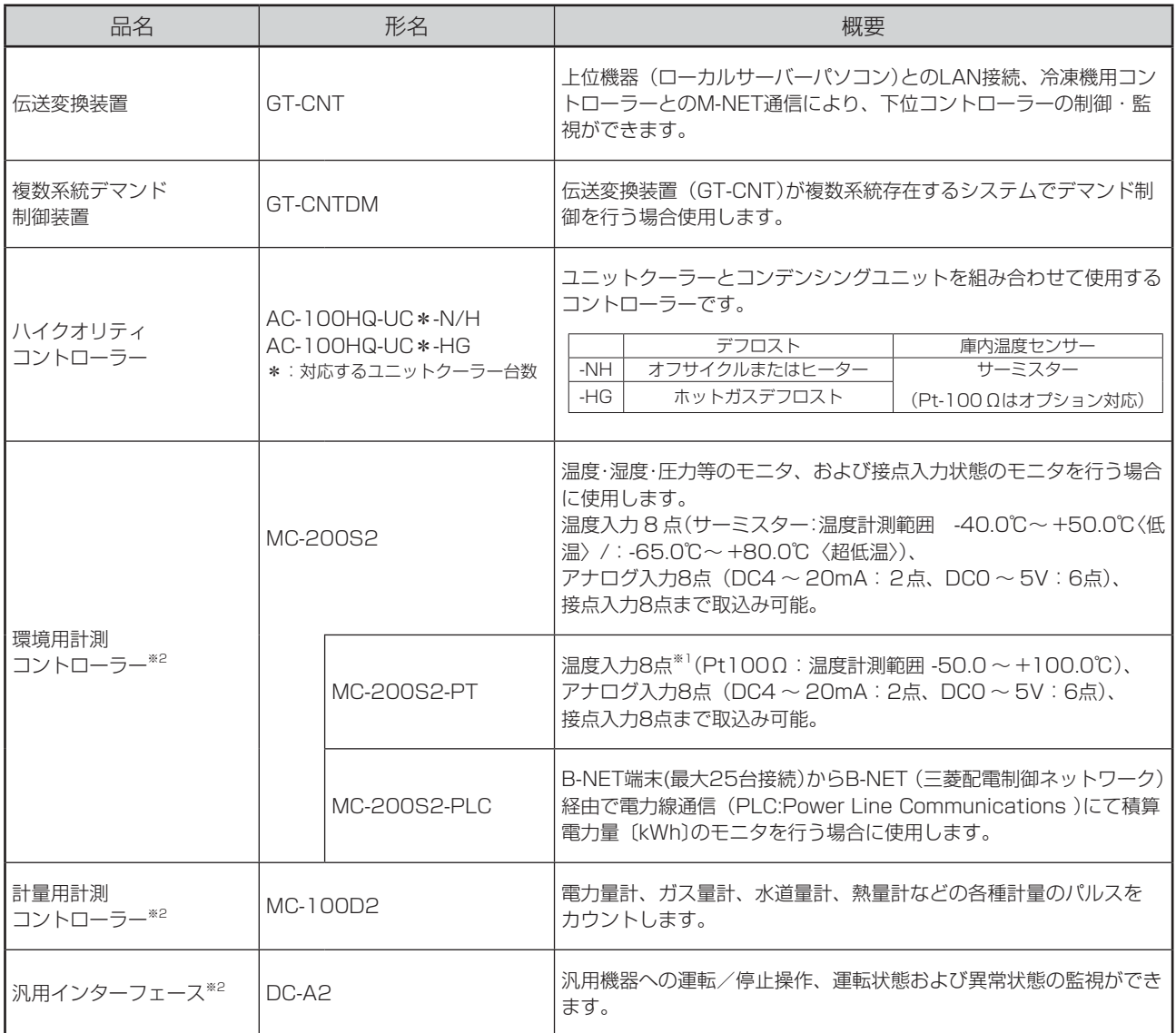

※1 温度入力点数は、本コントローラーに搭載される測温抵抗体変換器の台数によります。 測温抵抗体変換器の台数は納入図で確認してください。

※2 本コントローラーは単体では動作しませんのでご注意願います。 設置する場合は必ず上位側システム機器(伝送変換装置、ローカルサーバーパソコン)との組み合わせが必要となります。

## 1.5.5 機能仕様書

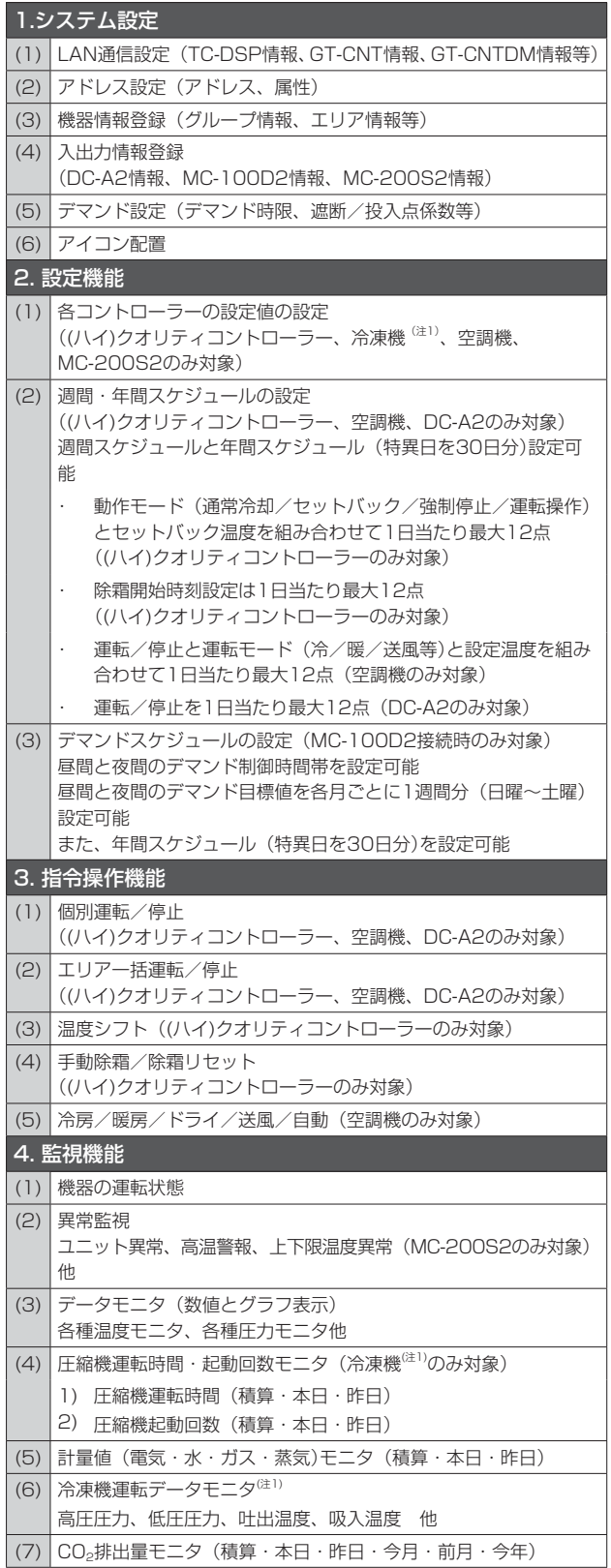

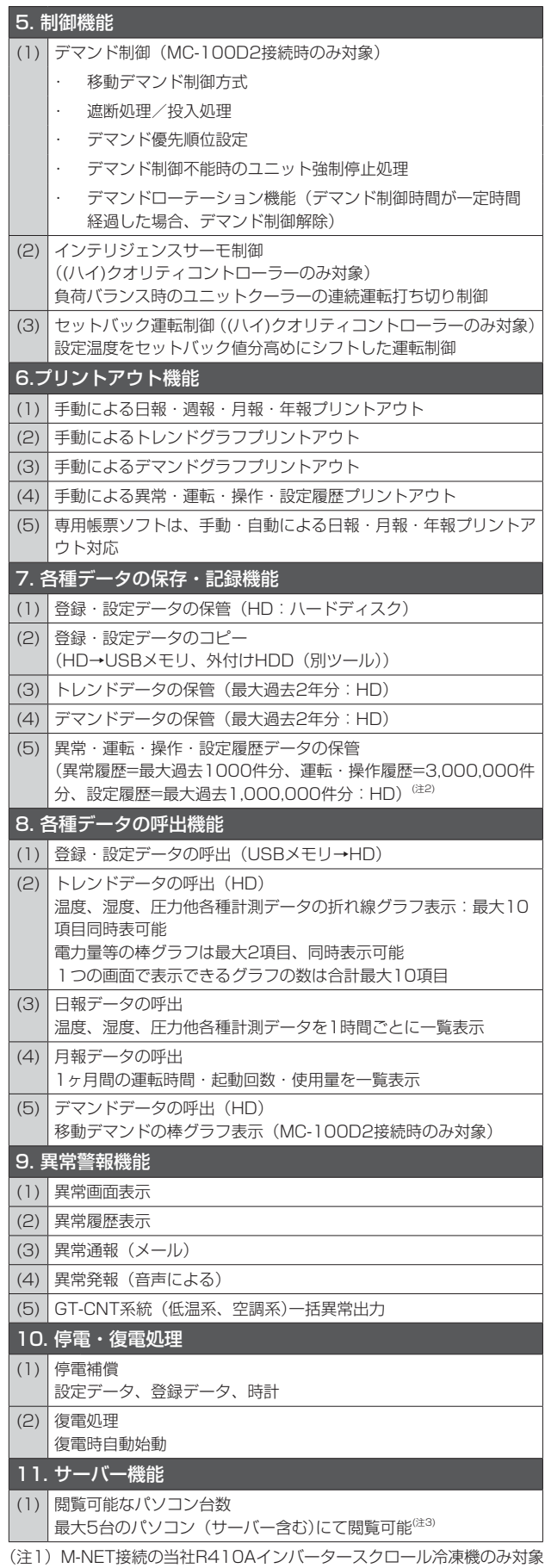

(注2) 履歴最大件数を超えた場合、古い履歴から削除されます。

- 
- (注3) 以下の条件をすべて満足している場合。
- 1)サーバーが必要なパソコンスペックを満足している場合。 2)1台のパソコンで起動するブラウザを1つとした場合。

# **2 中央管理装置**

## 2.1 画面構成

MELCOLDⅡのWebサイトは以下の画面で構成されます。

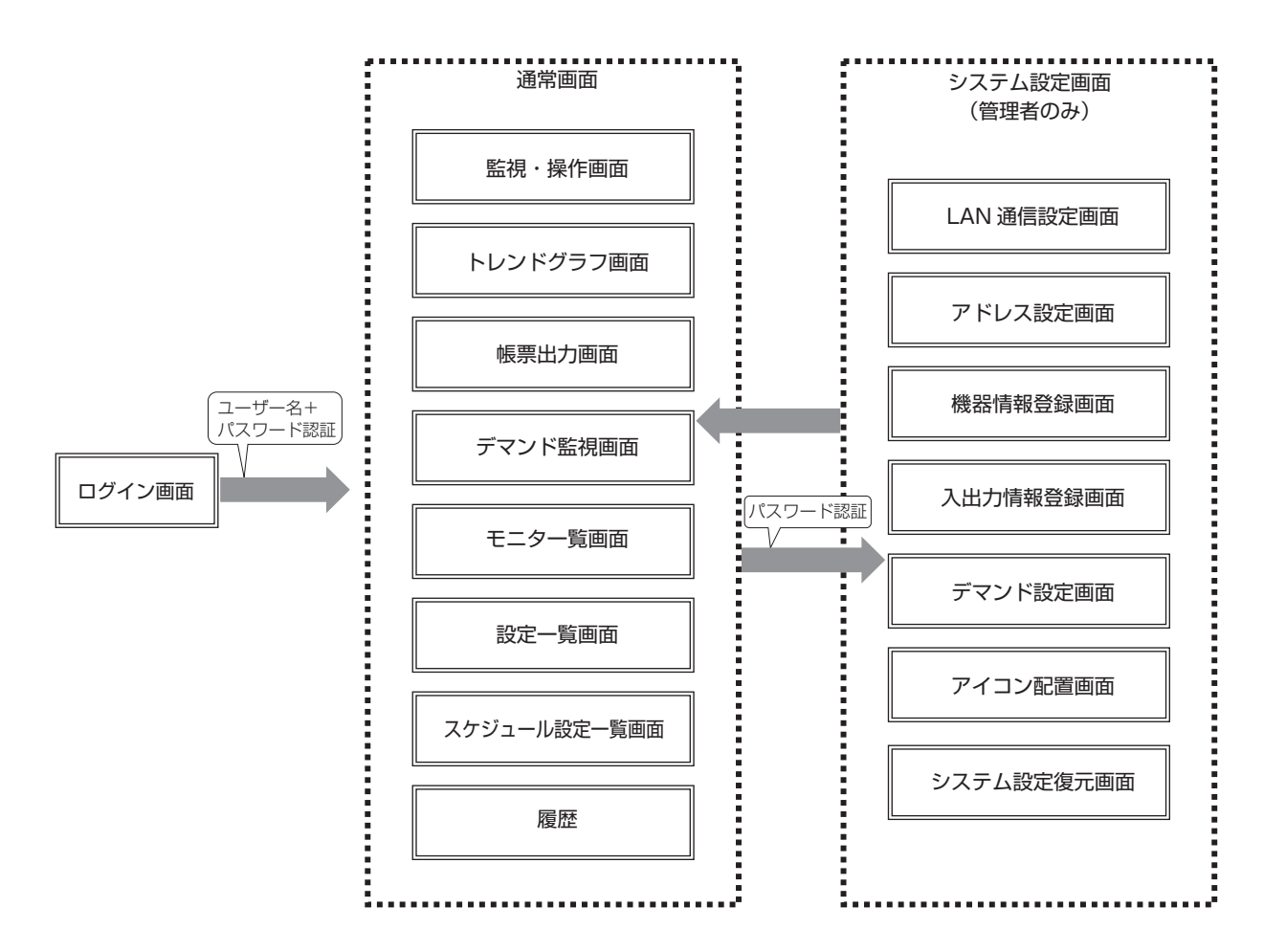

## 2.2 画面詳細

### 2.2.1 ログイン画面

MELCOLD ILにログインするための画面です。 アドレス欄に下記URLを入力すると、本画面が表示されます。 URL http://localhost/MELCOLD/

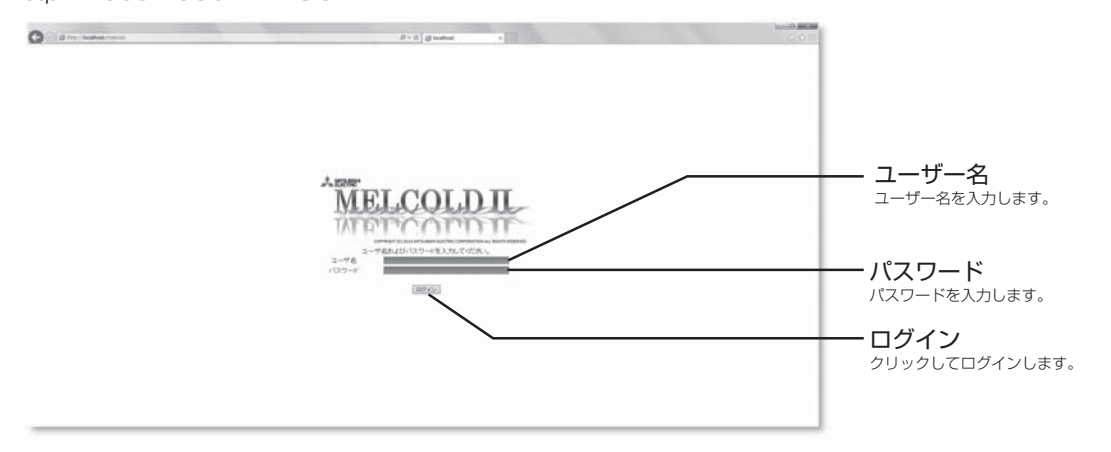

(1) ログインする

ユーザー名およびパスワードを入力後、ログインボタンをクリックして、MELCOLDⅡへログインし ます。

ユーザー名およびパスワードはシステムの管理者にご確認ください。

※工場出荷時は管理者用のユーザー名、パスワードは以下のようになっています。

ユーザー名 : administrator

パスワード : admin

### 2.2.2 監視・操作

機器の監視・操作をする画面です。

ログイン画面からログイン直後および「監視・操作」ボタンをクリックしたとき本画面が表示されます。

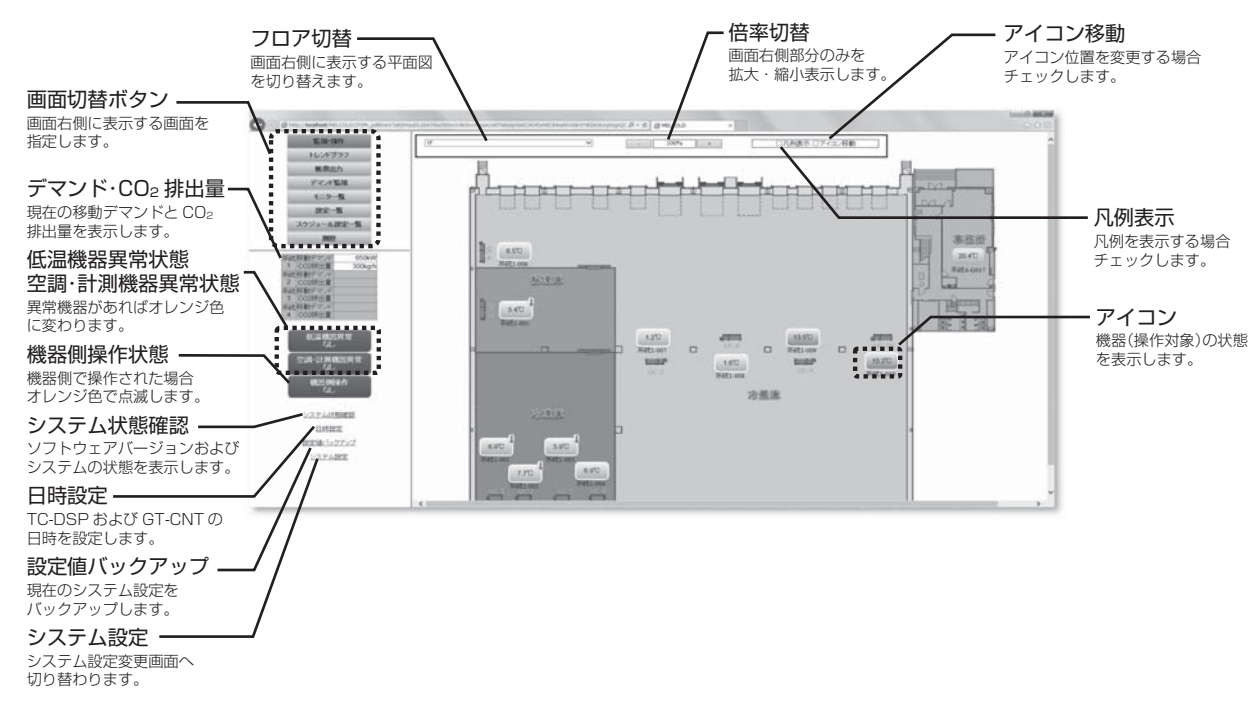

### (1) 画面切替ボタン

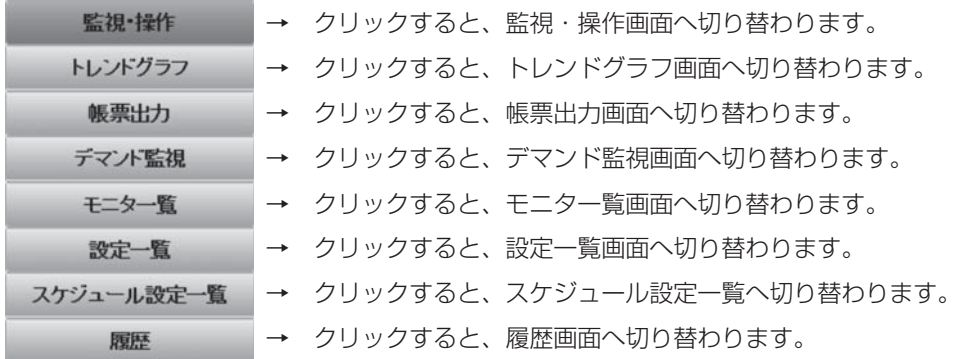

### (2) デマンド・CO2排出量

登録されているデマンド系統1~4の現在の移動デマンドとCO2排出量を表示します。

### (3) 低温機器異常状態

冷凍機(コンデンシングユニット)、または(ハイ)クオリティコントローラーに異常が発生した場合、 オレンジ色で点滅表示します。

点滅中は音声により「エラーが発生しました。」のメッセージが再生されます。

クリックすると、異常履歴画面が表示され、オレンジ色の点灯表示に切り替わり、音声の再生も停止 します。

その後、新たに冷凍機(コンデンシングユニット)、または(ハイ)クオリティコントローラーに異常が 発生した場合、オレンジ色で点滅表示します。

### (4) 空調・計測機器異常状態

冷凍機(コンデンシングユニット)、および(ハイ)クオリティコントローラー以外の機器(空調機、DC、 MC-200S2、GT-CNT等)に異常が発生した場合、オレンジ色で点滅表示します。

点滅中は音声により「エラーが発生しました。」のメッセージが再生されます。

クリックすると、異常履歴画面が表示され、オレンジ色の点灯表示に切り替わり、音声の再生も停止 します。

その後、新たに冷凍機(コンデンシングユニット)、および(ハイ)クオリティコントローラー以外の機 器(空調機、DC、MC-200S2、GT-CNT等)に異常が発生した場合、オレンジ色で点滅表示します。

### (5) 機器側操作状態

機器側で指令操作(発停および運転モード変更)された場合、オレンジ色で点滅表示します。 クリックすると、操作履歴画面が表示され、青色の点灯表示に切り替わります。 その後、機器側で指令操作された場合、オレンジ色で点滅表示します。

### (6) システム状態確認

クリックすると、以下の画面が表示されます。 GT-CNTまたはGT-CNTDMのステータスが「立上げ中」の場合、操作設定変更を行っても立上げ処理 が完了するまで、機器には反映されません。

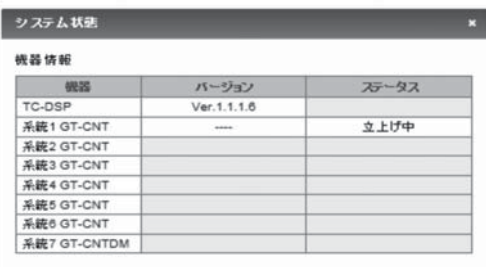

### (7) 日時設定

クリックすると以下のパスワード入力画面が表示されますので、ログイン時と同じパスワードを入力 後「OK」をクリックしてください。

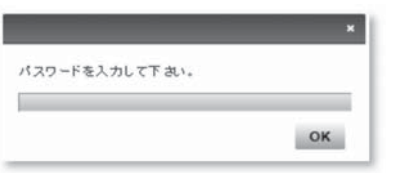

以下の画面が表示されたら、現在日時を指定後、「確定」をクリックしてください。 注. 一般ユーザーおよびゲストユーザーは以下の操作設定画面を開くことはできません。

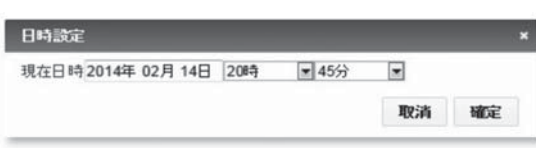

### (8) 設定値バックアップ

クリックすると以下の画面が表示されます。

現在のシステム設定をバックアップしたい場合、バックアップ場所(ドライブ)を指定後、「退避」ボタ ンをクリックしてください。

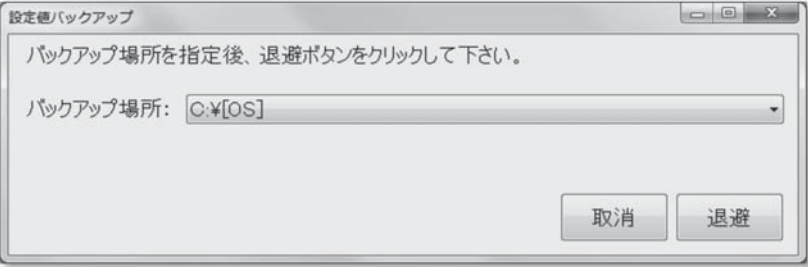

### (9) システム設定

クリックするとパスワード入力画面が表示されますので、ログイン時と同じパスワードを入力後「OK」 をクリックしてください。

システム設定画面の詳細は"取扱説明書(初期設定編)"をご覧ください。

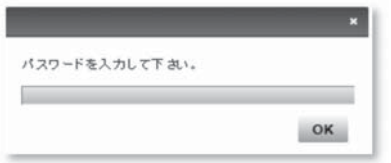

注. 一般ユーザーおよびゲストユーザーはシステム設定画面へ遷移できません。

### (10) フロア切替

画面右側に表示されている平面図画面を切り替えます。

(11) 倍率切替

現在表示されている画面右側部分のみ「+|ボタン、「-|ボタンで拡大・縮小表示します。 倍率の範囲は20%~ 400%、変化幅は±10%です。

### (12) 凡例表示

チェックすると、以下の画面を表示します。チェックをはずすと、以下の画面を閉じます。

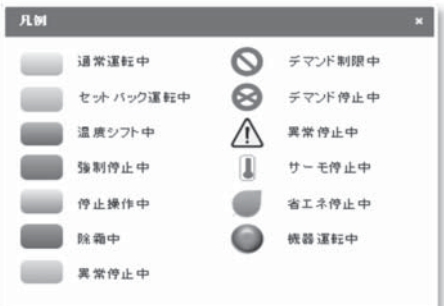

### (13) アイコン移動

チェックした状態でアイコンをクリックすると、アイコンが選択された状態になり、ドラッグすると アイコンが移動します。

チェックをはずすと、アイコンの位置が確定されます。

アイコンの位置を変更後、チェックをはずさないでフロアや画面を切り替えると、アイコンの位置は 確定されません。

### (14) アイコン

アイコンには以下の5種類があります(機器または表示するデータの種類によってアイコン表示が異な ります)。

1) (ハイ)クオリティコントローラーアイコン

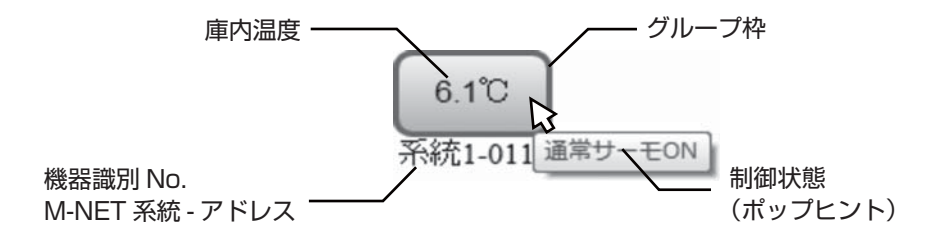

(ハイ )クオリティコントローラーアイコンをクリックすると以下のメニューが表示されます。

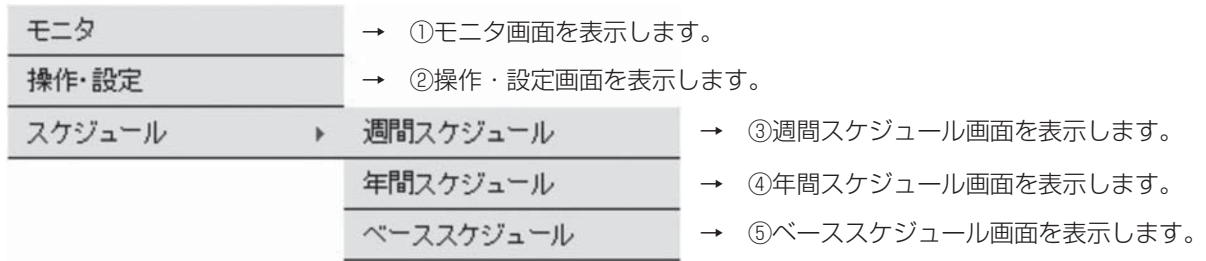

### ① モニタ画面

a. (ハイ)クオリティコントローラー、冷凍機間が通信接続のとき

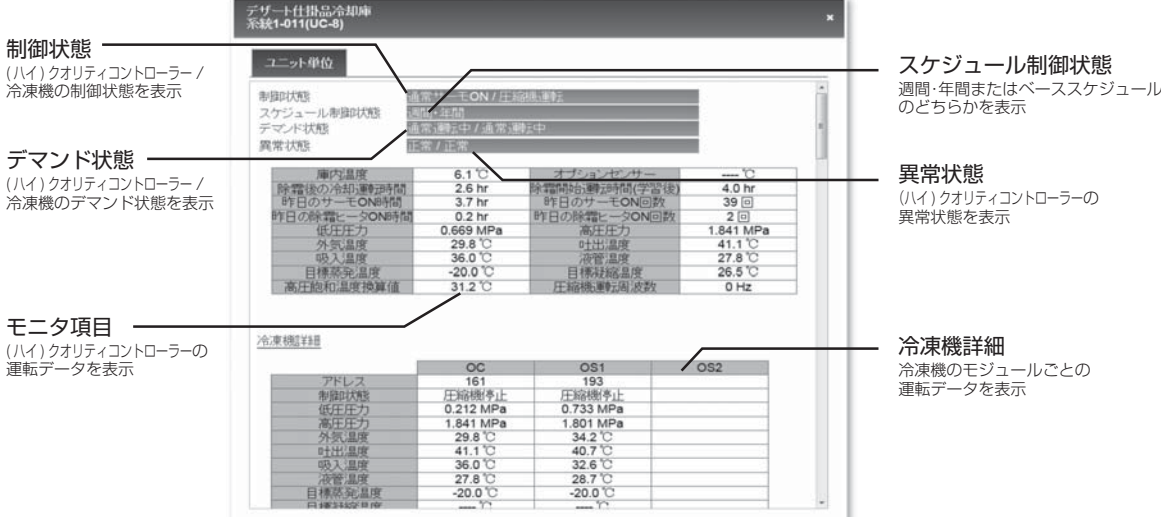

b. (ハイ)クオリティコントローラー、冷凍機間が接点接続のとき

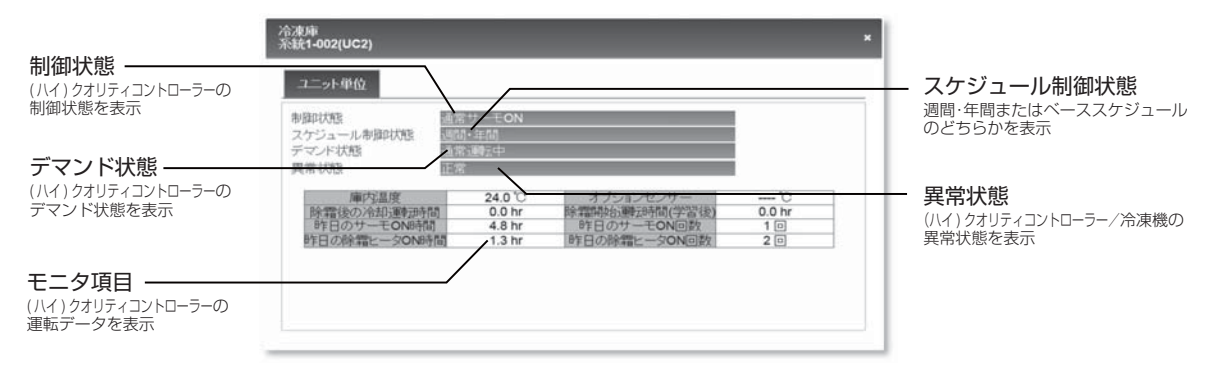

#### ② 操作・設定画面

- 注1. システムの規模によって、操作、設定変更内容が機器に反映されるまでに30 ~ 60秒程度 要します。
- 注2. ゲストユーザーは以下の操作設定画面を開くことはできません。

### a. グループ単位

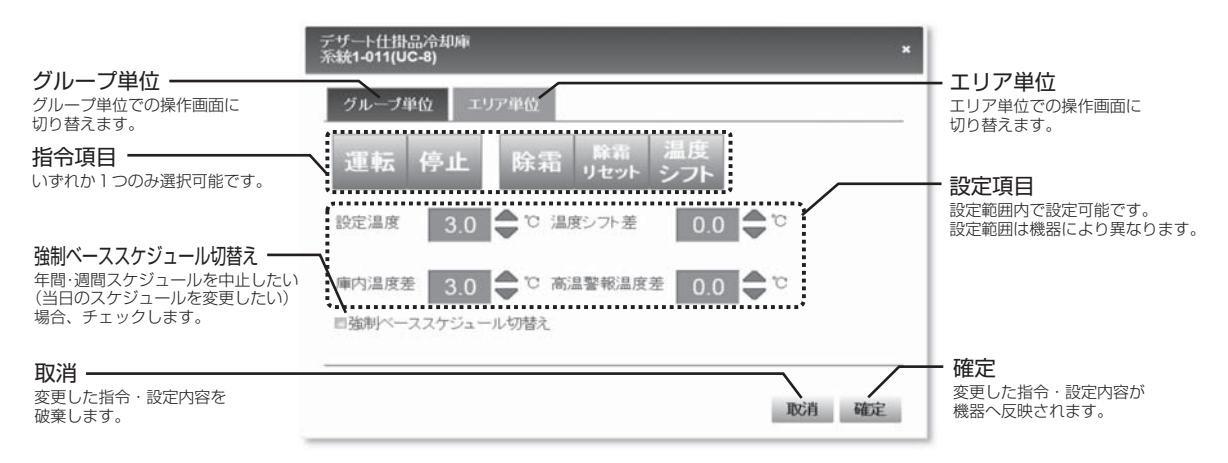

### b. エリア単位

本画面での指令・設定内容は同一エリアに登録された全空調機グループに反映されます。

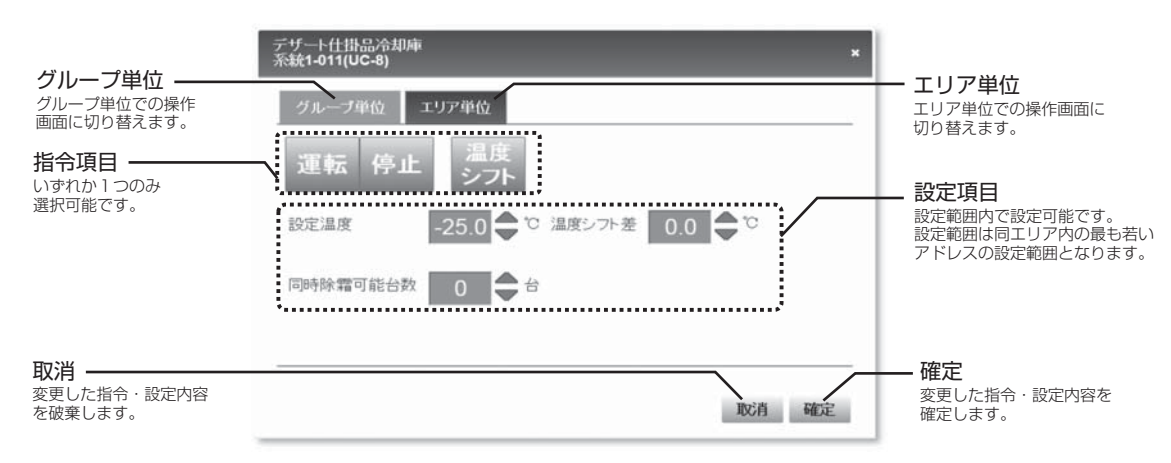

### ③ 週間スケジュール

注1. ゲストユーザーは以下の週間スケジュール画面を開くことはできません。

a. 週間スケジュール画面

MELCOLDⅡパソコンおよびGT-CNTが正常に動作中は、週間・年間スケジュール設定で動作 します。年間スケジュールが設定されていない場合、週間スケジュールが有効となります。

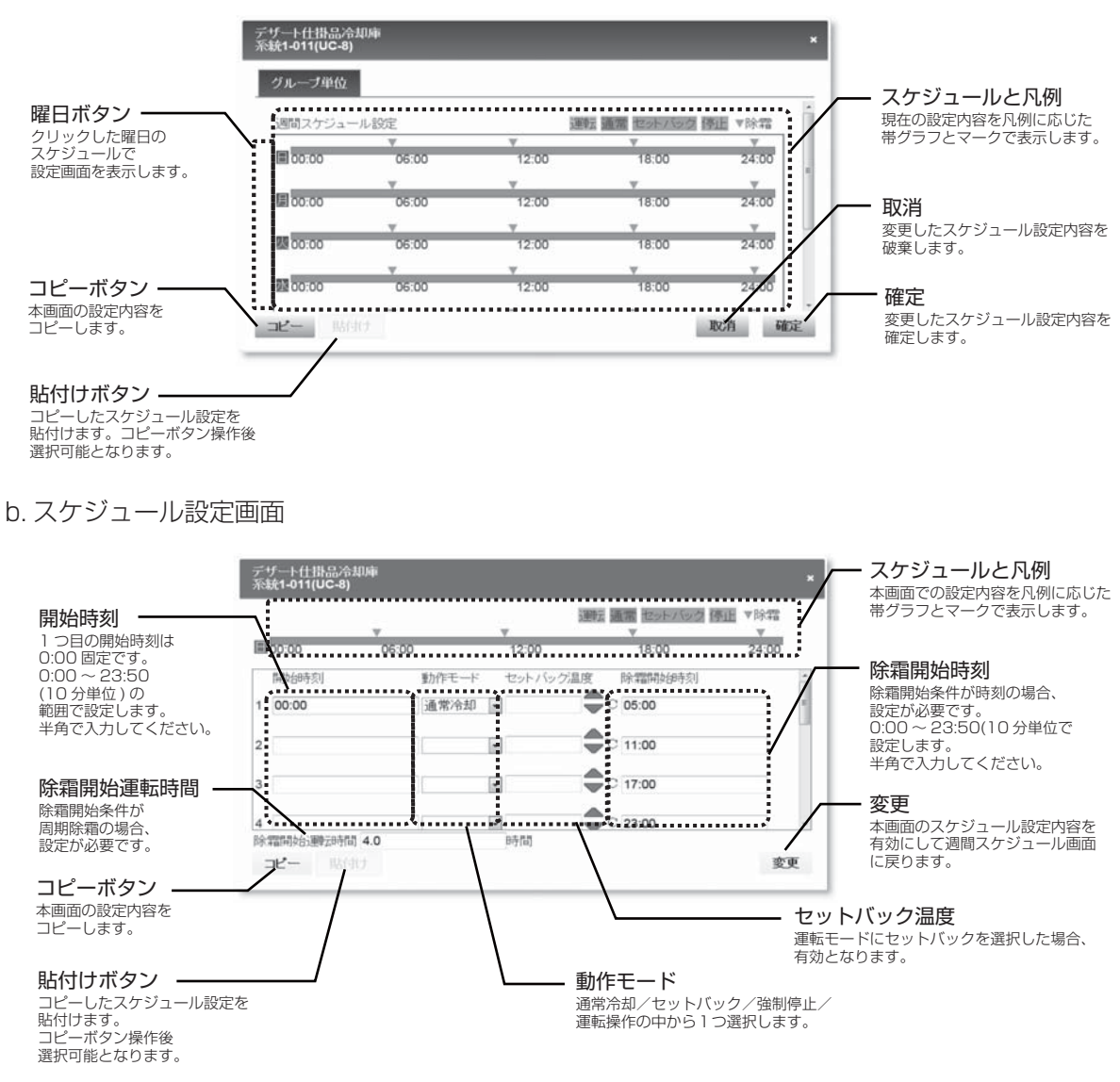

### ④年間スケジュール

注. ゲストユーザーは以下の年間スケジュール画面を開くことはできません。 a. 年間スケジュール画面

MELCOLDⅡパソコンおよびGT-CNTが正常に動作中は、週間・年間スケジュール設定で動作 します。年間スケジュールが設定されている場合、年間スケジュールが有効となります。

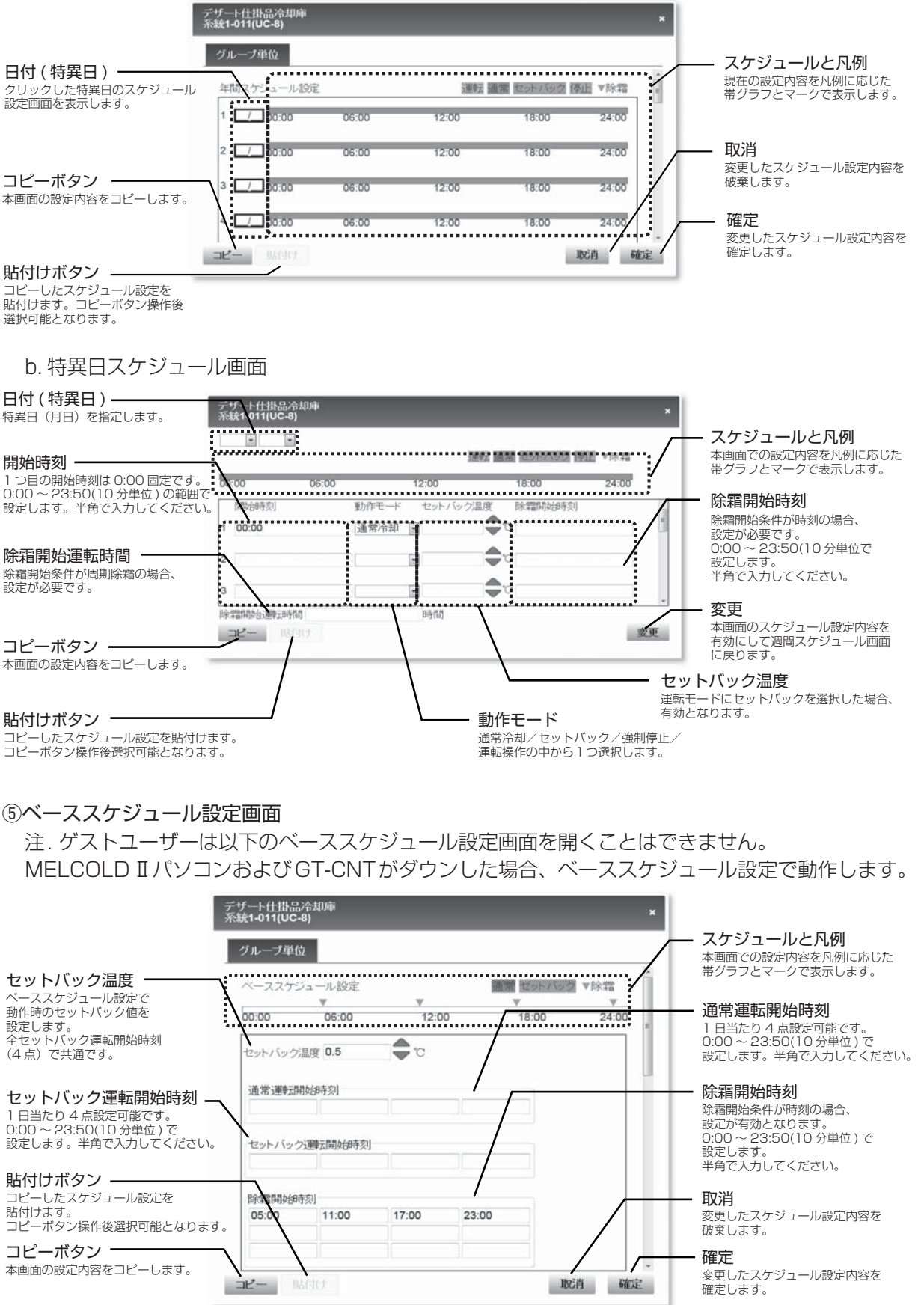

2) 空調機グループアイコン

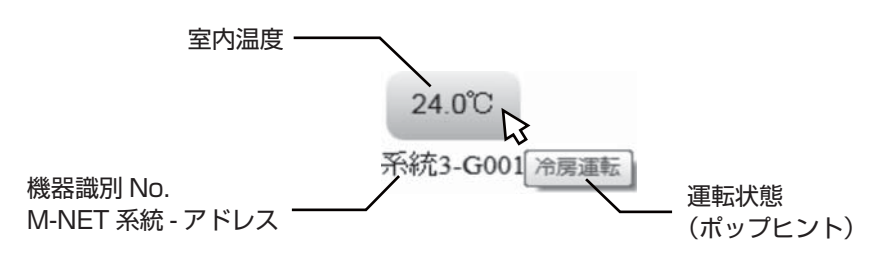

空調機グループアイコンをクリックすると以下のメニューが表示されます。

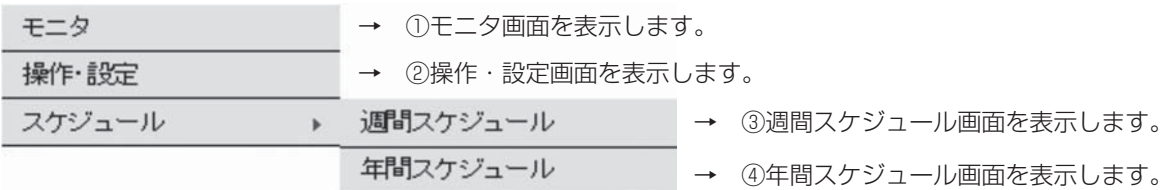

① モニタ画面

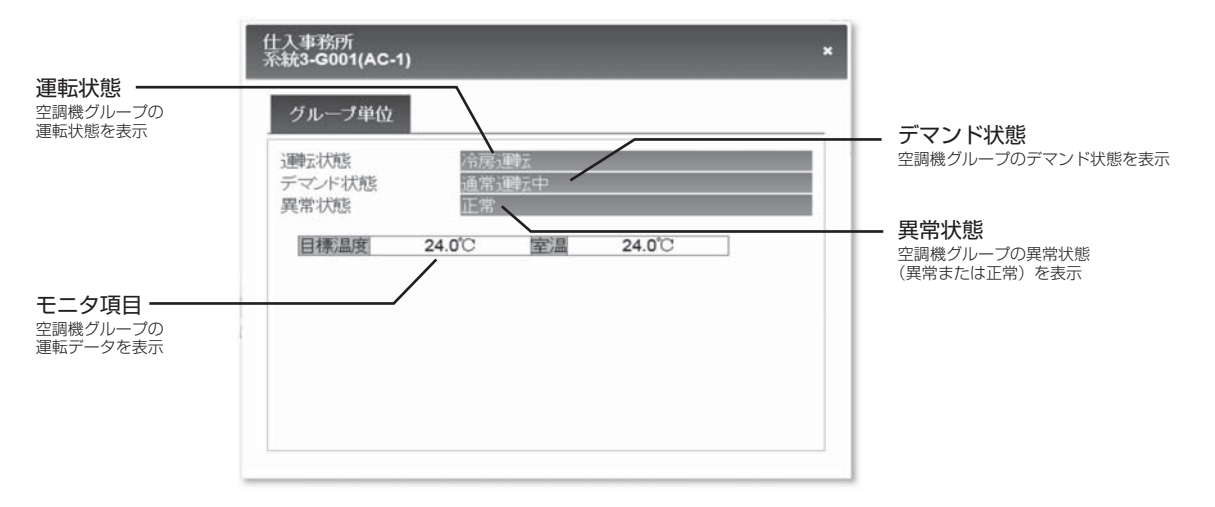

### ② 操作・設定画面

- 注1. システムの規模によって、操作、設定変更内容が機器に反映されるまでに30~60秒程度 要します。
- 注2. ゲストユーザーは以下の操作設定画面を開くことはできません。

#### a. グループ単位

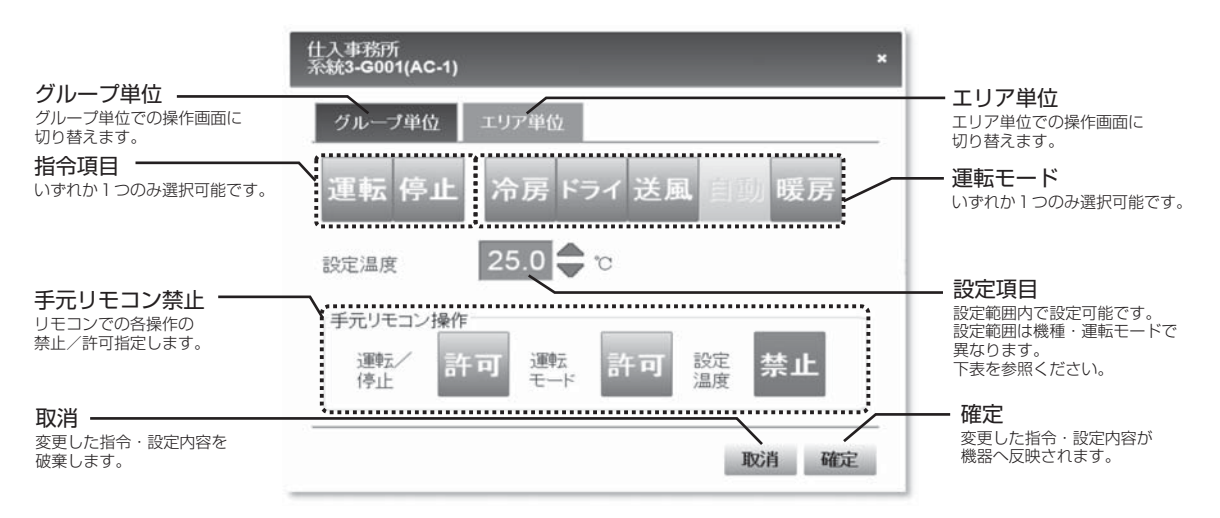

#### ●設定温度範囲

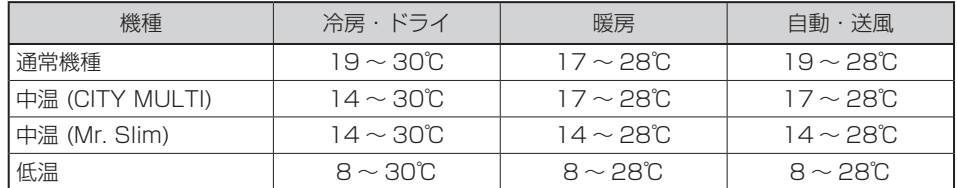

### b. エリア単位

本画面での指令・設定内容は同一エリアに登録された全空調機グループに反映されます。

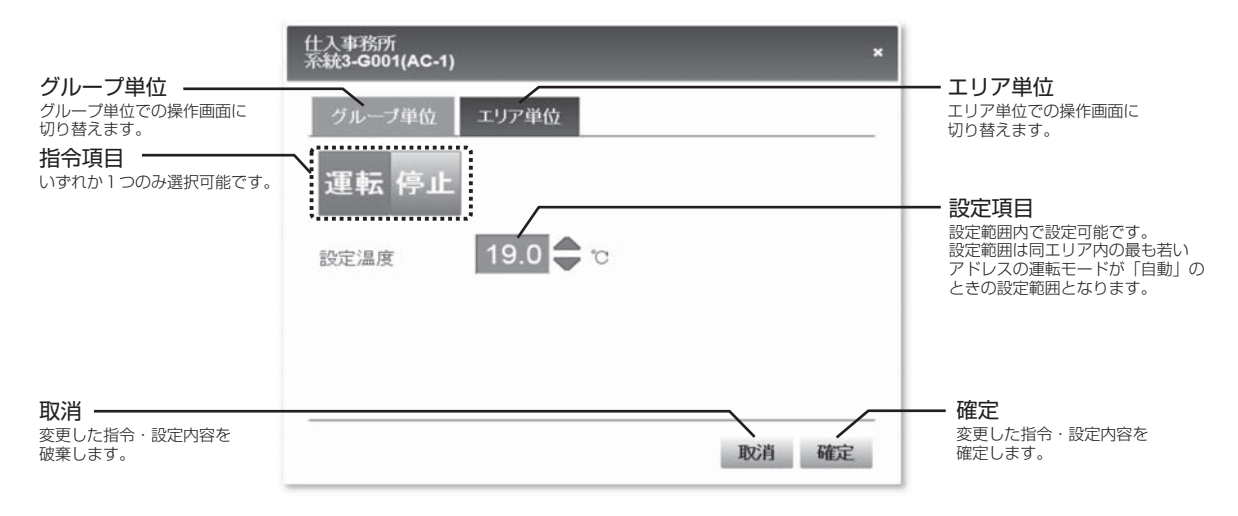

### ③ 週間スケジュール

注.ゲストユーザーは以下の週間スケジュール画面を開くことはできません。

a. 週間スケジュール画面

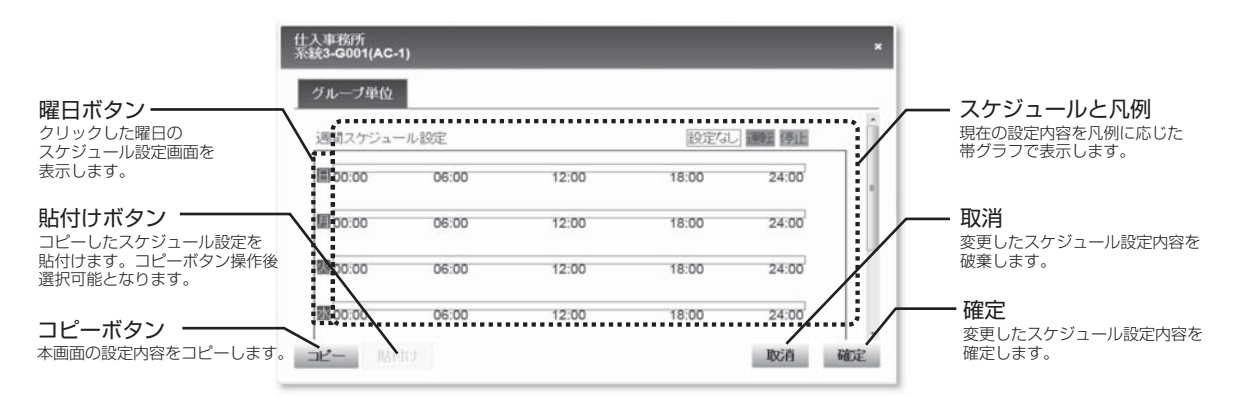

### b. スケジュール設定画面

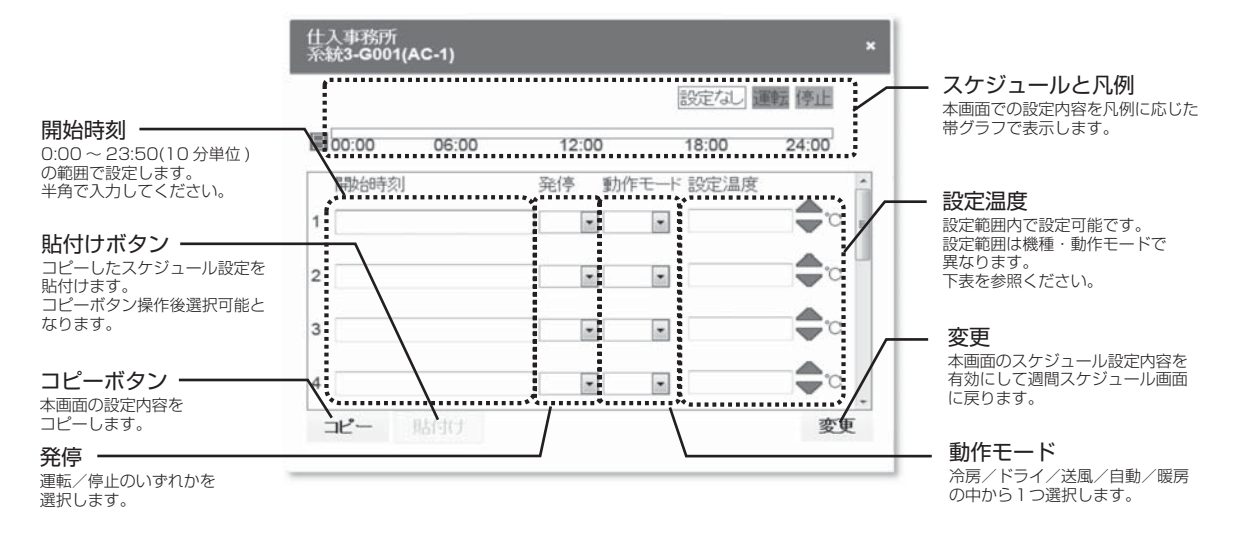

#### ●設定温度範囲

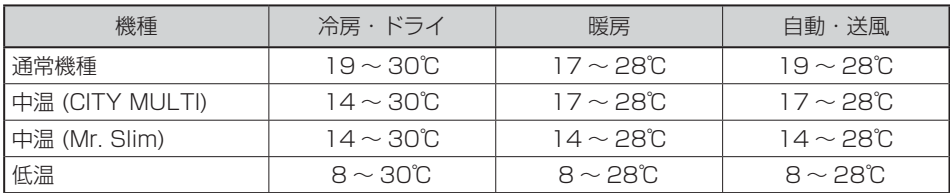

④ 年間スケジュール

注. ゲストユーザーは以下の年間スケジュール画面を開くことはできません。

a. 年間スケジュール設定画面

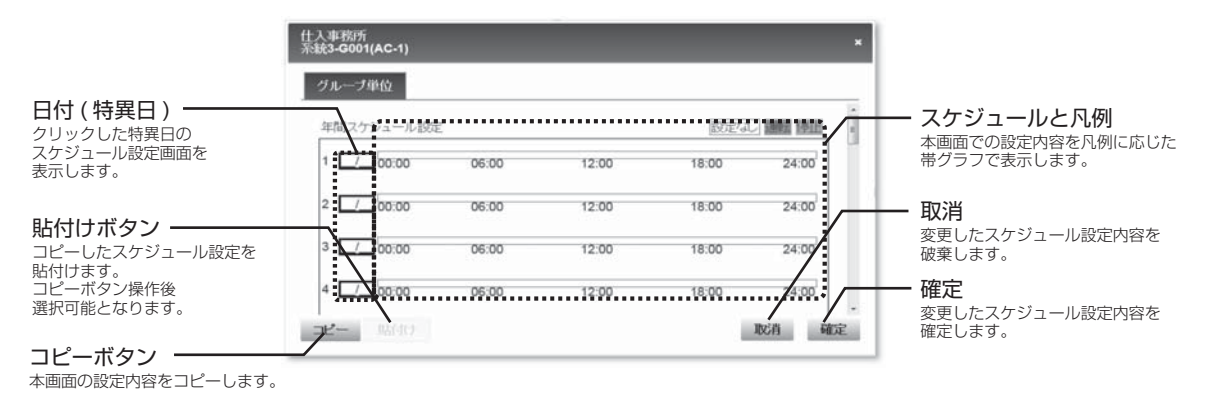

### b. 特異日スケジュール画面

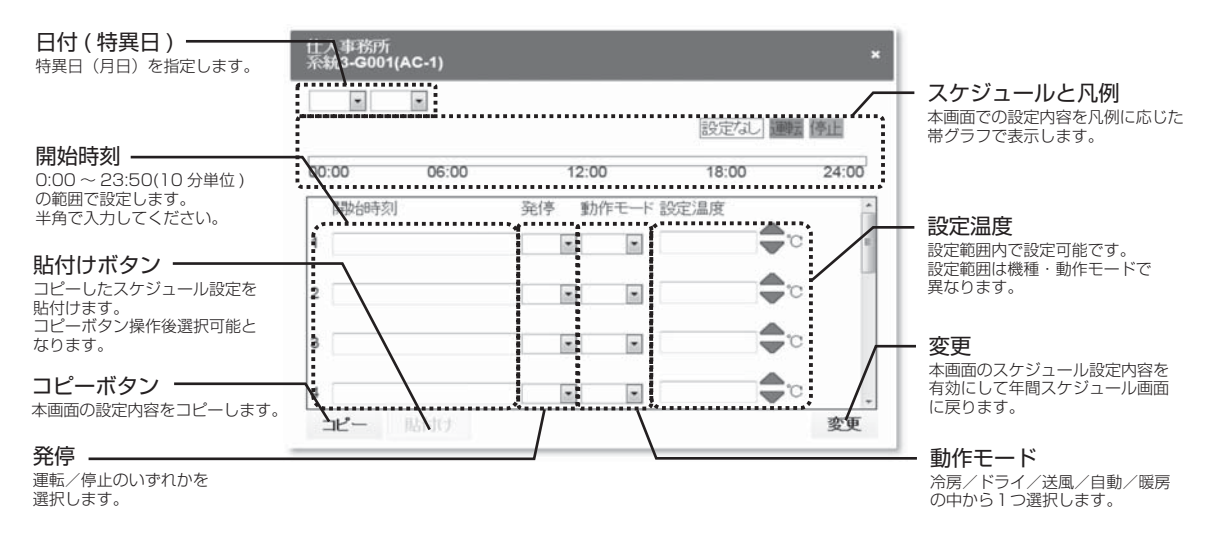

### ●設定温度範囲

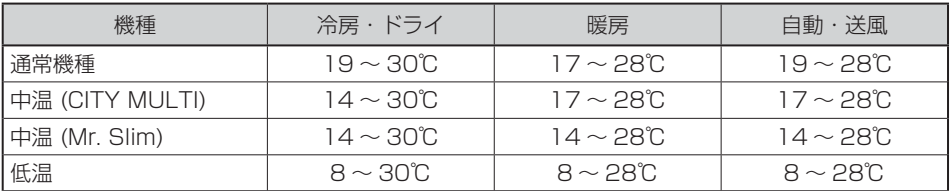

3) DC-A2チャンネルグループアイコン

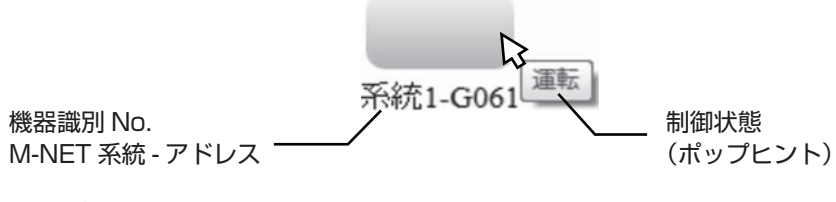

空調機グループアイコンをクリックすると以下のメニューが表示されます。

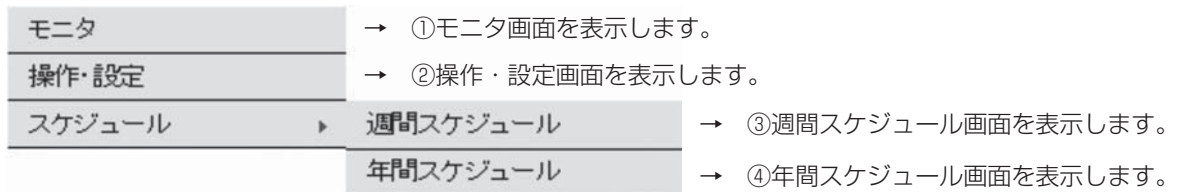

① モニタ画面

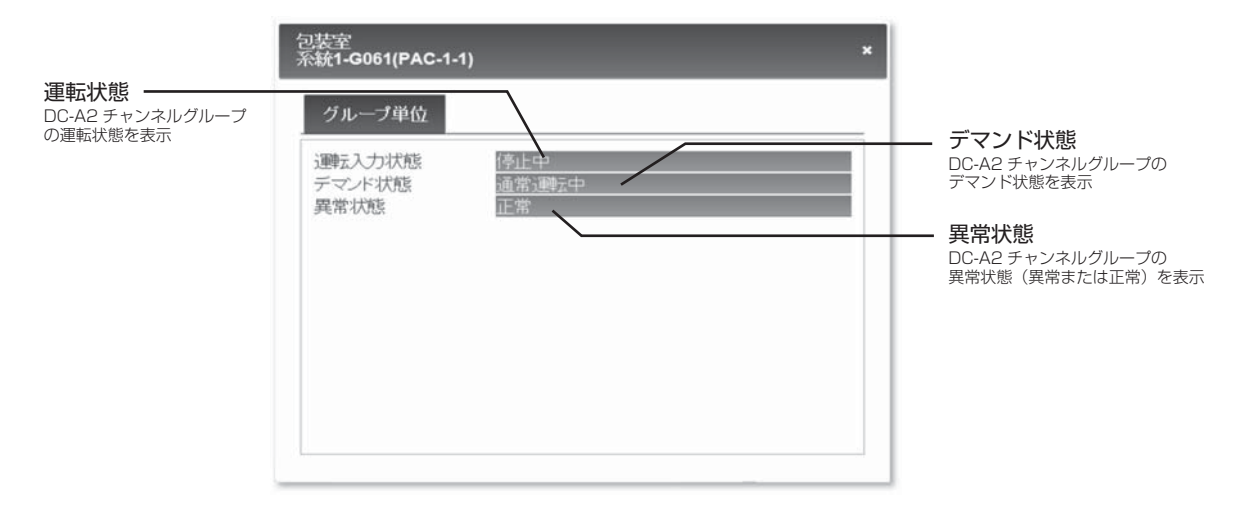

### ② 操作・設定画面

a. グループ単位

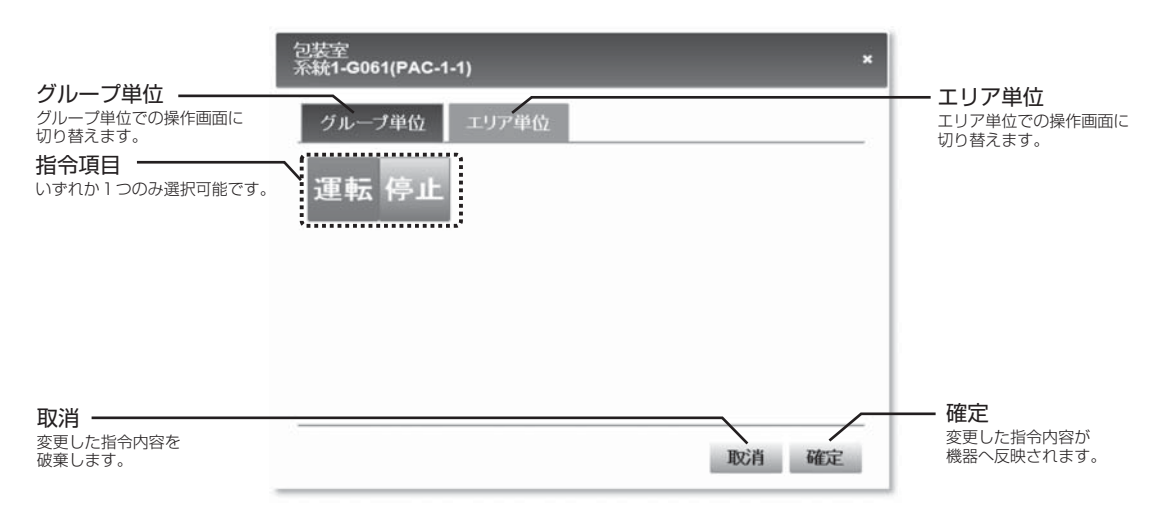

本画面での指令内容は同一エリアに登録されたDC-A2チャンネルグループに反映されます。

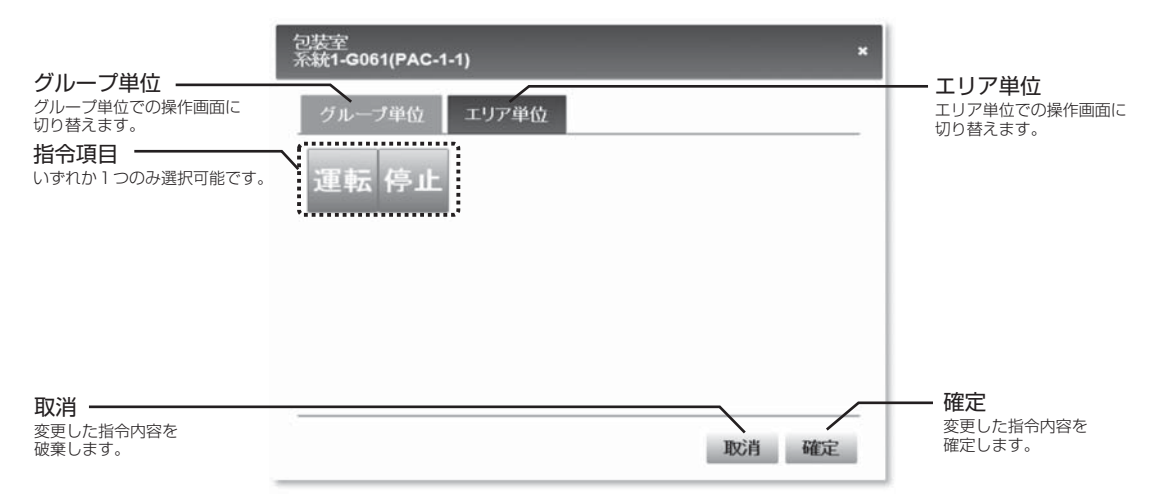

③ 週間スケジュール

注. ゲストユーザーは以下の週間スケジュール画面を開くことはできません。

a. 週間スケジュール画面

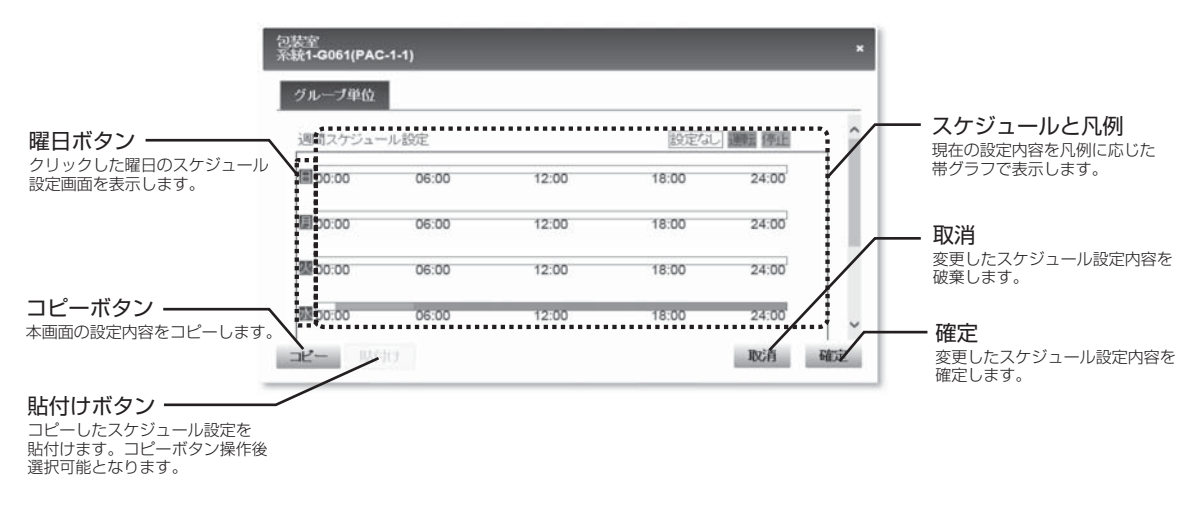

b. スケジュール設定画面

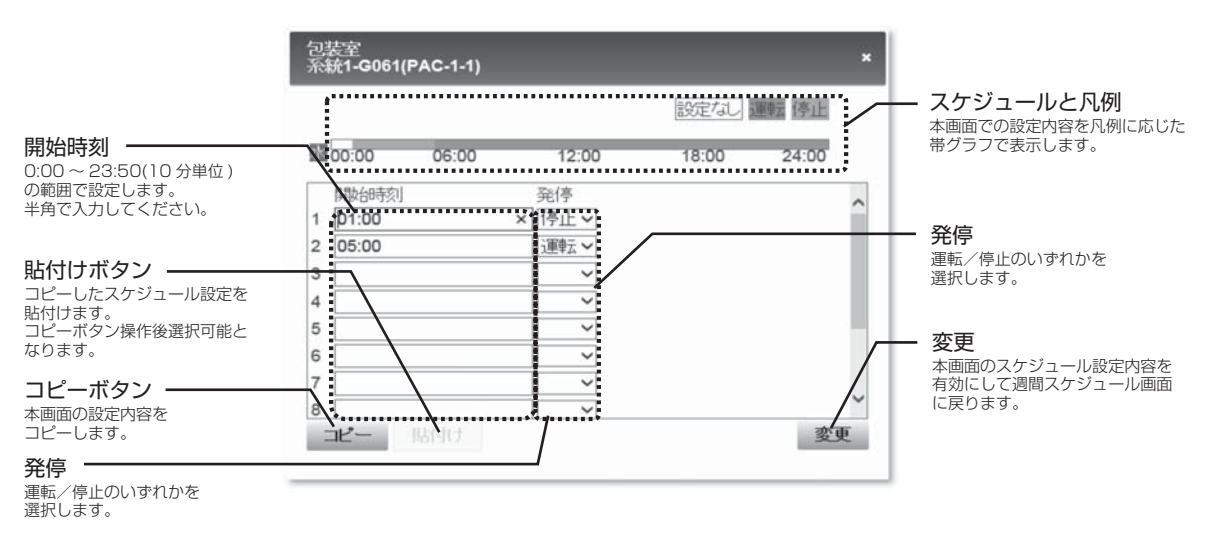

### ④年間スケジュール

注. ゲストユーザーは以下の年間スケジュール画面を開くことはできません。

a. 年間スケジュール設定画面

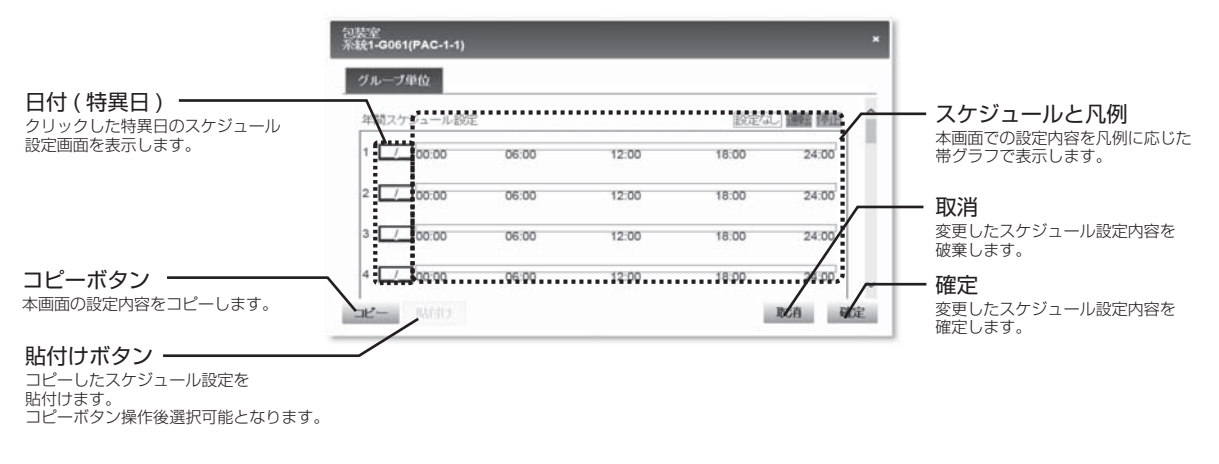

#### b.特異日スケジュール画面

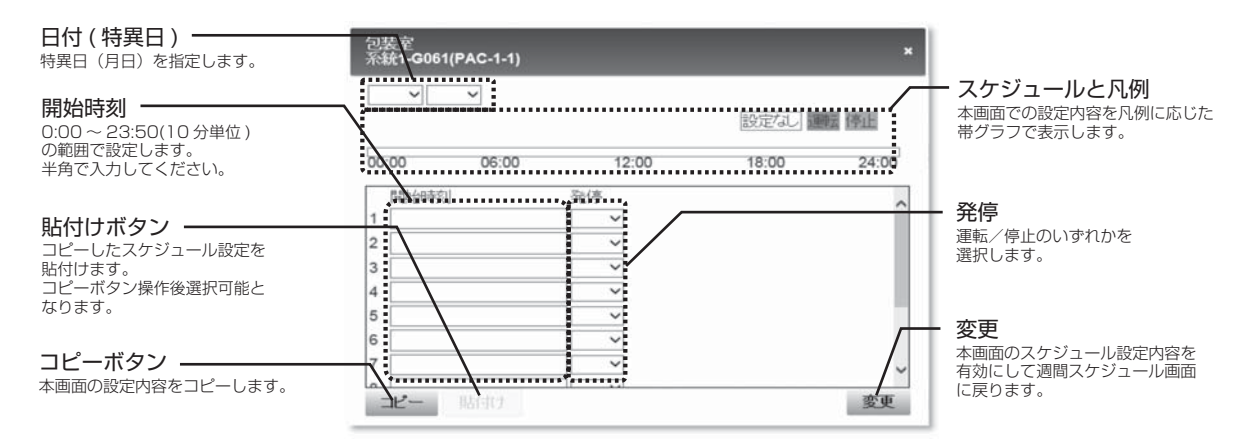

### 4) MC-200S2アナログ入力チャンネルアイコン

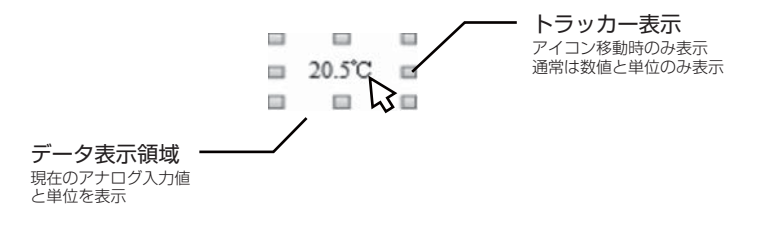

### 5) MC-200S2デジタル入出力チャンネルアイコン

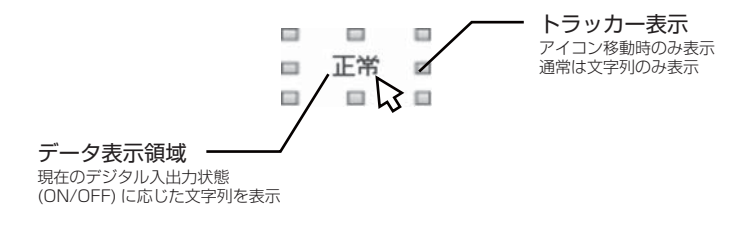
# 2.2.3 トレンドグラフ

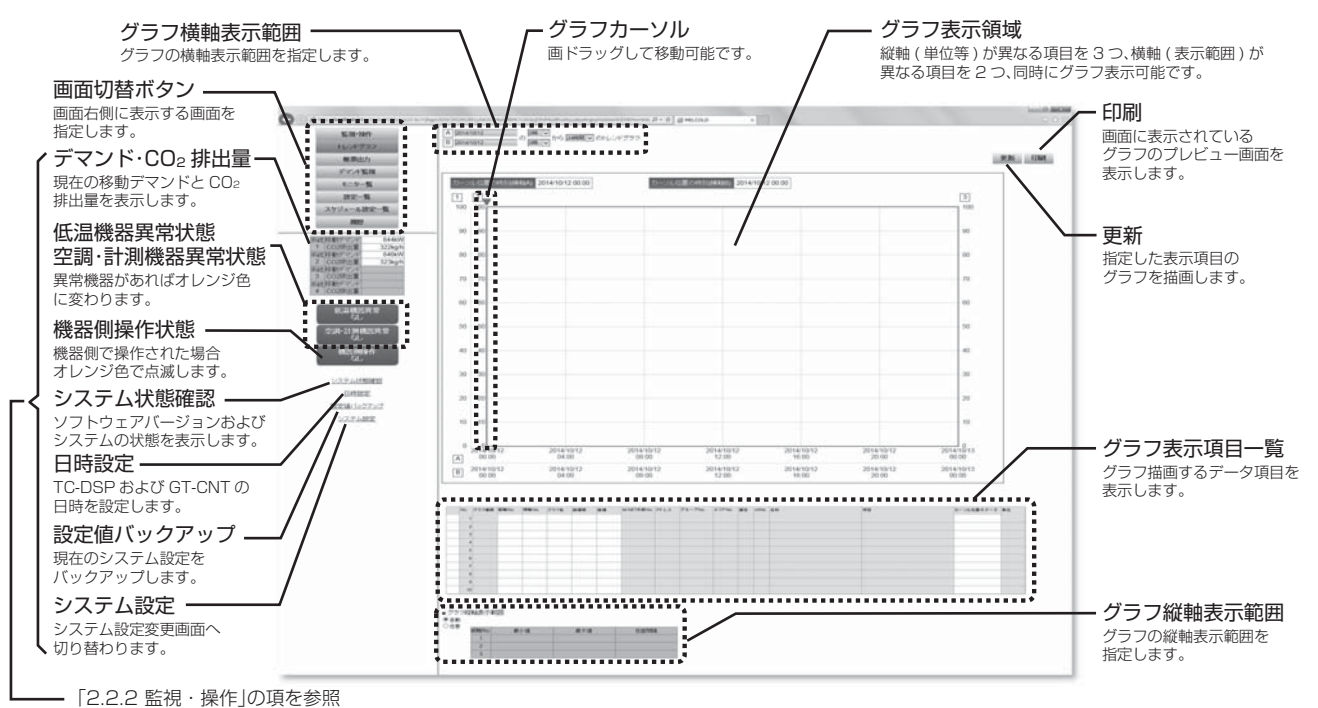

### (1) 画面切替ボタン

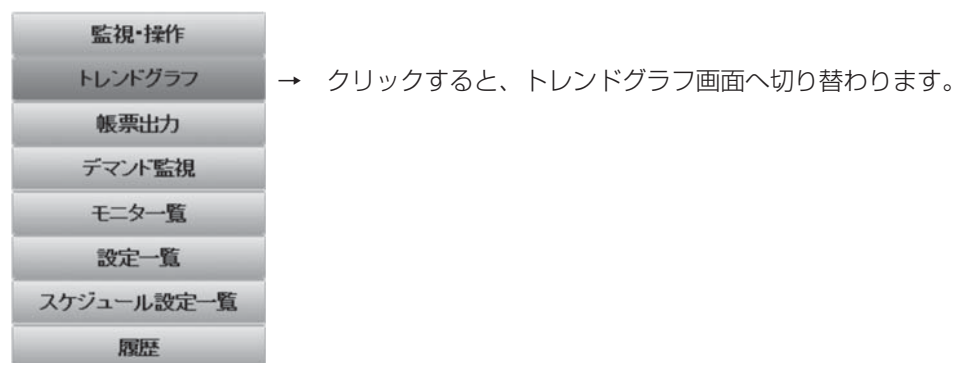

# (2) グラフ横軸表示範囲

グラフ描画する開始日と時刻(1時間単位)、表示範囲(24時間/1週間/1 ヶ月)を指定します。 開始日と時刻(1時間単位)は最大で2つ指定可能ですので、異なる日時で同じ項目をグラフ表示するこ とができます。

#### (3) グラフ縦軸表示範囲

グラフの縦軸(No.1 ~ 3)の表示範囲を指定します。

#### ■グラフ縦軸表示範囲

◎自動 ◎ 任意

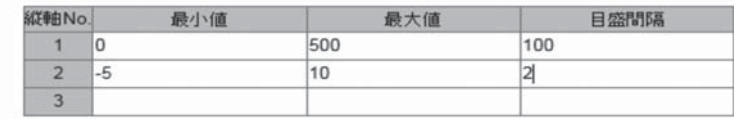

任意の場合、指定された縦軸の最大値と最小値と刻み幅でグラフをグラフ表示領域内に描画します。 指定した最大値が、最小値に刻み幅の倍数を加えた値と異なる場合、指定した最大値以上になるように、 最小値に刻み幅の倍数を加えた値へ補正します。

<例>

 縦軸No.1の最小値=-15、最大値=-2、刻み幅=3を指定した場合、グラフ表示領域の縦軸No.1の 最大値は0となります。

(4) グラフカーソル

グラフカーソル位置のグラフデータの値をグラフ表示項目一覧のカーソル位置のデータ欄に表示しま す。

#### (5) グラフ表示領域

グラフ表示項目一覧で指定されたデータのグラフを、グラフ横軸範囲とグラフ縦軸範囲内で描画しま す。

(6) 印刷

現在表示されているグラフとグラフ表示項目一覧(カーソル位置のデータ欄は除く)の印刷プレビュー 画面を表示します。 プリンターへ出力する場合、印刷プレビュー画面上を右クリックして、ポップアップメニューの中か ら「印刷」メニューを選択してください。 トレンドグラフ画面に戻る場合は印刷プレビュー画面を閉じてください。

(7) 更新

指定されたグラフ横軸範囲とグラフ縦軸範囲とグラフ表示項目のグラフをグラフ表示領域に描画しま す。

(8) グラフ表示項目一覧

グラフ表示領域に描画するデータ項目を表示します。

グラフ表示項目は最大で10項目まで選択可能ですが、棒グラフは最大2項目までしか選択できません。 No.1 ~ 10の行のどこかをダブルクリックすると、グラフ表示項目選択画面が表示されます(薄い青 色で塗りつぶされた部分はグラフ表示項目選択画面で選択します)。

グラフ描画するデータ項目が折れ線グラフのデータの場合、縦軸No.と横軸No.、グラフ色、線種類、 線幅を指定します。

グラフ描画するデータ項目が棒グラフのデータの場合、縦軸No.と横軸No.、グラフ色を指定します。

注1.更新ボタンをクリックするまでは、グラフ表示領域には反映されません。

注2.グラフ表示項目はトレンドグラフ画面以外の画面に切り替わると、すべてクリア(削除)されます。

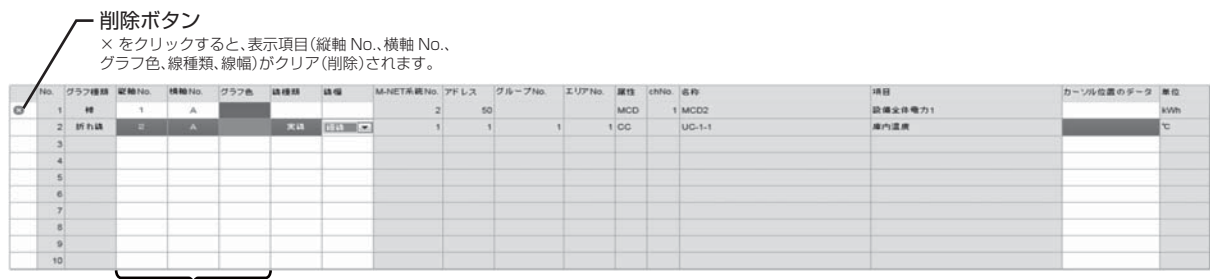

棒グラフのデータ項目の場合指定します。

折れ線グラフのデータ項目の場合指定します。

#### (9) グラフ表示項目選択画面

グラフ表示するデータ項目を選択します。 グラフ表示項目一覧をNo.1 ~ 10の行をダブルクリックすると以下の画面が表示されます。

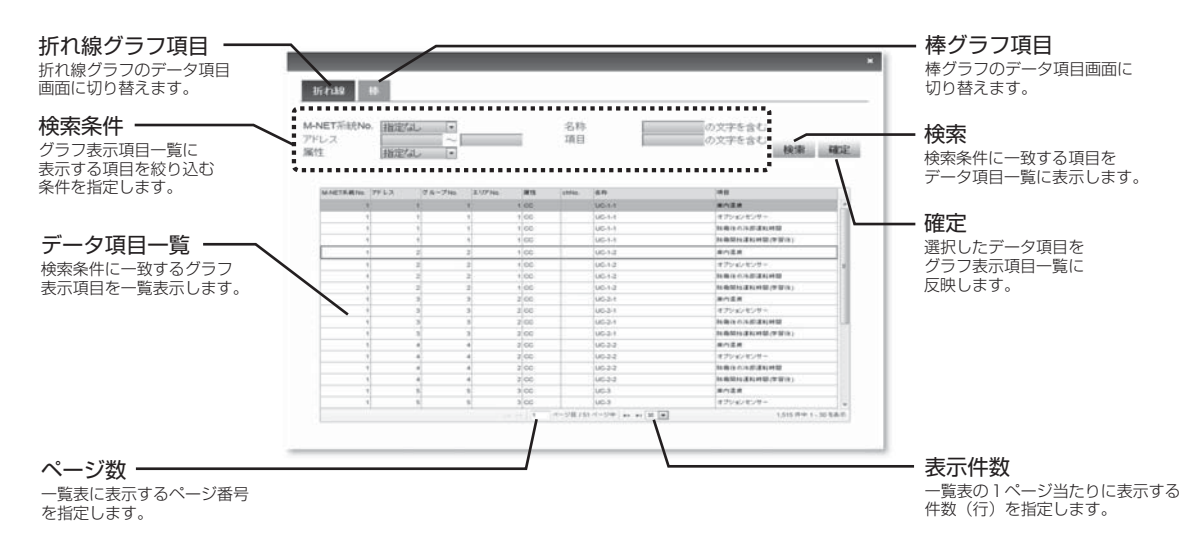

#### 1) 折れ線グラフ項目・棒グラフ項目

記録しているデータが瞬時値(庫内温度等)の項目が折れ線グラフ表示対象となります。 記録しているデータが積算値(使用電力量等)の項目が折れ線グラフ表示対象となります。

2) 検索条件

グラフ表示項目一覧に表示するデータ項目を絞り込む検索条件を指定します。 M-NET系統No.、アドレス、属性、名称、項目のすべての条件を満足しているデータ項目が検索対象 となります。

アドレス、名称、項目が空欄の場合、指定なし扱いとなります(検索条件から除外されます)。

3) データ項目一覧

検索条件を満足しているデータ項目を表示します。

トレンドグラフ画面のグラフ表示項目一覧でダブルクリックした行以外でグラフ表示項目に指定され ているデータ項目の行は薄い青色で塗りつぶされます。

トレンドグラフ画面のグラフ表示項目一覧でダブルクリックした行のグラフ表示項目に指定されてい るデータ項目の行は黄色で塗りつぶされます。

グラフ表示項目に指定する場合はそのデータ項目の行をダブルクリックすると、青色の太枠で囲まれ、 そのデータ項目の行が選択された状態になります。

4) 検索

クリックすると、検索条件で指定された条件を満足しているデータ項目がデータ項目一覧に表示され ます。

5) 確定

クリックすると本画面を閉じ、トレンドグラフ画面に戻ります。 データ項目一覧にて選択したデータ項目(青色の太枠で囲まれたデータ項目の行)がある状態でクリッ クした場合、トレンドグラフ画面のグラフ表示項目一覧でダブルクリックした行に選択されたデータ 項目が表示されます。

6) ページ数

機器一覧に表示するグループが表示件数を超える場合(一覧表が複数ページとなる場合)、機器一覧に 表示するページ番号を指定します。

# 7) 表示件数

機器一覧の1ページ当たりに表示するグループ数(行)を、30件/50件/100件/150件/200件の 中からいずれか1つ指定します。

### ●折れ線グラフ表示項目

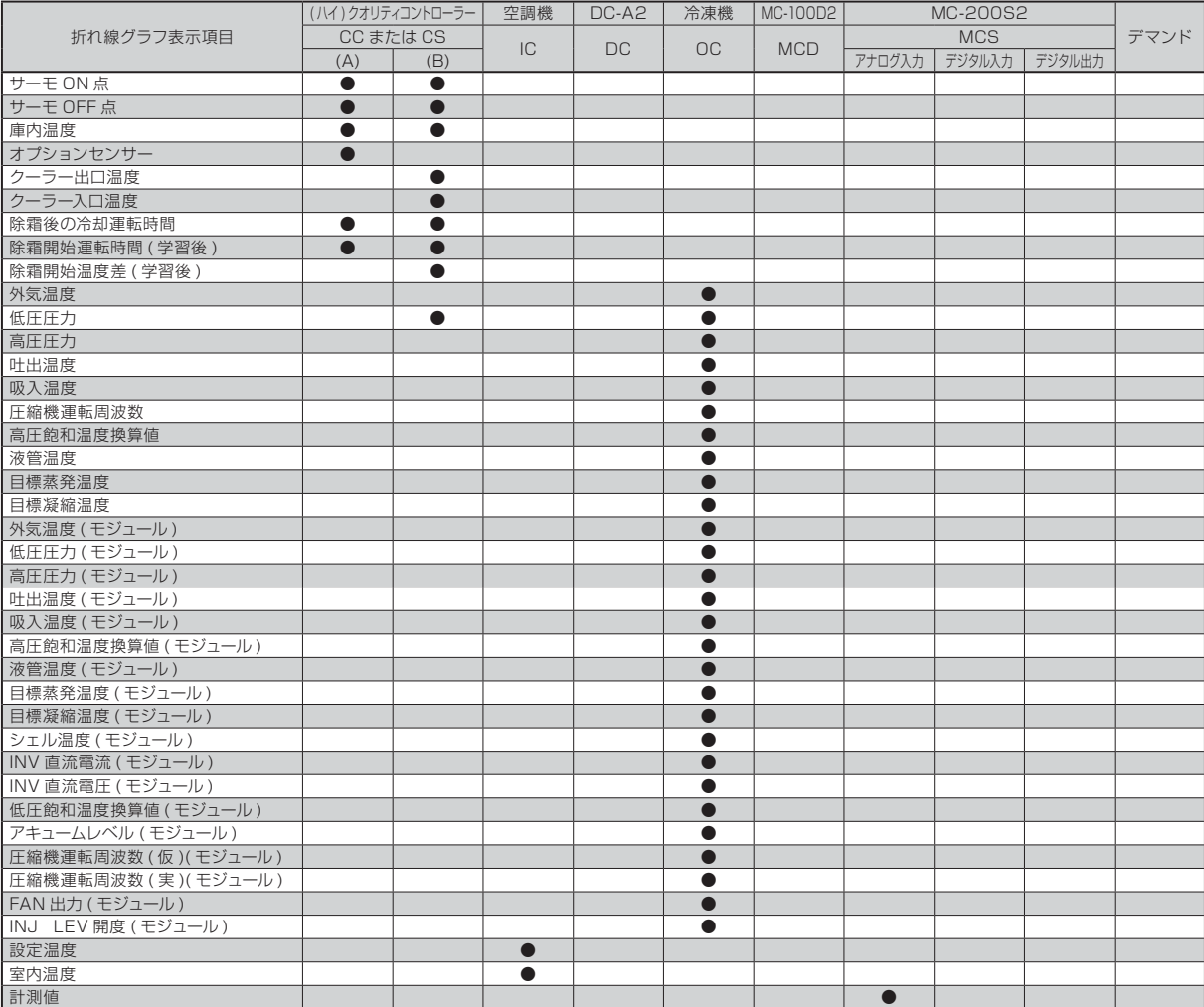

注1. (ハイ)クオリティコントローラーには以下の2種類があります。<br>(A)は除霜方式がヒーター除霜、またはオフサイクル除霜で、小形冷凍機用(ロータリー、スクロール圧縮機他)の(ハイ)クオリティコントローラーを指します。<br>(B)は除霜方式がホットガス除霜での大形冷凍機用(スクリュー圧縮機)の(ハイ)クオリティコントローラーを指します。

# ●棒グラフ表示項目

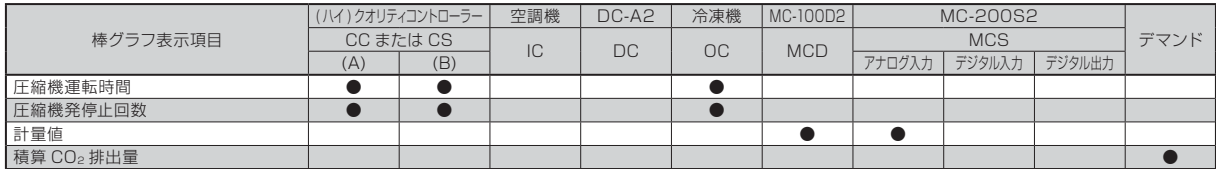

注1. (ハイ)クオリティコントローラーには以下の2種類があります。<br>(A)は除霜方式がヒーター除霜、またはオフサイクル除霜で、小形冷凍機用(ロータリー、スクロール圧縮機他)の(ハイ)クオリティコントローラーを指します。<br>(B)は除霜方式がホットガス除霜での大形冷凍機用(スクリュー圧縮機)の(ハイ)クオリティコントローラーを指します。

# 2.2.4 帳票出力

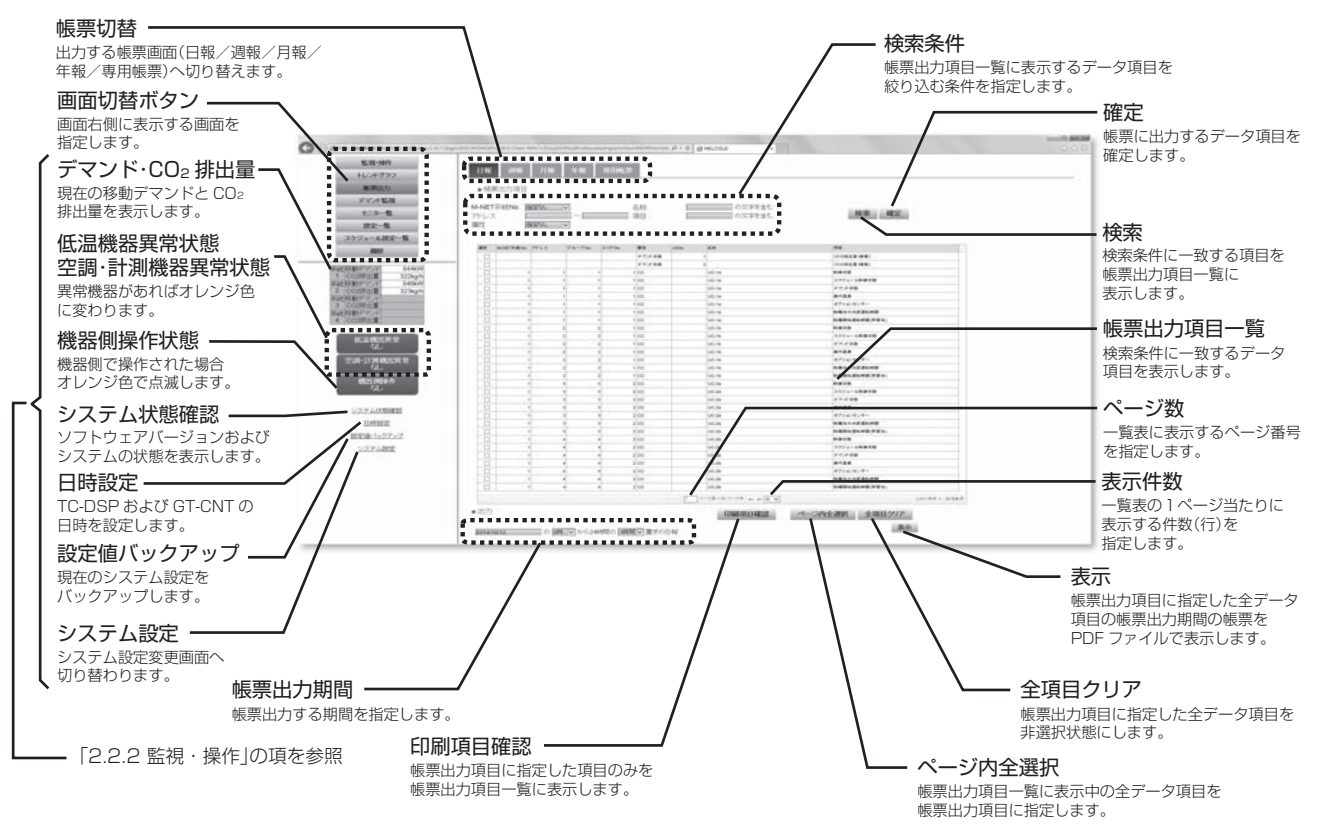

# (1) 画面切替ボタン

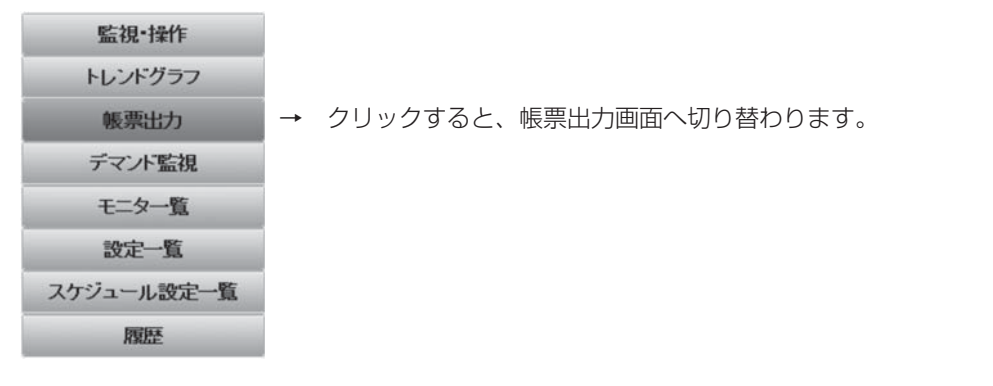

# (2) 帳票切替

日報、週報、月報、年報、専用帳票の出力画面に切り替えます。 記録しているデータが瞬時値(庫内温度等)の項目が日報の出力対象となります。 記録しているデータが積算値(使用電力量等)の項目が週報、月報、年報の出力対象となります。 専用帳票へ切り替えると、帳票EXCELにて生成された帳票のPDFファイルが表示できます。

# (3) 検索条件

帳票出力項目一覧に表示するデータ項目を絞り込む検索条件を指定します。 M-NET系統No.、アドレス、属性、名称、項目のすべての条件を満足しているデータ項目が検索対象 となります。

アドレス、名称、項目が空欄の場合、指定なし扱いとなります(検索条件から除外されます)。

(4) 検索

クリックすると、検索条件で指定された条件を満足しているデータ項目が帳票出力項目一覧に表示さ れます。

ただし、印刷項目確認ボタンの色が黄緑で表示中は検索条件を満足する帳票出力項目に指定したデー タ項目のみが帳票出力項目一覧に表示されます。

### (5) 確定

クリックすると、帳票出力項目一覧の選択欄にてチェックした項目を、帳票出力項目として確定します。

#### (6) 帳票出力項目一覧

検索条件を満足しているデータ項目を表示します。 帳票出力項目に指定する場合、データ項目の行の選択欄にチェックマークを入れます。 帳票出力項目に指定されているデータ項目の行は薄い青色で塗りつぶされます。 帳票出力項目に指定しない場合、データ項目の行の選択欄のチェックマークをはずします。 帳票出力項目に指定されていないデータ項目の行は白色で塗りつぶされます。 確定ボタンをクリックしないと、帳票出力項目は確定されません。

#### (7) 帳票出力期間

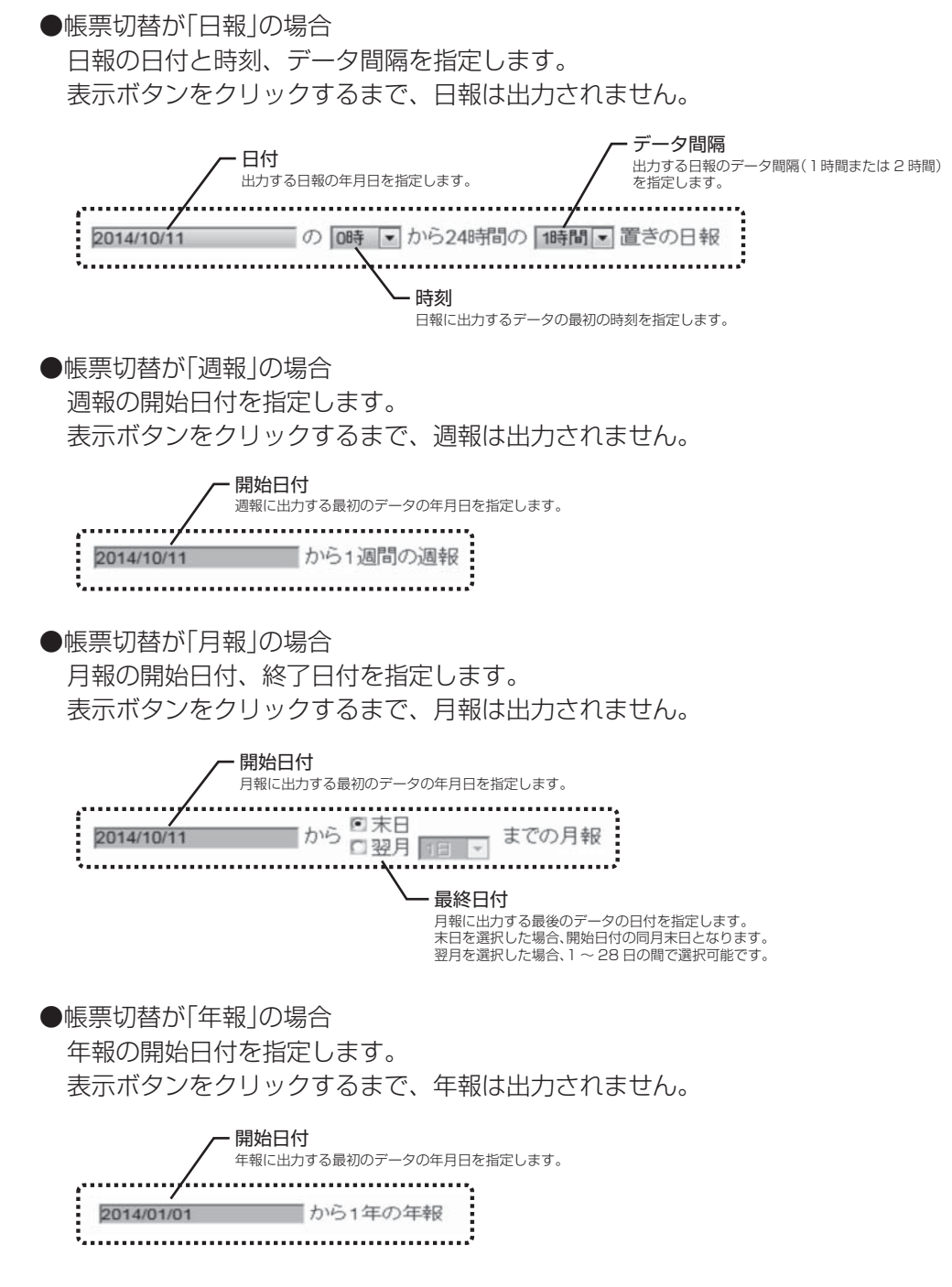

# (8) 表示

帳票出力項目に指定した全データ項目の帳票出力期間の帳票を PDFファイルで表示します。 印刷する場合はPDFファイル上に表示される印刷ボタンを操作してください。 帳票出力画面に戻る場合はPDFファイル画面を閉じてください。

### (9) 印刷項目確認

クリックするとボタンの色が黄緑 /グレーで切り替わります。 ボタンが緑色で表示中は、検索条件を満足する帳票出力項目に指定した項目のみを帳票出力項目一覧 に表示します。

## (10) ページ内全選択

帳票出力項目一覧に表示中の全データ項目を帳票出力項目に指定・確定します。

# (11) 全項目クリア

帳票出力項目に指定した全データ項目を非選択状態にして確定します。

### (12) ページ数

機器一覧に表示するグループが表示件数を超える場合(一覧表が複数ページとなる場合)、機器一覧に 表示するページ番号を指定します。

## (13) 表示件数

機器一覧の1ページ当たりに表示するグループ数(行)を、30件 /50件 /100件 /150件 /200件の 中からいずれか1つ指定します。

# ●各帳票のフォーマット

1) 日報(1時間間隔の場合)

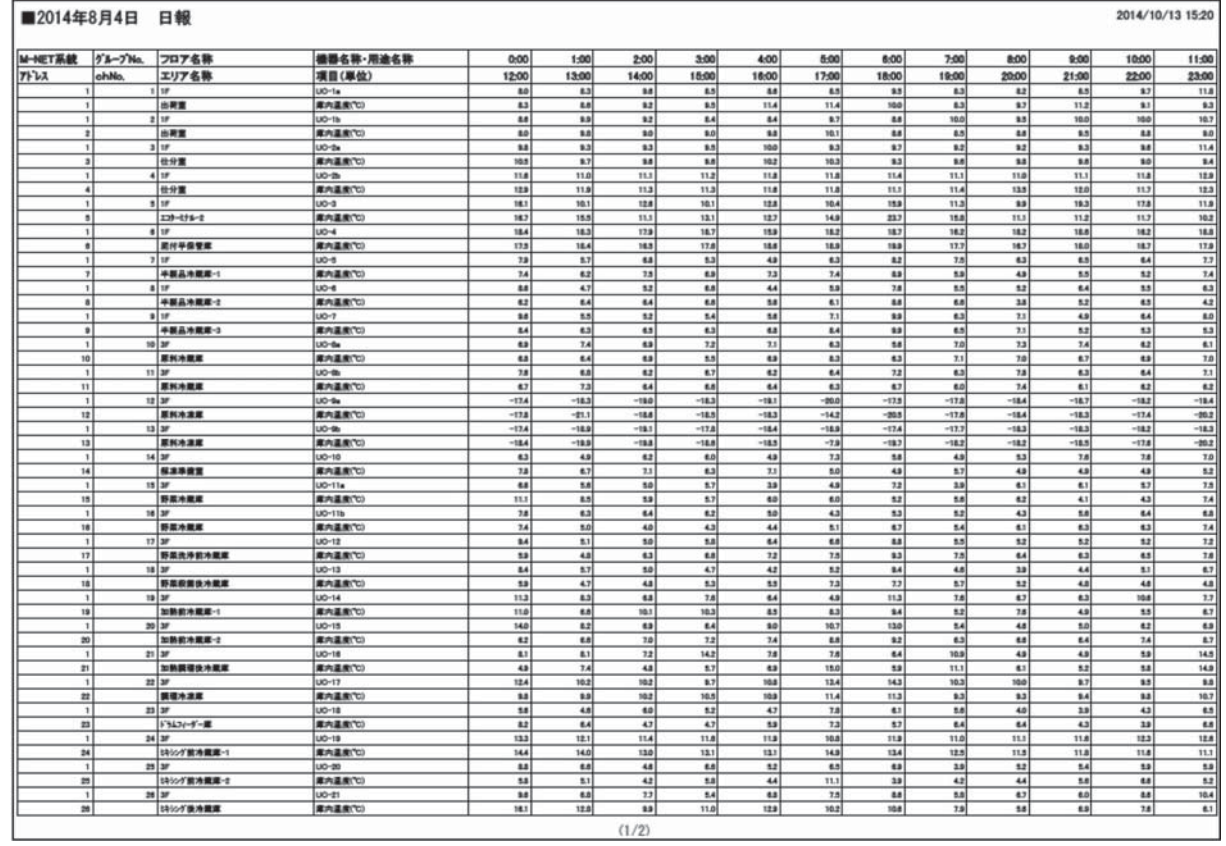

# 2) 週報

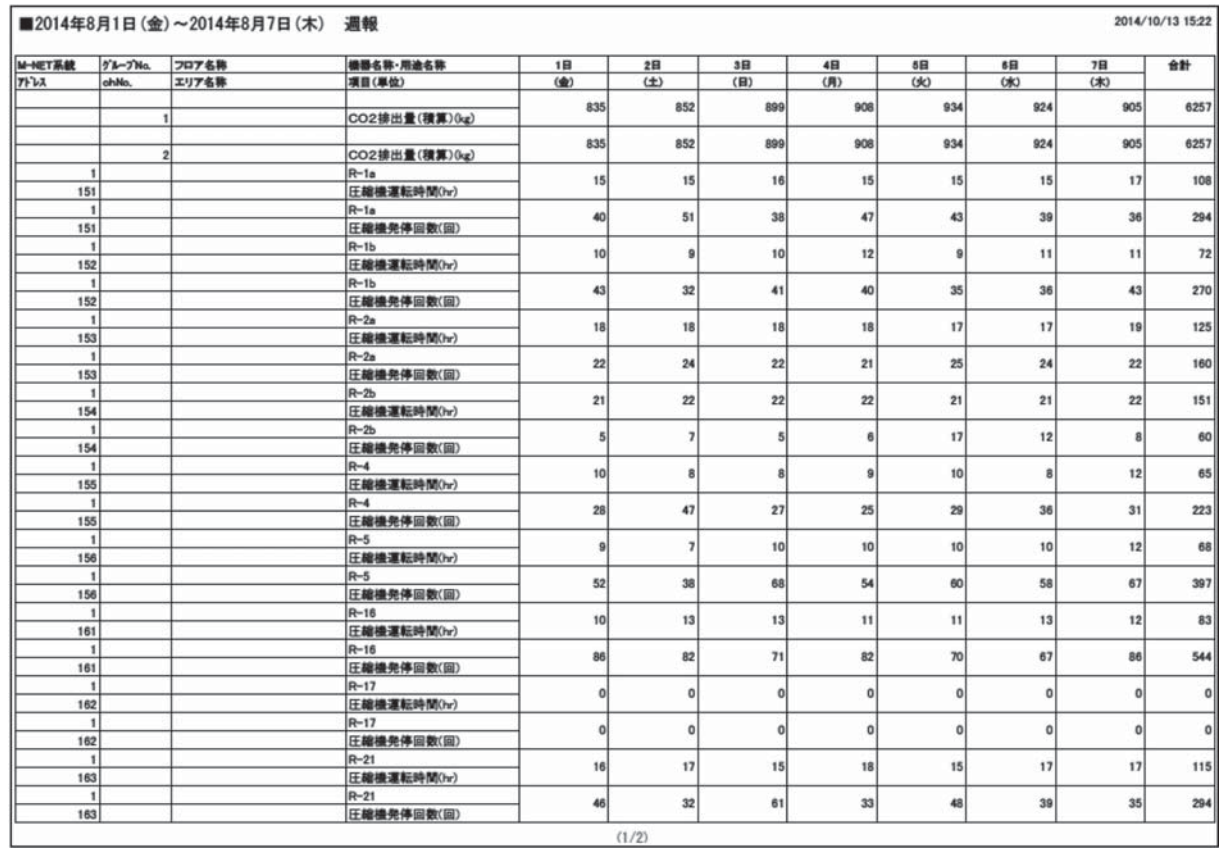

# 3) 月報

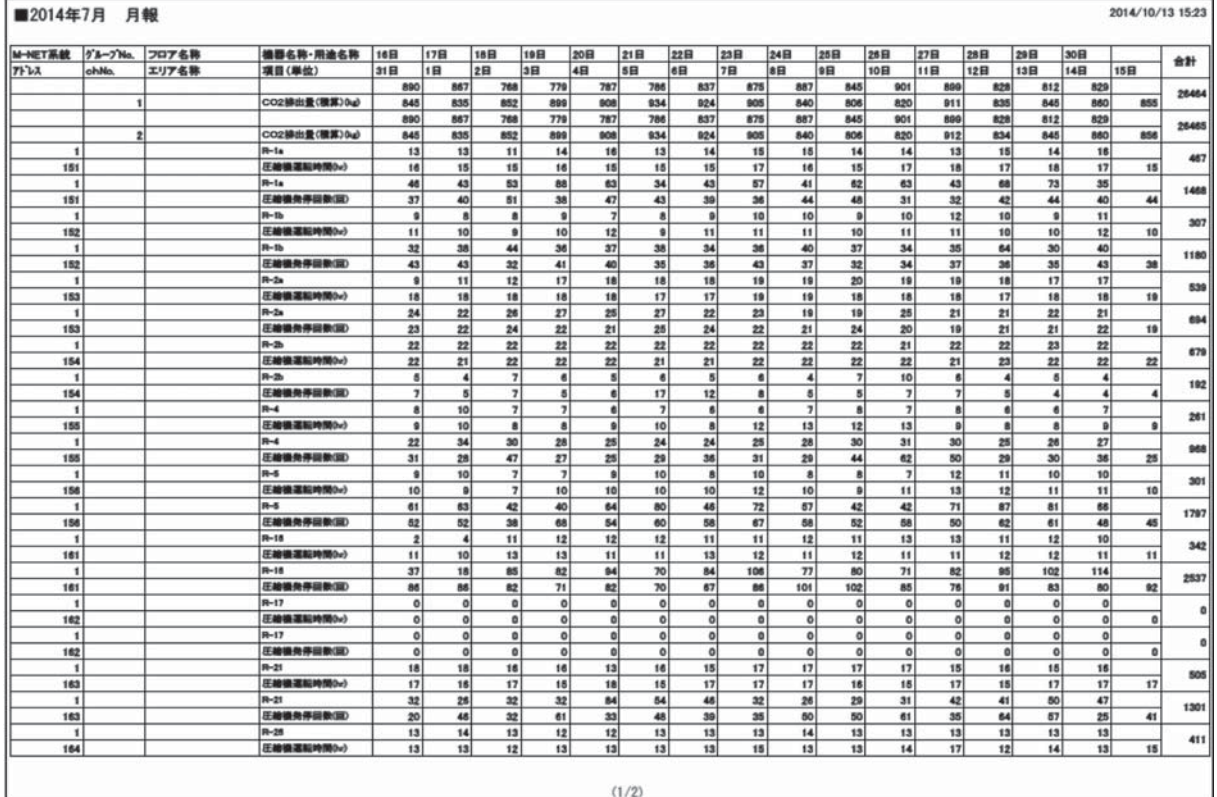

## 4) 年報

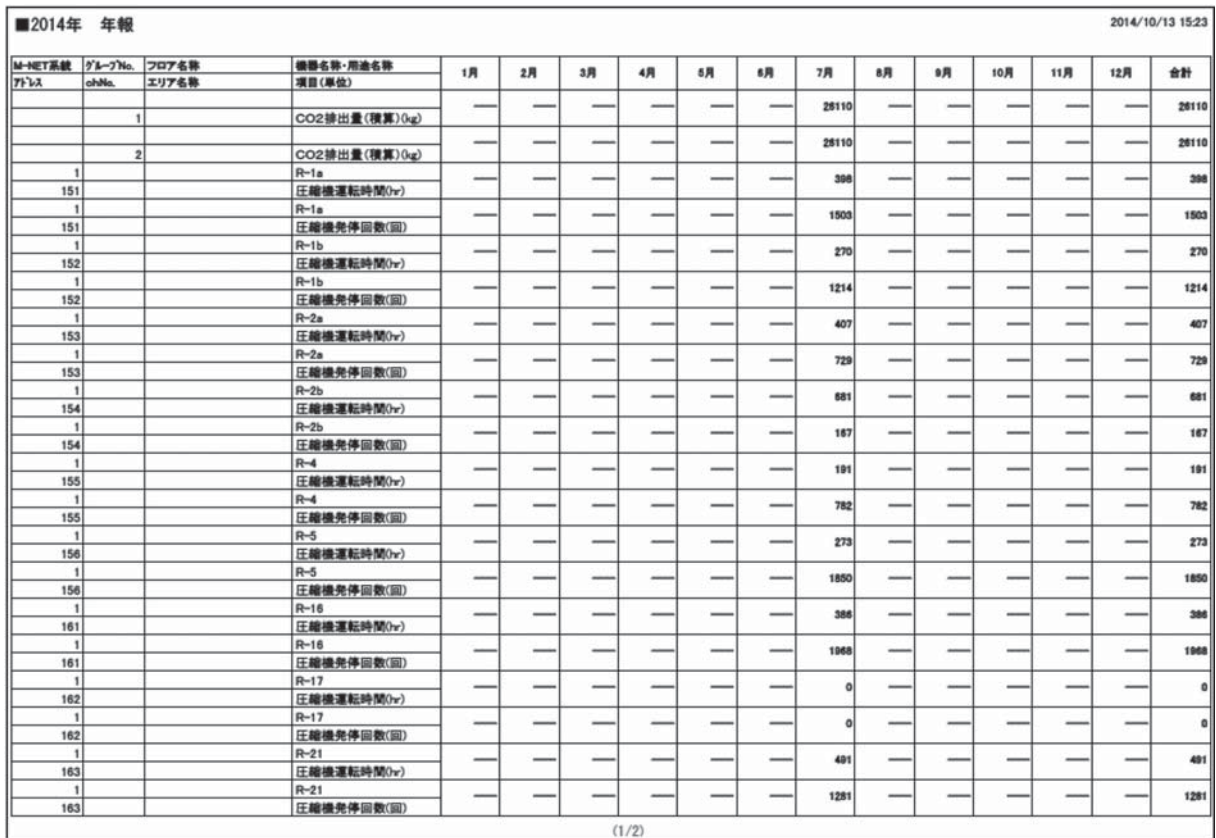

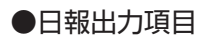

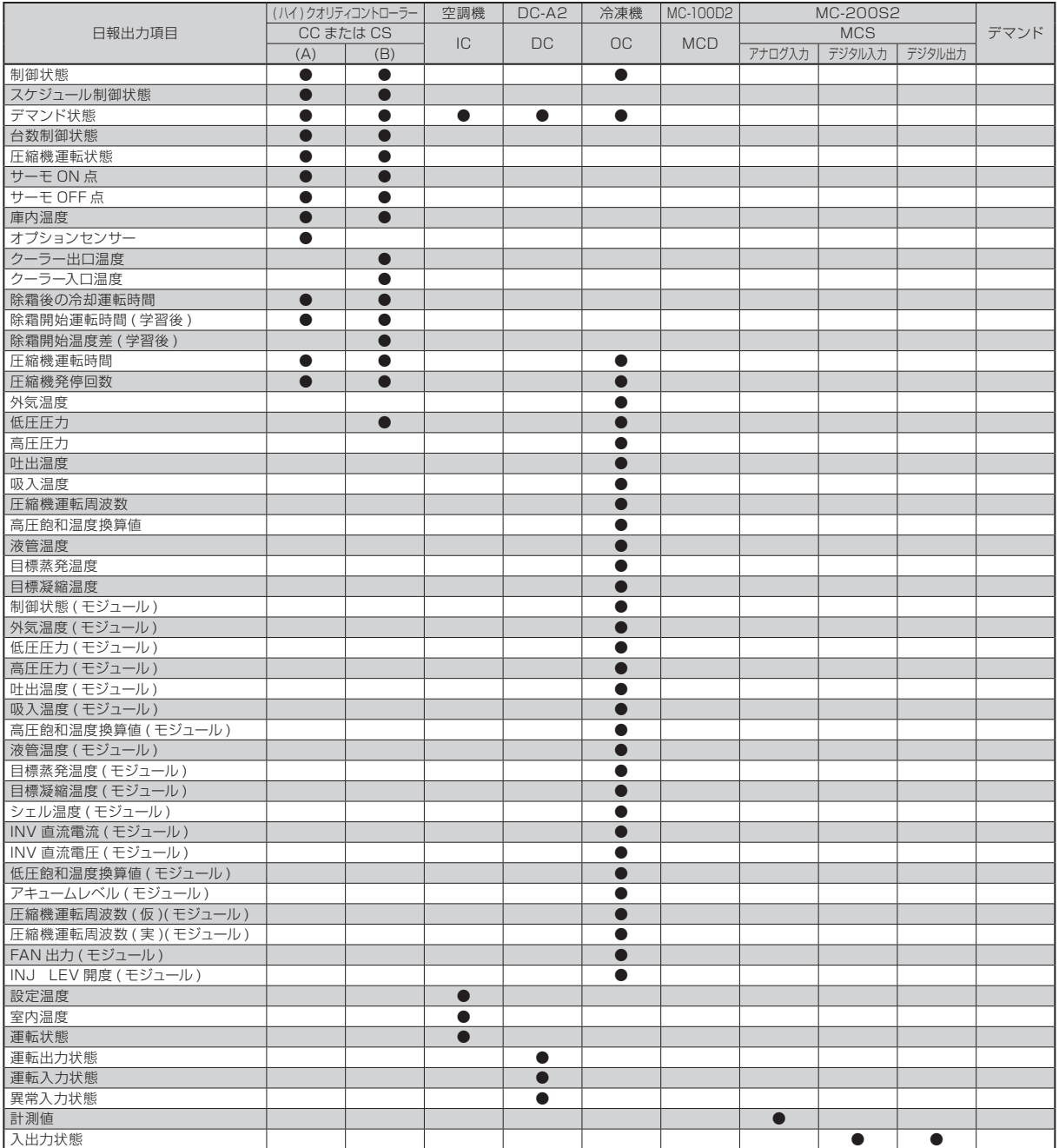

注1. (ハイ)クオリティコントローラーには以下の2種類があります。<br>(A)は除霜方式がヒーター除霜、またはオフサイクル除霜で、小形冷凍機用(ロータリー、スクロール圧縮機他)の(ハイ)クオリティコントローラーを指します。<br>(B)は除霜方式がホットガス除霜での大形冷凍機用(スクリュー圧縮機)の(ハイ)クオリティコントローラーを指します。

# ●週報・月報・年報出力項目

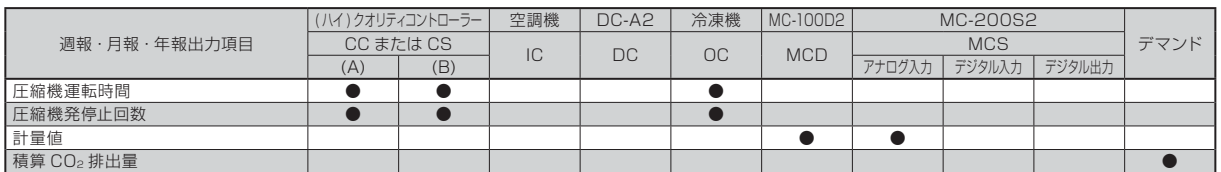

注1. (ハイ)クオリティコントローラーには以下の2種類があります。

(A)は除霜方式がヒーター除霜、またはオフサイクル除霜で、小形冷凍機用(ロータリー、スクロール圧縮機他)の(ハイ)クオリティコントローラーを指します。<br>(B)は除霜方式がホットガス除霜での大形冷凍機用(スクリュー圧縮機)の(ハイ)クオリティコントローラーを指します。

# 2.2.5 デマンド監視

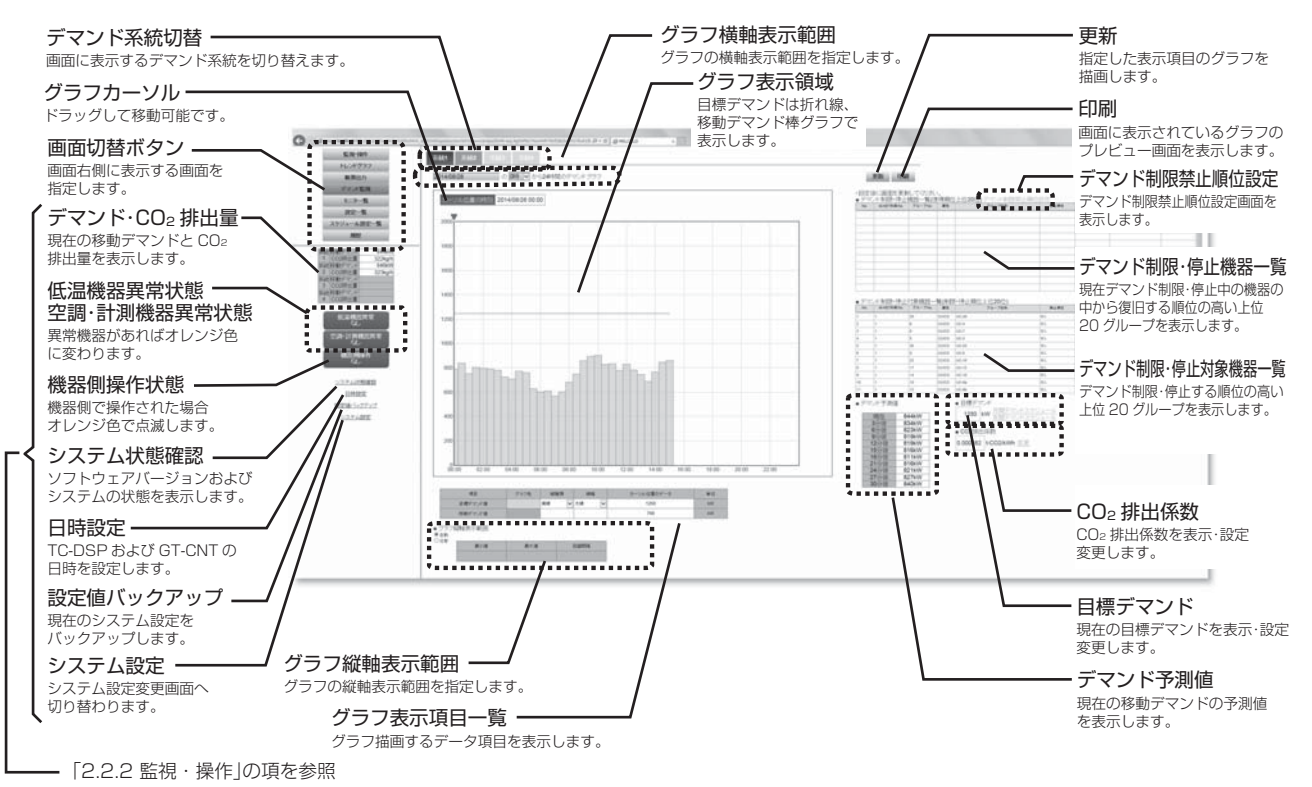

### (1) 画面切替ボタン

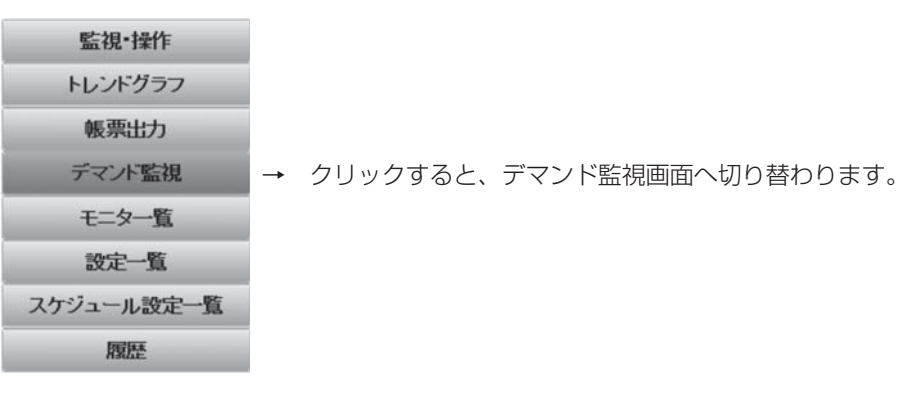

# (2) デマンド系統切替

画面に表示するデマンド系統(1 ~ 4)を切り替えます。

# (3) グラフ横軸表示範囲

グラフ描画する開始日と時刻(1時間単位)を指定します。

# (4) グラフ縦軸表示範囲

グラフの縦軸の表示範囲を指定します。

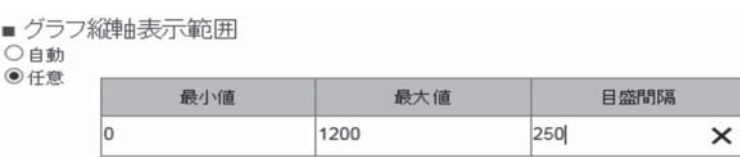

自動の場合、グラフがグラフ表示領域内に収まるように縦軸が自動計算されます。 任意の場合、指定された縦軸の最大値と最小値と刻み幅でグラフをグラフ表示領域内に描画します。 指定した最大値が、最小値に刻み幅の倍数を加えた値と異なる場合、指定した最大値以上になるように、 最小値に刻み幅の倍数を加えた値へ補正します。

<例>

 最小値=0、最大値=1200、刻み幅=250を指定した場合、グラフ表示領域の縦軸の最大値は 1250となります。

(5) グラフカーソル

グラフカーソル位置のグラフデータの値をグラフ表示項目一覧のカーソル位置のデータ欄に表示しま す。

(6) グラフ表示領域

デマンド時限が30分の場合は毎時0分と30分の、デマンド時限が15分の場合は毎時0分、15分、 30分、45分の移動デマンドと、目標デマンドを、グラフ表示項目一覧で指定されたグラフ色と線種類、 線幅で、グラフ横軸範囲とグラフ縦軸範囲内に描画します。

#### (7) 印刷

現在表示されているグラフとグラフ表示項目一覧(カーソル位置のデータ欄は除く)の印刷プレビュー 画面を表示します。 プリンターへ出力する場合、印刷プレビュー画面上を右クリックして、ポップアップメニューの中か ら「印刷」メニューを選択してください。

デマンド監視画面に戻る場合は印刷プレビュー画面を閉じてください。

# (8) 更新

移動デマンドと目標デマンドのグラフを、グラフ表示項目一覧で指定されたグラフ色と線種類、線幅で、 グラフ横軸範囲とグラフ縦軸範囲内に描画します。

#### (9) グラフ表示項目一覧

目標デマンドの場合、グラフ色、線種類、線幅を指定します。 移動デマンドの場合、グラフ色を指定します。 注. 更新ボタンをクリックするまでは、グラフ表示領域には反映されません。

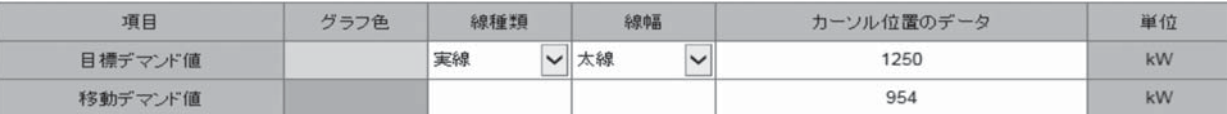

#### (10) デマンド予測値

現在の移動デマンドの予測値を表示します。 移動デマンドの予測値はデマンド時限の10分の1の周期で演算されますが、最新の状態を表示する場 合は更新ボタンをクリックする必要があります(自動更新されません)。

# (11) デマンド制限・停止機器一覧

現在、デマンド制限・停止中の機器の中から、復帰する順位の高い上位20グループを表示します。 デマンド制限・停止機器一覧はデマンド時限の10分の1の周期で演算されますが、最新の状態を表示 する場合は更新ボタンをクリックする必要があります(自動更新されません)。

#### (12) デマンド制限・停止対象機器一覧

現在、デマンド制限・停止中でない機器の中から、デマンド制限・停止する順位の高い上位20グルー プを表示します。

デマンド制限・停止対象機器一覧はデマンド時限の10分の1の周期で演算されますが、最新の状態を 表示する場合は更新ボタンをクリックする必要があります(自動更新されません)。

# (13) デマンド制限禁止順位設定

クリックすると以下の画面が表示されます。

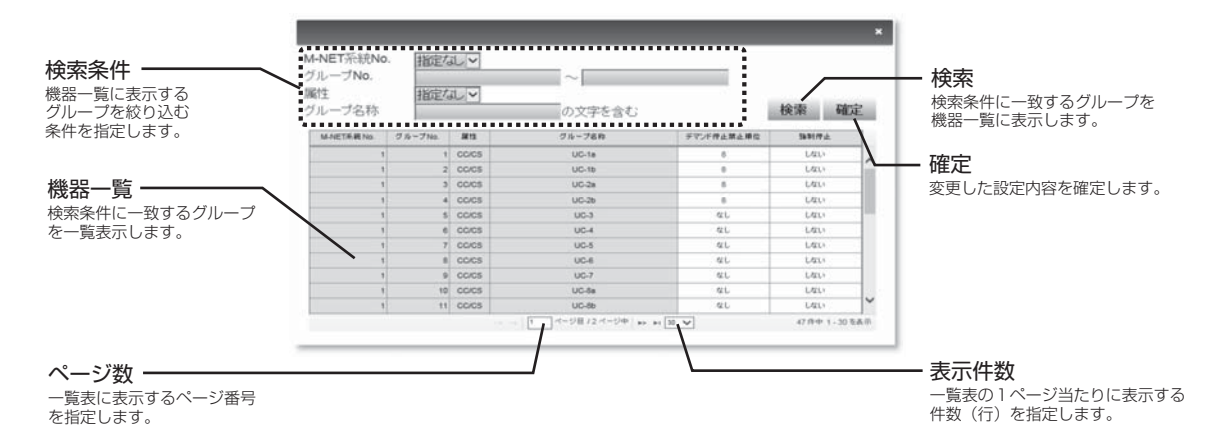

#### 1) 検索条件

機器一覧に表示するグループを絞り込む検索条件を指定します。 M-NET系統No.、グループNo.、属性、グループ名称のすべての条件を満足しているグループが検索 対象となります。

グループNo.、グループ名称が空欄の場合、指定なし扱いとなります(検索条件から除外されます)。

#### 2) 機器一覧

検索条件を満足しているグループを表示し、デマンド停止禁止順位と強制停止有無を設定します。 デマンド停止禁止順位は最も停止禁止順位の高い(停止させたくない)グループから1→2→ ・・・→10 の順に設定し、「なし」は最も停止禁止順位が低くなります(デマンド停止禁止順位が「なし」のグルー プから先に停止します)。

強制停止はデマンド制御不能時(GT-CNT、GT-CNTDM、MC-100D2ダウン時や立上げ時)にデマ ンドオーバーすることを回避するため、事前に機器を停止させるか、運転を継続させるかを指定して おきます(フェールセーフ機能)。

強制停止「する」に設定したグループはデマンド制御不能時、停止となります。 強制停止「しない」に設定したグループはデマンド制御不能時運転を継続します。

#### 3) ページ数

機器一覧に表示するグループが表示件数を超える場合(一覧表が複数ページとなる場合)、機器一覧に 表示するページ番号を指定します。

#### 4) 表示件数

機器一覧の1ページ当たりに表示するグループ数(行)を、30件 /50件 /100件 /150件 /200件の 中からいずれか1つ指定します。

#### 5) 検索

クリックすると、検索条件で指定された条件を満足しているグループが機器一覧に表示されます。

6) 確定

クリックすると本画面を閉じ、デマンド監視画面に戻ります。 データ項目一覧にて選択したデータ項目(青色の太枠で囲まれたデータ項目の行)がある状態でクリッ クした場合、トレンドグラフ画面のグラフ表示項目一覧でダブルクリックした行に選択されたデータ 項目が表示されます。

(14) 目標デマンド

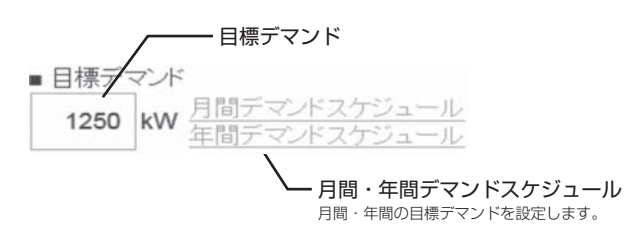

1) 目標デマンド

現在時刻の目標デマンドを表示します。

月間・年間デマンドスケジュールにて現在の目標デマンドを変更しても、すぐには反映されません(3 分以内に反映されます)。

また、最新の状態を表示するには更新ボタンをクリックする必要があります(自動更新されません)。

2) 月間・年間デマンドスケジュール

月間デマンドスケジュールをクリックすると、以下の画面が表示されます。

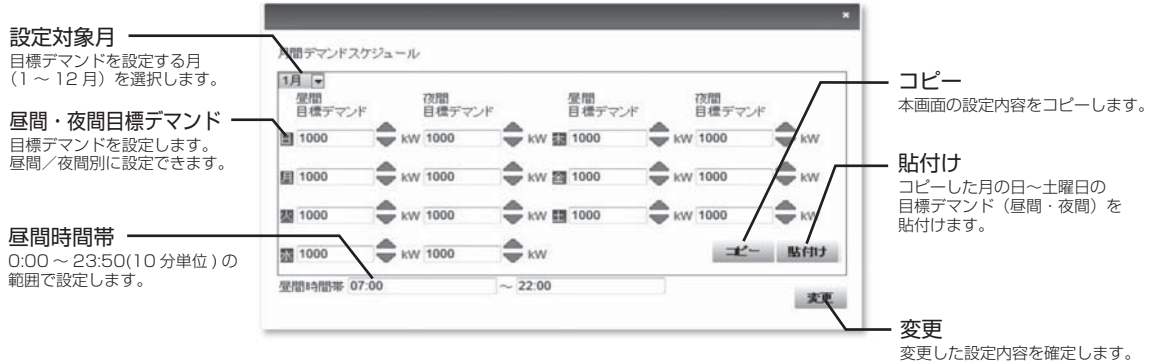

年間デマンドスケジュールをクリックすると、以下の画面が表示されます。

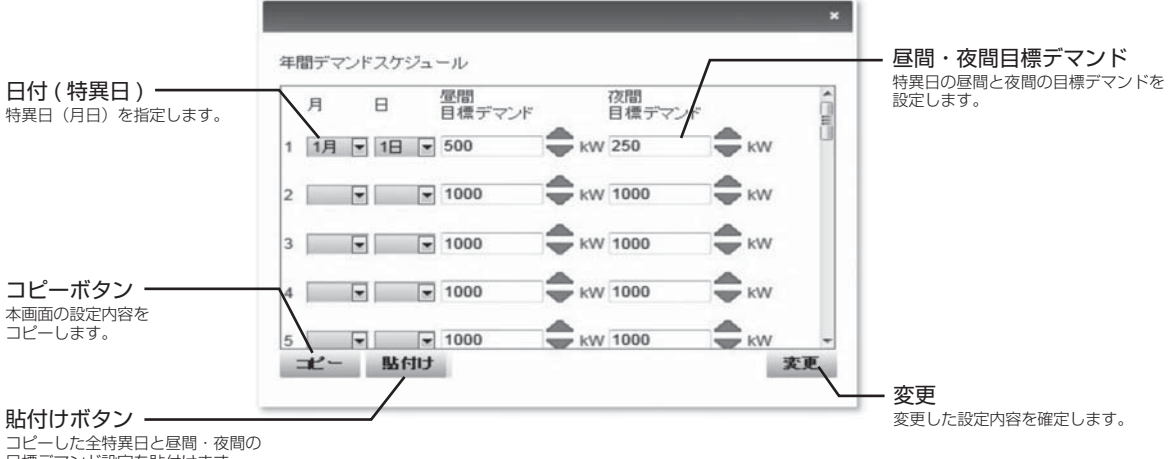

コピーした全特異日と昼間・夜間の 目標デマンド設定を貼付けます。

# (15) CO2排出係数

# 1) CO2排出係数

現在設定されているCO2排出係数を表示します。

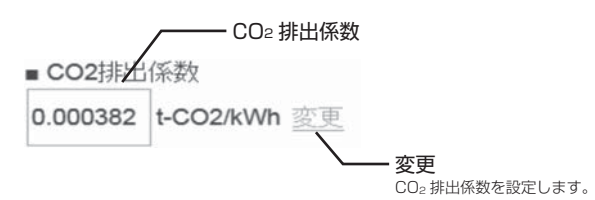

2) 変更

クリックすると以下の画面が表示されます。

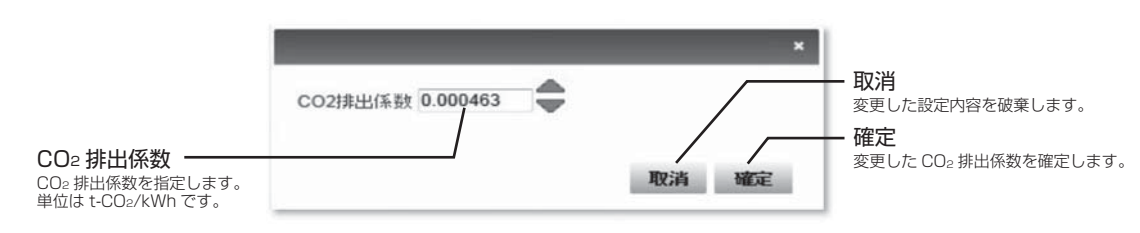

a an

# 2.2.6 モニタ一覧

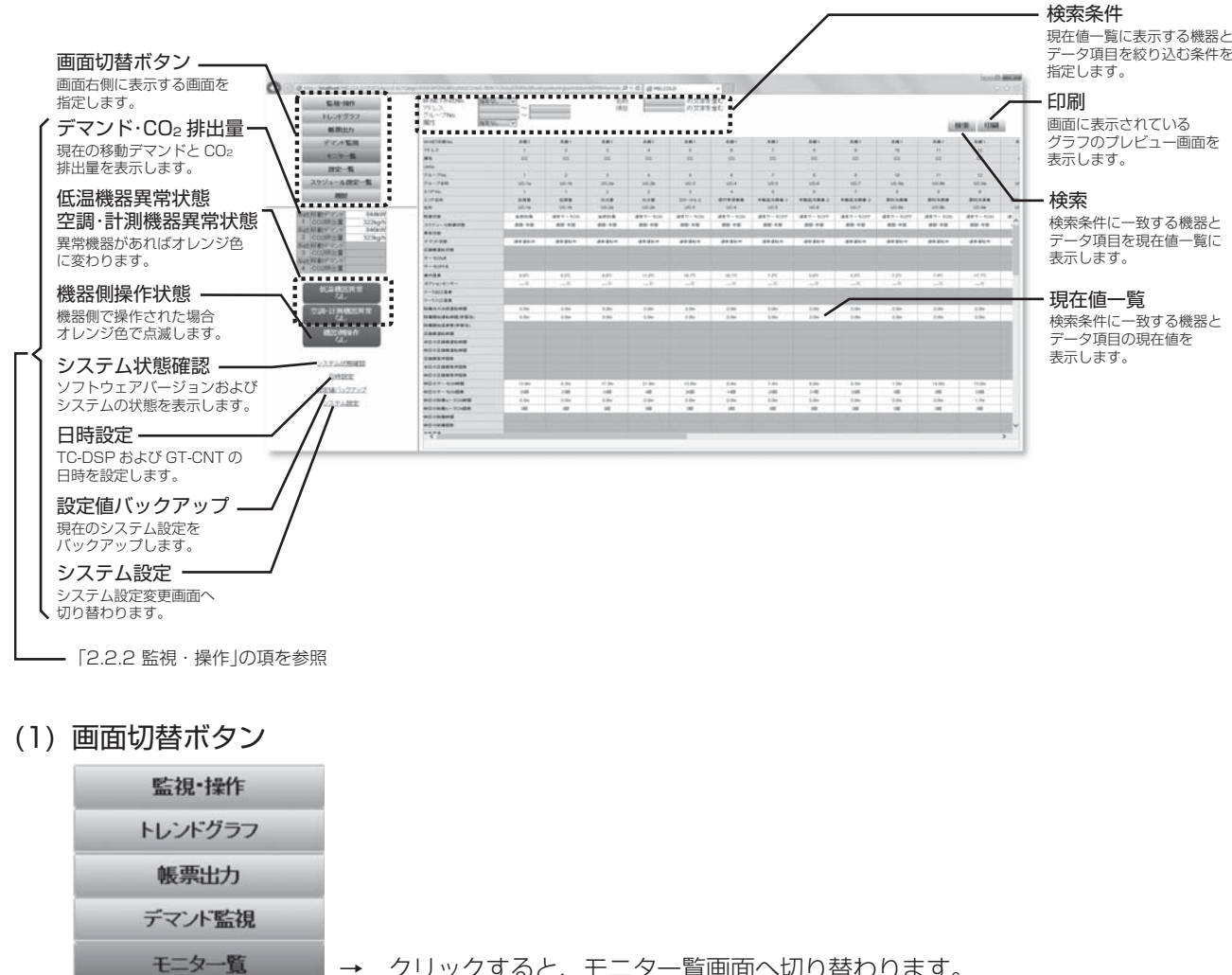

→ クリックすると、モニタ一覧画面へ切り替わります。

### (2) 検索条件

設定一覧 スケジュール設定一覧 履歴

現在値一覧に表示する機器とデータ項目を絞り込む検索条件を指定します。 M-NET系統No.、アドレス、属性、名称のすべての条件を満足している機器(列)と、項目の条件を満 足しているデータ項目(行)が検索対象となります。

アドレス、名称、項目が空欄の場合、指定なし扱いとなります(検索条件から除外されます)。

(3) 検索

クリックすると、検索条件で指定された条件を満足している機器(列)とデータ項目(行)が現在値一覧 に表示されます。

# (4) 印刷

現在表示されている現在値一覧の印刷プレビュー画面を表示します。 プリンターへ出力する場合、印刷プレビュー画面上を右クリックして、ポップアップメニューの中か ら「印刷」メニューを選択してください。 モニタ一覧画面に戻る場合は印刷プレビュー画面を閉じてください。

# (5) 現在値一覧

検索条件を満足している機器(列)とデータ項目(行)を表示します。 機器は最大30台(列)までしか表示できません。 検索結果、検索条件に一致する機器が30台(列)を超える場合、以下のメッセージが表示されます。

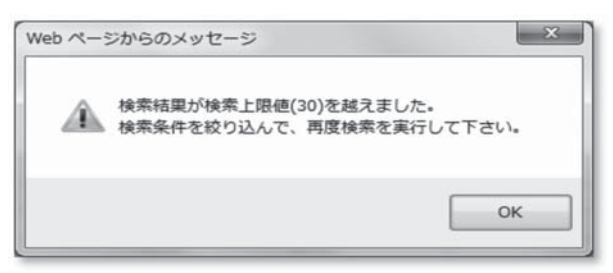

データを確認したい機器が現在値一覧に表示されていない場合は検索条件で表示する機器(列)を絞り 込んでください。

表示対象外のデータ表示欄は青色で塗りつぶされます。

# ●モニタ項目

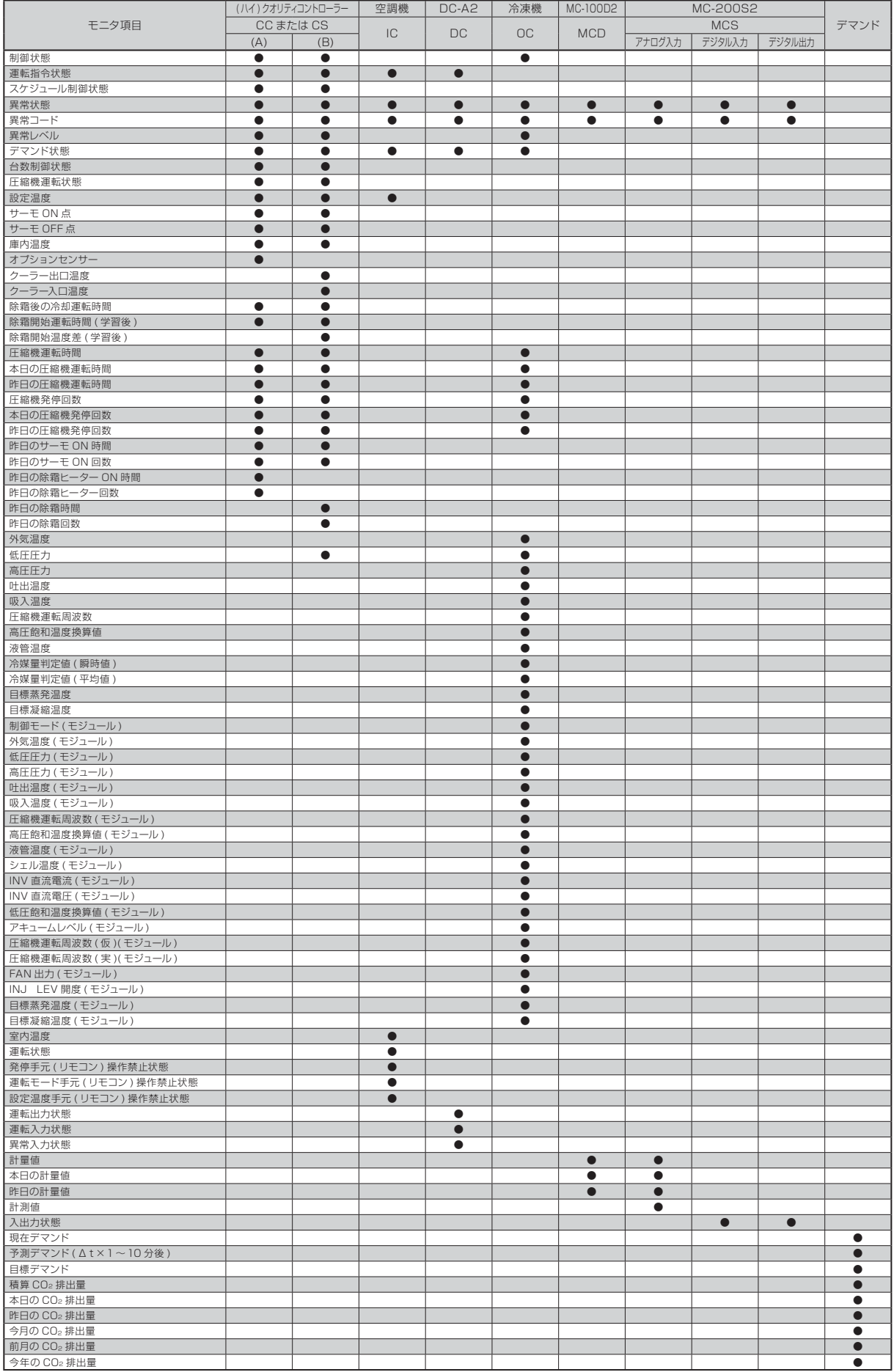

注1. (ハイ)クオリティコントローラーには以下の2種類があります。<br>(A)は除霜方式がヒーター除霜、またはオフサイクル除霜で、小形冷凍機用(ロータリー、スクロール圧縮機他)の(ハイ)クオリティコントローラーを指します。<br>(B)は除霜方式がホットガス除霜での大形冷凍機用(スクリュー圧縮機)の(ハイ)クオリティコントローラーを指します。

# 2.2.7 設定一覧

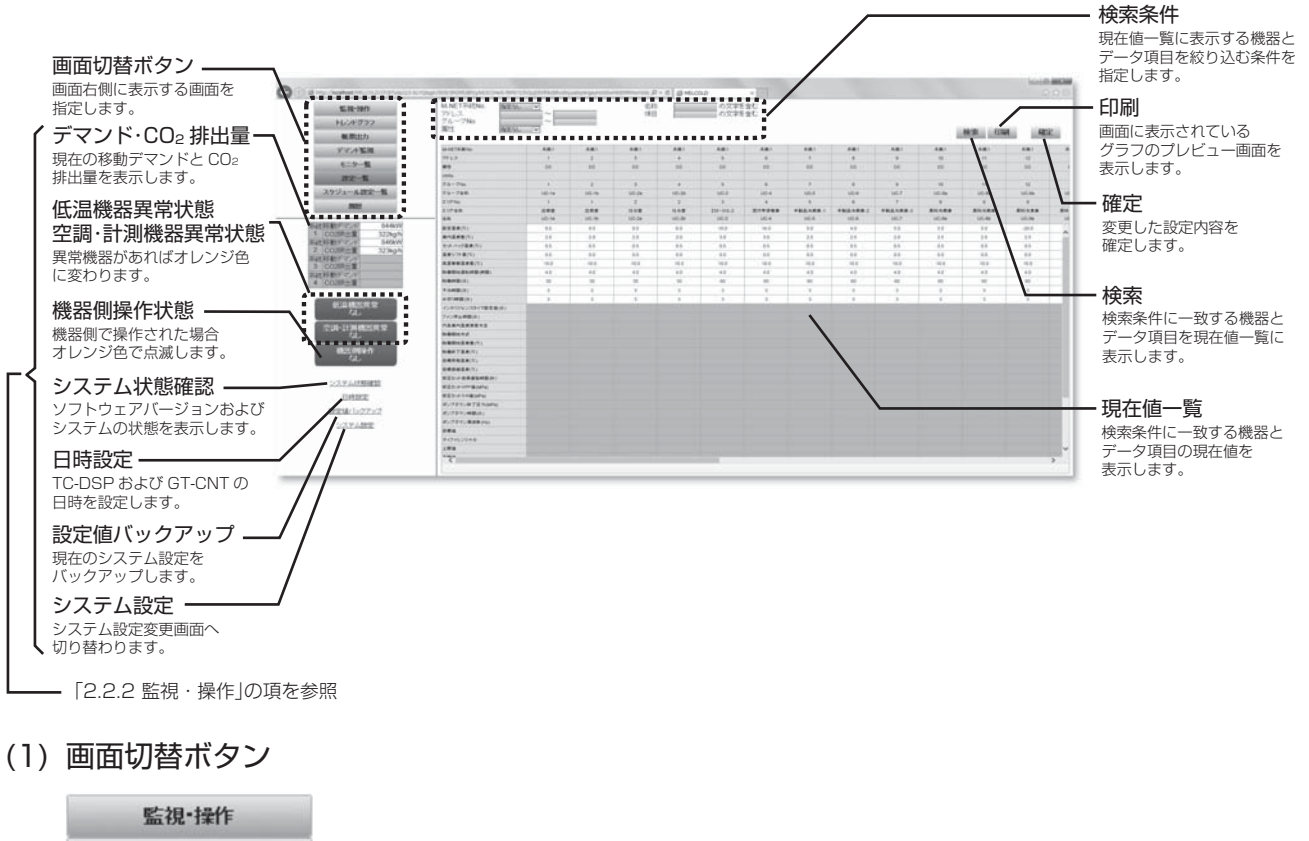

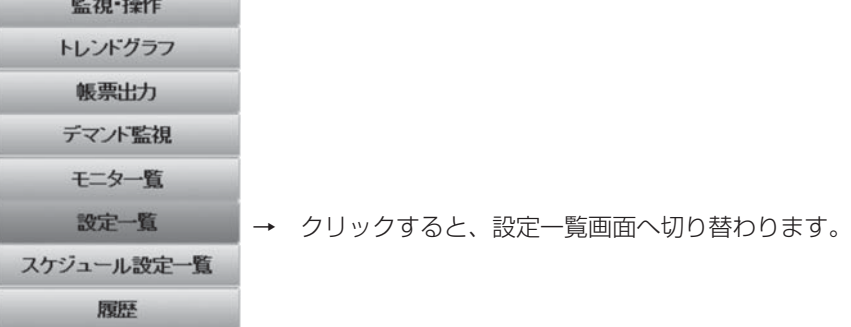

### (2) 検索条件

現在値一覧に表示する機器とデータ項目を絞り込む検索条件を指定します。 M-NET系統No.、アドレス、属性、名称のすべての条件を満足している機器(列)と、項目の条件を満 足しているデータ項目(行)が検索対象となります。 アドレス、名称、項目が空欄の場合、指定なし扱いとなります(検索条件から除外されます)。

(3) 検索

クリックすると、検索条件で指定された条件を満足している機器(列)とデータ項目(行)が現在値一覧 に表示されます。

# (4) 印刷

現在表示されている現在値一覧の印刷プレビュー画面を表示します。 プリンターへ出力する場合、印刷プレビュー画面上を右クリックして、ポップアップメニューの中か ら「印刷」メニューを選択してください。 設定一覧画面に戻る場合は印刷プレビュー画面を閉じてください。

# (5) 現在値一覧

検索条件を満足している機器(列)とデータ項目(行)を表示します。 機器は最大30台(列)までしか表示できません。 検索結果、検索条件に一致する機器が30台(列)を超える場合、以下のメッセージが表示されます。

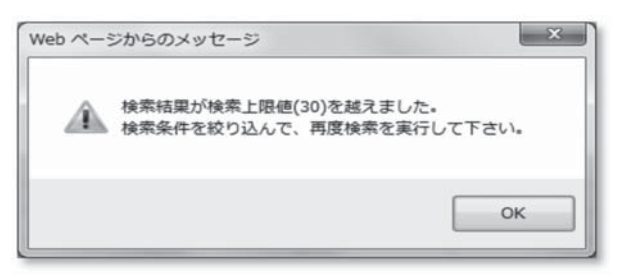

設定内容を確認・変更したい機器が現在値一覧に表示されていない場合は検索条件で表示する機器(列) を絞り込んでください。

設定対象外のデータ表示欄は青色で塗りつぶされます。 設定内容を変更する場合、数値の設定項目は直接現在値一覧に数値を指定し、数値以外の設定項目は 表示されるポップアップ画面にて設定内容を指定します。

#### (6) 確定

クリックすると、現在値一覧にて変更した設定内容を確定します(機器へ反映されます)。

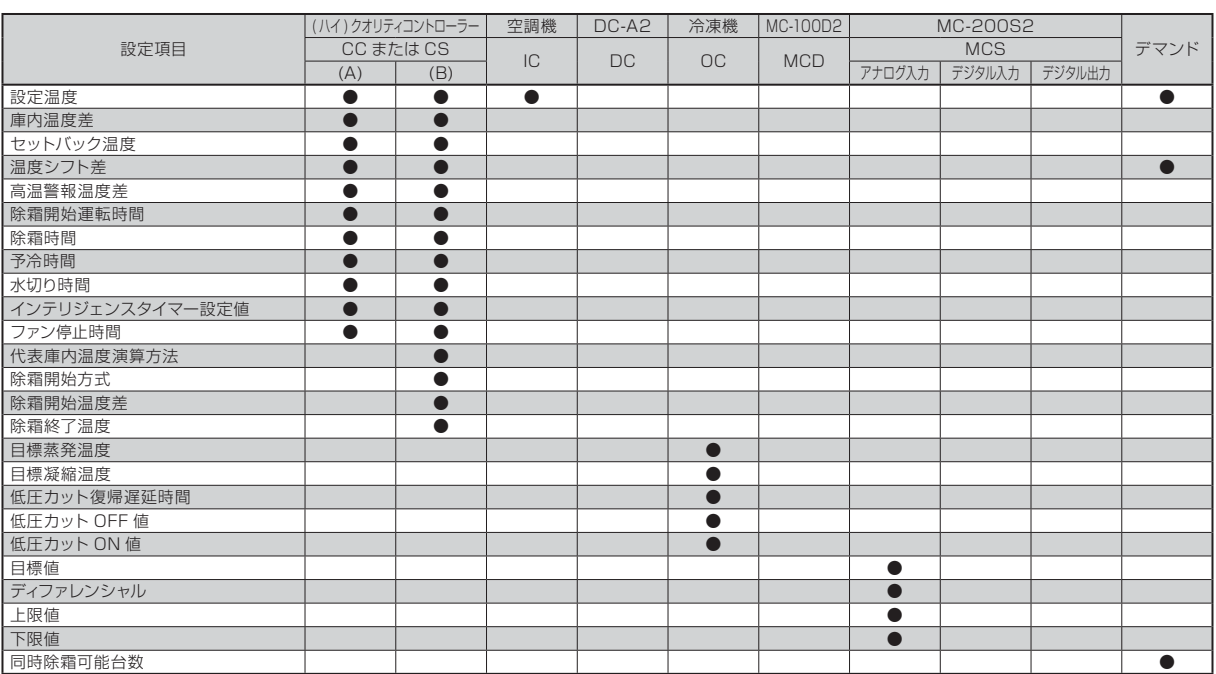

#### ●設定項目

注1. (ハイ)クオリティコントローラーには以下の2種類があります。

(A)は除霜方式がヒーター除霜、またはオフサイクル除霜で、小形冷凍機用(ロータリー、スクロール圧縮機他)の(ハイ)クオリティコントローラーを指します。<br>(B)は除霜方式がホットガス除霜での大形冷凍機用(スクリュー圧縮機)の(ハイ)クオリティコントローラーを指します。

# 2.2.8 スケジュール設定一覧

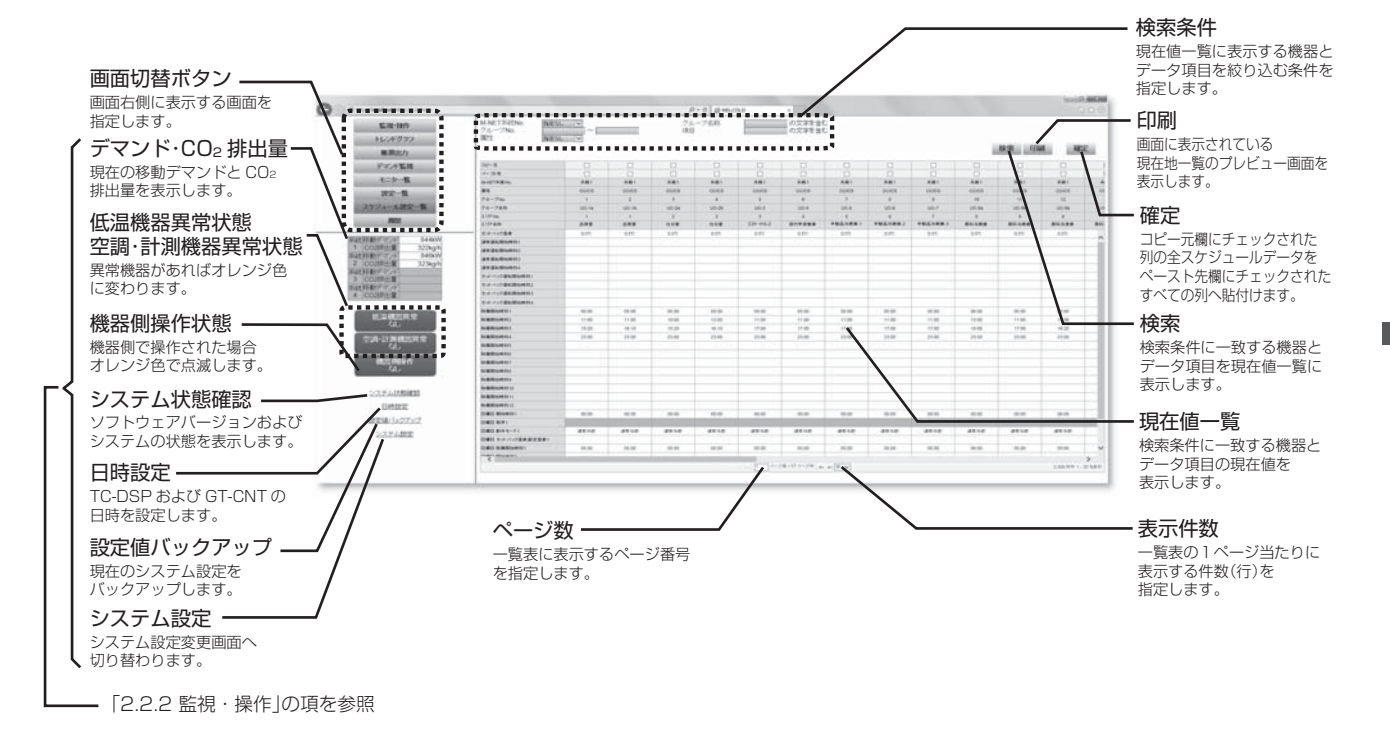

### (1) 画面切替ボタン

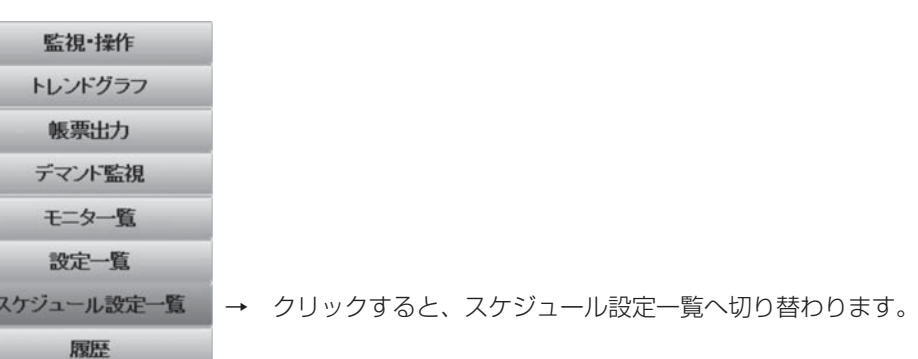

### (2) 検索条件

現在値一覧に表示する機器とデータ項目を絞り込む検索条件を指定します。 M-NET系統No.、アドレス、属性、名称のすべての条件を満足している機器(列)と、項目の条件を満 足しているデータ項目(行)が検索対象となります。 アドレス、名称、項目が空欄の場合、指定なし扱いとなります(検索条件から除外されます)。

### (3) 検索

クリックすると、検索条件で指定された条件を満足している機器(列)とデータ項目(行)が現在値一覧 に表示されます。

### (4) 印刷

現在表示されている現在値一覧の印刷プレビュー画面を表示します。 プリンターへ出力する場合、印刷プレビュー画面上を右クリックして、ポップアップメニューの中か ら「印刷」メニューを選択してください。 設定一覧画面に戻る場合は印刷プレビュー画面を閉じてください。

# (5) 現在値一覧

検索条件を満足している機器(列)とデータ項目(行)を表示します。 機器は最大30グループ(列)までしか表示できません。 検索結果、検索条件に一致する機器が30グループ(列)を超える場合、以下のメッセージが表示されま す。

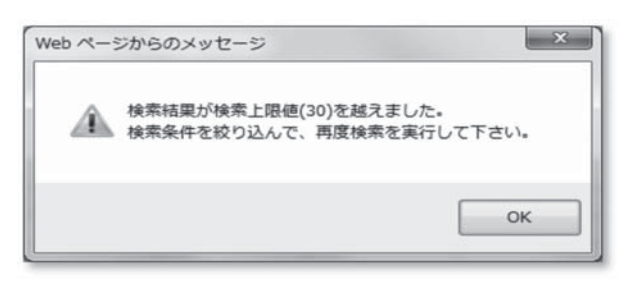

設定内容を確認したい機器が現在値一覧に表示されていない場合は検索条件で表示する機器(列)を絞 り込んでください。

設定対象外のデータ表示欄は青色で塗りつぶされます。

スケジュールをコピーしたい機器のコピー元欄にチェック後、コピー先の機器のペースト先欄をチェッ クし、確定ボタンをクリックすると、機器間のスケジュール設定値のコピーが可能です。

コピー元欄は1 ヶ所のみチェック可能ですが、ペースト先欄は複数チェック可能です。

確定ボタンをクリックするまで、コピー元のスケジュールはペースト先には反映されません。

注1. 属性の異なる機器間のコピーはできません。

注2. 設定内容を変更する場合は、監視・操作画面のアイコン操作にて変更する必要があります。

(6) 確定

クリックすると、現在値一覧にて変更した設定内容を確定します(機器へ反映されます)。

#### (7) ページ数

現在値一覧に表示するデータ項目が表示件数を超える場合(一覧表が複数ページとなる場合)、機器一 覧に表示するページ番号を指定します。

(8) 表示件数

現在値一覧の1ページ当たりに表示するデータ項目(行)を、30件/50件/100件/150件/200件 の中からいずれか1つ指定します。

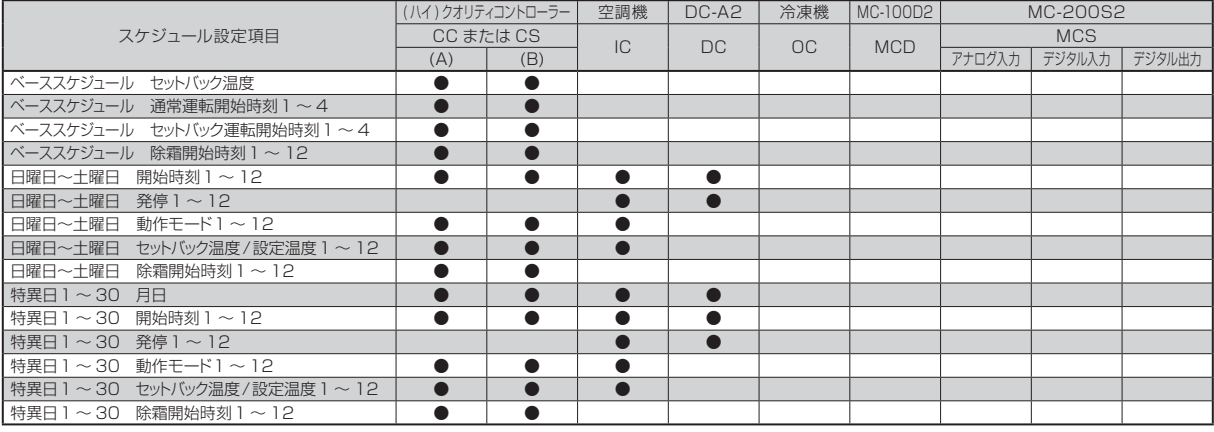

#### ●スケジュール設定項目

# 2.2.9 履歴

# 2.2.9.1 異常履歴画面

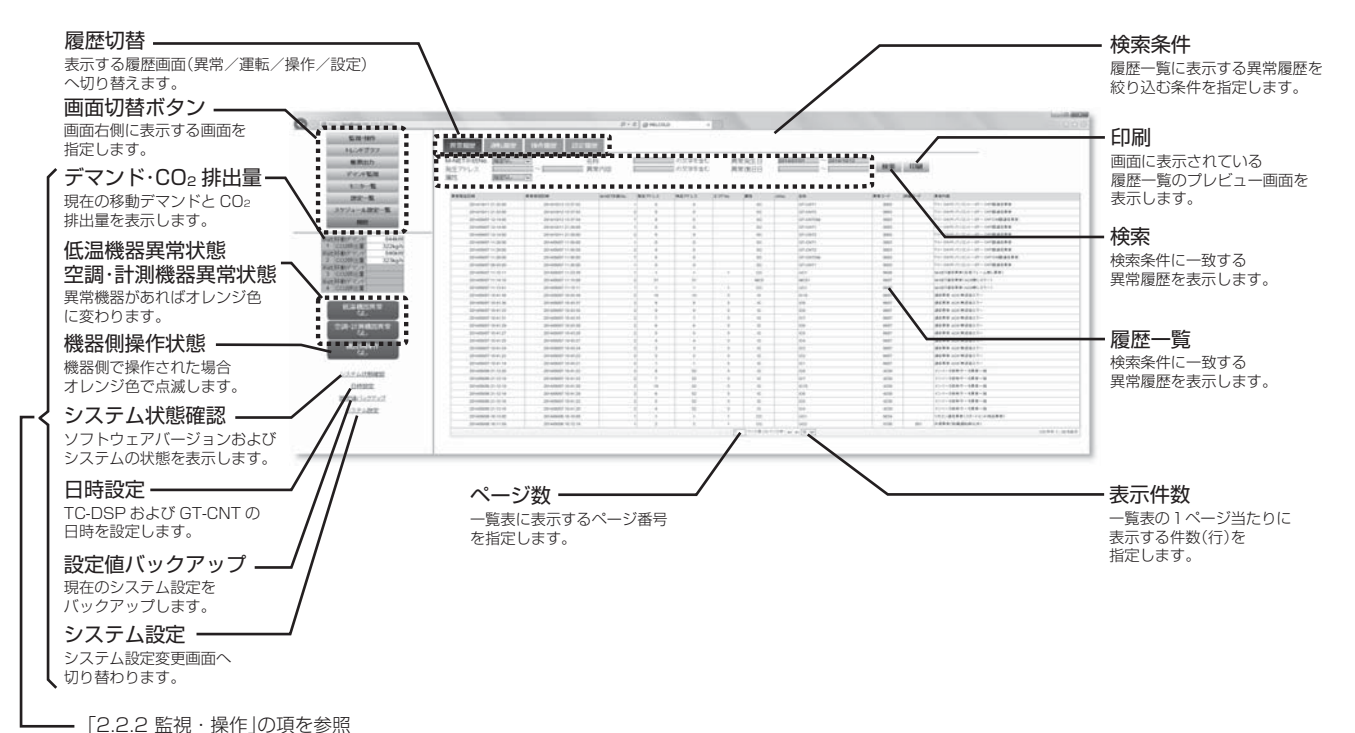

#### (1) 画面切替ボタン

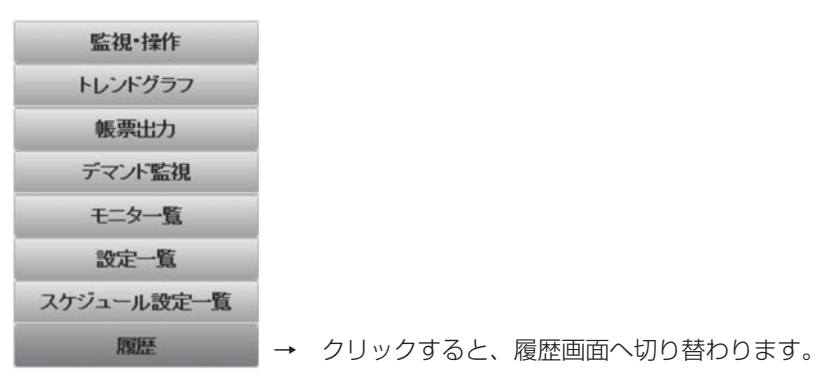

(2) 履歴切替

異常履歴、運転履歴、操作履歴、設定履歴のうち、異常履歴の画面に切り替えます。

(3) 検索条件

履歴一覧に表示する異常履歴を絞り込む検索条件を指定します。 M-NET系統No.、発生アドレス、属性、名称、異常内容、異常発生日、異常復旧日のすべての条件を 満足している異常履歴が検索対象となります。 発生アドレス、名称、異常内容、異常発生日、異常復旧日が空欄の場合、指定なし扱いとなります(検 索条件から除外されます)。

(4) 検索

クリックすると、検索条件で指定された条件を満足している異常履歴が履歴一覧に表示されます。

# (5) 印刷

現在表示されている履歴一覧の印刷プレビュー画面を表示します。 プリンターへ出力する場合、印刷プレビュー画面上を右クリックして、ポップアップメニューの中か ら「印刷」メニューを選択してください。 異常履歴画面に戻る場合は印刷プレビュー画面を閉じてください。

## (6) 履歴一覧

検索条件を満足している異常履歴を表示します。 異常が復旧していないOC、MCD、MCS、DCの異常履歴を右クリックすると「異常リセット」が表示 されます。 機器側の異常が取り除かれた状態で「異常リセット」をクリックすると異常が復旧します。

機器側の異常が取り除かれていない状態で「異常リセット」をクリックすると再度異常を検出します。

(7) ページ数

現在値一覧に表示するデータ項目が表示件数を超える場合(一覧表が複数ページとなる場合)、機器一 覧に表示するページ番号を指定します。

# (8) 表示件数

現在値一覧の1ページ当たりに表示するデータ項目(行)を、30件 /50件 /100件 /150件 /200件 の中からいずれか1つ指定します。

# 2.2.9.2 運転履歴画面

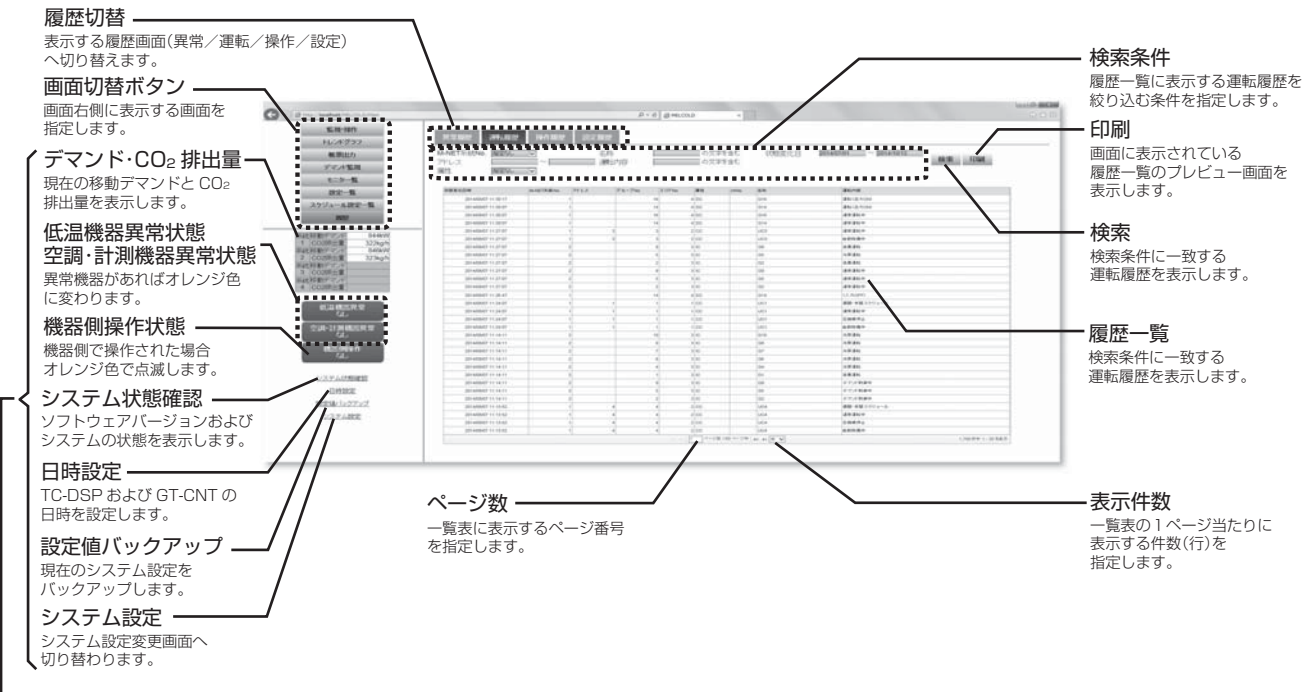

「2.2.2 監視・操作」の項を参照

### (1) 画面切替ボタン

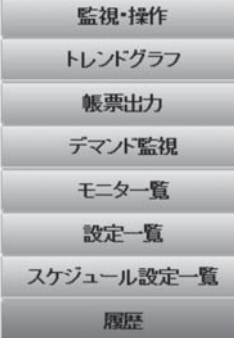

→ クリックすると、履歴画面へ切り替わります。

(2) 履歴切替

異常履歴、運転履歴、操作履歴、設定履歴のうち、運転履歴の画面に切り替えます。

(3) 検索条件

履歴一覧に表示する運転履歴を絞り込む検索条件を指定します。 M-NET系統No.、アドレス、属性、名称、運転内容、状態変化日のすべての条件を満足している異常 履歴が検索対象となります。 アドレス、名称、運転内容、状態変化日時が空欄の場合、指定なし扱いとなります(検索条件から除外 されます)。

(4) 検索

クリックすると、検索条件で指定された条件を満足している運転履歴が履歴一覧に表示されます。

# (5) 印刷

現在表示されている運転一覧の印刷プレビュー画面を表示します。 プリンターへ出力する場合、印刷プレビュー画面上を右クリックして、ポップアップメニューの中か ら「印刷」メニューを選択してください。 運転履歴画面に戻る場合は印刷プレビュー画面を閉じてください。

# (6) 履歴一覧

検索条件を満足している運転履歴を表示します。

#### (7) ページ数

現在値一覧に表示するデータ項目が表示件数を超える場合(一覧表が複数ページとなる場合)、機器一 覧に表示するページ番号を指定します。

#### (8) 表示件数

現在値一覧の1ページ当たりに表示するデータ項目(行)を、30件 /50件 /100件 /150件 /200件 の中からいずれか1つ指定します。

# 2.2.9.3 操作履歴画面

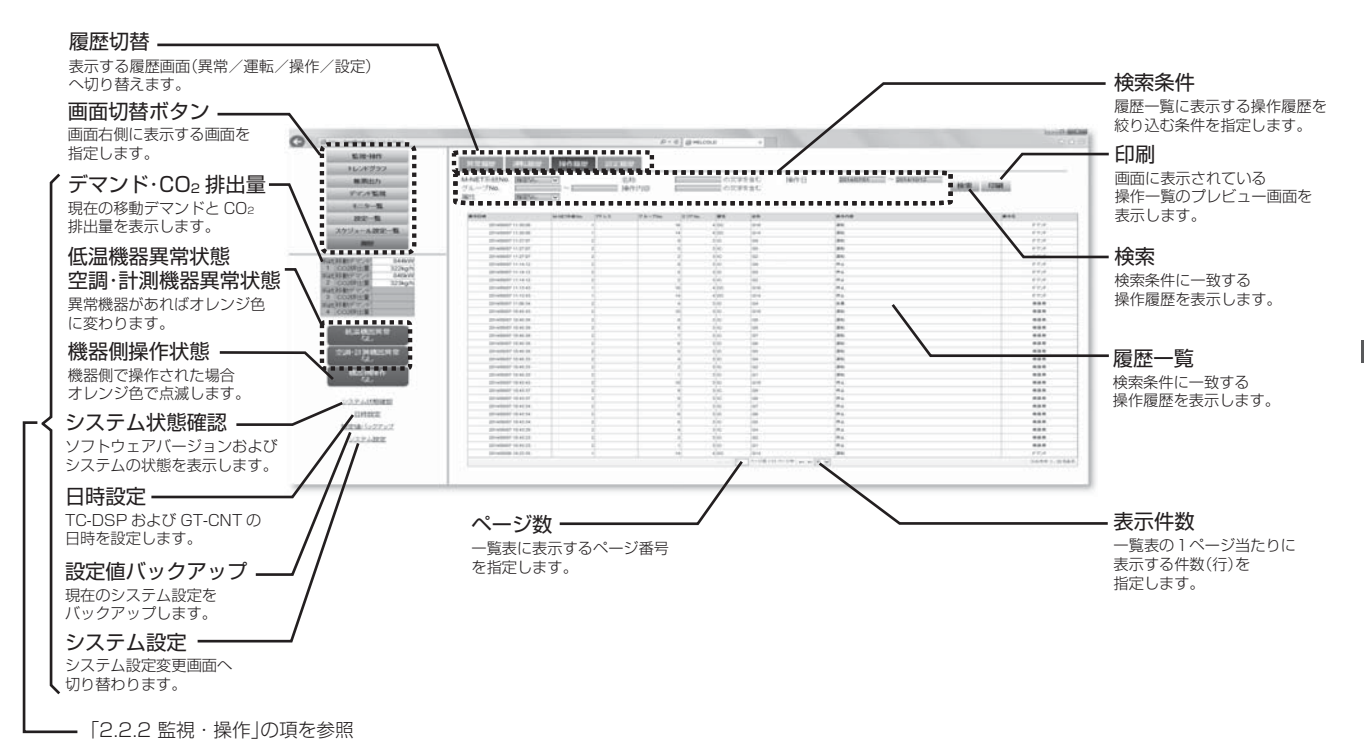

## (1) 画面切替ボタン

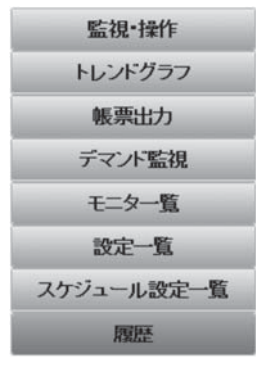

→ クリックすると、履歴画面へ切り替わります。

(2) 履歴切替

異常履歴、運転履歴、操作履歴、設定履歴のうち、操作履歴の画面に切り替えます。

(3) 検索条件

履歴一覧に表示する操作履歴を絞り込む検索条件を指定します。 M-NET系統No.、アドレス、属性、名称、操作内容、操作日のすべての条件を満足している異常履歴 が検索対象となります。 アドレス、名称、操作内容、操作日が空欄の場合、指定なし扱いとなります(検索条件から除外されます)。

(4) 検索

クリックすると、検索条件で指定された条件を満足している操作履歴が履歴一覧に表示されます。

# (5) 印刷

現在表示されている操作一覧の印刷プレビュー画面を表示します。 プリンターへ出力する場合、印刷プレビュー画面上を右クリックして、ポップアップメニューの中か ら「印刷」メニューを選択してください。 操作履歴画面に戻る場合は印刷プレビュー画面を閉じてください。

# (6) 履歴一覧

検索条件を満足している操作履歴を表示します。

### (7) ページ数

現在値一覧に表示するデータ項目が表示件数を超える場合(一覧表が複数ページとなる場合)、機器一 覧に表示するページ番号を指定します。

#### (8) 表示件数

現在値一覧の1ページ当たりに表示するデータ項目(行)を、30件 /50件 /100件 /150件 /200件 の中からいずれか1つ指定します。

# 2.2.9.4 設定履歴画面

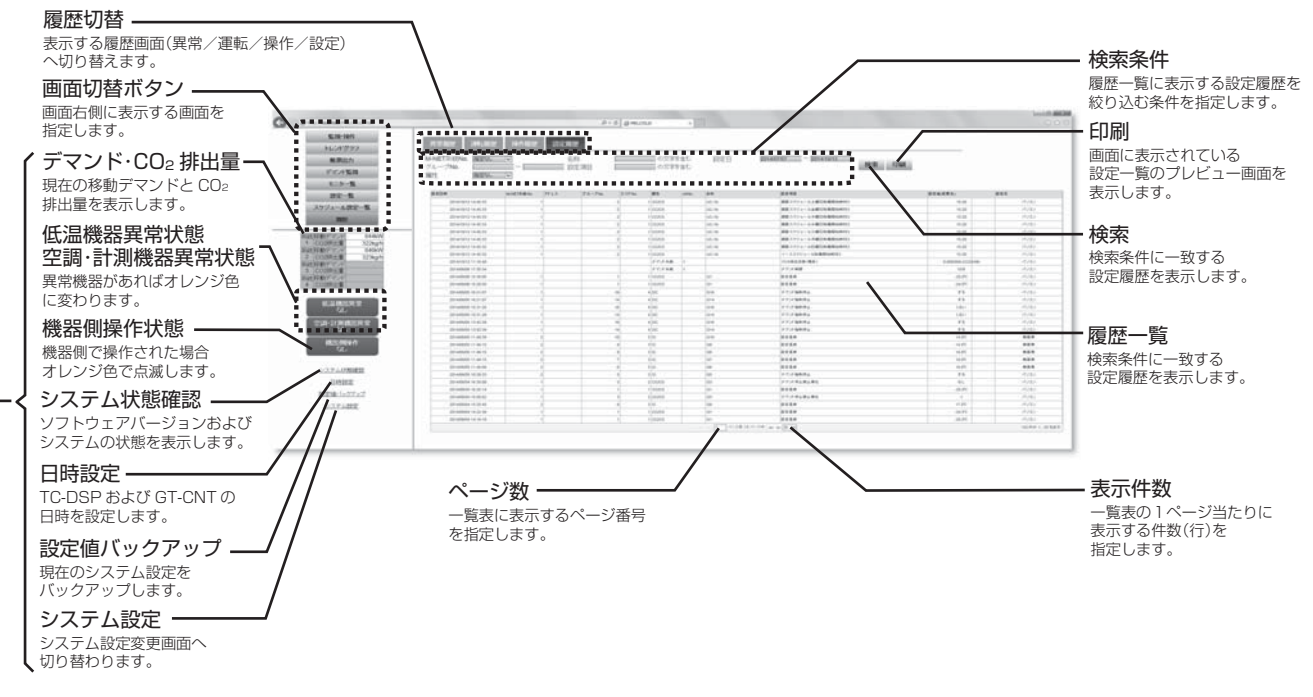

「2.2.2 監視・操作」の項を参照

### (1) 画面切替ボタン

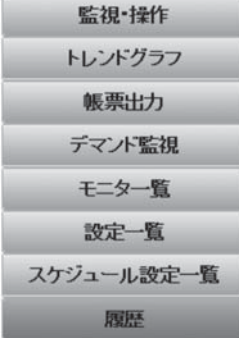

→ クリックすると、履歴画面へ切り替わります。

(2) 履歴切替

異常履歴、運転履歴、操作履歴、設定履歴のうち、設定履歴の画面に切り替えます。

## (3) 検索条件

履歴一覧に表示する設定履歴を絞り込む検索条件を指定します。 M-NET系統No.、アドレス、属性、名称、設定内容、設定日のすべての条件を満足している異常履歴 が検索対象となります。 アドレス、名称、設定内容、設定日が空欄の場合、指定なし扱いとなります(検索条件から除外されます)。

(4) 検索

クリックすると、検索条件で指定された条件を満足している設定履歴が履歴一覧に表示されます。

# (5) 印刷

現在表示されている設定一覧の印刷プレビュー画面を表示します。 プリンターへ出力する場合、印刷プレビュー画面上を右クリックして、ポップアップメニューの中か ら「印刷」メニューを選択してください。 設定履歴画面に戻る場合は印刷プレビュー画面を閉じてください。

## (6) 履歴一覧

検索条件を満足している設定履歴を表示します。

### (7) ページ数

現在値一覧に表示するデータ項目が表示件数を超える場合(一覧表が複数ページとなる場合)、機器一 覧に表示するページ番号を指定します。

## (8) 表示件数

現在値一覧の1ページ当たりに表示するデータ項目(行)を、30件 /50件 /100件 /150件 /200件 の中からいずれか1つ指定します。

# 2.3 初期設定

# 2.3.1 MELCOLDⅡにログインする

(1)Webブラウザのアドレス欄に以下のWebページアドレスを入力し、キーボードの[Enter](リターン) キーを押すと、ログイン画面が表示されます。

http://localhost/MELCOLD/

※ログイン画面が表示されない場合、下記の手順で一時ファイルを削除していただくことで解決する 場合があります。

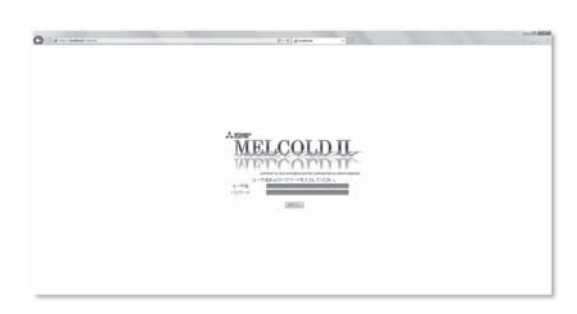

インターネットエクスプローラー

- ① 「ツール」→ 「インターネットオプション」→ 「全般」タブ→ 「削除」により、一時ファイルを削除し てください。
- ② 「ツール」→ 「インターネットオプション」→ 「全般」タブ→ 「設定」→ 「ファイル表示」により、表 示されるフォルダのファイルをすべて削除してください。

(2)次回から簡単に接続できるよう、ブラウザ画面右上の 「お気に入り」ボタンをクリックし、「お気に入 りに追加」を選択してお気に入りに追加を行います。一度お気に入りに登録しておくと、次回からお気 に入りのメニューから選択するだけでMELCOLDⅡの画面が表示されますので、(1)のアドレスを入 力する必要がなくなります。

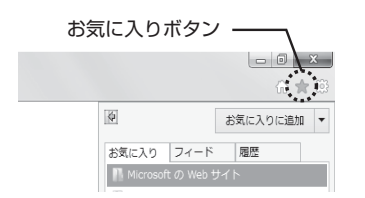

(3)ログイン画面でユーザー名とパスワードを入力し、「ログイン」ボタンをクリックすると、MELCOLD Ⅱにログインします。

※工場出荷時は管理者用のユーザー名、パスワードは以下のようになっています。

ユーザー名:administrator

パスワード:admin

# 2.3.2 現在日時を設定する

必要に応じて、現在時刻を変更してください。

なお、むやみに現在時刻を変更するとスケジュール制御やデータの記録が正しく行われなくなりますので、 ご注意ください。

(1) メニューの 「日時設定」をクリックし、システム設定ログイン画面を開き、パスワードを入力します。 パスワード入力後、「OK」ボタンをクリックし、日時設定画面を開いてください。 ※パスワードはログイン時のパスワードです。

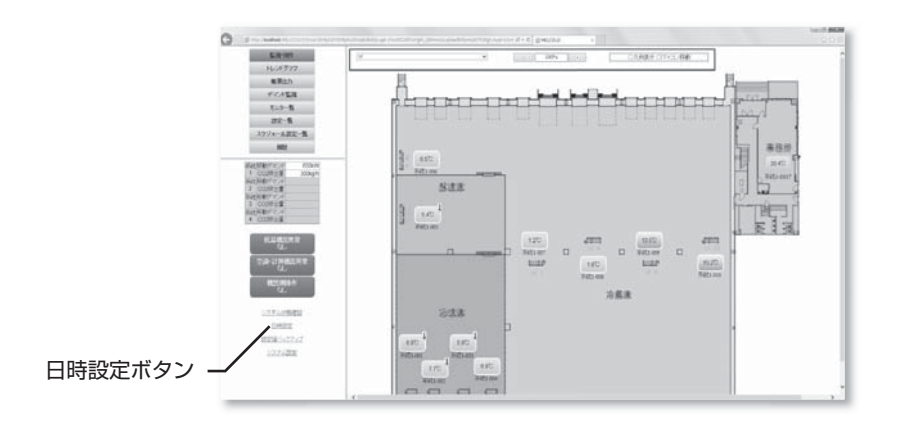

(2) 日時設定画面にて現在日時を入力した後、「確定」ボタンをクリックしてください。

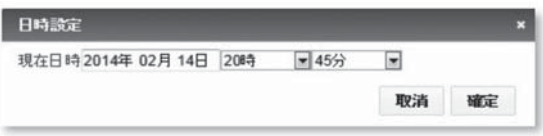

# 2.3.3 システム設定画面にログインする

(1) メニューの 「システム設定画面」をクリックし、システム設定ログイン画面を開き、パスワードを入力 します。パスワード入力後、「OK」ボタンをクリックし、システム設定画面を開いてください。 ※パスワードはログイン時のパスワードです。 ※管理者ユーザーのみシステム設定画面を開くことができます。

一般ユーザーおよびゲストユーザーはシステム設定画面を開くことはできません。

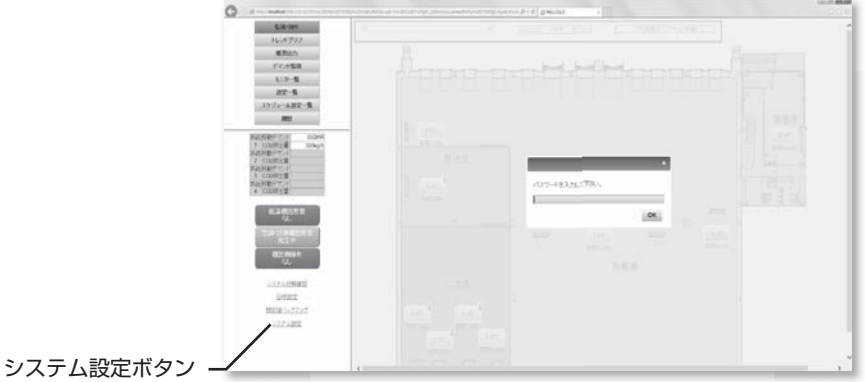

# 2.3.4 システム設定をする

システム設定は「LAN通信設定」→「アドレス設定」→「機器情報登録」→「入出力情報登録」→「デマンド設定」 →「アイコン配置」の順に行います。

また、TC-DSP(サーバーパソコン)交換時等、過去にバックアップしたシステム設定情報に戻したい場合 は[システム情報の復元]を行います。

# 2.3.4.1 LAN通信設定画面

メニューの「LAN通信設定」画面を開き、システムコントローラー (GT-CNT)の登録およびサーバーの設定 を行います。

設定内容入力後は「確定」ボタンをクリックし、設定内容を確定してください。

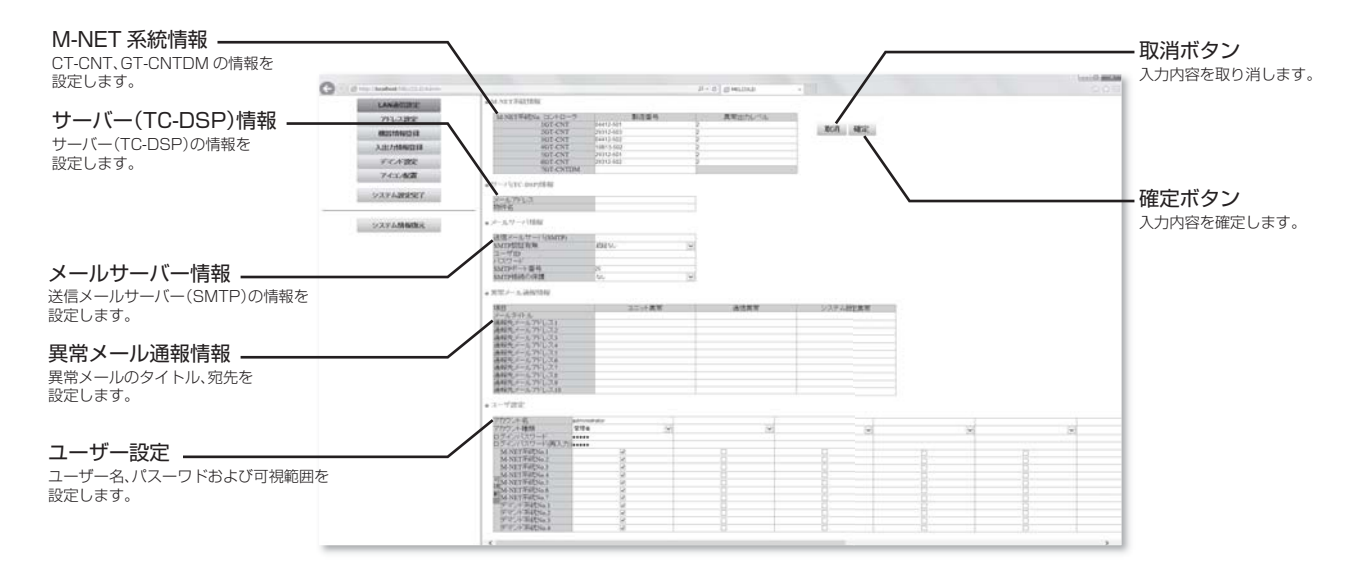

# [1]M-NET系統情報の設定を行う

GT-CNTおよびGT-CNTDMの製造番号、異常出力レベルを設定します。

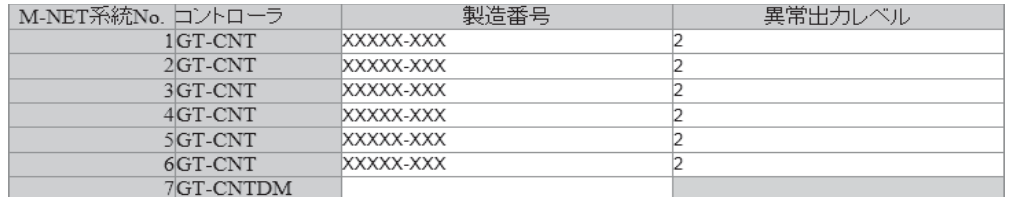

(1) [製造番号]部にGT-CNTおよびGT-CNTDM本体に記載されている製造番号を入力してください。

(2) [異常出力レベル]部にGT-CNTが低温系異常出力を行う異常レベルを入力してください。

GT-CNTは、同一M-NET伝送線上に接続された(ハイ)クオリティコントローラーおよび冷凍機(コ ンデンシングユニット)に、指定した異常出力レベル以上の異常が発生した場合、GT-CNT本体の低 温系外部異常出力をONします。

### ■(ハイ)クオリティコントローラーの異常内容

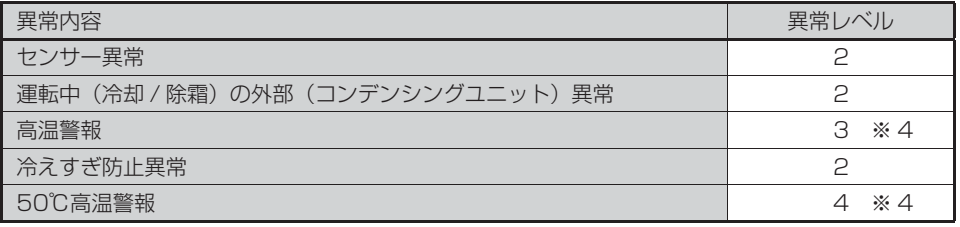

#### ■コンデンシングユニット(R410)の異常内容 ※2

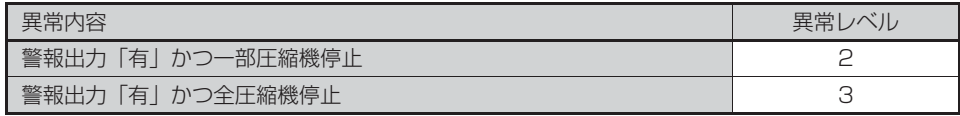

※1. 機器(ユニット)の異常が解除されるまで、本表示は解除されません

- ※2. コンデンシングユニット異常の場合は、(ハイ)クオリティコントローラー側でも異常レベル「2」となり、両方で異常発 生した表示となります
- ※3. 異常レベル2 の場合、上記異常内容をすべて出力します。· 異常レベル3の場合、"高温警報" "50℃高温警報" "警報出力「有」かつ全圧縮機停止"を出力します。 異常レベル4 の場合、50℃高温警報のみを出力します。
- ※4. (ハイ)クオリティコントローラー(Ver1.0)の場合は、「高温警報」の異常レベルは「2」、「50℃高温警報」の異常レベ ルは「3」となります。
- ※5. (ハイ)クオリティコントローラーおよび冷凍機(コンデンシングユニット)以外の機器(空調室内ユニット、DC-A2、 MC-100D2、MC-200S2)に異常が発生した場合、GT-CNT本体の空調系外部異常出力をONします(異常レベルは 設定しません)。
- ※6. 通信異常(LAN通信異常、M-NET通信異常)およびシステム異常(設定エラー等)が発生した場合、低温系外部異常出 力および空調系外部異常出力はONしません。
- ※7. GT-CNT本体の低温系外部異常出力および空調系外部異常出力の取り出し方法についてはGT-CNT本体の取扱説明書 を参照してください。

# [2]サーバー (TC-DSP)情報の設定を行う

サーバー (TC-DSP)のメールアドレス、物件名を設定します。

メールアドレスはインターネットプロバイダまたはLAN管理者から入手した情報を入力してください。

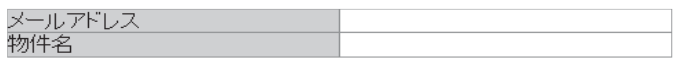

(1) [メールアドレス]部にサーバーのメールアドレスを最大(半角)80文字で入力してください。

(2) [物件名]部に物件名を最大(全角)40文字で入力してください。

# [3]メールサーバー情報の設定を行う

インターネットプロバイダまたはLAN管理者から入手したメールサーバ情報を入力します。

| 送信メールサーバ(SMTP) |      |  |
|----------------|------|--|
| SMTP認証有無       | 認証なし |  |
| ユーザm           |      |  |
| バスワード          |      |  |
| SMTPボート番号      | 125  |  |
| SMTP接続の保護      | なし   |  |

利用する機能により設定が必要な項目が違いますので、下表を参考に必要項目を設定してください。

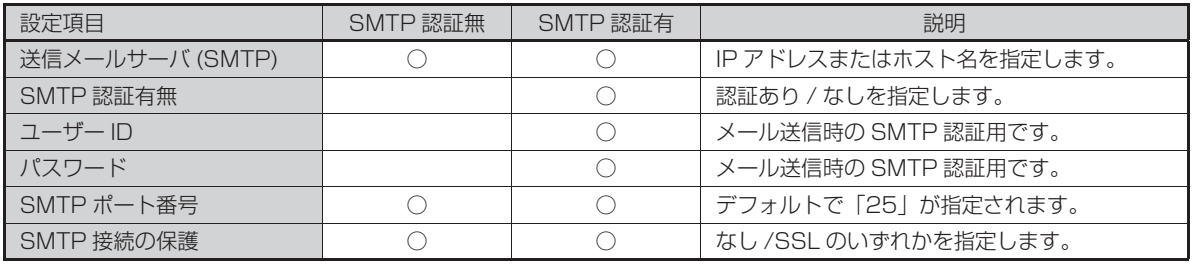

◯:設定必要項目

# [4]異常メール通報の設定を行う

異常メールのタイトル、通報先のメールアドレスを設定します。

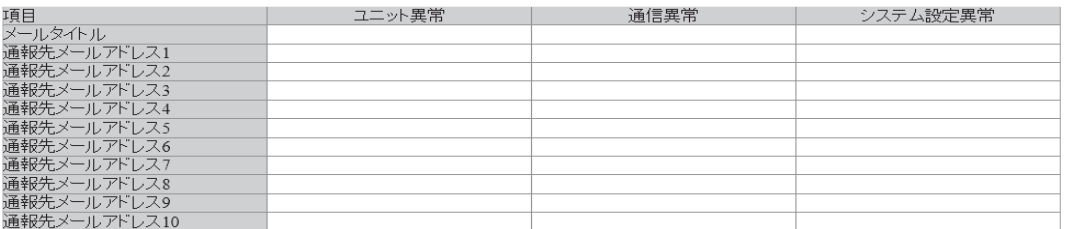

- (1) [メールタイトル]部にMELCOLDⅡから送信される異常メールのタイトルを、最大(全角)40文字で入 力してください。
- (2) [通報メールアドレス1 ~ 10]部に異常メールの送信先のメールアドレスを最大(半角)80文字で入力 してください。

メールフォーマット

異常発生時に送信されるメールは、以下のフォーマットで送信されます。

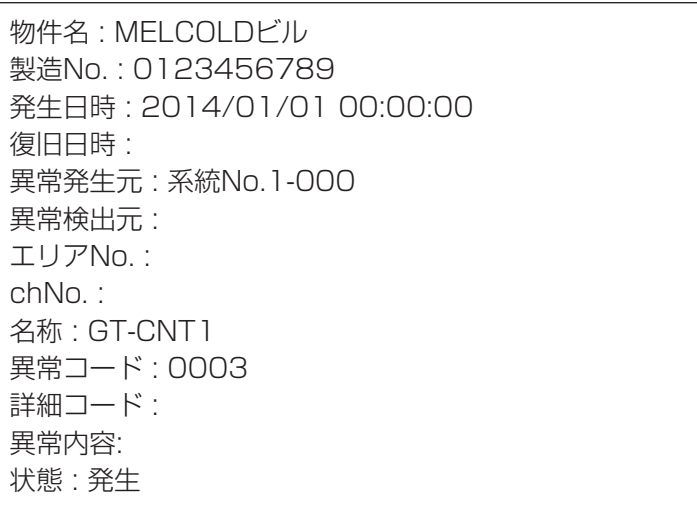

an di

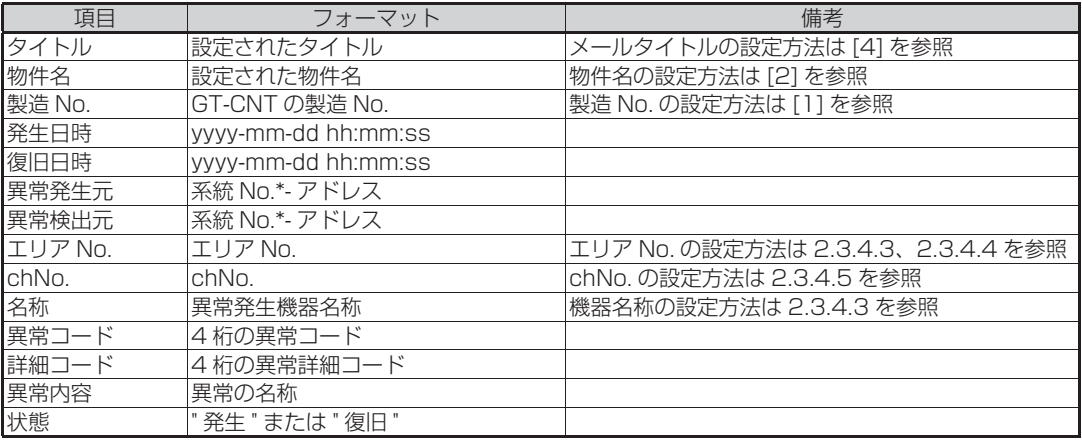

# [5]ユーザー情報の設定を行う

アカウント名、アカウント種類、ログインパスワード、可視範囲を設定します。 登録可能なアカウント数は最大10個です。

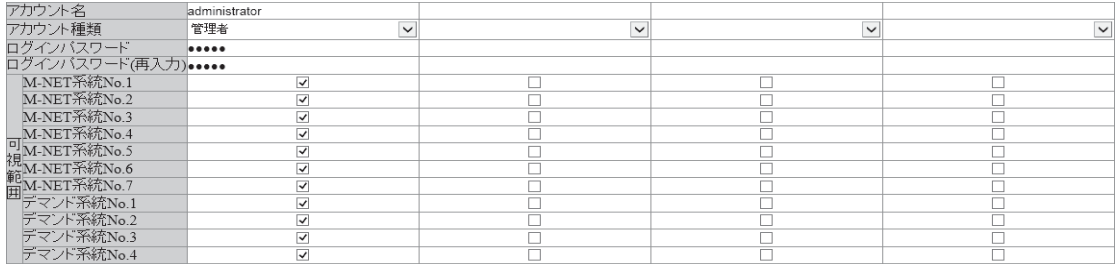

(1) [アカウント名]部にアカウント名を最大(半角)30文字で入力します。

(大文字・小文字の区別はありません)

(2) アカウントの種類を以下から選択します。

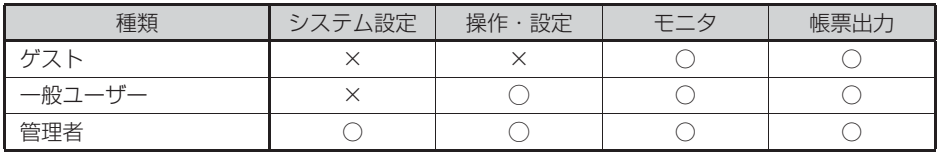

◯:可能、×:不可

(3) [ログインパスワード]部にパスワードを最大(半角)30文字で入力します。

(大文字・小文字の区別はありません)

(4) [ログインパスワード(再入力)]部に(3)で入力したパスワードを再入力します。 (大文字・小文字の区別はありません)

(5) M-NET系統、デマンド系統単位で、通常画面でのログインユーザーごとの可視範囲を選択します。

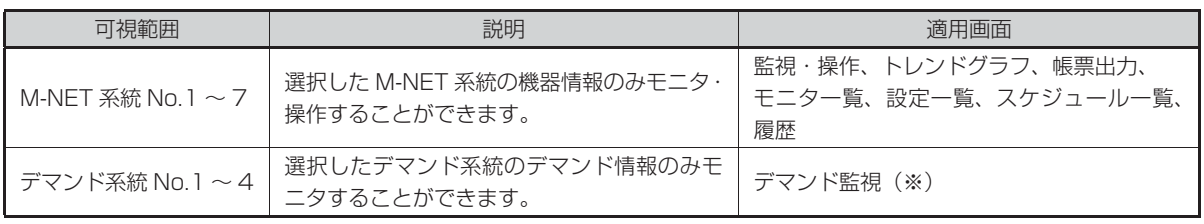

※ M-NET 系統 No.1 ~ 3 がデマンド系統 No.1 に登録されており、ログインユーザーの可視範囲が M-NET 系統 No.3、 デマンド系統 1 のみに設定された場合、デマンド監視画面の「デマンド制限・停止機器一覧」、「デマンド制限・停止機器対 象一覧」では、M-NET 系統では M-NET 系統 No.2 ~ 3 の情報が表示されます。
### 2.3.4.2 アドレス設定画面

メニューの「アドレス設定」画面を開き、MELCOLDⅡに接続されているすべての機器のM-NETアドレスを 設定します。

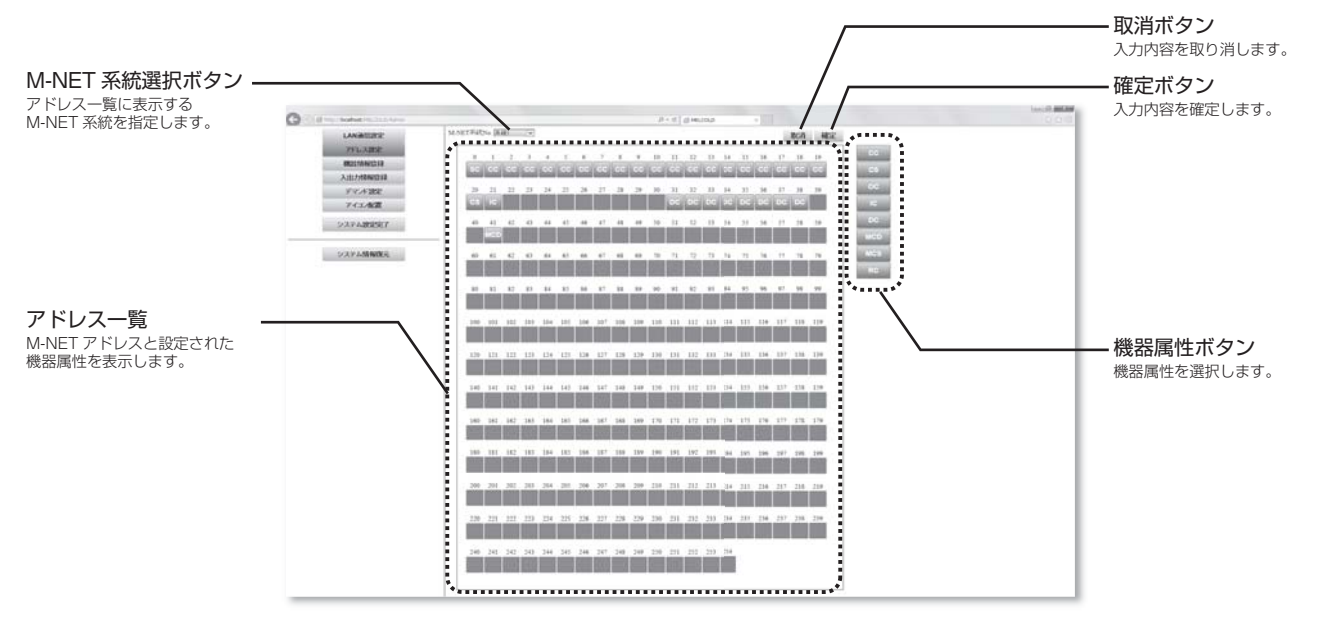

### [1]アドレス登録

- (1) M-NET系統選択ボタンにてアドレス設定をするM-NET系統を選択します。 設定変更し、「確定」ボタンを押さずにM-NET系統を変更すると変更内容が破棄されますので、ご注意 ください。
- (2) 機器属性ボタンから機器属性を選択ボタンをクリックし、登録する機器の属性を選択します。
- (3) 選択した機器を登録するアドレスに対応するアドレスボタンをクリックし、アドレス設定をします。 アドレスは以下のとおり設定してください。

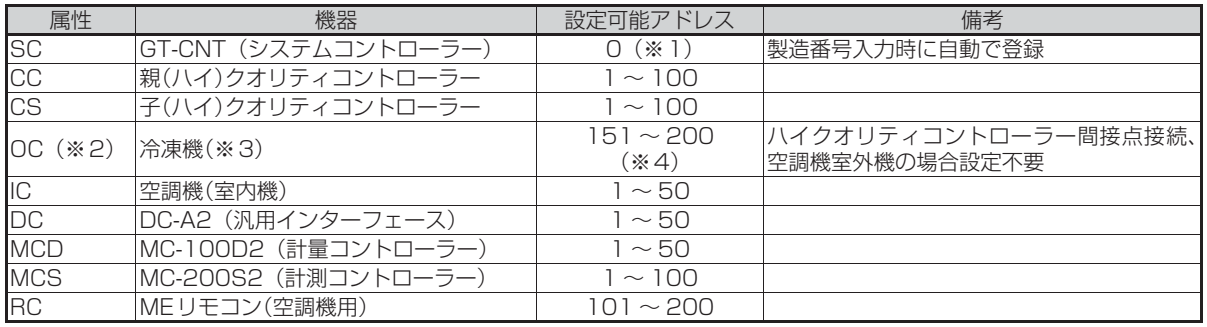

※ 1. 製造番号入力時に自動で登録されます。

※ 2. OC( 冷凍機 ) を登録する場合、アドレスボタンクリック時に右に示す冷凍機 構成設定画面が表示されます。 冷凍機の機器構成を [ シングル ]、[ マルチ ]、[ トリプル ] から選択し、 「確定」 ボタンをクリックしてください。

アドレス設定 781.7 151 冷凍機構成 》 》 確定

- ※ 3. 空調用室外機および(ハイ)クオリティコントローラー-冷凍機間が接点接続の場合、設定不要です。
- ※ 4. OC( 冷凍機 ) の構成が [ マルチ ]、[ トリプル ] の場合は 151 ~ 182 の範囲で設定してください。

(4) 現在表示中のM-NET系統の設定が完了したら、「確定」ボタンをクリックしてください。

### [2]アドレス登録削除

### 削除するアドレスにOCが登録されている場合

(1) 削除したいアドレスのアドレスボタンをクリックし、冷凍機構成設定画面を開きます。 (2) 冷凍機構成[なし]を選択し、「確定」ボタンをクリックします。

### 削除するアドレスにOC以外が登録されている場合

(1) 削除したいアドレスに設定している機器の属性を機器属性ボタンからクリックし選択します。 (2) 削除したいアドレスのアドレスボタンをクリックします。

### [3]アドレス登録変更

### 属性を変更するアドレスにOCが登録されている場合

(1) 属性を変更したいアドレスのアドレスボタンをクリックし、冷凍機構成設定画面を開きます。

- (2) 冷凍機構成[なし]を選択し、「確定」ボタンをクリックします。
- (3) 属性を変更したいアドレスに登録している機器の属性を機器属性選択ボタンからクリックし選択しま す。
- (4) 属性を変更したいアドレスのアドレスボタンをクリックします。

### 属性を変更するアドレスにOC以外が登録されている場合

- (1) 属性を変更したいアドレスに設定している機器の属性を機器属性選択ボタンからクリックし選択しま す。
- (2) 属性を変更したいアドレスのアドレスボタンをクリックします。

### 2.3.4.3 機器情報登録画面

メニューの「機器情報登録」画面を開き、機器情報を設定します。

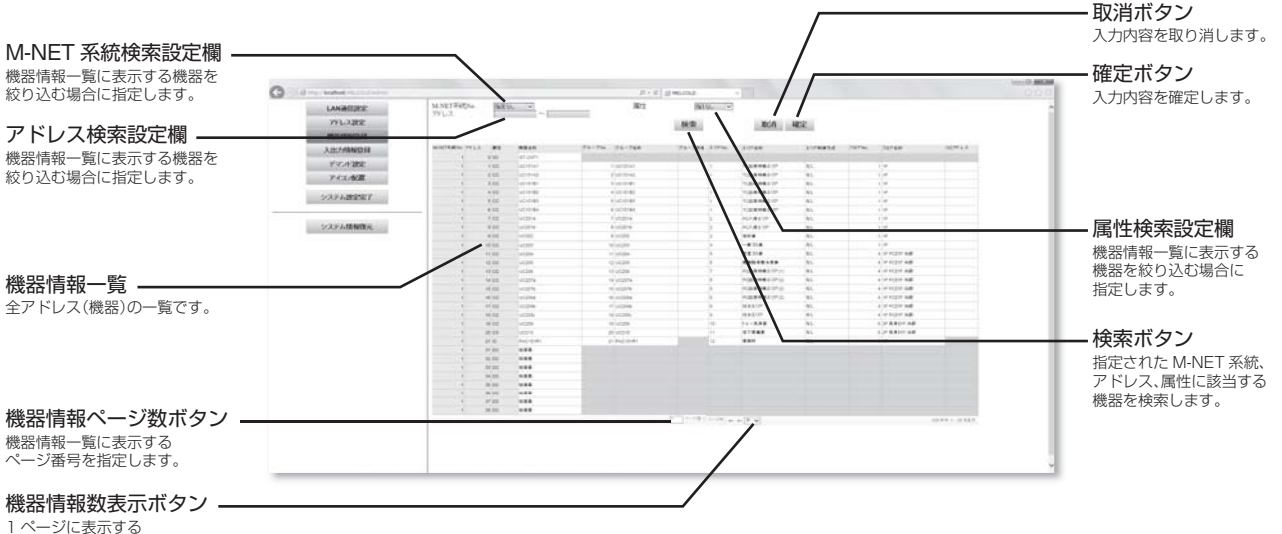

機器情報数(行数)を設定します。

(1) 一覧表に表示されている機器情報を登録します。

一覧表に表示されている機器が多く、動作が遅い場合はM-NET系統、アドレス、属性を指定し、「検索」 ボタンにて一覧表に表示される機器を絞ってください。(※1)

設定変更し、「確定」ボタンを押さずに「検索」ボタンを操作すると変更内容が破棄されますので、ご注 意ください。

(※1)画面に表示するデータ量により、更新処理に最大30秒かかります。

(2) 以下の機器情報を入力します。

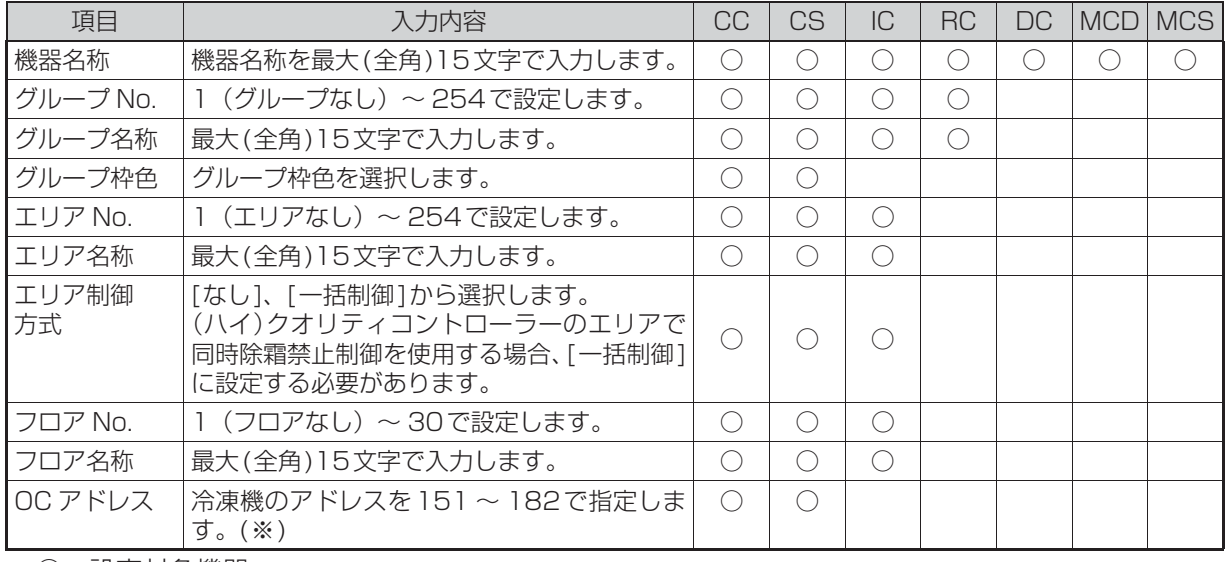

○:設定対象機器

(※):空調室用室外機および(ハイ)クオリティコントローラー冷凍機感が接点接続の場合、設定不要です。

(3)すべての機器の機器情報を入力後、「確定」ボタンをクリックします。

## 2.3.4.4 入出力情報登録画面

メニューの「入出力情報登録」画面を開き、DC、MCD、MCSの入出力情報を設定します。

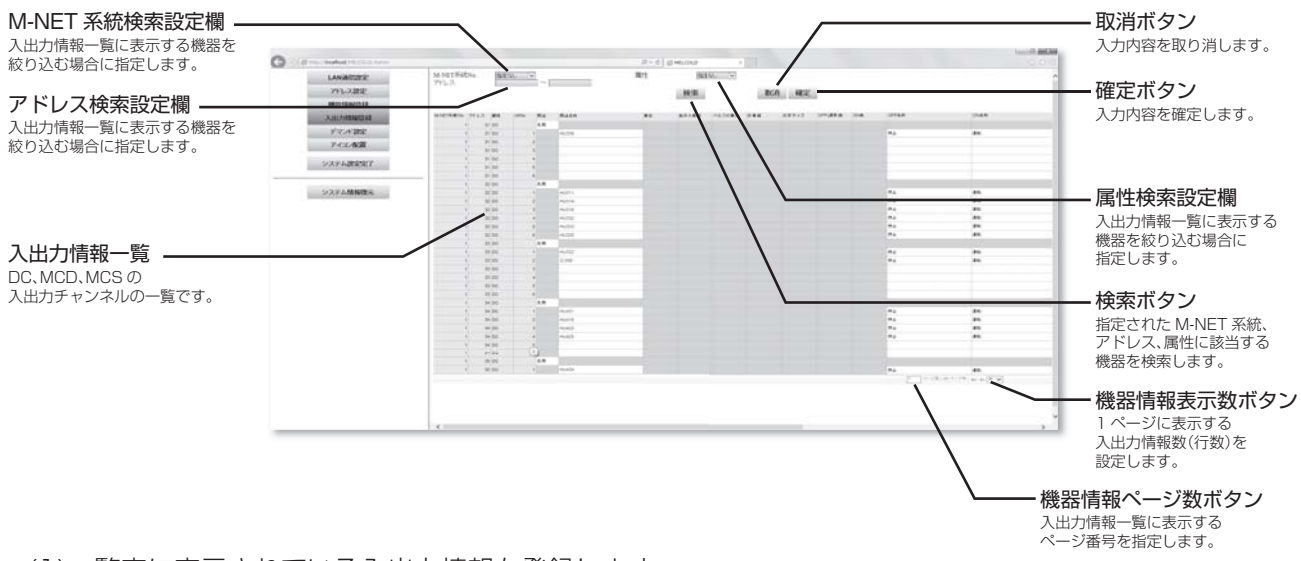

(1)一覧表に表示されている入出力情報を登録します。

一覧表に表示されている入出力が多く、動作が遅い場合はM-NET系統、アドレス、属性を指定し、「検 索」ボタンにて一覧表に表示される入出力を絞ってください。(※1)

設定変更し、「確定」ボタンを押さずに「検索」ボタンを操作すると変更内容が破棄されますので、ご注 意ください。

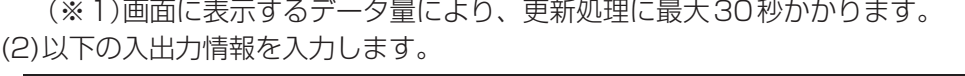

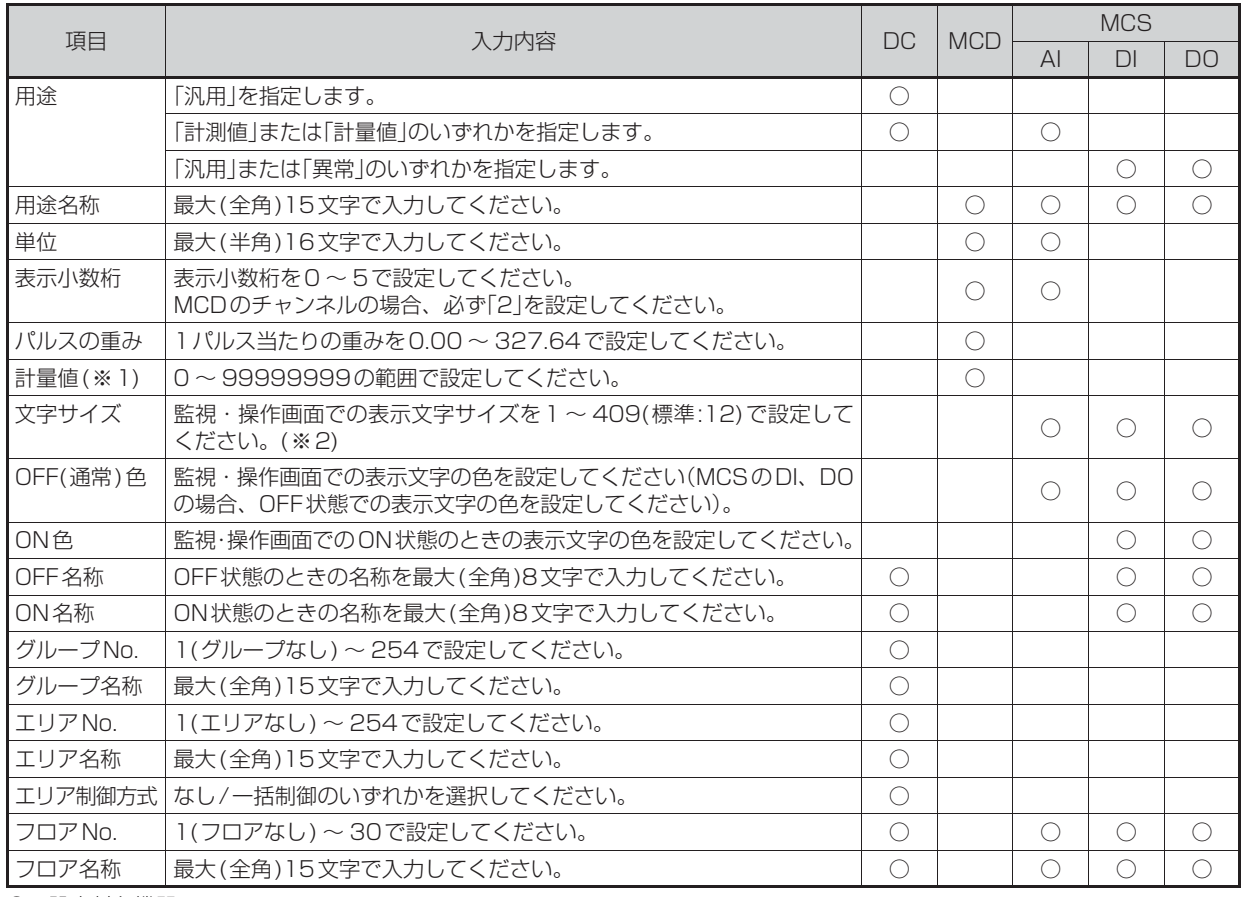

○:設定対象機器

(3)すべての入出力情報を入力後、「確定」ボタンをクリックします。

<sup>※1</sup> 計量値を変更する場合にのみ設定します(変更不要な場合は空欄のままとしてください)。

<sup>※2</sup> 小数点以下は指定せず、必ず整数で設定してください。小数点以下を指定した場合、監視・操作画面にてデータが正しくさ れなくなります。

## 2.3.4.5 デマンド設定画面

メニューの「デマンド設定」画面を開き、デマンド設定をします。

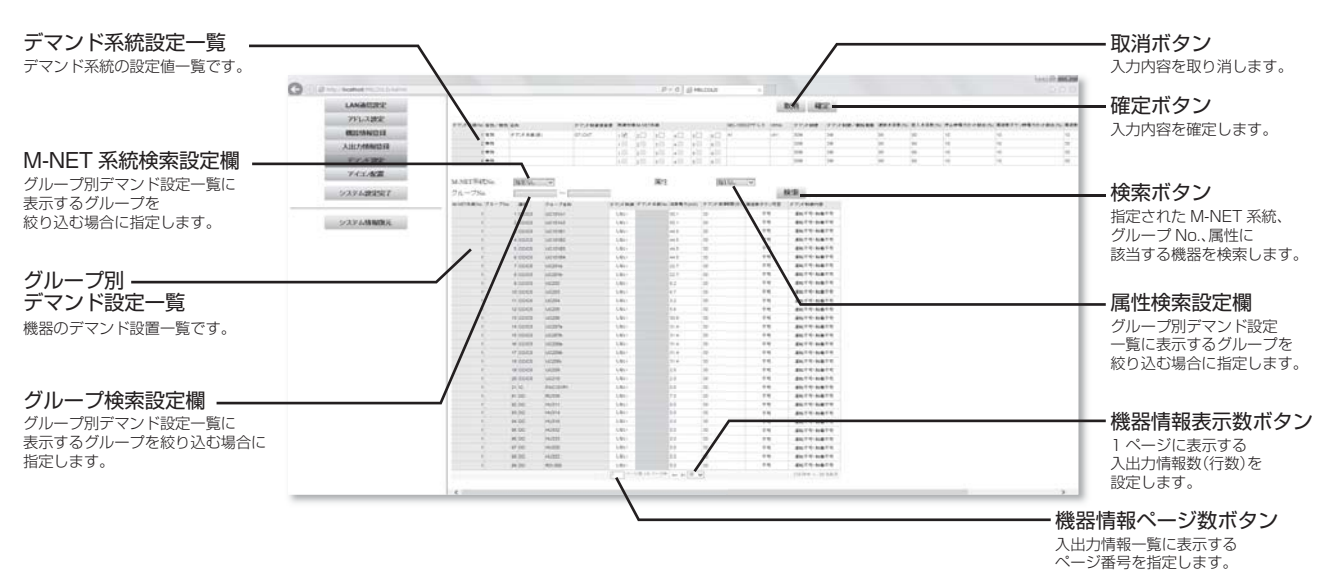

(1) デマンド系統設定一覧に表示されている各デマンド系統のデマンド制御パラメーターを設定します。

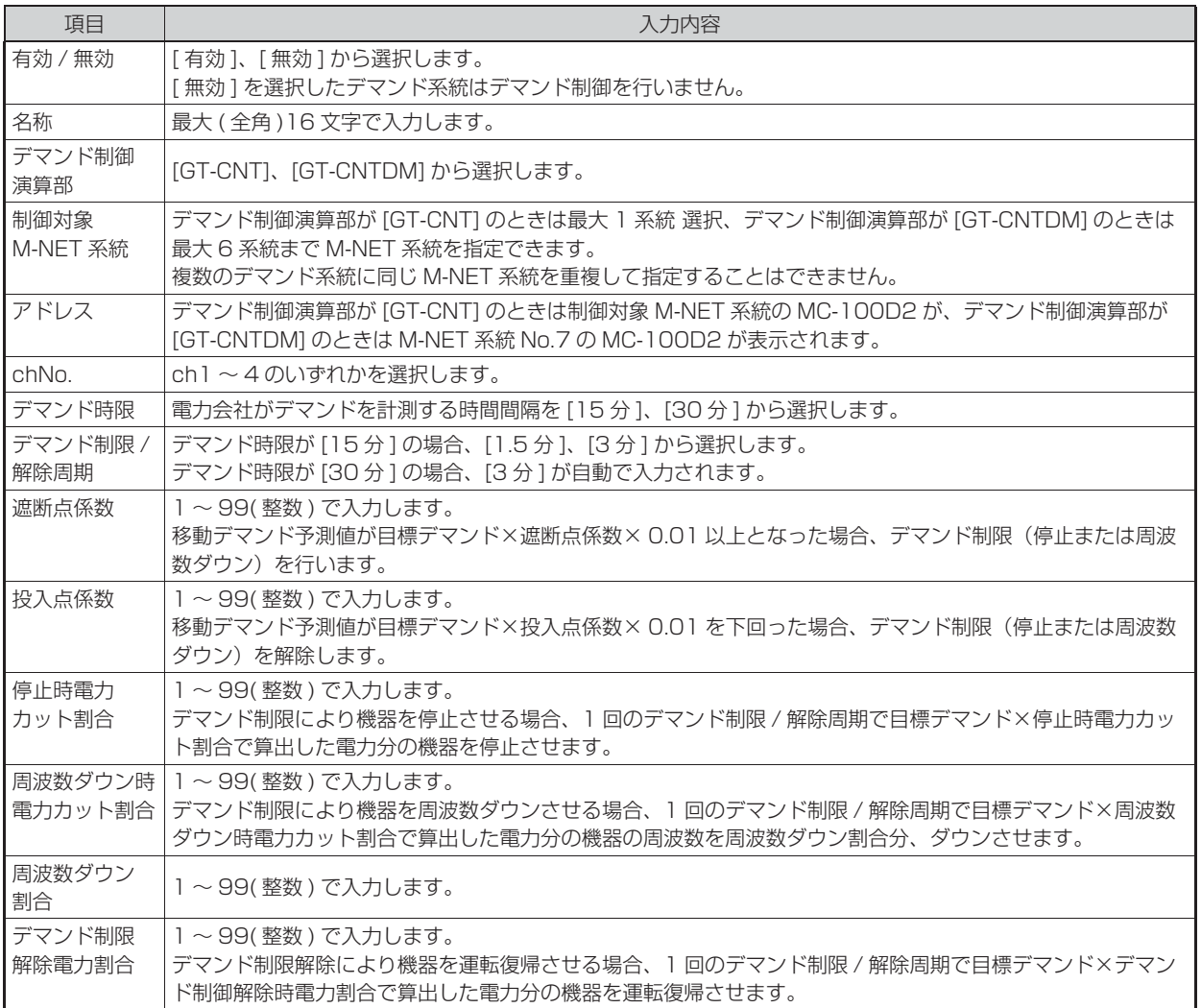

(2) グループ別デマンド設定一覧表に表示されている各グループのデマンド制御パラメーターを設定をし ます。

一覧表に表示されている入出力が多く、動作が遅い場合はM-NET系統、グループNo.、属性を指定し、 「検索」ボタンにて一覧表に表示されるグループを絞ってください。(※1)

設定変更し、「確定」ボタンを押さずに「検索」ボタンを操作すると変更内容が破棄されますので、ご注 意ください。

(※1)画面に表示するデータ量により、更新処理に最大30秒かかります。

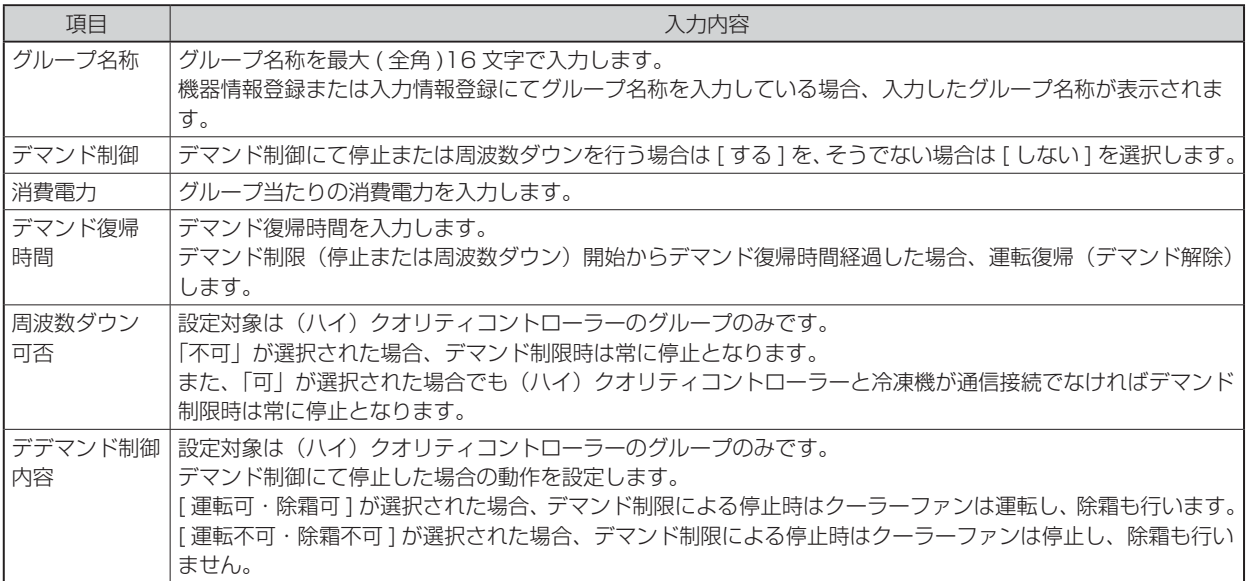

### 2.3.4.6 アイコン配置画面

メニューの「アイコン配置」画面を開き、アイコンを配置します。

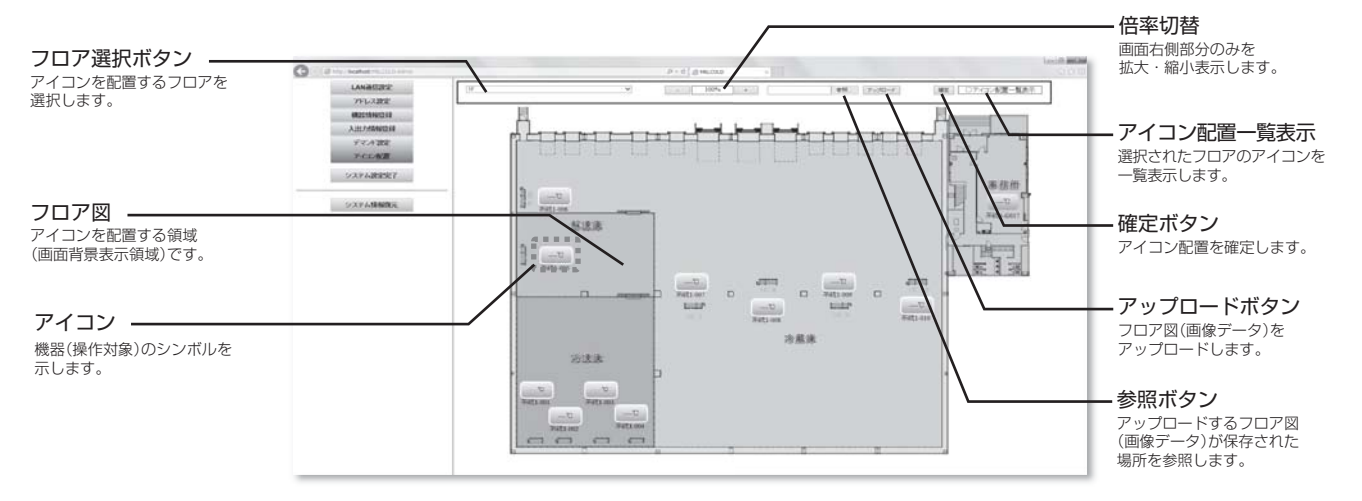

## [1]フロア図をアップロードする

(1) フロア選択ボタンをクリックし、アイコン配置を行うフロアを選択します。

(2) 参照ボタンをクリックし、ファイル選択画面を開きます。

(3) 画面背景に使用するフロア図の画像ファイルを選択し、「開く」ボタンをクリックします。

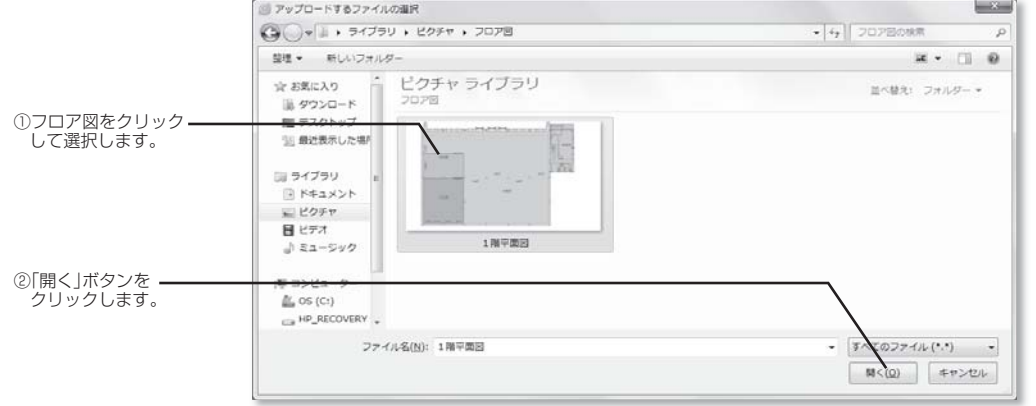

(4) 「アップロード」ボタンをクリックします。

### [2]アイコンを配置する

(1) アイコン配置一覧画面をクリックし、アイコン配置一覧を表示します。 一覧には現在選択中のフロアに登録された機器または入出力チャンネルのアイコンのみが表示されます。

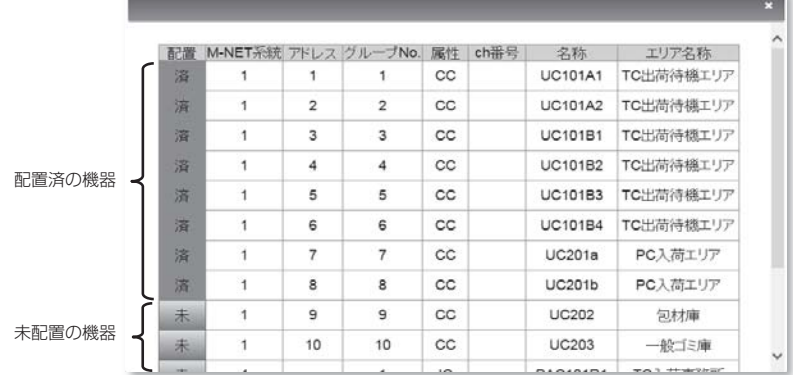

- (2)配置列が 「未」ボタンをクリックすると、表示が 「済」に変わり、アイコン配置領域にアイコンが表示 されます。
- (3)アイコンをクリックしてアイコンを選択し、選択したアイコンをドラッグして任意の位置に配置しま す。
- (4) 現在、選択中のフロアのアイコンの配置が完了したら、確定ボタンをクリックします。 アイコンを配置後、確定ボタンを押さずにフロア選択ボタンにてフロアを切り替えると変更内容が破 棄されますので、ご注意ください。

### 2.3.4.7 システム設定完了

システム設定画面から通常画面(監視・操作画面)に戻ります。

システム設定画面(LAN 通信設定画面、アドレス設定画面、機器情報登録画面、入出力登録画面、デマン ド設定画面)で登録、設定した場合、その情報をシステムコントローラー(GT-CNT または GT-CNTDM) へ送信します。

(1)システム設定画面での登録、設定が完了したら、画面左側の 「監視・操作」ボタンをクリックします。 (2)LAN通信設定画面、アドレス設定画面、機器情報登録画面、入出力登録画面、デマンド設定画面にて 確定ボタンを操作した場合、以下のメッセージが表示されますので、「OK」ボタンをクリックします。 立上げ処理が開始します(※)。

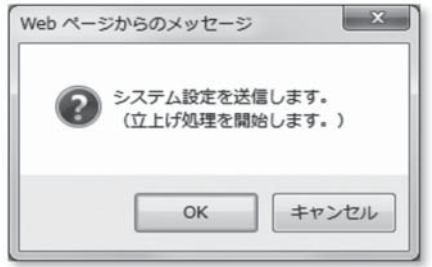

LAN通信設定画面、アドレス設定画面、機器情報登録画面、入出力登録画面、デマンド設定画面にて 確定ボタンを押さなかった場合は以下のメッセージが表示されますので、「OK」ボタンをクリックし ます。監視・操作画面が表示されます(立上げ処理は行いません)。

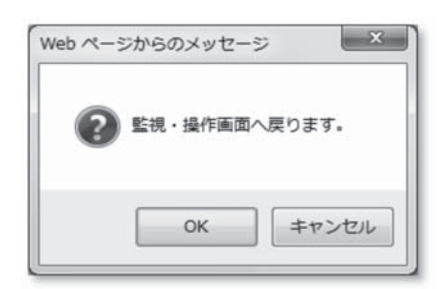

※立上げ処理は数分~十数分かかります。

立上げ処理中に機器に対する操作・設定変更を行っても、立上げ処理が完了するまでは処理されま せんので、ご注意ください。

# 2.3.5 システム設定復元画面

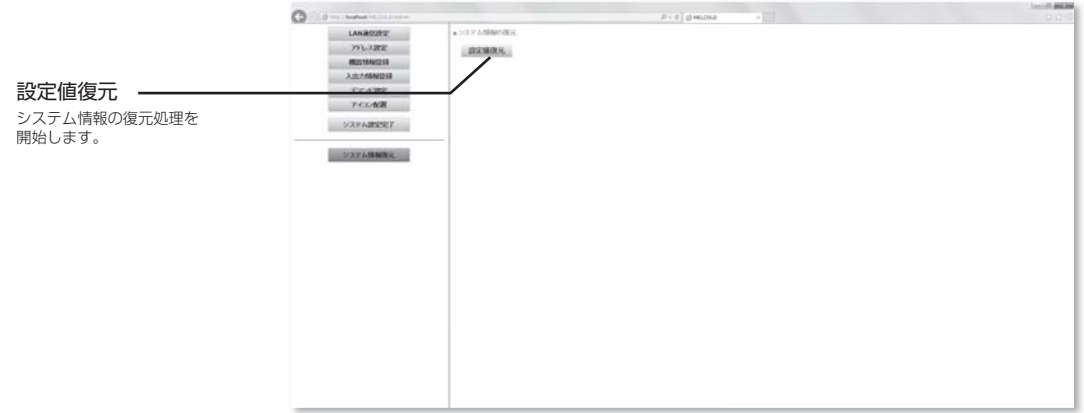

システム情報のバックアップデータを用いてシステム情報を復元します。

システム情報をバックアップすると、TC-DSP(サーバーパソコン)の故障等によるパソコン交換時の再設 定の手間を省略することができます。

システム情報の復元は TC-DSP (サーバーパソコン)でのみ操作可能です。クライアントパソコンにて操 作した場合、TC-DSP(サーバーパソコン)に (2) 項の画面が表示されます(クライアントパソコンでは表 示されません)のでご注意ください。

- (1) 「設定値復元」ボタンをクリックします。
- (2)下記メッセージが表示されますので、「OK」ボタンをクリックします。

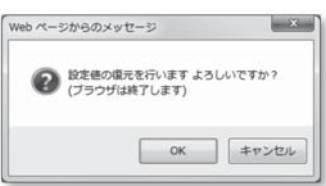

(3)ブラウザが自動で終了し、以下の画面が表示されますので、バックアップデータの保管場所を指定後、 「復元」ボタンをクリックします。

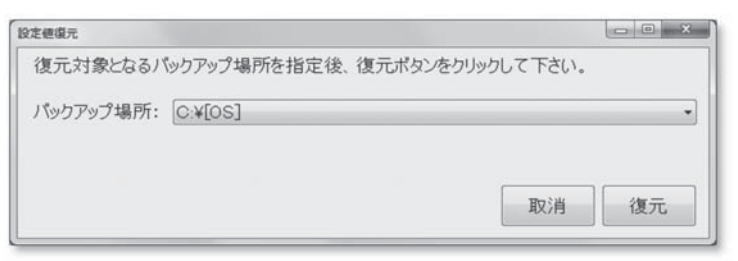

(4)下記メッセージが表示されますので、「OK」ボタンをクリックします。

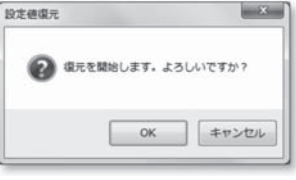

(5)下記メッセージが表示されますので、「はい」ボタンをクリックします。

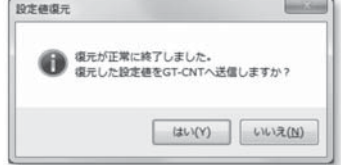

(6)ブラウザが自動で起動し、ログイン画面が表示されますので、ユーザー名とパスワードを入力して MELCOLDⅡシステムにログインしてください。

# 2.4 使用上の注意事項

(1) 閲覧ソフトウェアについて

本システムはInternetExplorer10で動作確認を行っています。 Internet Explorer以外の閲覧ソフトウェアでは正しく動作しませんので、ご注意ください。 また、InternetExplorerのバージョンアップは行わないでください。

### (2) 立上げ時処理について

- 1)以下の場合、立上げ処理を行います。
	- ① システム設定変更時
	- ② システムコントローラー(GT-CNTまたはGT-CNTDM)停電復帰時
- 2)立上げ処理はシステムの規模によって異なりますが、数分~十数分要します。 その間、機器に対する操作や設定変更を行ってもすぐには反映されません(立上げ処理終了後、処理 されます)。
- 3)立上げ処理中に機器に対する操作・設定変更を行っても、立上げ処理が完了するまでは処理されま せん。
- 4)立上げ処理中に停電していた機器は復電後、システムコントローラー(GT-CNT)に自動で認識され ません。
	- 以下のいずれかの操作を行って、立上げ処理を再度行ってください。
	- ① システム設定画面(LAN通信設定、アドレス設定、機器情報登録、入出力情報登録、デマンド設 定のいずれかの画面)にて確定ボタンを操作後、監視・操作画面へ戻る際に表示される「システム 設定を送信します」のメッセージに対し、「OK」をクリックする。
	- ② 停電していた機器の系統のGT-CNTの電源を一旦OFF→ONする。
- 5)立上げ処理を行うと、デマンド制御がリセットされ、立上げ処理終了からデマンド時限(15分また は30分)経過するまではデマンド制御不能となります。 その間はデマンド制御不能時のフェールセーフ機能として強制停止有に登録されたグループが強制 的に停止することでデマンドオーバーを回避します。デマンド制御不能時の強制停止有無が正しく 設定されていない場合、立上げ処理開始~終了~デマンド時限経過するまでの間にデマンドオーバー する恐れがありますので、ご注意ください。

### (3) システム情報の退避・復元操作について

- 1)システム情報の退避(バックアップ)に使用する外部メモリーは、メモリ容量1GB以上のものを準備 してください。
- 2)パソコンの故障等、速やかな復旧を行うため、システム情報の退避は定期的に行うことをお勧めし ます。
- 3)システム情報の復元操作を行った場合、システム情報の退避(バックアップ)を行った当時のシステ ム情報に戻ります。

むやみにシステム情報の復元操作を行うと、意図せず過去のシステム情報に戻る恐れがありますの で、ご注意ください。

### (4) 時刻設定変更について

むやみに時刻変更を行うと、スケジュール制御等が正しく行われなくなる恐れがあります。 不要な時刻変更はしないようにご注意ください。

- (5) 週間・年間スケジュール制御について
	- 1)以下の①~④いずれかの場合、(ハイ)クオリティコントローラーの週間・年間スケジュールは無効 となります。
		- ①(ハイ)クオリティコントローラー停電時から日替わりして復電した当日23:59まで(日替わりせ ずに復電した場合、週間・年間スケジュールは有効です。)
		- ②GT-CNT-(ハイ)クオリティコントローラー間通信異常発生した翌日0:00から復帰した当日 23:59まで
		- ③TC-DSP(サーバーパソコン)またはGT-CNTが停電した翌日0:00から復電した当日23:59 まで
		- ④TC-DSP(サーバーパソコン)-GT-CNT間通信異常発生した翌日0:00から復帰した当日 23:59まで
	- 2)以下の①~④いずれかの場合、空調室内ユニットおよび汎用インターフェースDC-A2の週間・年間 スケジュールは無効となります。
		- ① 空調室内ユニットまたは汎用インターフェースDC-A2の停電発生から復電時まで
		- ② GT-CNT-空調室内ユニットまたは汎用インターフェースDC-A2間通信異常発生から復帰まで
		- ③ TC-DSP(サーバーパソコン)またはGT-CNTの停電発生から復電時まで
		- ④ TC-DSP(サーバーパソコン)-GT-CNT間通信異常発生から復帰まで
	- 3)(ハイ)クオリティコントローラーの場合、22:00以降の翌日の週間・年間スケジュールの変更内容、 および当日の週間・年間スケジュール変更内容は反映されません(変更前の週間・年間スケジュール で動作します)。

空調室内ユニットまたは汎用インターフェースDC-A2の場合、週間・年間スケジュールの変更内容 は即日反映されます。

### (6) 同時除霜禁止制御について

- 1)(ハイ)クオリティコントローラーのエリアにおいて、同時除霜禁止制御を行いたい場合、そのエリ アの制御方式は「一括制御」に設定する必要があります。
- 2)(ハイ)クオリティコントローラーのソフトウェアバージョンがVer.11.00以降の場合のみ、同時 除霜禁止制御に対応しています。
- 3)同時除霜禁止制御を行う場合は(ハイ)クオリティコントローラー側で「最大除霜開始待ち時間」を0 分(初期値)以外に設定変更する必要があります。 「最大除霜開始待ち時間」が0分に設定されている場合、同時除霜禁止制御は無効となります(除霜開 始条件が成立した場合、即除霜を開始します)。 除霜開始条件が成立後、「最大除霜開始待ち時間」経過した場合、同時除霜禁止制御を無視して他に 除霜中の機器が存在しても除霜を開始します。

### (7) ご使用になるTC-DSP(サーバー)用パソコンについて

1)電源管理について

スリープ状態、休止状態が有効となる設定で使用しないでください。 電源オプションは必ず「MELCOLDⅡ取扱説明書(初期設定ブラウザ編)2-11. パソコンの電源管理 設定」に示す設定としてください。 2)スペックについて

必ず前述の「1.4.1 TC-DSP」に示す動作環境を満足したパソコンを使用してください。

### (8) 画面表示更新処理について

以下の画面においては、検索条件や画面に表示するデータ量により、表示更新処理に最大60秒要します。 1)機器情報登録画面

- 2)入出力情報登録画面
- 3)デマンド設定画面
- (9) パソコンの再起動(リブート)について
	- ・定期的に(週一回程度)閲覧ソフトウェア(Internet Explorer)の終了と、TC-DSP(サーバーパソコン) のWindows®の再起動(リブート)を手動で必ず行ってください。 Windows®のOSや閲覧ソフトウェア(Internet Explorer) は長時間の連続動作において、潜在的に 不具合を生じる可能性があります。
	- ・手動による再起動(リブート)は08:00 ~ 20:00の間で実施してください。
	- ・自動リブートや、手動による再起動が行われた後、ブラウザを起動し、MELCOLDⅡシステムにログ イン後、正常に動作していることを確認してください。
	- ・システム管理者は、運用担当者に手動による再起動(リブート)の実施と、自動リブートの設定内容に ついて必ず連絡し、再起動(リブート)忘れを防止してください。
	- ・ 定期的な再起動を行わなかった場合、パソコンの動作が不安定になる(ブラウザの反応が遅い、フリー ズする)等、悪影響が出る恐れがあります。
	- ・TC-DSP(サーバーパソコン)の動作がおかしくなった場合(反応が遅い、フリーズする等)、一旦閲覧 ソフトウェア(Internet Explorer)を終了し、再起動を実施してください。 閲覧ソフトウェア(Internet Explorer)の再起動を実施しても改善しない場合は、TC-DSP(サーバー パソコンのWindows®の再起動(リブート)を実施してください。

### (10) Windows®ログインユーザー名とパスワードについて

基本的にTC-DSP(サーバーパソコン)のWindows®ログインユーザーは変更しないでください(工 場出荷時、ユーザー名"melcold"とパスワード"melcold270"でWindows®にログインするように設 定済)。

TC-DSP (サーバーパソコン)のWindows®ログインユーザーを変更した場合は、新しいユーザー名 とパスワードにてTC-DSP(サーバーパソコン)のWindows®にログイン後、デスクトップ上にある "MelcoldRegister"ショートカットアイコンをダブルクリックして、新しいWindows®ログインユー ザー名とパスワードを指定してください。

 "MelcoldRegister"ショートカットを実行しなかった場合、週間スケジュールが動作しない等の不具 合に至りますので、Windows®ログインユーザー名とパスワードを変更した場合は必ず実行してくだ さい。

### (11) TC-DSP(サーバーパソコン)のIPアドレスについて

 TC-DSP(サーバーパソコン)のIPアドレスは 「192.168.200.1」以外、指定しないでください。 TC-DSP(サーバーパソコン)のIPアドレスに他のIPアドレスを指定した場合、GT-CNTと通信でき なくなります。

### (12) MELCOLD II システムログイン画面について

 MELCOLDⅡシステムにログインし、長時間(数時間~数週間)経過後に操作を行った場合、ログイ ン画面に戻る場合がありますので、再度ログインしてください。

### (13) 除霜ヒーター ON回数について

 除霜ヒーター ON回数は除霜回数を示すものではありません。 除霜ヒーター ON回数は電磁弁の故障診断等に使用することを目的としています。

### (14) 空調機の設定温度範囲について

 機種によっては、機器側で以下の範囲外の値に設定できるものもありますが、MELCOLDⅡシステム から空調機に対して設定できる範囲は以下のとおりとなります。

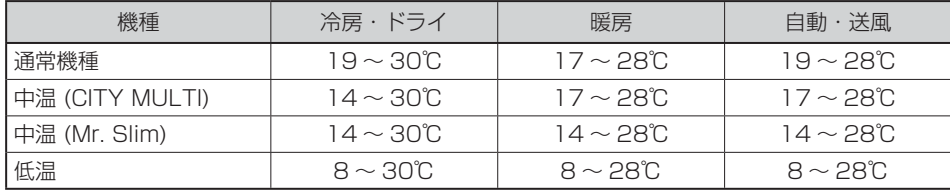

# **3. 帳票ソフトウェア取扱説明**

# 3.1 インストール

# 3.1.1 インストール作業

エクスプローラを使用し、帳票作成ツール「TC-XLS.xlsm」ファイルを以下のフォルダにコピーしてくださ い(以下のフォルダが存在しない場合はフォルダを作成してください)。

●コピー先フォルダ ⇒ C:¥MELCOLD2

# 3.1.2 Windows®ログオン時の自動起動設定

以下の作業により、Windows®ログイン時に帳票作成ツール「TC-XLS.xlsm」が起動するようになります。

- ① 「スタート」ボタン→「すべてのプログラム」の順にクリック後、「スタートアップ」メニューを右クリッ クし、「開く」メニューを選択します。
- ② 「スタートアップ」画面が表示されたら、画面右側の白い部分を右クリックし 「新規作成」メニュー→「ショートカットの作成」の順にクリックします。
- ③ 「ショートカットの作成」ウィザードが表示されたら「参照」ボタンをクリックします。
- ④ 「ファイルまたはフォルダの参照」画面が表示されたら 「コンピューター」→「OS(C:)」→「MELCOLD2」→「TC-XLS」の順にクリックし、 「OK」ボタンをクリックします。
- ⑤ 「ショートカットの作成」ウィザード画面に戻ったら、「次へ」ボタンをクリックします。
- ⑥ 「このショートカットの名前を入力してください」の欄に「TC-XLS」が表示されていることを確認し、 「完了」ボタンをクリックします。

# 3.2 使用上の注意事項

- ・ 帳票作成ツール「TC-XLS.xlsm」はMicrosoft Excel 2010が必要です。 帳票作成ツール「TC-XLS.xlsm」はMicrosoft Excel 2010より古いバージョンでは正しく動作しません。 ※Microsoftは米国Microsoft Corporationの米国およびその他の国における登録商標または商標です。
- ・ 帳票作成ツール「TC-XLS.xlsm」は毎日の帳票を自動生成しているため、パソコン稼動中は帳票作成ツー ル「TC-XLS.xlsm」を終了させないでください。 帳票作成ツール「TC-XLS.xlsm」を終了させると、帳票が自動生成されなくなり<sup>(注)</sup>、MELCOLDⅡの監

視画面(ブラウザ)にて帳票が表示されなくなります。

注.毎日0:10に前日の帳票を自動生成します。

・ 帳票作成ツール「TC-XLS.xlsm」にて帳票出力するにはアドビシステムズ社が配布しているAdobe Readerが必要です (無償)。Adobe Reader®をインストールすることにより、帳票作成ツール「TC-XLS. xlsm」にて帳票出力が可能になります。

なお、Adobe Reader®はアドビシステムズ株式会社のサイト(以下のURL)から最新版が無償で入手で きます。ダウンロードの際に、インストール方法もご確認ください。

http://get.adobe.com/jp/reader/

※Adobe ReaderはAdobe Systems Incorporated(アドビシステムズ社)の登録商標または商標です。 ・ 帳票作成ツールのソフトウェアバージョンは以下の画面にて確認できます。

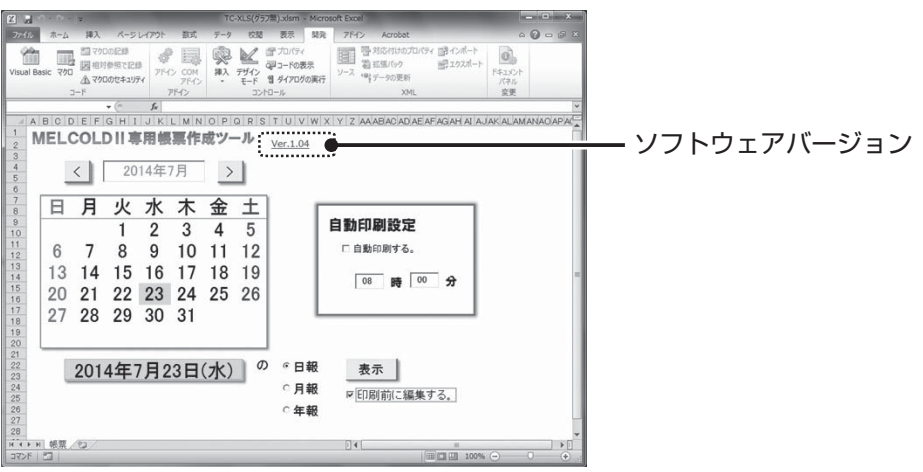

# 3.3 手動帳票出力

Windows®ログオン(パソコン起動)時に帳票作成ツール「TC-XLS.xlsm」が起動します。

「TC-XLS.xlsm」が起動していない場合は「スタート」ボタン→「すべてのプログラム」→「スタートアップ」→ 「TC-XLS」の順にクリックしてください。

注. 既に帳票作成ツール「TC-XLS.xlsm」が起動している状態で、帳票作成ツール「TC-XLS.xlsm」を多重起 動させないでください。

# 3.3.1 日報出力

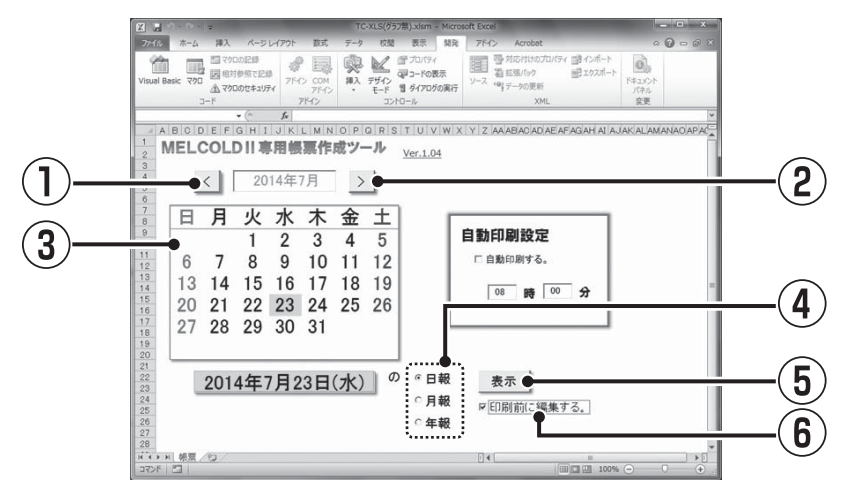

- 1) |≤|ボタン(①)、|≥|ボタン(②)をクリックして出力したい日報の年月を指定してカレンダー (③)を表示させてください。
- 2) 1)で指定した年月のカレンダー(③)から出力したい日報の日付を指定してください。
- 3) |日報」 (④) を選択した状態で |表示| ボタン (⑤) をクリックします。
- 4) 検認等、帳票を編集したい場合、「印刷前に編集する。」(⑥)をチェックしてください(Ver.1.04 以降対応)。
- 5) 「印刷前に編集する。」(⑥)にチェックしていない場合、またはVer.1.04よりも古い場合、日報 のPDFファイルが出力されます。

プリンターへ出力したい場合はPDFファイルから印刷操作を行ってください。

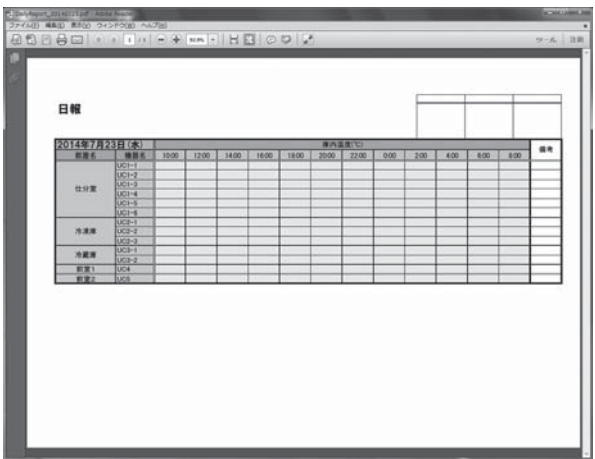

6) 「印刷前に編集する。」(⑥)にチェックした場合、指定した日報の"WORK"シートが表示されま すので、検認等、必要に応じて編集してください。 帳票を印刷したい場合は、| <sub><sup>帳票印刷 |</sub> ボタン (⑦) をクリックします。ブレビュー画面が表示され</sub></sup> ます。

別の帳票を表示したい場合は、| ロヤ#定に戻る。| ボタン (⑧) をクリックします。"帳票"シートが表示 されます。

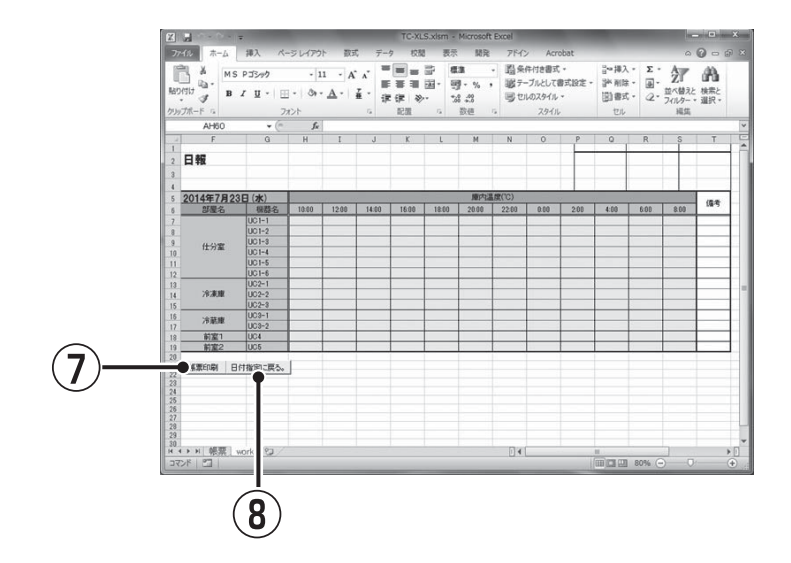

# 3.3.2 月報出力

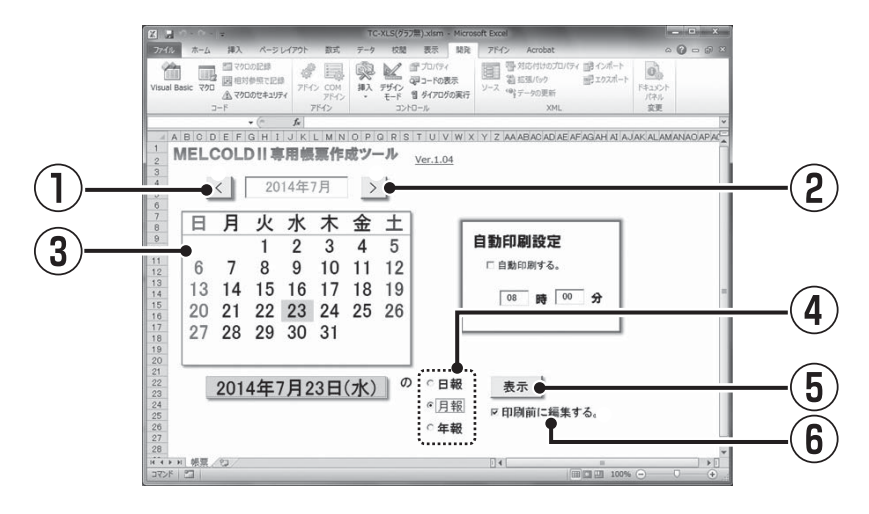

- 1) |≤|ボタン(①)、|≥|ボタン(②)をクリックして出力したい日報の年月を指定してカレンダー (③)を表示させてください。
- 2) 前述の1)で指定した年月のカレンダー(③)から出力したい日報の日付を指定してください。
- 3) |月報」 (④) を選択した状態で |表示| ボタン (⑤) をクリックします。
- 4) 検認等、帳票を編集したい場合、「印刷前に編集する。」(⑥)をチェックしてください(Ver.1.04 以降対応)。

5) 「印刷前に編集する。」(⑥)にチェックしていない場合、またはVer.1.04よりも古い場合、月報 のPDFファイルが出力されます。

プリンターへ出力したい場合はPDFファイルから印刷操作を行ってください。

- ・ 月報は指定した日付から1 ヶ月分が表示されます。
- ・ 当日の0:00~翌日の0:00の差分値が1日分のデータとして表示されます(データ項目が「移 動デマンド」以外の場合)。

データ項目が「移動デマンド」の場合、当日の移動デマンド(3分周期で演算)の最大値が表示 されます。

<例>

 2014年2月4日を指定した場合、2014年2月4日の0:00~2014年2月5日の0:00の差 分値が2014年2月4日のデータとして表示されます。 ※データ項目が「移動デマンド」以外の場合。

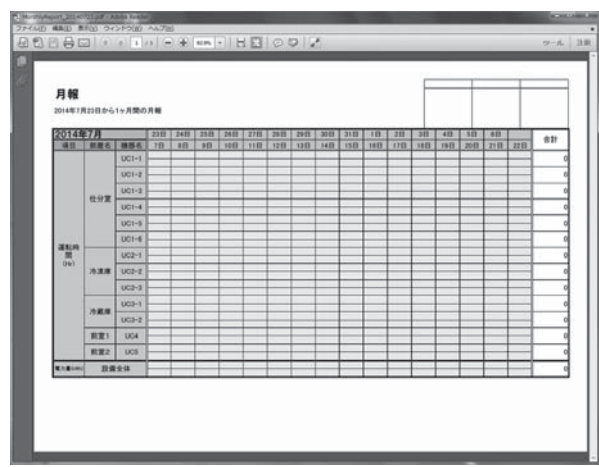

6) 「印刷前に編集する。」(⑥)にチェックした場合、指定した月報の"WORK"シートが表示されま すので、検認等、必要に応じて編集してください。 帳票を印刷したい場合は、[<u>帳票印刷]</u> ボタン (⑦) をクリックします。ブレビュー画面が表示され ます。別の帳票を表示したい場合は、| ロヤ#定に戻る。| ボタン (⑧) をクリックします。"帳票"シート

が表示されます。

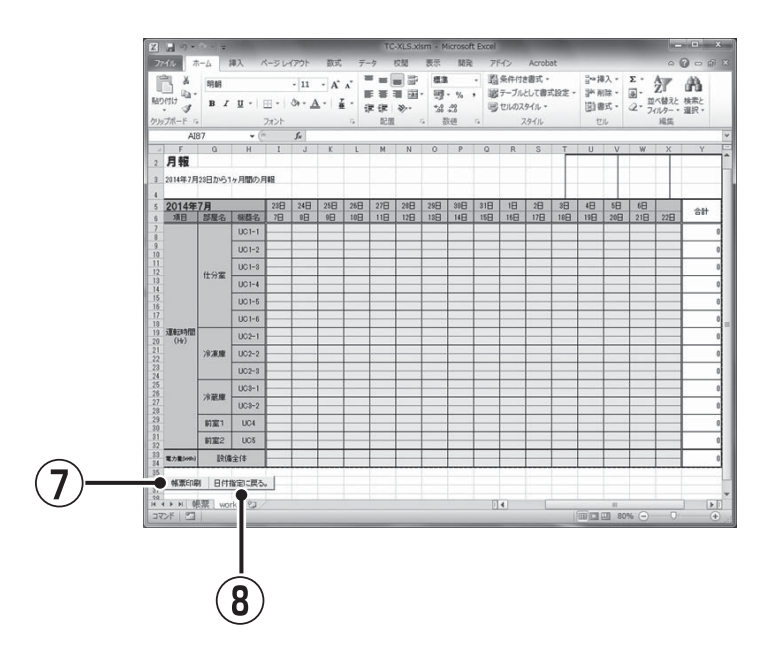

# 3.3.3 年報出力

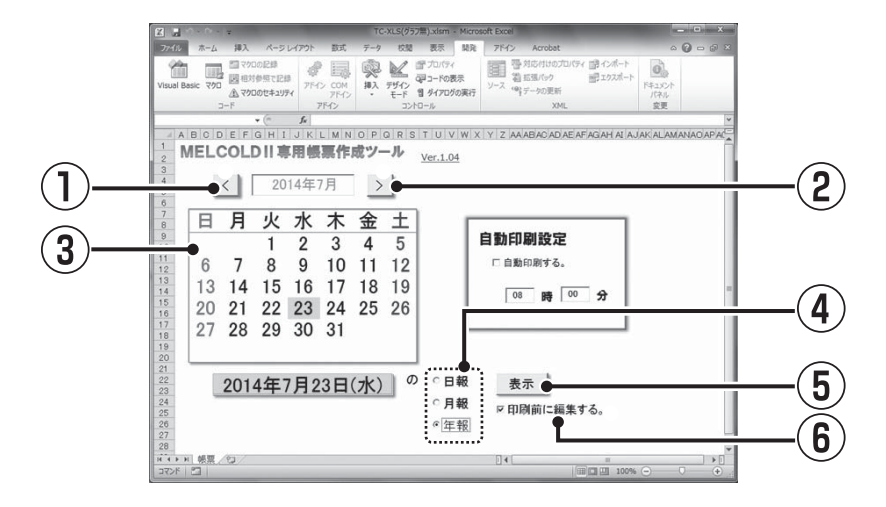

- 1) |≤|ボタン(①)、|≥|ボタン(②)をクリックして出力したい日報の年月を指定してカレンダー (③)を表示させてください。
- 2) 前述の1)で指定した年月のカレンダー(③)から出力したい日報の日付を指定してください。
- 3) |年報」 (④) を選択した状態で |表示|ボタン (⑤) をクリックします。
- 4) 検認等、帳票を編集したい場合、「印刷前に編集する。」(⑥)をチェックしてください(Ver.1.04 以降対応)。
- 5) 「印刷前に編集する。」(⑥)にチェックしていない場合、またはVer.1.04よりも古い場合、年報 のPDFファイルが出力されます。

プリンターへ出力したい場合はPDFファイルから印刷操作を行ってください。

- ・ 年報は指定した日付から12 ヶ月分が表示されます。
- ・ 指定した日付の0:00~翌月の同じ日の0:00の差分値が1 ヶ月分のデータとして表示され ます。

<例>

 2014年2月4日を指定した場合、2014年2月4日の0:00~2014年3月4日の0:00の差 分値が2014年2月のデータとして表示されます。なお、2014年1月29日~2014年1月 31日を指定した場合(翌月に同じ日付が存在しない場合)は2014年2月28日(翌月の末日) の0:00の差分値が2014年1月のデータとして表示されます。

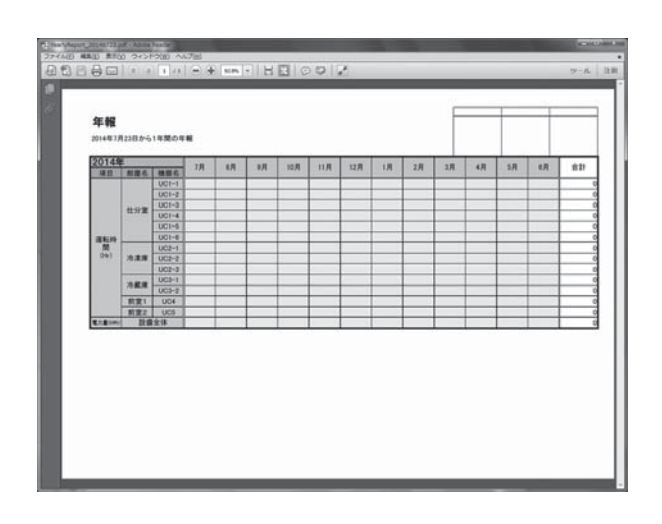

6) 「印刷前に編集する。」(⑥)にチェックした場合、指定した年報の"WORK"シートが表示されま すので、検認等、必要に応じて編集してください。 帳票を印刷したい場合は、| 帳票印刷 | ボタン (⑦) をクリックします。ブレビュー画面が表示され ます。

別の帳票を表示したい場合は、| ロヤ#定ヒ戻る。 |ボタン (⑧) をクリックします。"帳票"シートが表示 されます。

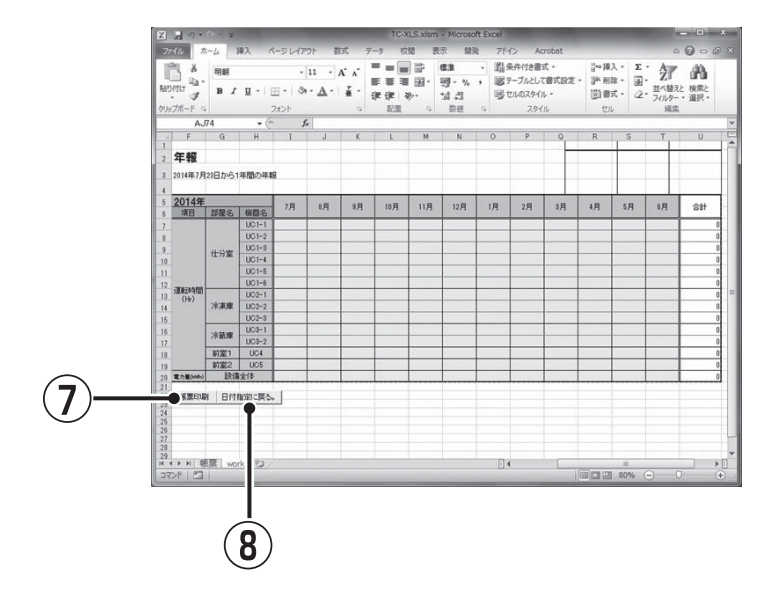

# 帳票ソフトウェア りょく しょうしょう しょうしょう しょうしょう しゅうしょう しゅうしょう しゅうしょう しゅうしょう しゅうしょう しゅうしょう しゅうしょう しゅうしょく しゅうしゃ

# 3.4 自動帳票出力

帳票をプリンターから自動で印刷することが可能です。

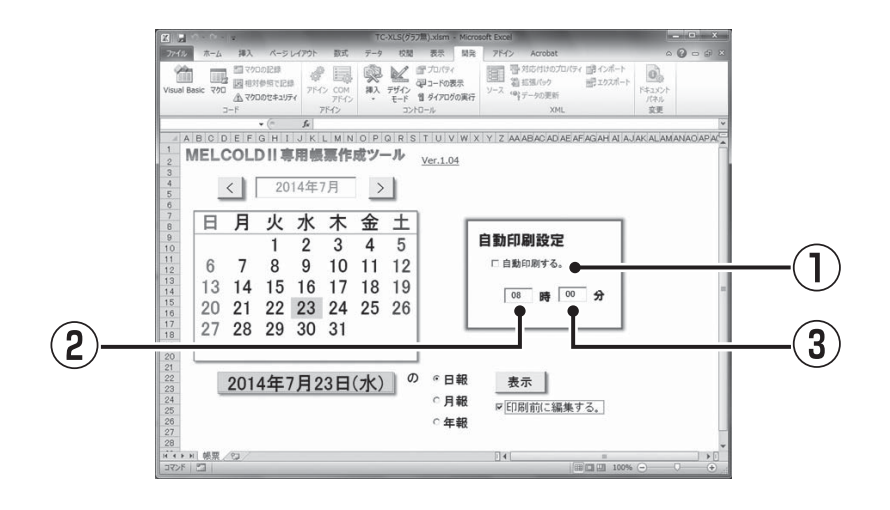

- 1) 自動印刷したい場合、①「自動印刷する。」にチェックしてください。自動印刷不要の場合は①「自 動印刷する。」のチェックをはずしてください。
- 2) 2に自動印刷する時刻(時)を指定します。必ず 0~23 の範囲で指定してください。 0~23 以外の数値を指定した場合、自動印刷されませんので、ご注意ください。
- 3) ③に自動印刷する時刻(分)を指定します。必ず 0~59 の範囲で指定してください。 0~59 以外の数値を指定した場合、自動印刷されませんので、ご注意ください。 指定した時刻が既に過ぎている場合、翌日から自動印刷されます。
- 注 1. 自動帳票出力を行うと、自動で Acrobat Reader が起動します。
- 注 2. 自動印刷は「通常使うプリンターに設定」されているプリンターから出力されます。
- 注 3. 日報は毎日指定した時刻に自動印刷されます。 月報は毎月 1 日の指定した時刻に自動印刷されます。 年報は毎年元日の指定した時刻に自動印刷されます。

# 3.5 帳票フォーマット編集

### 3.5.1 日報フォーマット

1) 日報のフォーマットを編集する場合、「帳票」シートの名称部分を右クリックし、以下のメニューが表 示されたら「再表示」を選択します。

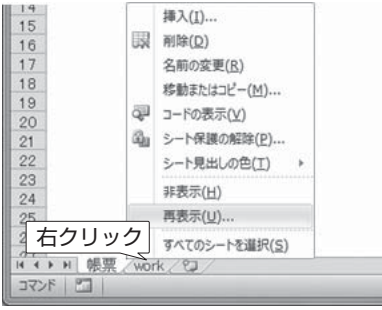

2) 以下の「再表示」画面が表示されたら「日報」シートを選択し、「OK」ボタンをクリックします。

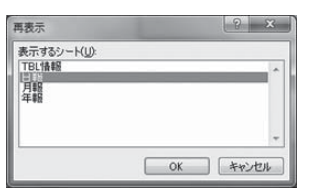

3) 「日報」シートが表示されたら、以下の項目の列を指定してください。

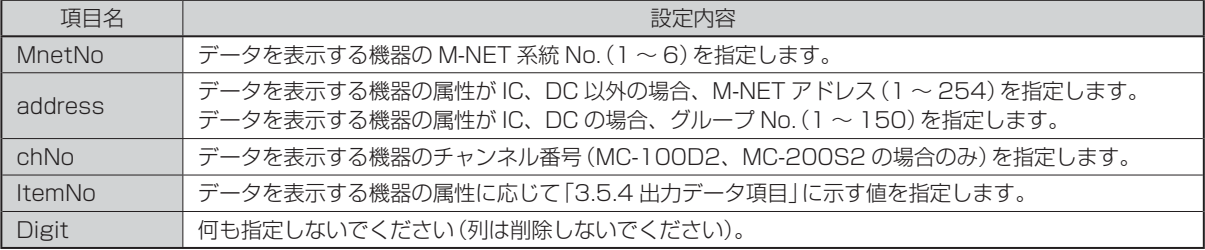

注 1. 上記項目名の行は何行目でも問題ありませんが、すべて同じ行である必要があります。

- 注 2. 上記項目名の行の次の行から設定内容を指定するように上記項目名の行を指定してください(項目名と 設定内容の行間は詰めてください)。
- 注 3. 時刻の欄は上記項目名と同じ行である必要があります。なお、時刻は任意に指定可能です。
- 注4. 指定した日付の、上記項目名と同じ行に「\*\*:\*\*」(\*\*は数値)と記述した一番左の時刻から 24 時間分のデータの表示が可能です。

<例>

 以下の「日報」シートの場合、2014年2月4日を指定すると、「10:00」よりも小さい時刻のデータ (0:00 ~ 8:00等)は翌日の2014年2月5日のデータが表示されます。

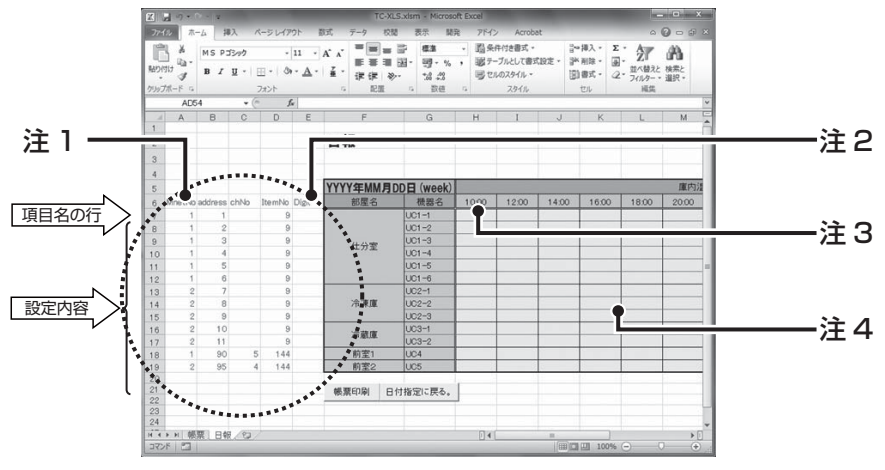

4) 「日報」シートの編集が終了したら、画面左上の「■」をクリックして上書き保存してください。 再度「帳票」シートにて日報出力操作を行うと、「日報」シートは表示されなくなります。

## 3.5.2 月報フォーマット

1) 月報のフォーマットを編集する場合、「帳票」シートの名称部分を右クリックし、以下のメニューが表 示されたら「再表示」を選択します。

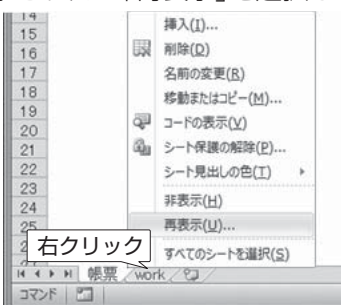

2) 以下の「再表示」画面が表示されたら「月報」シートを選択し、「OK」ボタンをクリックします。

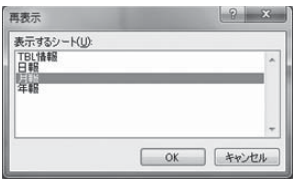

3) 「月報」シートが表示されたら、以下の項目の列を指定してください。

た日付の前日までのデータを表示します。

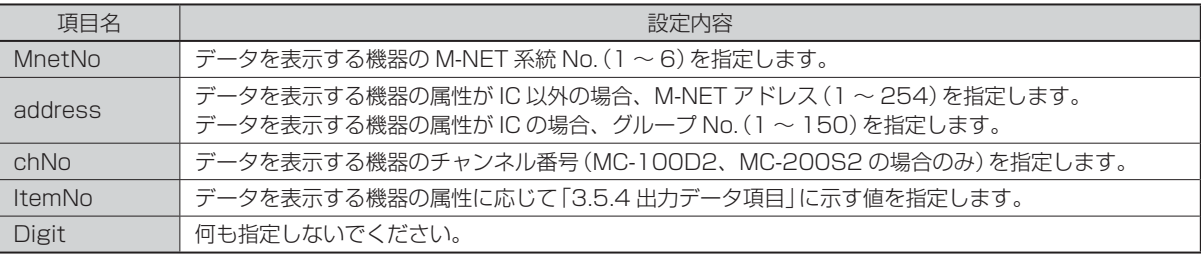

- 注 1. 上記項目名の行は何行目でも問題ありませんが、すべて同じ行である必要があります。
- 注 2. 上記項目名の行の 2 行目の行から 1 行間隔で設定内容を指定するように上記項目名の行を指定してくだ さい(項目名と設定内容の行は 1 行ずつ空けてください)。
- 注 3. 日付(必ず「1日」を指定してください)の欄は上記項目名と同じ行である必要があります。 「1 日」の右の欄から 15 個目の欄までは空欄、「1 日」の下の欄から右へ 16 個目までの欄は空欄とし てください。
- 注 4. 指定した日付のから 1ヶ月分のデータを表示します(データ項目が「移動デマンド」以外の場合は当日 の 0:00 から翌日の 0:00 の差分値を、データ項目が「移動デマンド」の場合は当日の移動デマンドの 最大値を、1 ヶ月分表示します)。 上段は指定した日付から 15 日分のデータを表示し、下段は指定した日付の 16 日目から翌月の指定し

<例>

 以下の「月報」シートの場合、2014年2月4日を指定すると、「1日」の欄から右に「4日」から「18 日」が順に表示され、「1日」の下の欄から右に「19日」から「3日」が順に表示されます(「4日」より も小さい日付は翌月の日付になります)。

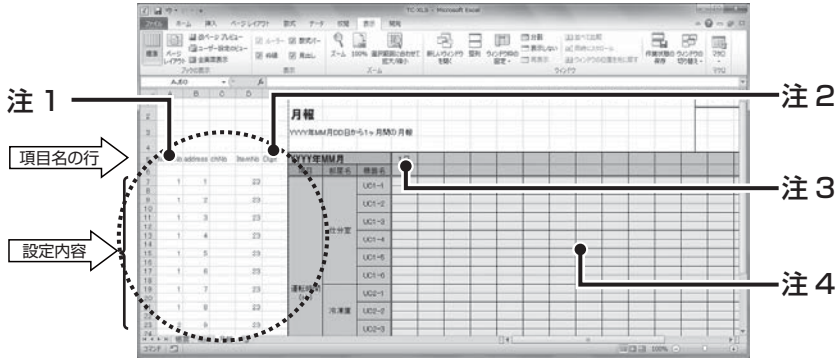

4) 「月報」シートの編集が終了したら、画面左上の「■」をクリックして上書き保存してください。再度「帳 票」シートにて月報出力操作を行うと、「月」シートは表示されなくなります。

# 3.5.3 年報フォーマット

1) 年報のフォーマットを編集する場合、「帳票」シートの名称部分を右クリックし、以下のメニューが表 示されたら「再表示」を選択します。

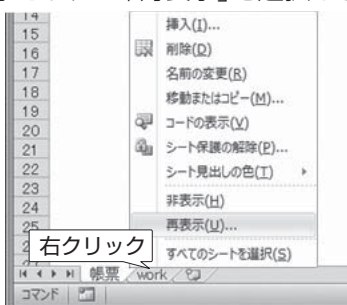

2) 以下の「再表示」画面が表示されたら「年報」シートを選択し、「OK」ボタンをクリックします。

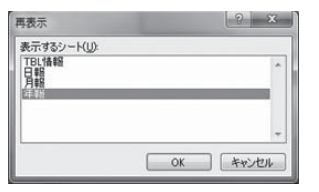

3) 「年報」シートが表示されたら、以下の項目の列を指定してください。

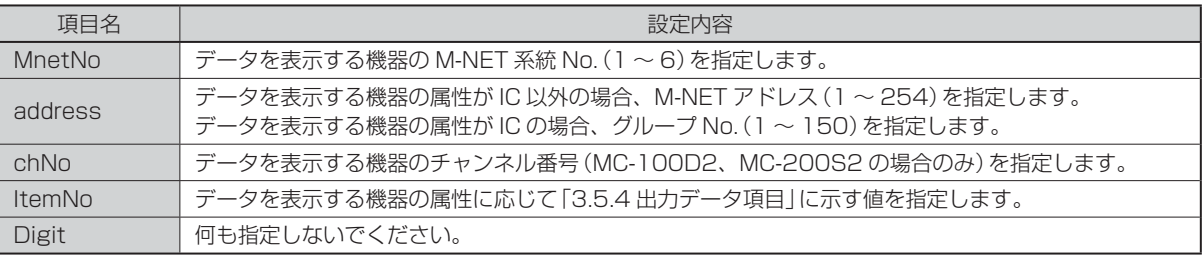

- 注 1. 上記項目名の行は何行目でも問題ありませんが、すべて同じ行である必要があります。
- 注 2. 上記項目名の行の次の行から設定内容を指定するように上記項目名の行を指定してください(項目名と設 定内容の行間は詰めてください)。
- 注 3. 月(必ず「1 月」を指定してください)の欄は上記項目名と同じ行である必要があります。 「1 月」の右の欄から 11 個目の欄までは空欄としてください。
- 注 4. 指定した日付のから 12 ヶ月分のデータを表示します(指定した日付の 0:00 から翌月の指定した日の 0:00 の差分値を 12 ヶ月分表示します)。

<例>

以下の「年報」シートの場合、2014年2月4日を指定すると、「1月」の欄から右に「2月」から「1月」 が順に表示されます(「2月」よりも小さい月は翌年の月になります)。

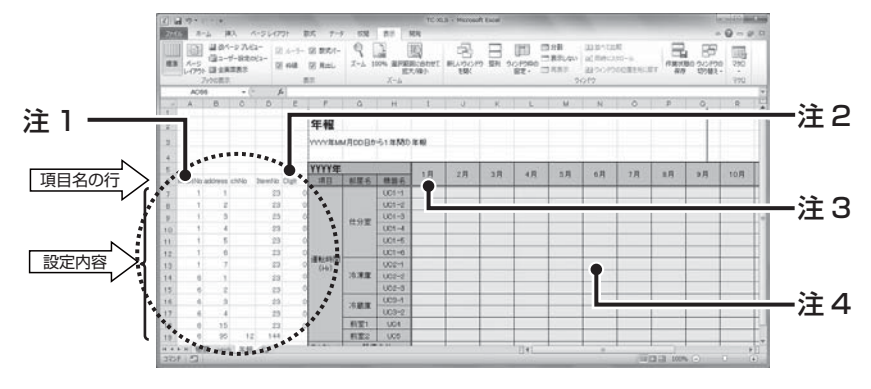

4) 「年報」シートの編集が終了したら、画面左上の「■」をクリックして上書き保存してください。 再度「帳票」シートにて年報出力操作を行うと、「月」シートは表示されなくなります。

# 3.5.4 出力データ項目

 $\bullet$ · 出力可能*データ*項目 帳票(日報/月報/年報)ごとに出力可能なデータ項目は以下のとおりです。 ただし、同じ属性でもコントローラーの種類やバージョンによって指定してもデータが表示されない項目も あります。

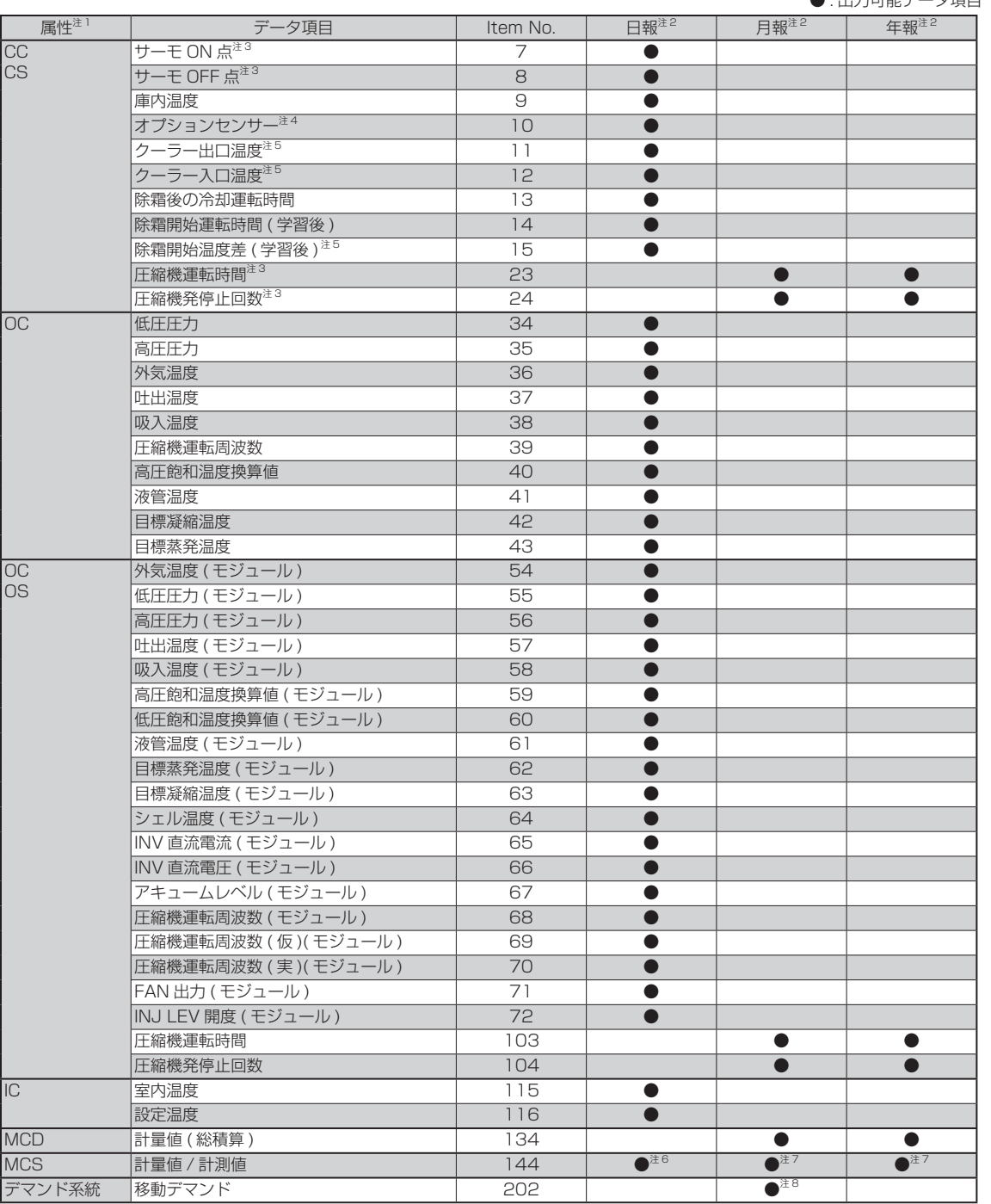

注 1. MELCOLD Ⅱのシステム設定(アドレス設定画面)にて各 M-NET 系統のアドレスごとに登録された属性を指します。

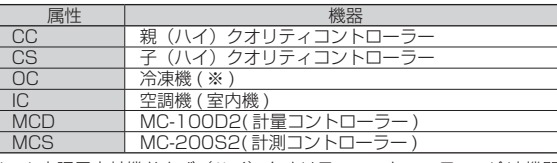

(※)空調用室外機および(ハイ)クオリティコントローラー、冷凍機間が接点接続の場合、登録しません。

注 2. ●のない項目の Item.No を該当する帳票に指定すると、正しくデータが表示されませんのでご注意ください。

注 3. コントローラーのソフトウェアバージョンが Ver.11.00 以降の場合、表示可能なデータ項目です。

注 4. コントローラー形名が「RB\*-\*\*\*\*RA-Q/HQ」の場合、表示可能なデータ項目です。

注 6. アナログ入力チャンネルの用途が「計測値」の場合、表示可能なデータ項目です。

注 7. アナログ入力チャンネルの用途が「計量値」の場合、表示可能なデータ項目です。

注 8. 当日の最大値と当月の最大値が月報に表示されます。

注 5. コントローラー形名が「AC-100HQ」の場合、表示可能なデータ項目です。

# **4. コントローラー**

# 4.1 コントローラー仕様一覧

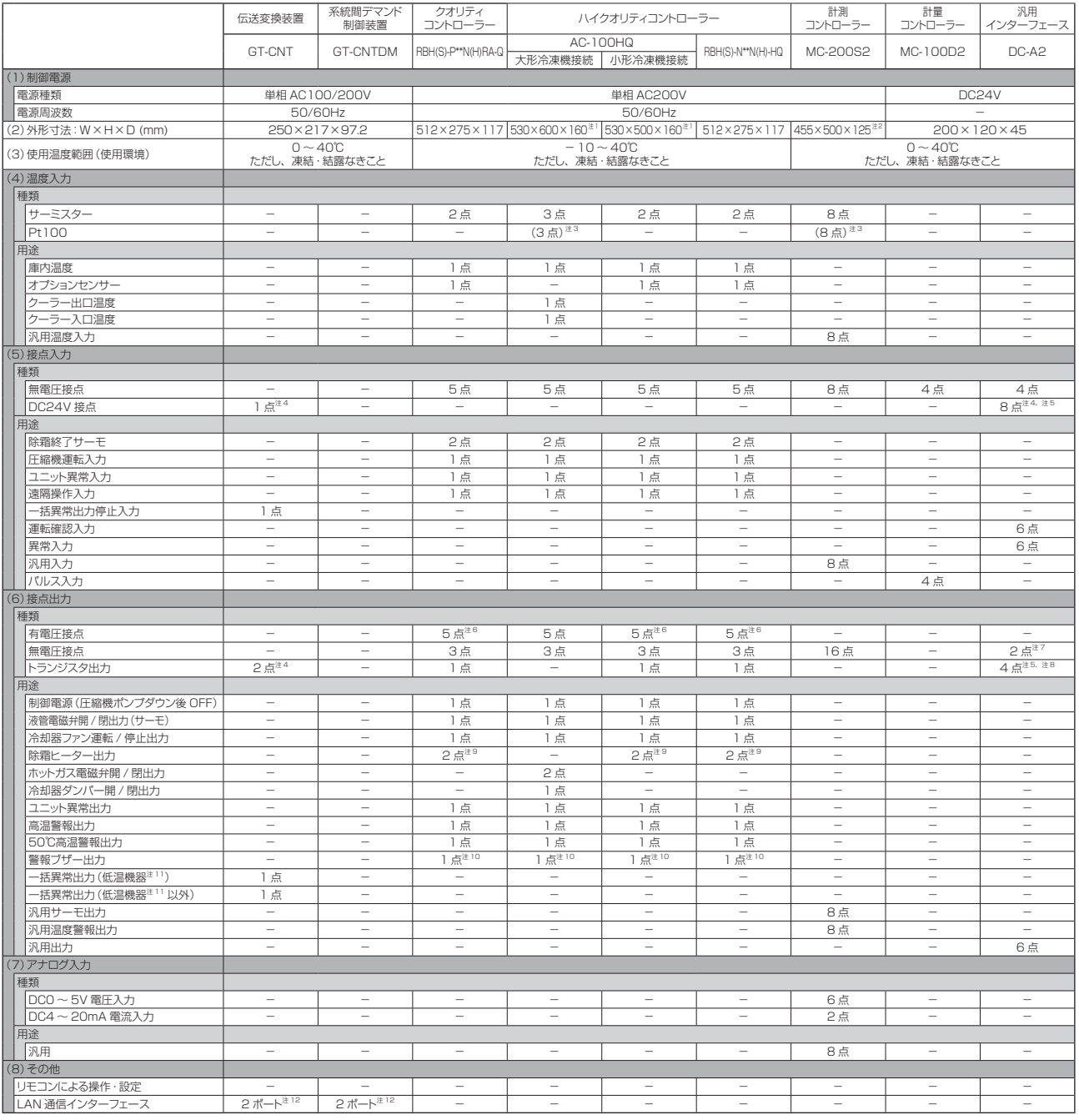

注 1. 一例です。接続するクーラーの台数やファン容量、ヒーター容量により異なります。

注 2. 標準仕様の場合の寸法です。

注 3. オプション仕様。Pt100 センサー使用数の指定が必要です(サーミスターと Pt100 の混在使用は不可)。

注 4. 外部の電源から電圧(DC24V)供給する必要があります。

注 5. 別売部品(DC-A2-HA)が必要です。

注 6. オフサイクル除霜の場合、3 点となります(除霜ヒーター出力なし)。

注 7. トランジスタ出力にすることも可能です。ただし、無電圧 a 接点とトランジスタを両方同時に使用することはできません。

注 8. 外部の電源からコントローラーの出力回路に電圧(DC24V)供給する必要があります。

注 9. オフサイクル除霜の場合、ありません。

注 10. 別売部品(BQ-12)が必要です。

注 11. クオリティコントローラー、ハイクオリティコントローラー、AC-100HQ、R410A 冷凍機(ECOV-EN\*\*\*)を指します。

…<br>注 12. MELCOLD IIでは「LAN2」ポートのみを使用します。

# 4.2 コントローラー仕様・外形図

### **■伝送変換装置 GT-CNT /系統間デマンド制御装置 GT-CNTDM**

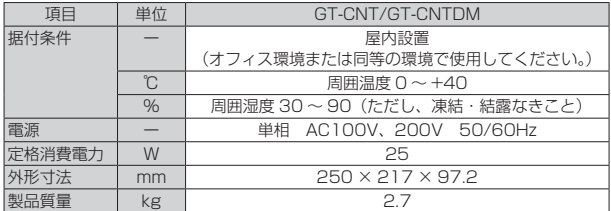

### **■オフィスボックス (オプション)**

※GT-CNT/GT-CNTDM台数により大きさは異なります。

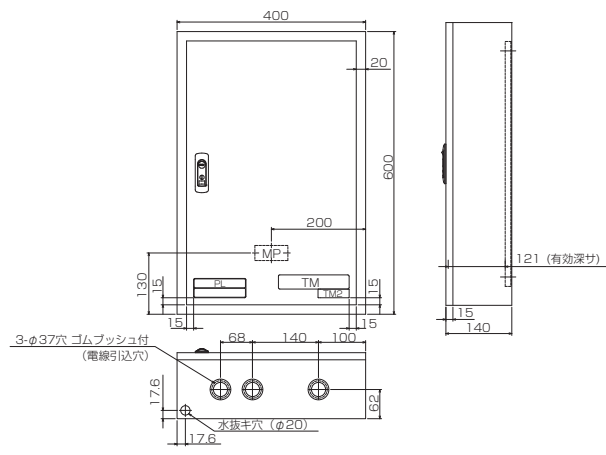

### **■ハイクオリティコントローラー AC-100HQ 仕様 ※ 1**

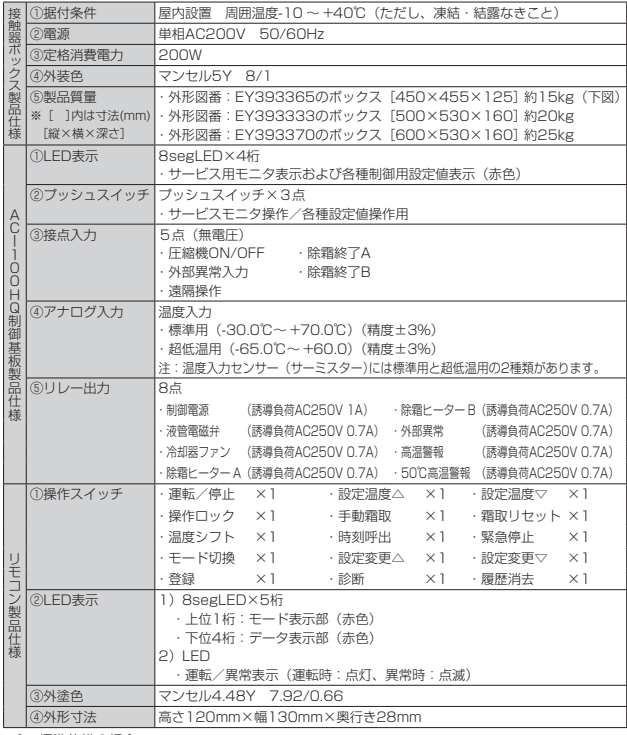

※1 標準仕様の場合

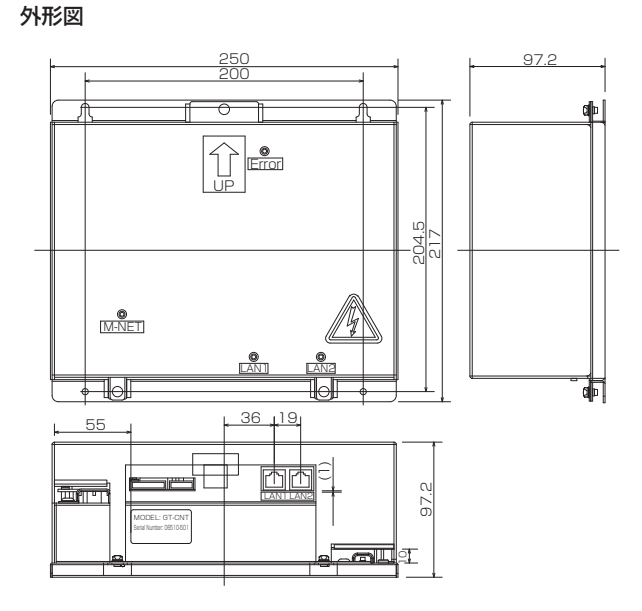

### **■環境用計測コントローラー MC-200S2 仕様 <sup>※2</sup>**

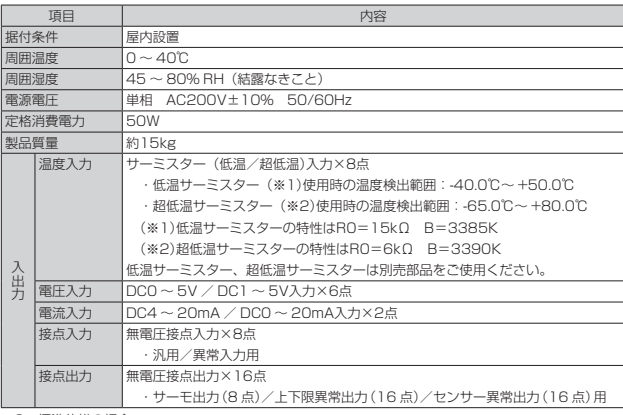

※2 標準仕様の場合

### ■ AC-100HQ, MC-200S2 (標準仕様)

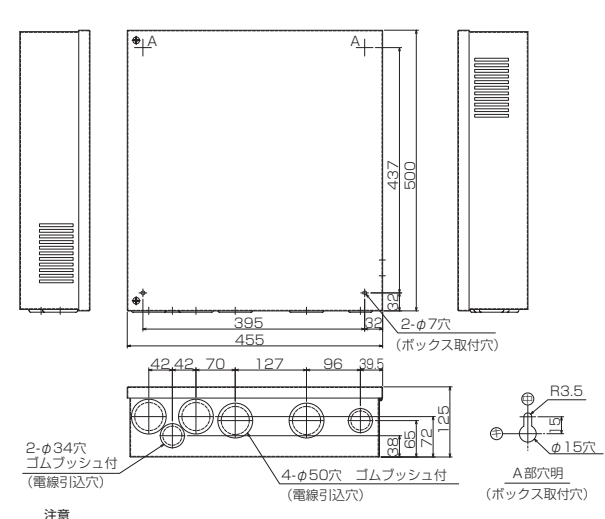

注意<br>1. 塗装色はマンセル5Y 8/1相当<br>2. ご要求仕様によっては、外形寸法が変更となりますので、ご商談時にご確認願います。

### **■計量コントローラー MC-100D2**

外形図

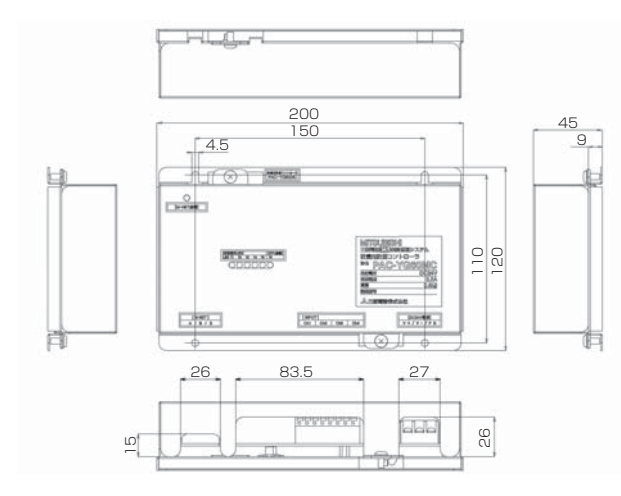

#### 仕様表

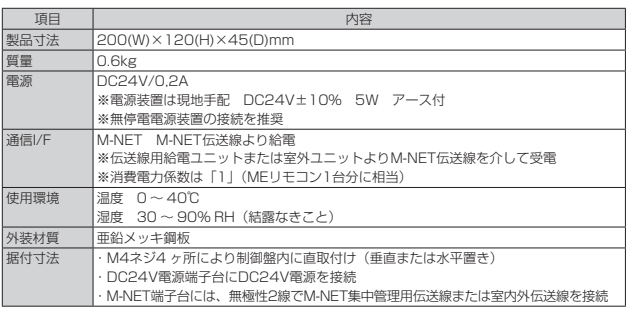

### 機能表

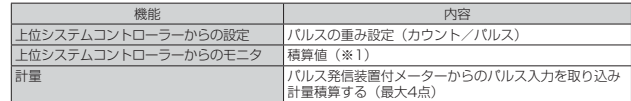

#### 入力仕様

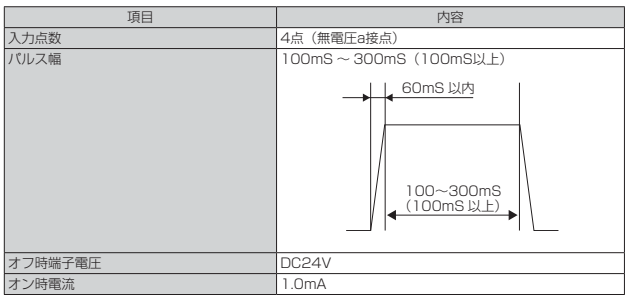

### **■汎用インターフェースコントローラー DC-A2**

#### 仕様表

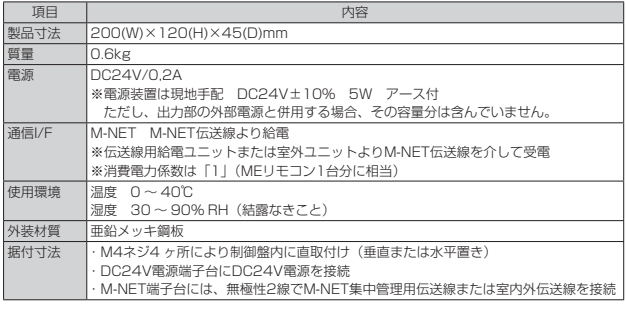

#### 外形図

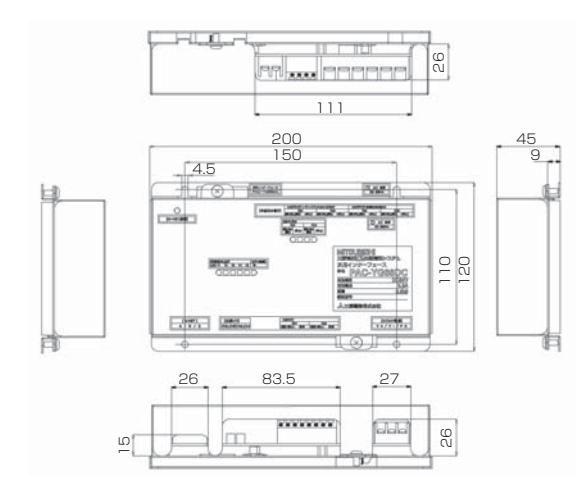

#### 機能表

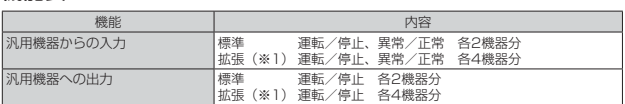

※ 1 拡張ユニットとして別売の外部入出力アダプター(形名:DC-A2-HA)が必要です。<br>・拡張ユニットのコネクターは2つあり、1 つのコネクターで2機器分が接続できます。<br>コネクターごとに、外部入出力アダプターが必要です。

#### 入力仕様

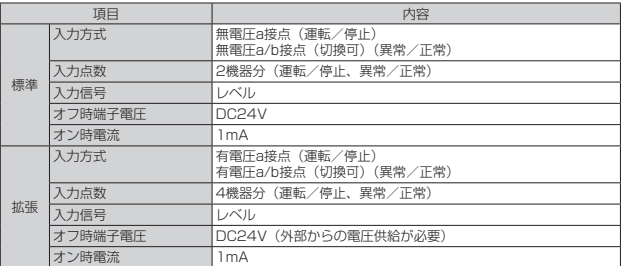

### 出力仕様

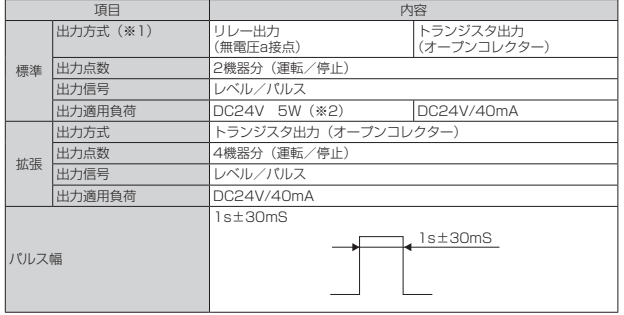

※ 1 リレー出力とトランジスタ出力の併用はできません。 ※ 2 AC 負荷は接続できません。

### **■外部入出力アダプター DC-A2-HA**

仕様表

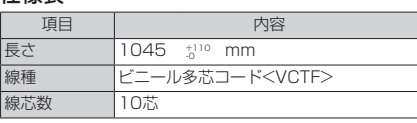

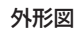

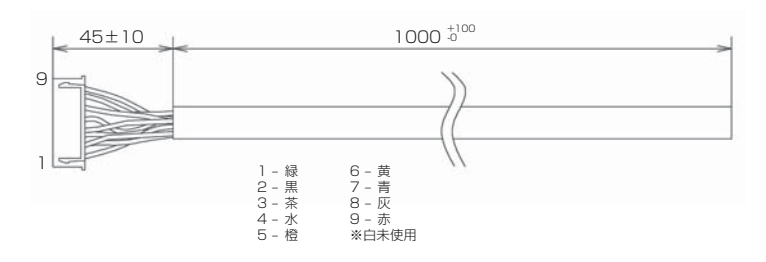

#### ■低温用リモコン RB-4DF1 ※ハイクオリティコントローラーの付属品

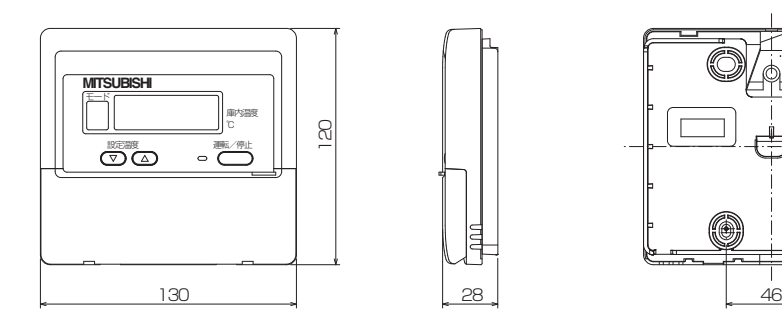

### **■配線工事上の注意点**

- 1. 伝送線の配線工事について
- (1) 線種は下記のいずれかとしてください。 ① CVVS 1.25mm<sup>2</sup>以上 ② CPEVS φ1.2mm以上
- (2) シールドのアース処理は、GT-CNT(DM)側にて1点でアースして ください。
- (3) シールドアースの接地は、専用の計装用接地を準備し、インバー ターを含む動力接地と同一場所への接地は絶対に避けてください。 また、工場の鉄骨や水道管への接地も避けてください。落雷時に 伝送ラインへ接続されている機器が破壊することがあります。
- (4) 伝送線のシールドは、GT-CNT(DM)側でのアース部分以外はす べて渡り接続を行ってください。1ヶ所でもシールドの渡りが切 れていると、シールドの効果がなくなります。
- (5) 伝送線のトポロジーは、渡り・分岐ともにOKですが、ループ箇 所は絶対につくらないでください。
- (6) 伝送線はGT-CNT(DM)側から最も遠い機器までの配線長が 200m以下になるようにしてください。 また、末端のコントローラー (AC等)間の配線長 (M-NET伝送 線が途中で分岐している場合)が最も遠い所で500m以内となる ようにしてください。 詳細は取扱説明書、納入図面等を参照ください。

#### 2. 配線分離について

- (1) 配線種別の定義
	- 以降の説明のため配線種別を便宜的に下記のように定義します。 Aライン(クリーンライン) →伝送線・温度センサー線・4 ~ 20m A信号線 Bライン(ダーティライン) →AC100·200V制御線(インバーター主回路は除く) Cライン(インバーターライン)
		- →インバーター主回路(1次側・2次側とも)
- (2) 平行配線時の注意事項 ①A-Bライン間は、必ず10cm以上離してください。 離せない場合には、それぞれを専用の電線管に入れてください。
- ②A-Cライン間は、必ず40cm以上離してください。
- 
- 離せない場合には、それぞれを専用の電線管に入れてください。
- (3) 電線交差時も上記(2)の注意事項の内容を適用してください。

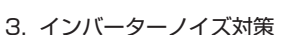

上記2. (2), (3)に記載の配線分離条件を守ることができない場合には、 インバーター本体について以下に示すノイズ低減用オプションの取付 けが必要になる場合があります。

84.5

3-4.5×6.5長穴 <リモコン取付穴>

- ① ラインノイズフィルター (FR-BLF) インバーター主回路の1次側または2次側に取付け ② ラジオノイズフィルター (FR-BIF)
- インバーター主回路の1次側に取付け

#### 4. リモコンの伝送線について

(1) リモコン伝送線は2芯ビニール絶縁電線 (CVV0.3 ~ 1.25mm<sup>2</sup>) を使用してください。(現地手配) 【注意】

通信エラーの原因になりますので、多芯ケーブルは絶対に使用 しないでください。

(2) リモコン配線は最長250mまで延長可能です。ただし、付属のリ モコンケーブルを使用する場合は10m以内とし、10mを超える場 合については1.25mm2 (CVV)の電線を現地手配してください。

4.3 現地配線要領図

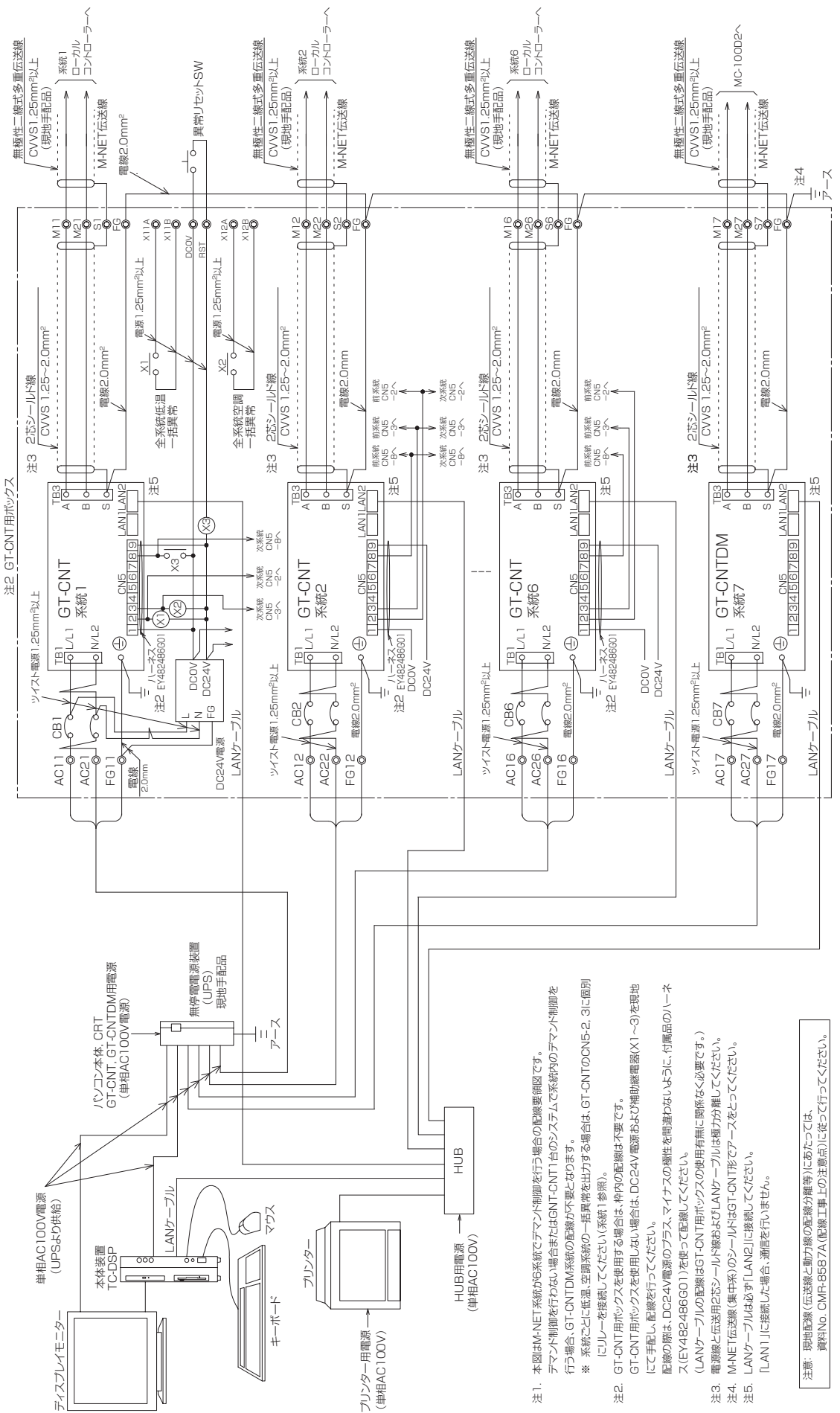

# 4.4 展開接続図

# 4.4.1 AC-100HQ

# (1) 1クーラー オフサイクル除霜仕様

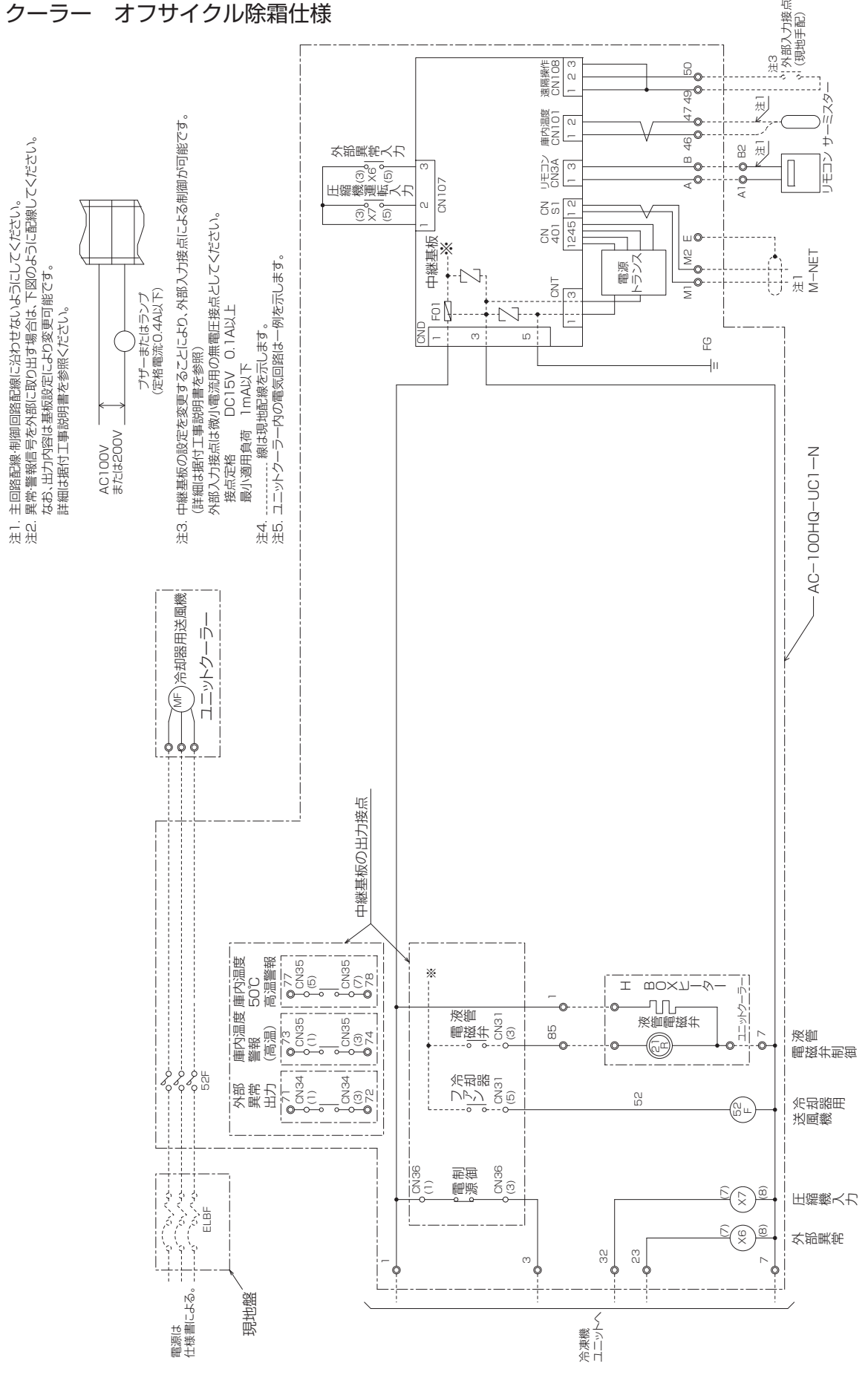

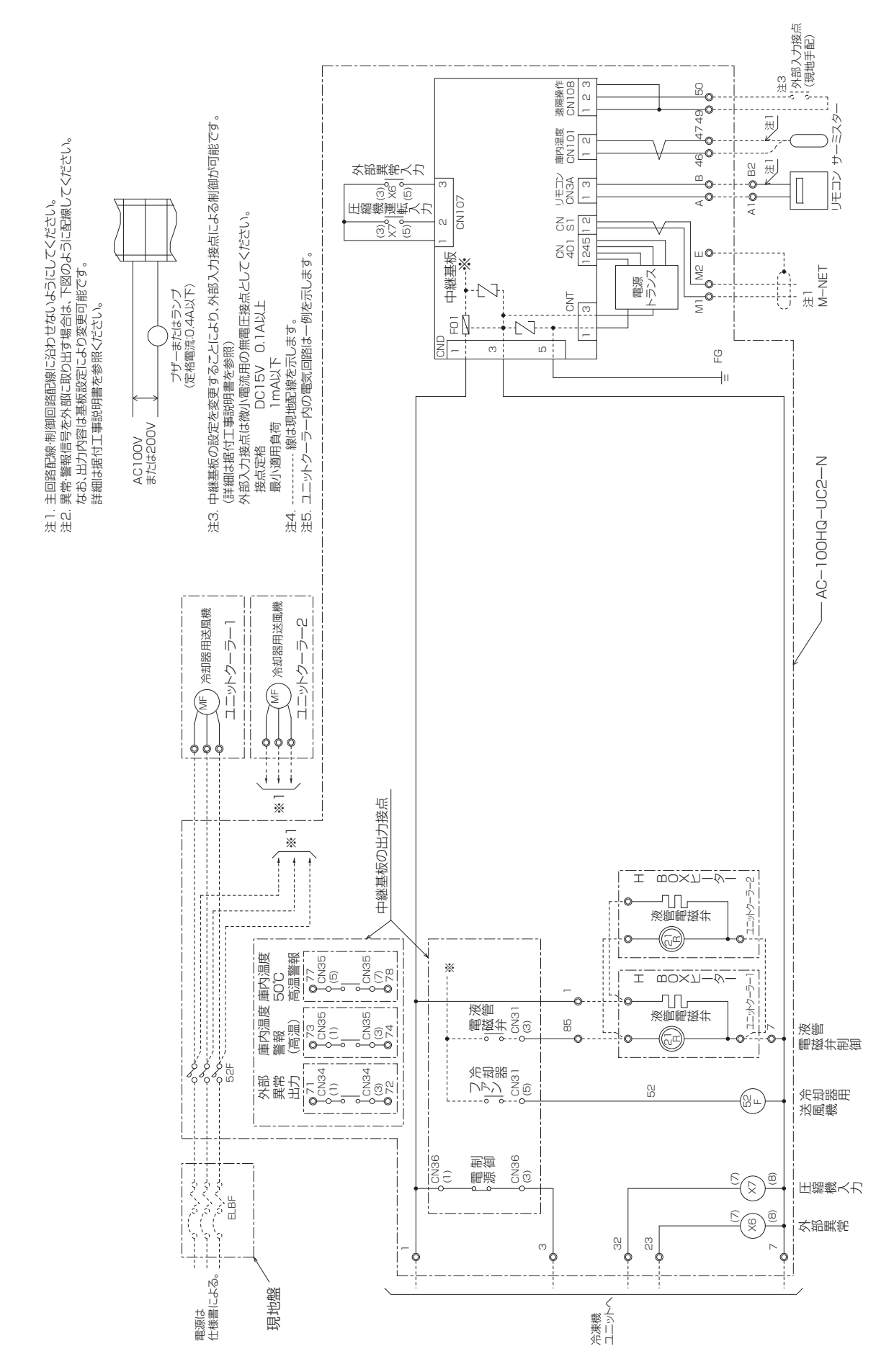

(2) 2クーラー オフサイクル除霜仕様

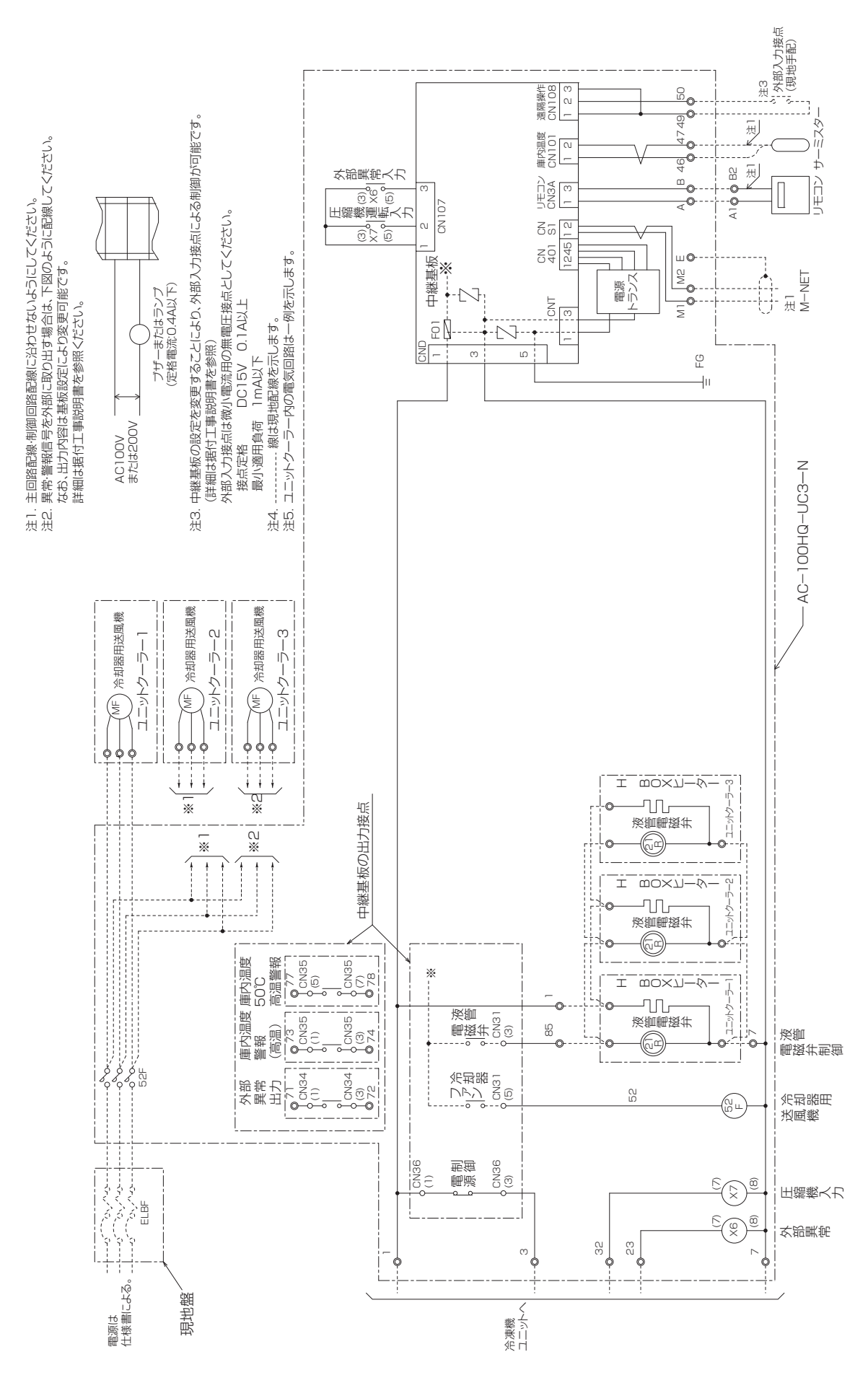

(3) 3クーラー オフサイクル除霜仕様

|コントローラー

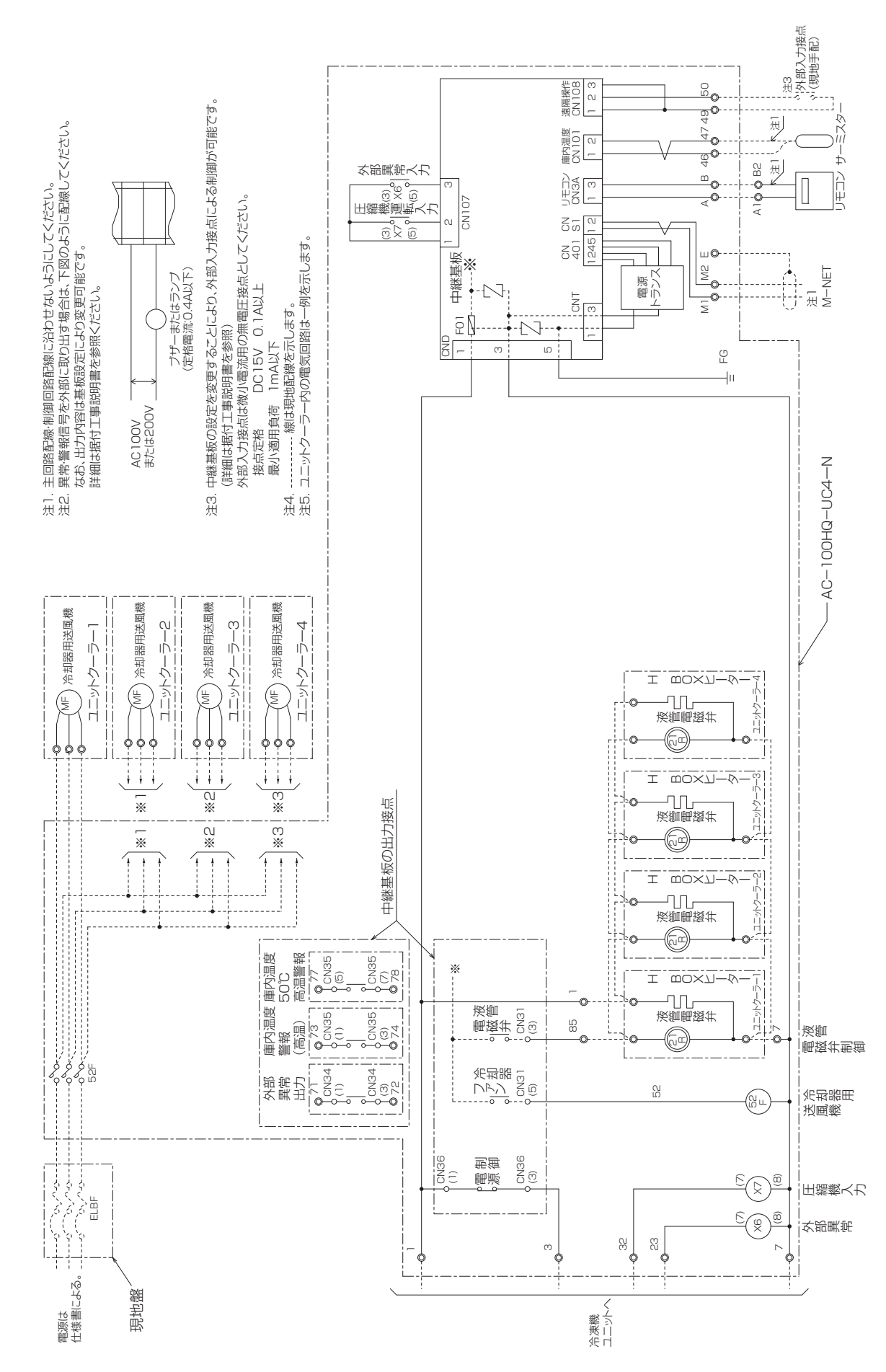

### (4) 4クーラー オフサイクル除霜仕様

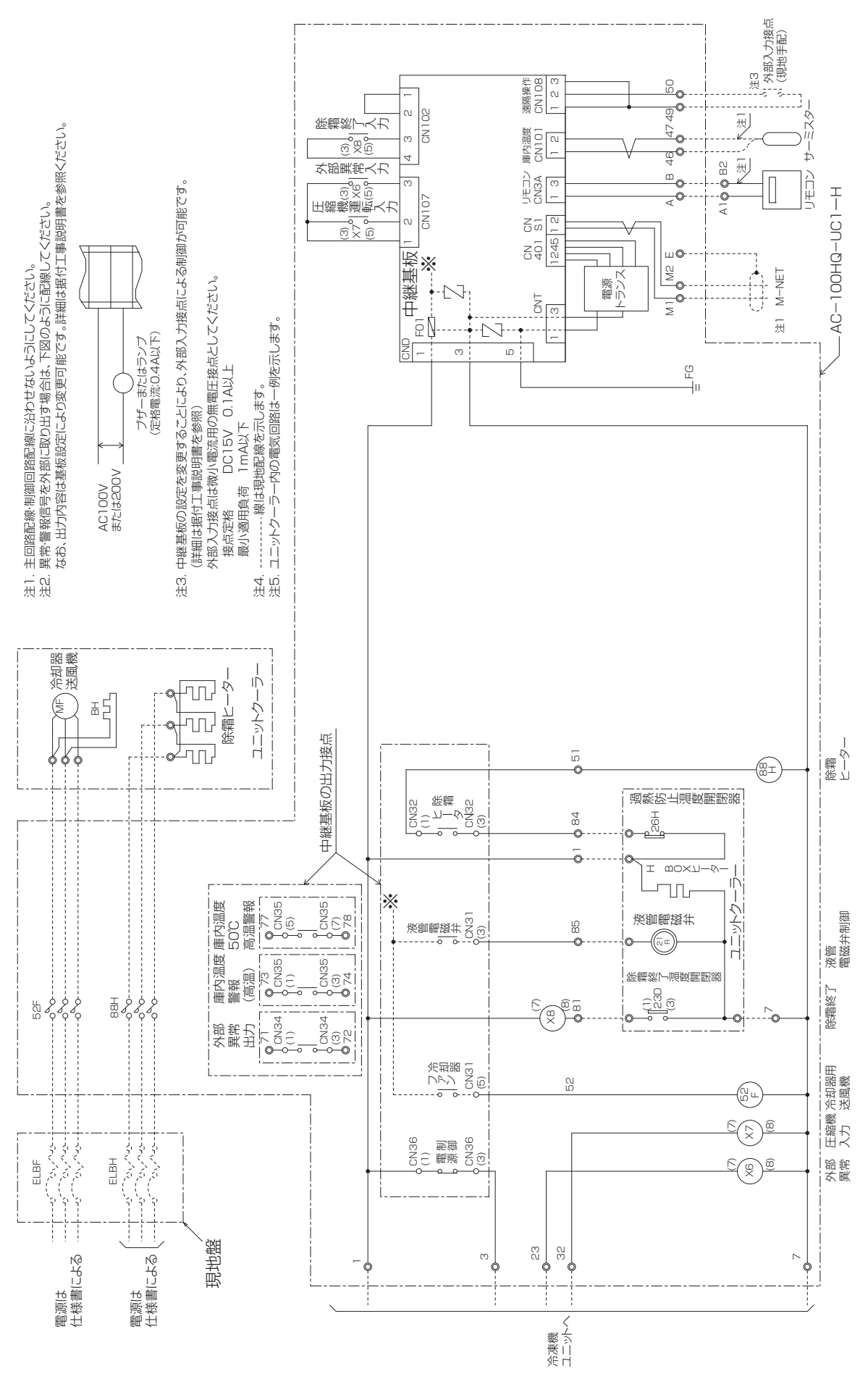

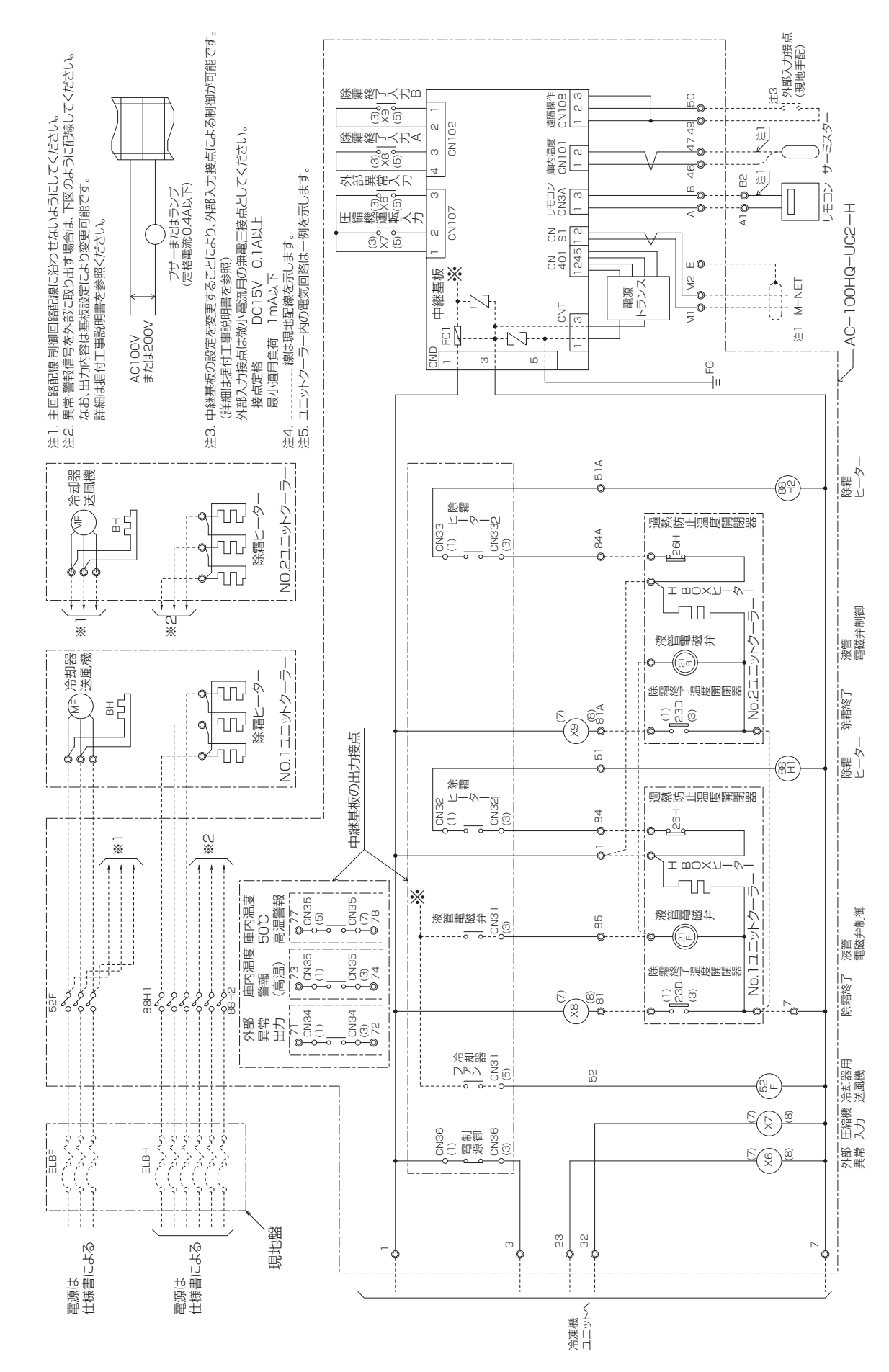

(6) 2クーラー ヒーター除霜仕様

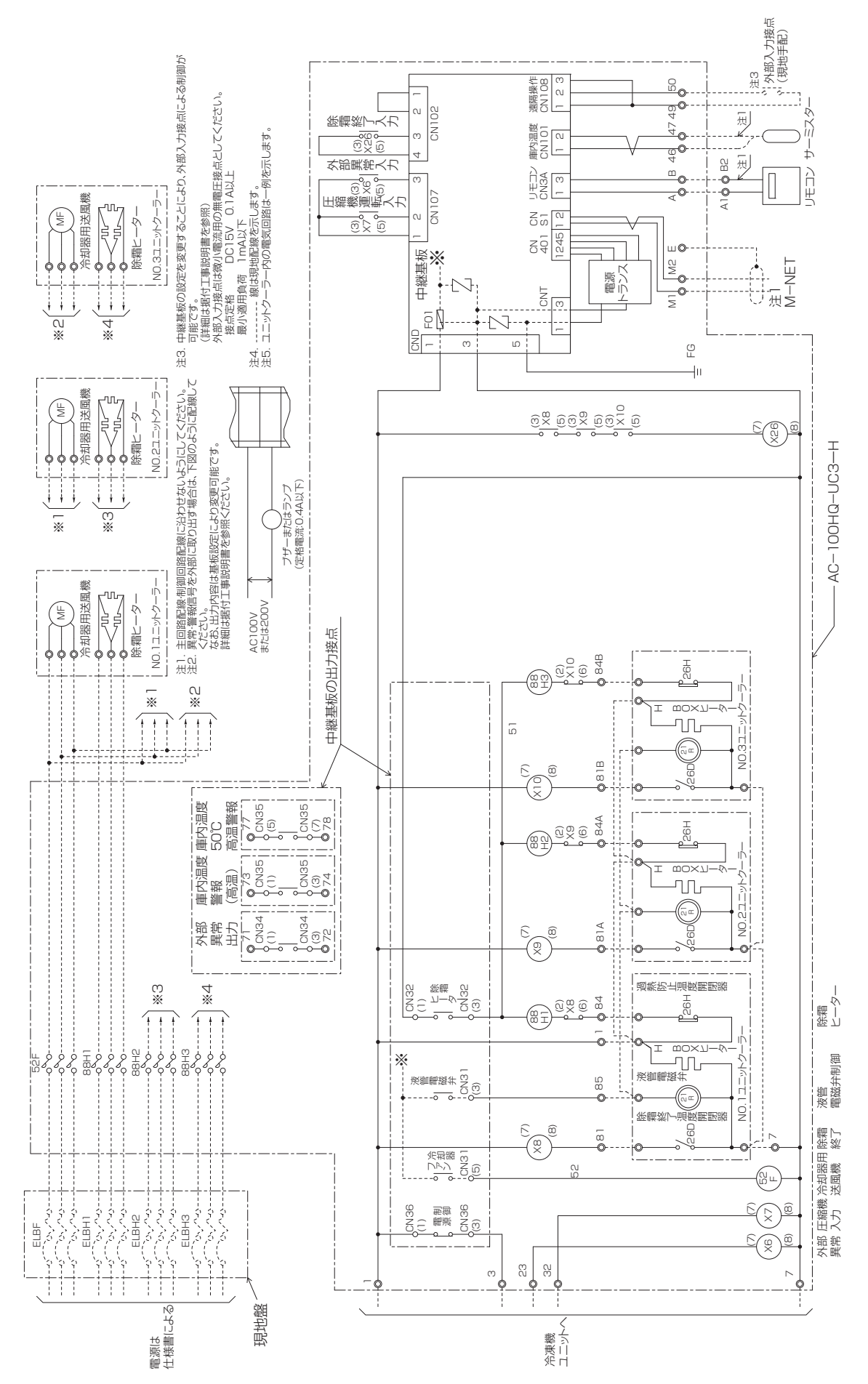

(7) 3クーラー ヒーター除霜仕様

|コントローラー

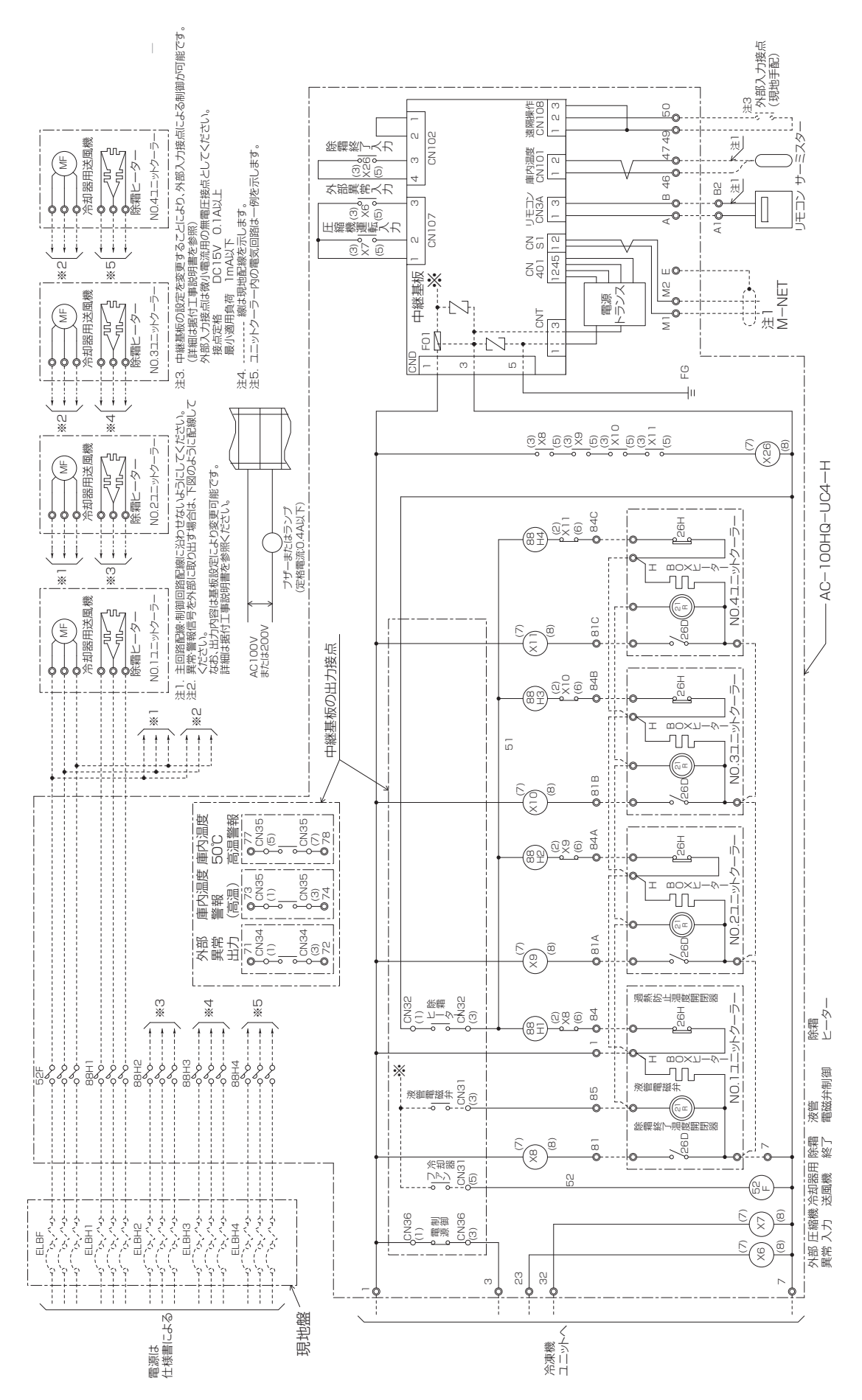

(8) 4クーラー ヒーター除霜仕様
## 4.4.2 MC-200S2

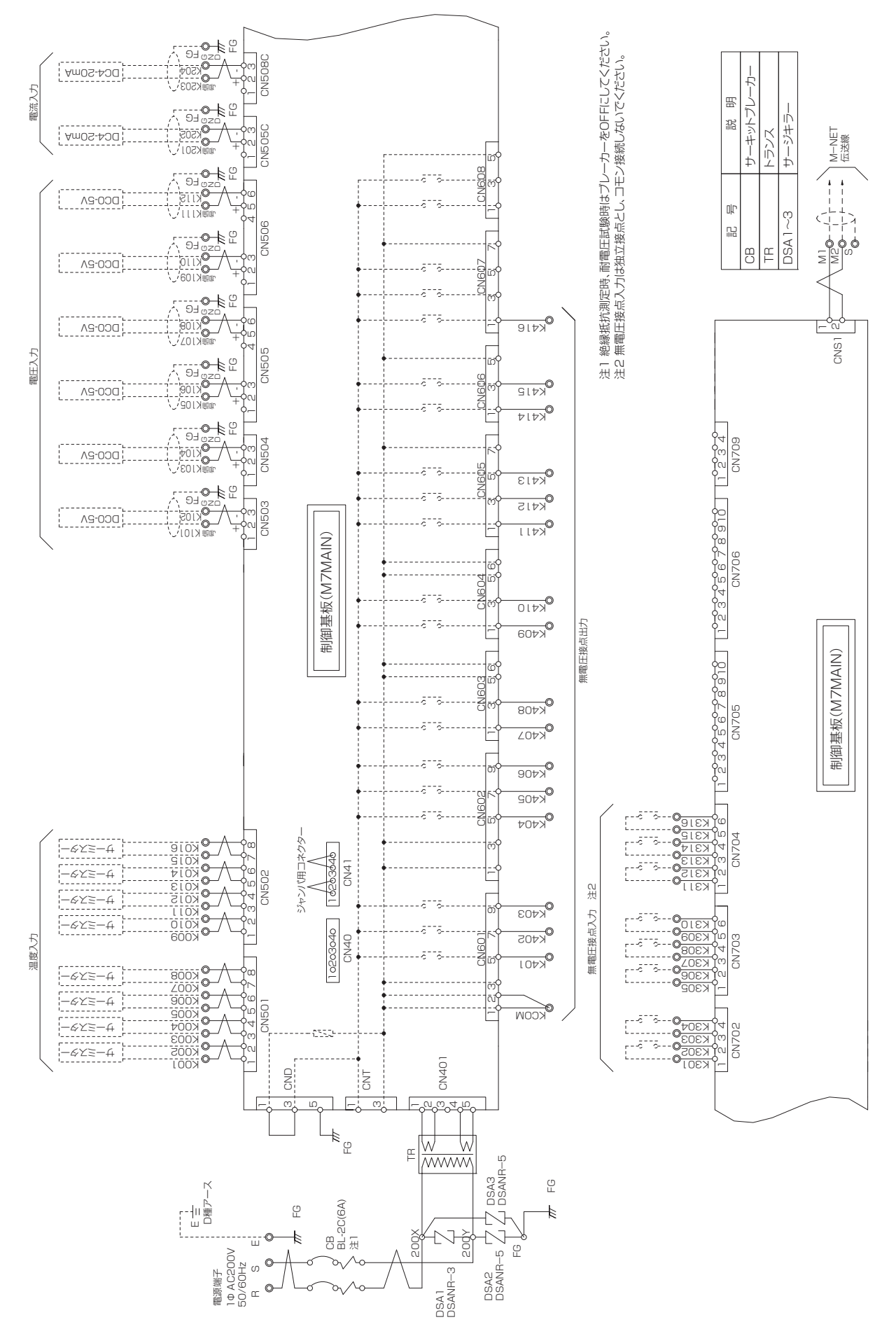

# **5. 伝送変換装置 GT-CNT**

## 5.1 特長

本製品は上位コントローラー(TC-DSP2)とのLAN接続、冷凍機用コントローラー等の下位コントローラー とのM-NET通信により、下位コントローラーの制御、監視ができます。

#### (1) 製品仕様

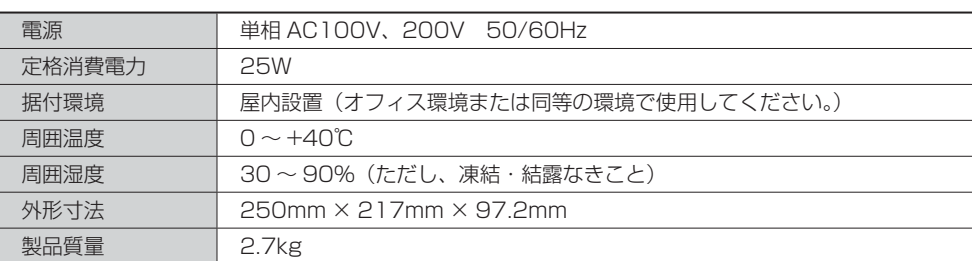

### (2) 外形寸法

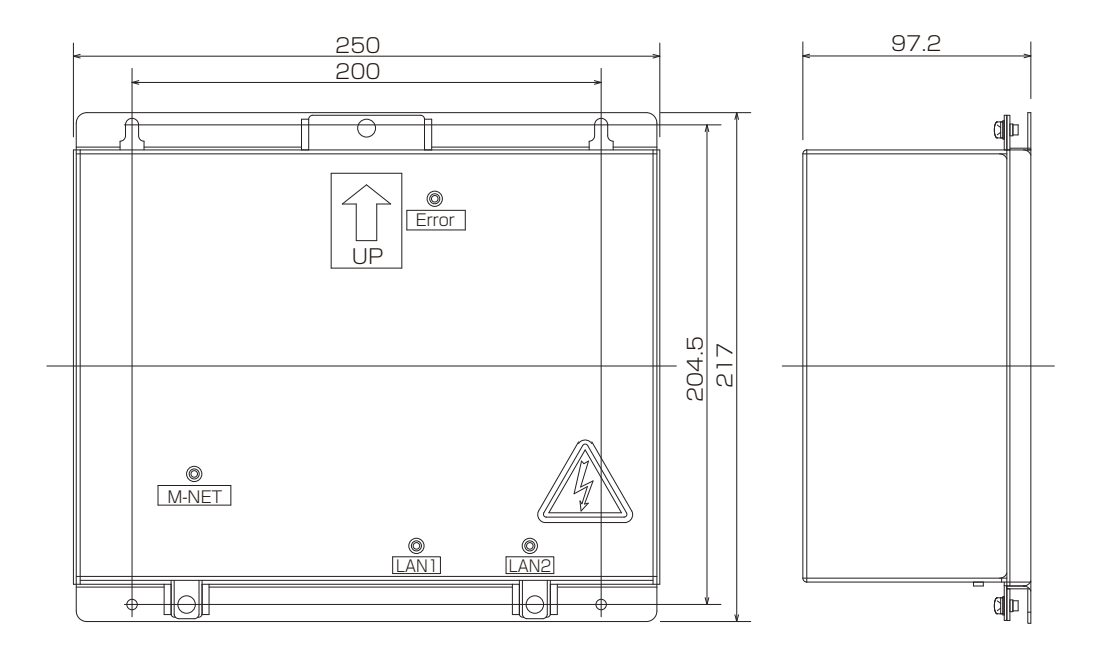

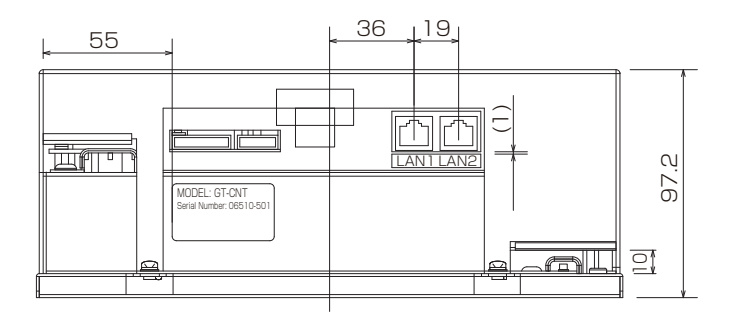

## 5.2 据付工事

本製品は、事務所等のメンテナンスや取扱いのしやすい屋内の制御盤の中に据え付けてください。 据付の際は下図にように矢印を上向きにあわせて、正しく設置してください。 また、本体をM4ネジで固定してください。

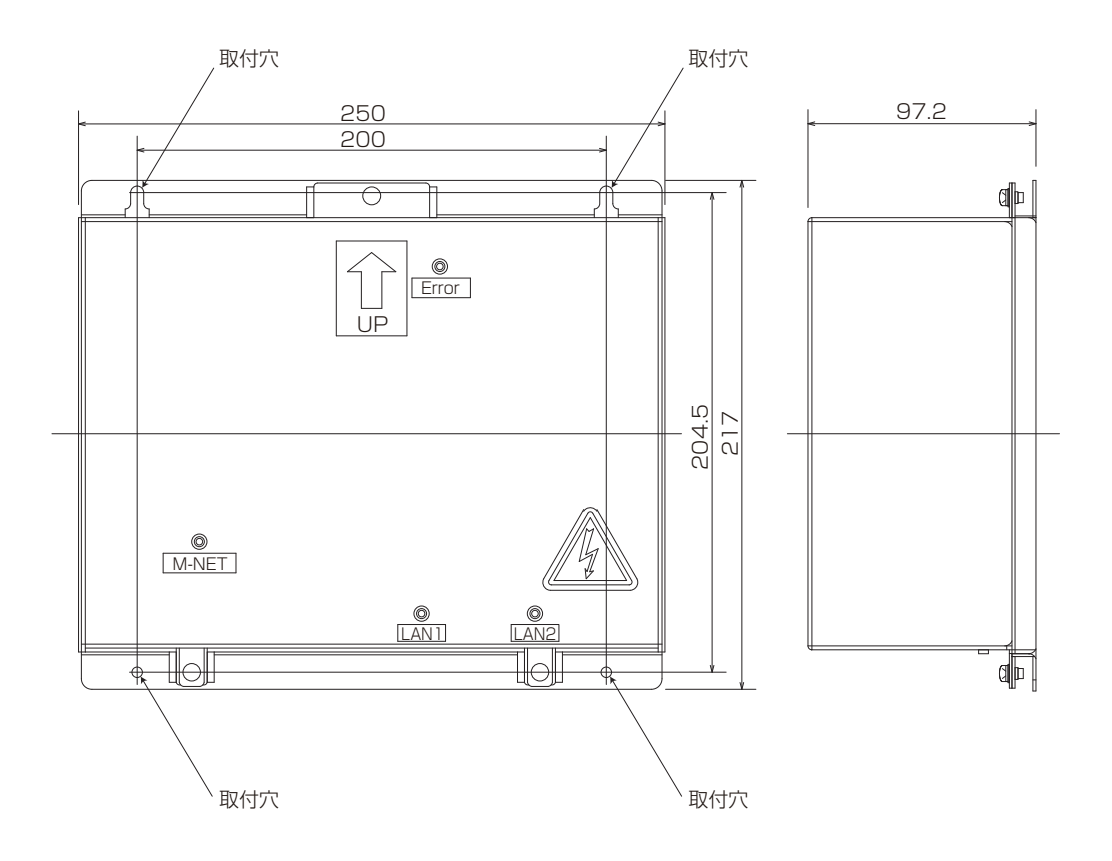

## 5.3 電気工事

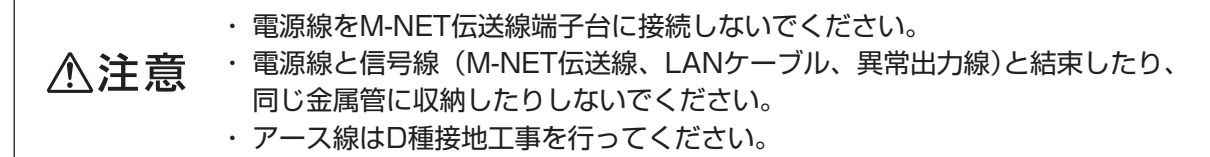

### 5.3.1 電源線

下図に示すように電源線を端子台(TB1)のL/L1、N/L2ならびにアース線をG端子に接続してください。 また、電源回路には、必要な開閉器等を「電気設備技術基準」および「内線規程」に従って設けてください。

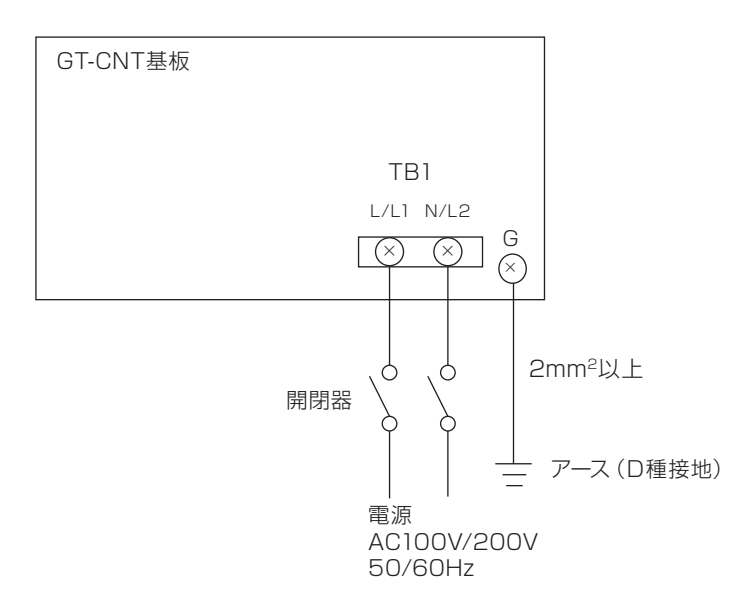

### 5.3.2 M-NET伝送線

下図に示すようにM-NET伝送線を端子台(TB3)のA、Bならびにシールド線をS端子に接続してください。

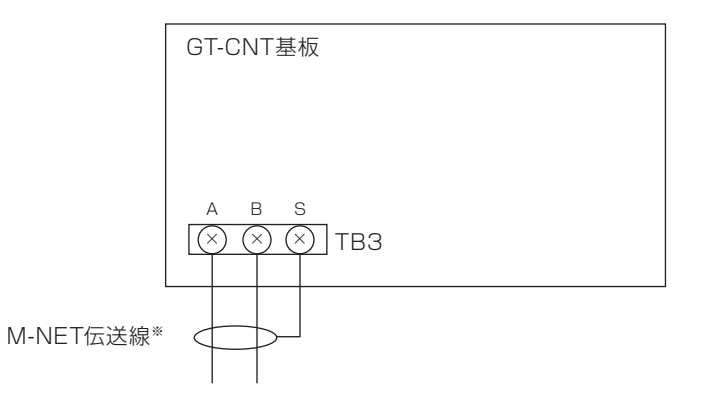

注. M-NET伝送線は2芯シールド線(CVVS、CPEVS) 1.25mm<sup>2</sup>以上を使用し、本製品でシールドアー スをとってください。

## 5.3.3 TC-DSP

下図に示すようにLANケーブルをコネクター(LAN2)に接続してください。

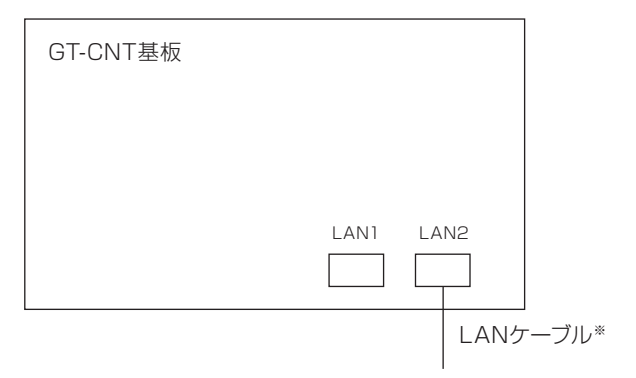

注. LANケーブルは10BASE-T(カテゴリ3)/100BASE-TX(カテゴリ5)/1000BASE-T(エンハ ストカテゴリ5)のケーブルを使用してください。

### 5.3.4 異常出力の取出し

異常出力(低温系統/空調系統一括異常)を外部に取り出す場合、下図に示すように付属の電線を用い DC24V電源とリレーを配線してください。

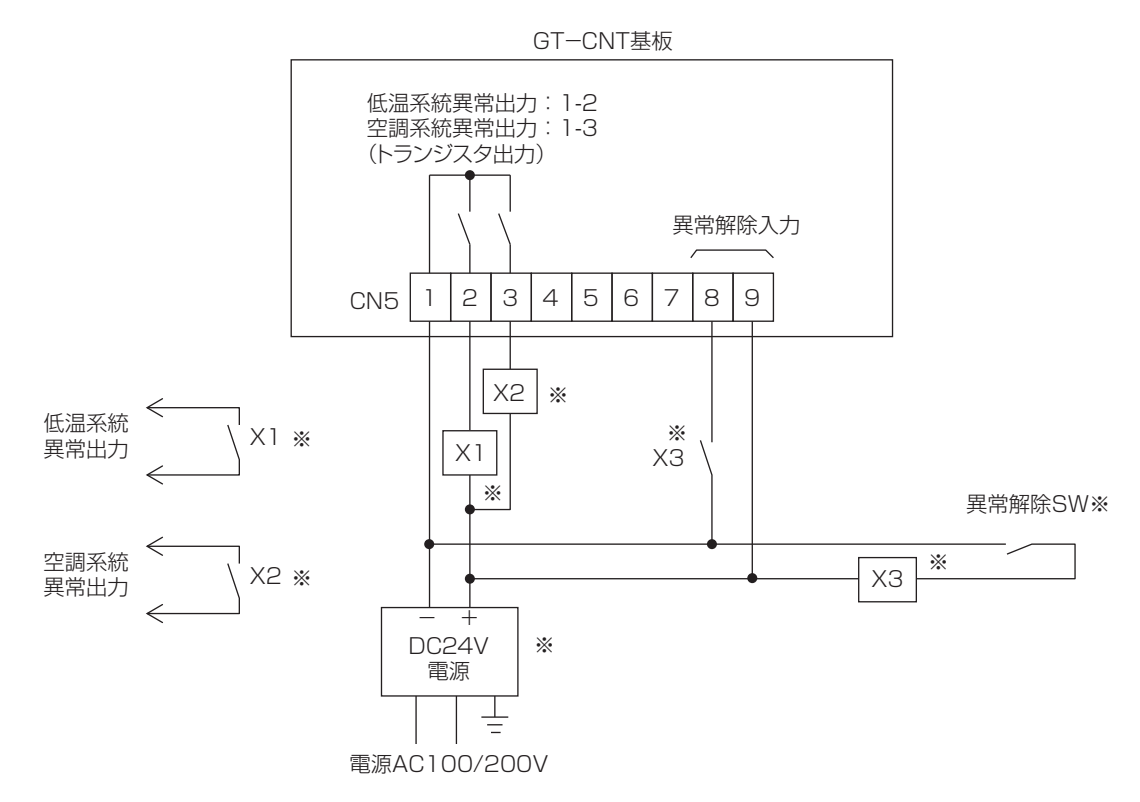

- 注1. GT-CNT基板からの異常出力はトランジスタ出力で極性がありますので、24V電源のプラス、マイナ スの極性を間違わないように接続してください。
- 注2. ※印の機器は現地手配品です。
- 注3. GT-CNT基板からの異常出力は、以下のコントローラーが異常を検知した場合に出力されます。 低温系統異常:(ハイ)クオリティコントローラー

空調系統異常:空調機(IC)、MC-200S2計測コントローラー、DC-A2汎用インターフェース 注4. 異常出力を解除させるためには異常を検知したコントローラーの異常リセットおよびGT-CNTへの異 常解除入力が必要となりますので、上図に従い配線を行ってください。

## 5.4 LED表示・スイッチ設定

## 5.4.1 LED表示

GT-CNT基板上のLEDの表示内容により、本製品の通信状態や異常検知状態を確認できます。

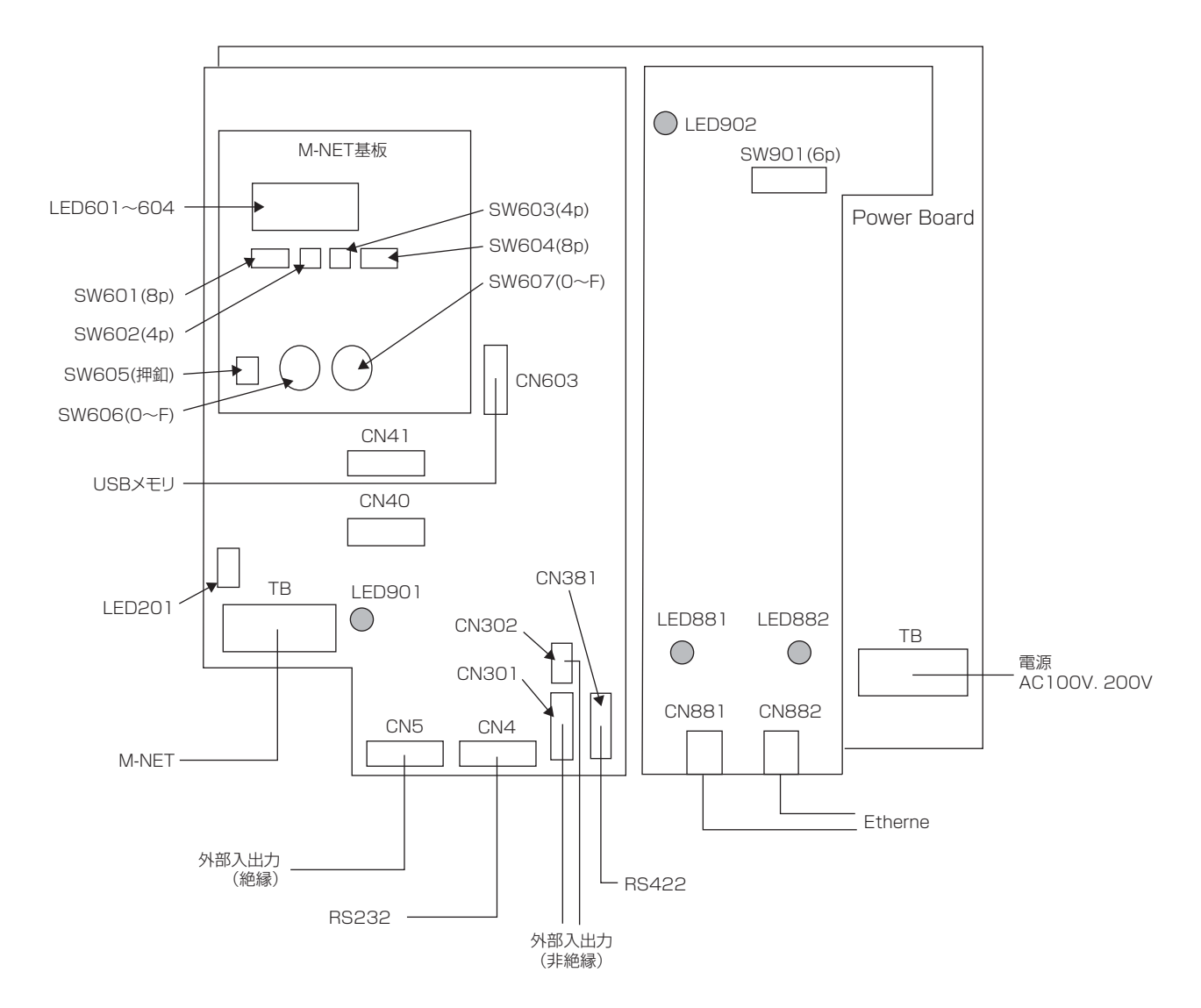

#### LED表示内容

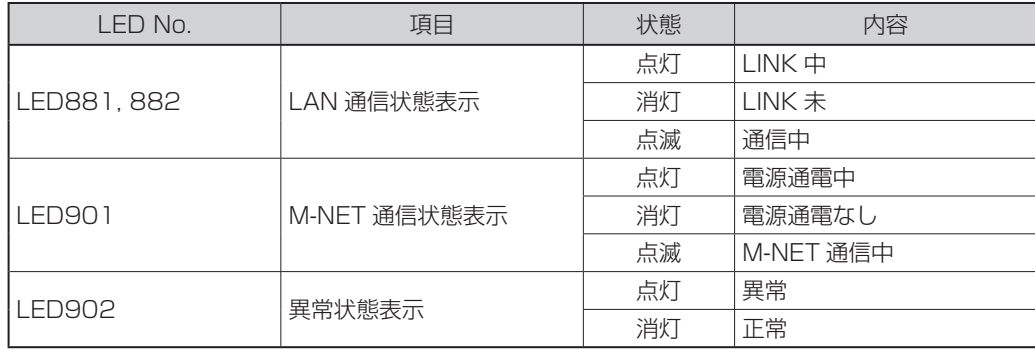

## 5.4.2 IPアドレス設定

GT-CNT基板上のスイッチにより、IPアドレスの設定ができます。 なお、IPアドレスの設定は電源ON時のみ有効となります。

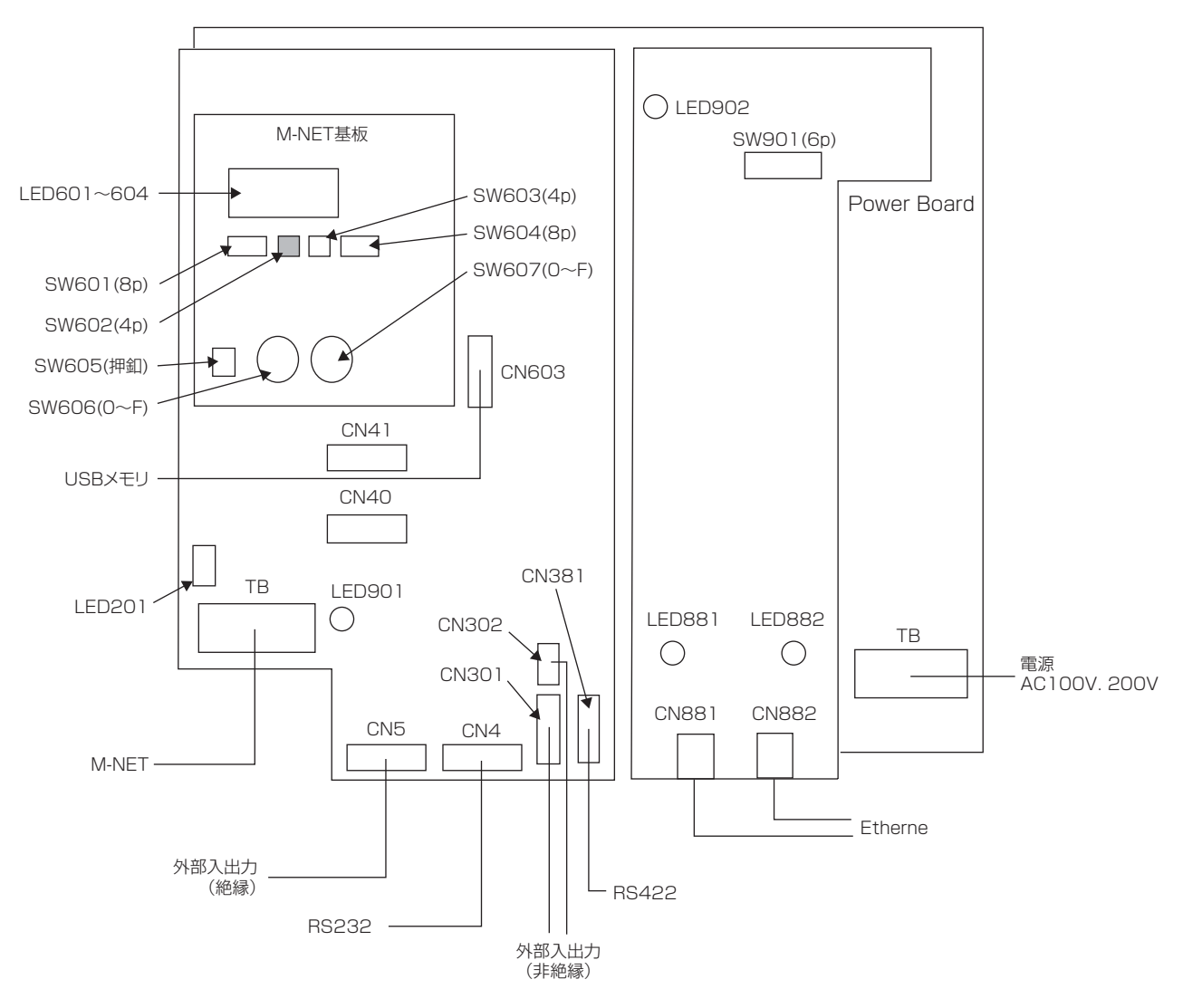

#### IPアドレス設定表

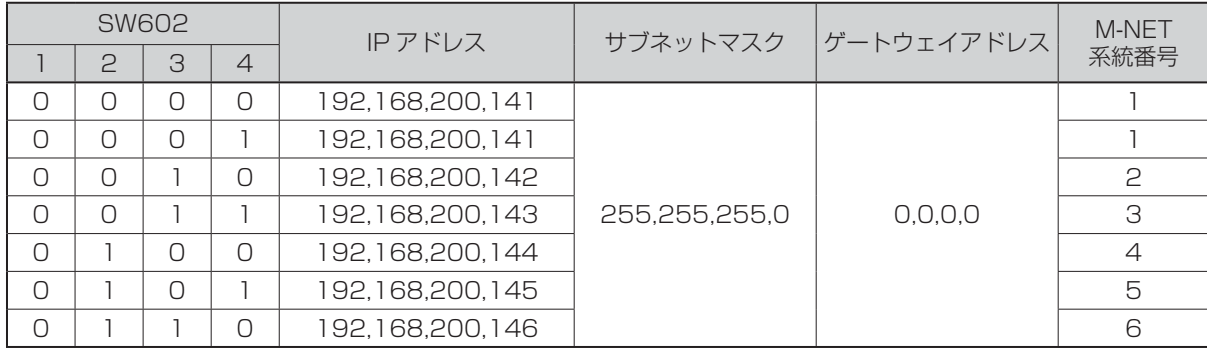

# **6. 環境用計測コントローラー MC-200S2**

## 6.1 概要

本コントローラーは、温度・湿度・圧力等のモニタおよび接点入力状態のモニタを行う場合に使用します。 温度入力8点(サーミスター :温度計測範囲 -40.0℃~ +50.0℃〈低温〉/-65.0℃~+80.0℃〈超低温〉、 アナログ入力8点(DC4 ~ 20mA:2点、DC0 ~ 5V:6点)、接点入力8点まで取込可能です。 また、本コントローラーは中央管理装置(TC)と接続することにより、TCにて前記温度・湿度・圧力等の 計測値のモニタ、接点入力状態表示およびデータの記録が可能となります。

 注. 本コントローラーは単体では動作しませんので注意してください。 本コントローラーを設置する場合は必ず中央管理装置TCが必要となります。

## 6.2 システム構成例

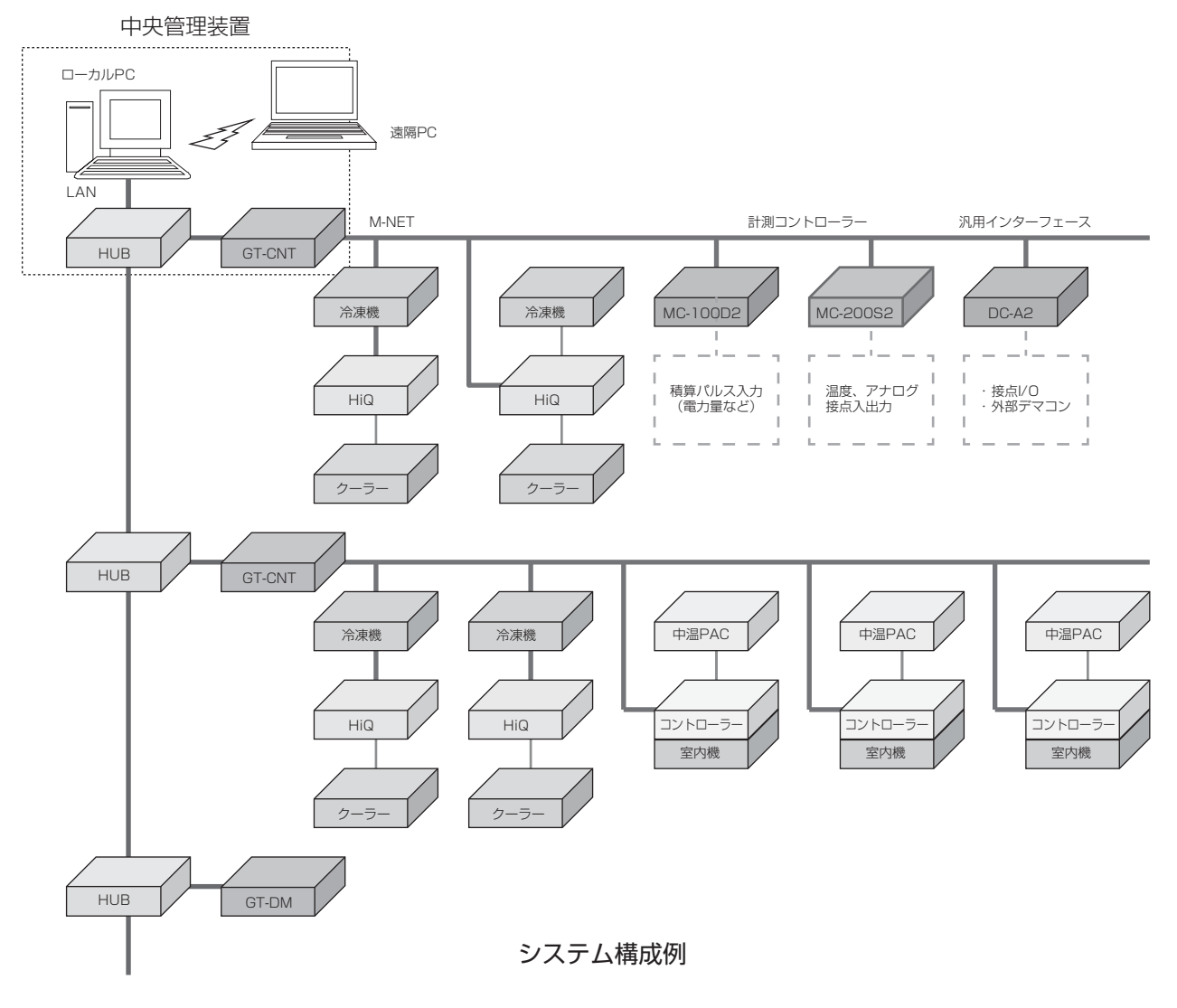

## 6.3 ご使用範囲

本コントローラーは以下の範囲でご使用ください。

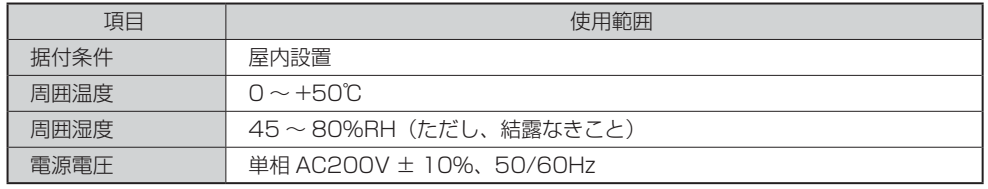

## 6.4 外観および各部の説明

6.4.1 外形

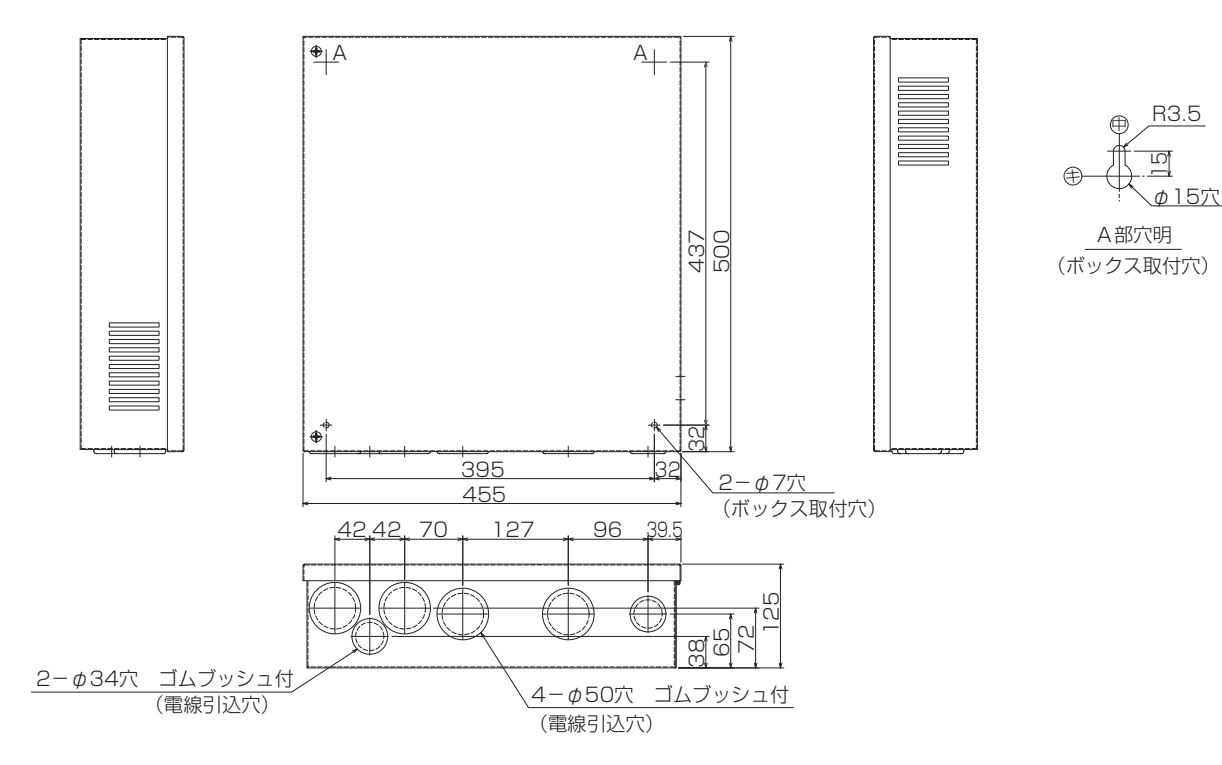

## 6.4.2 部品配置図

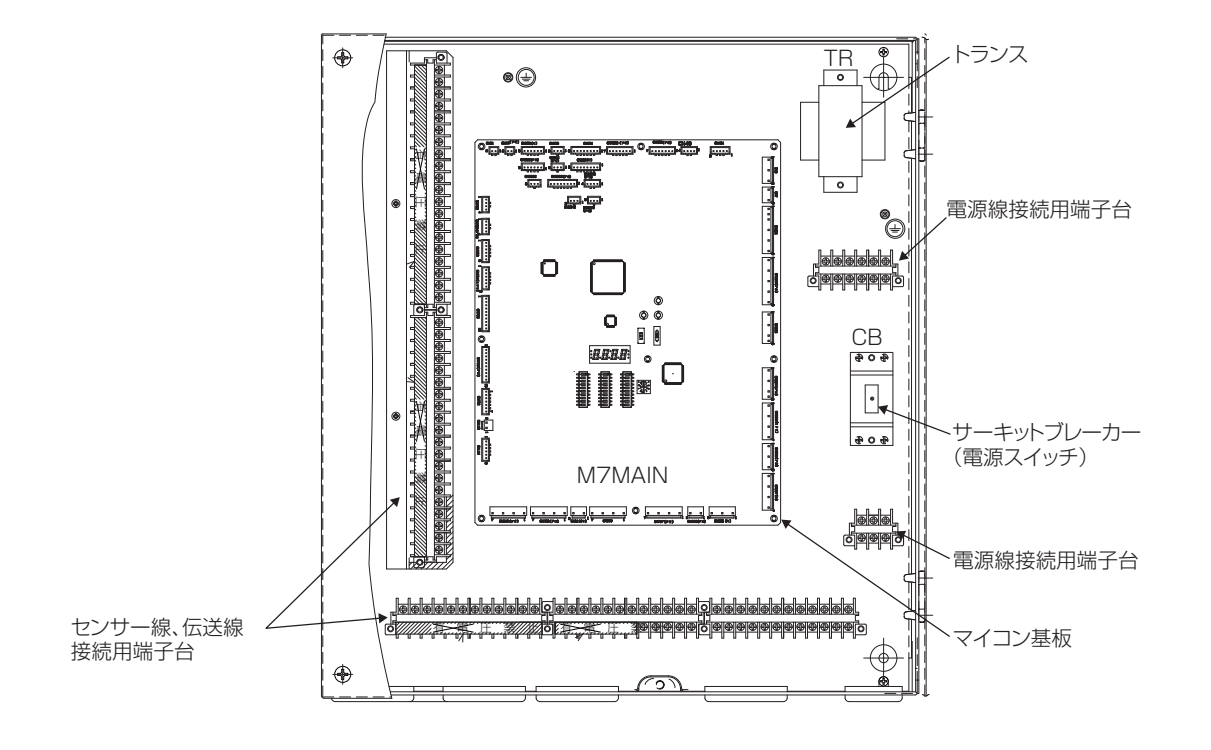

### 6.4.3. 取付工事

(1) コントローラー BOXは事務所、冷蔵庫用電源・制御盤内等メンテナンスや取扱いのしやすい屋内に 取り付けてください。

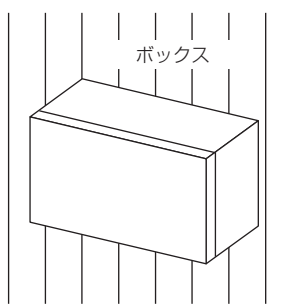

(2) 壁面取付ピッチ

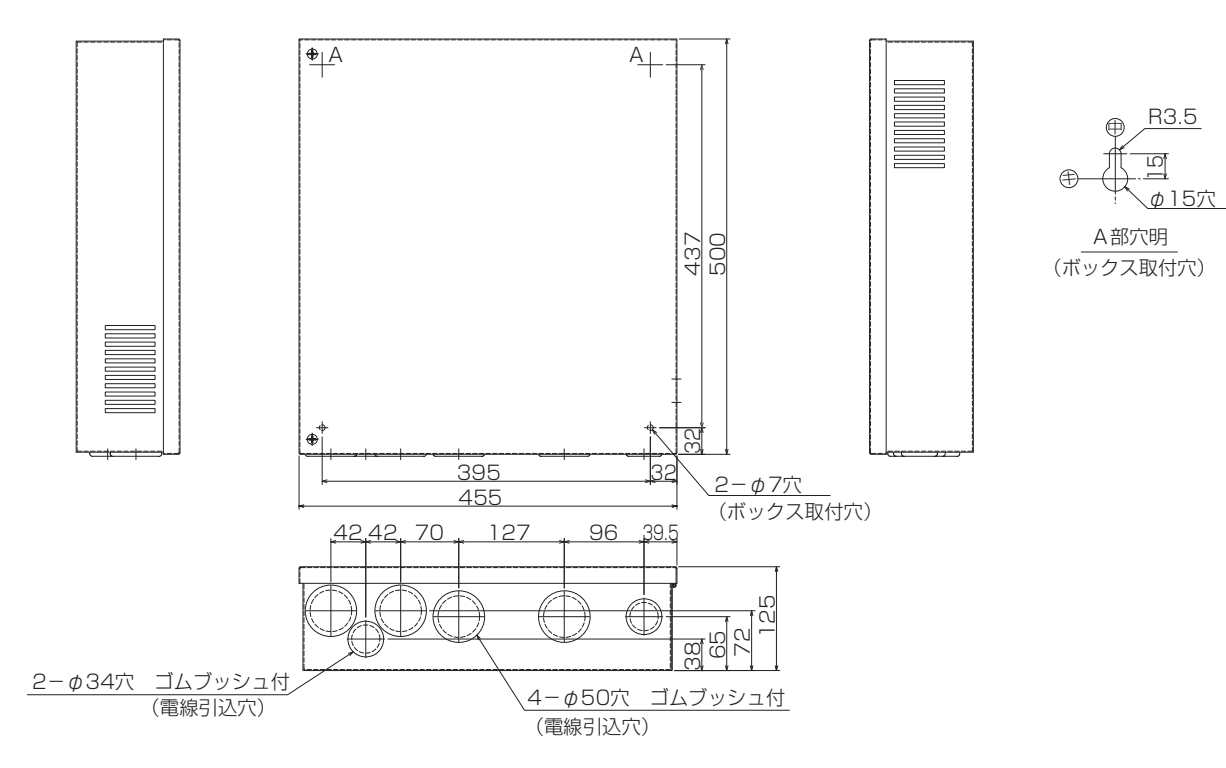

#### 端子配列記号説明

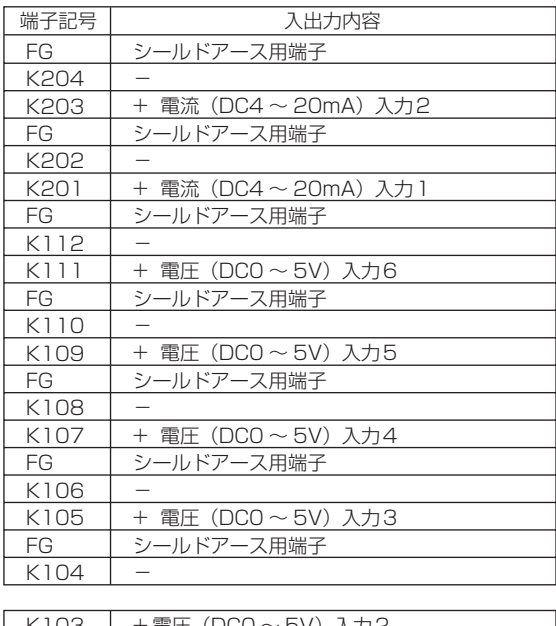

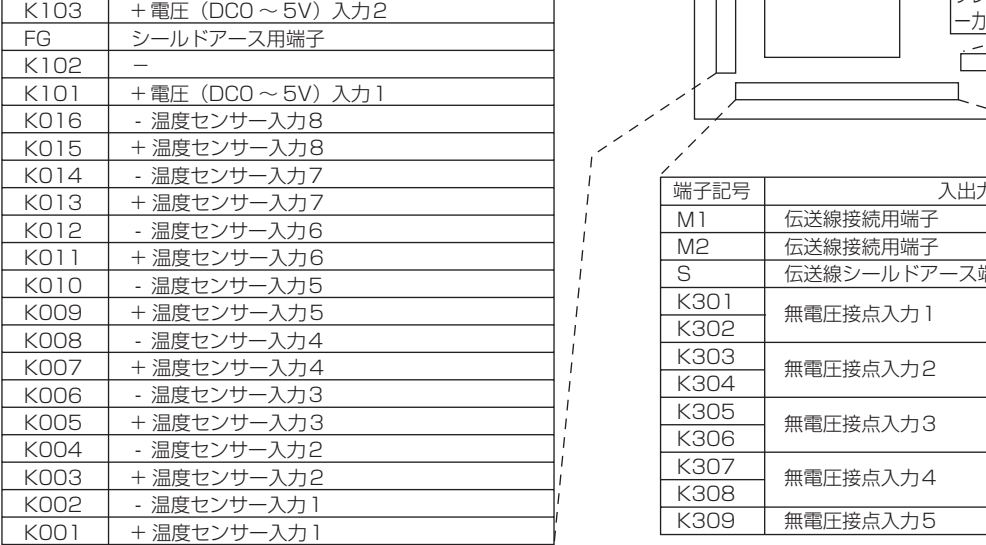

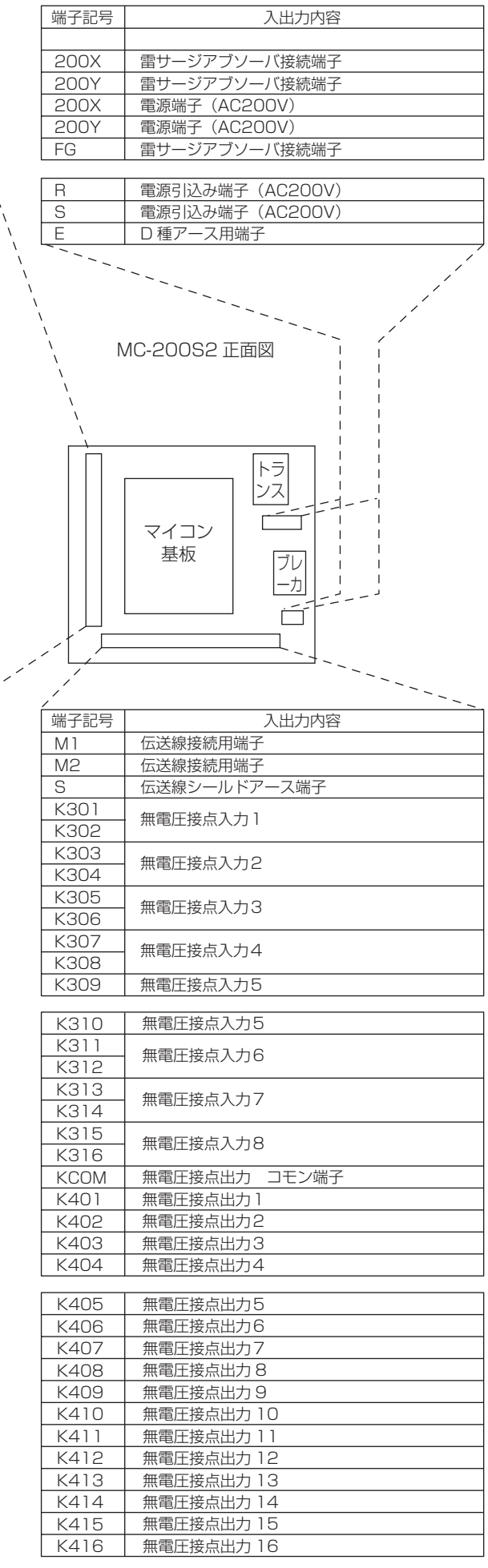

## 6.5 電気工事

- (1) 電気工事は電気設備に関する技術基準(通産省令)および所轄電力会社の内線規程に従うほか、以下 に説明する内容に基づき、電気工事を行ってください。 (電気工事は、電気工事士の有資格者が行う必要があります。)
- (2) 注意事項
	- 1) 電気工事は次の3項目です。

①電源工事、②信号線工事(温度センサー、汎用入力)、③アース工事

2) 温度センサーおよび汎用入力のリード線は、主回路配線・制御回路配線に沿わせないでください。

① 電気工事

電源回路には、必要な開閉器等を「電気設備技術基準」および「内線規程」に従って設けてください。

② 温度センサー・汎用入力のリード線、制御回路配線

これらの配線はノイズによる電子回路の誤動作を防止するため、主回路配線や他の機器の配線と同 一電線管内に入れたり、沿わせたりせず、独立して配線してください。また、温度センサーのリー ド線は切断しないでください。

③アース工事

機器には、D種接地工事が必要です。

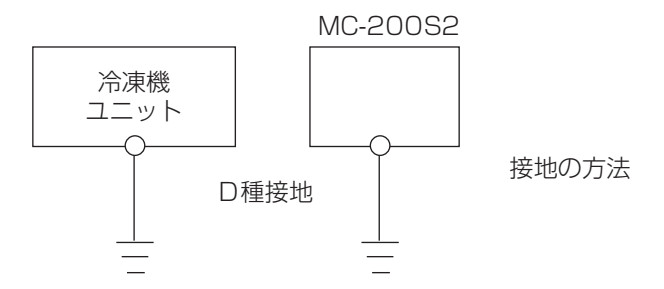

a)接地は必ず専用接地としてください。(上図)

電動機、変圧器などの大電力機器および避雷針等との共通接地は絶対に避けてください。 また、単に感電防止が目的で多くの機器が接続されている接地線や、鉄骨などへの接地も避けて ください。

- b)接地点はできるだけ冷凍機ユニットと近くとし、距離は極力短くしてください。
- c) 接地線の配線は、強電回路、主回路の電線からできるだけ離し、かつ平行する距離をできるだけ 短くしてください。

### 各端子への接続上の注意事項

(1) R、S 電源引込み端子

電源を接続します。電線はビニール絶縁電線(CVV 1.25mm2以上)を使用ください。 温度入力、電圧入力、電流入力のセンサー線とは束線しないでください。

(2) Eアース用端子 接地用ビニール絶縁電線(2.0mm2以上)で正しく接地(D種接地)してください。

(3) 温度センサー入力(8点)

温度センサーを接続します。センサーはサーミスターを使用します。 電線はビニール絶縁電線(CVV 1.25mm2以上)を使用ください。

(4) アナログ用(電圧、電流)入力(8点)

温度・圧力等のアナログ信号(DC0 ~ 5V:6点、DC4 ~ 20mA:2点)を接続します。 電線は2芯シールド線(銅遮へい付ビニール絶縁電線 CVVS 1.25mm2以上)を使用し、シールドアー スをFGに確実に接続してください。 シールドアースの接続が正しくないと入力値がノイズの影響でふらつく場合があります。 アナログ入力は全部で8入力ありますが、不要な場合は接続する必要はありません。

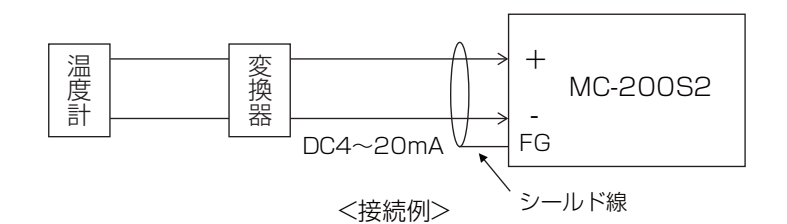

(5) M1,M2 伝送線接続用端子

MC-200S2と中央管理装置(TC)の接続に使用します 電線は2芯シールド線(銅遮へい付ビニール絶縁電線CVVS 1.25mm<sup>2</sup>以上)を使用ください。

(6) S伝送線シールドアース用端子

上記(5)の伝送線のシールドアースの中継用に使用します。

注: この端子SをFGと接続しないでください。伝送線のシールドアースは中央管理装置側で一点接地 します。

## 6.6 機能説明

(1)モニタ機能

制御基板上表示器にて以下のモニタ表示が可能です。 ①温度入力1 ~ 8の表示 ②アナログ(電圧、電流)入力1 ~ 8の表示 ③接点入力1 ~ 8状態表示(ON/OFF表示) ④接点出力1 ~ 16状態表示(ON/OFF表示) ⑤サーモON/OFF状態表示(ON/OFF表示) ⑥接点入力1 ~ 8 ON回数、ON時間表示

#### (2)設定機能

制御基板上表示器にて以下の表示および設定が可能です。

なお、設定値は不揮発性メモリにバックアップされていますので、停電しても再設定を行う必要はあ りません。

① センサー異常、 上限異常、 下限異常設定(上下限値と判定時間):

温度入力1 ~ 8、 アナログ入力1 ~ 8対象

② 温度校正:温度入力1 ~ 8、アナログ入力1 ~ 8対象

③ アナログ入力仕様設定(オフセット、スパン、校正値等):アナログ入力1 ~ 8対象

- ④ 各センサー使用有/無設定:温度入力1 ~ 8、アナログ入力1 ~ 8対象
- ⑤ 接点ON回数、接点ON時間設定:接点入力1 ~ 8対象
- ⑥ 接点用途設定:接点入力1 ~ 8、接点出力1 ~ 16対象
- ⑦ サーモON/OFF設定:温度入力1 ~ 8対象

#### (3)異常履歴表示

制御基板上表示器にて本コントローラーにて検出した異常の履歴(発生日時と異常内容)を表示するこ とができます。

なお、本コントローラーにて検出する異常項目は以下のとおりです。

#### (4)中央管理装置(TC)との組合せ機能

本コントローラーと中央管理装置(TC)を組み合わせる(伝送線にて接続)ことにより、中央管理装置に て以下機能が可能となります。 ① 温度、アナログ計測値のモニタ・トレンドグラフ表示

- ② 接点入力状態表示
- ③ センサー異常等の異常表示

④ 計測データの記録(中央管理装置記憶装置:ハードディスク)

- ⑤ 接点ON/OFF履歴記録(中央管理装置記憶装置:ハードディスク)
- ⑥ 計測データ・履歴印刷

## 異常項目一覧

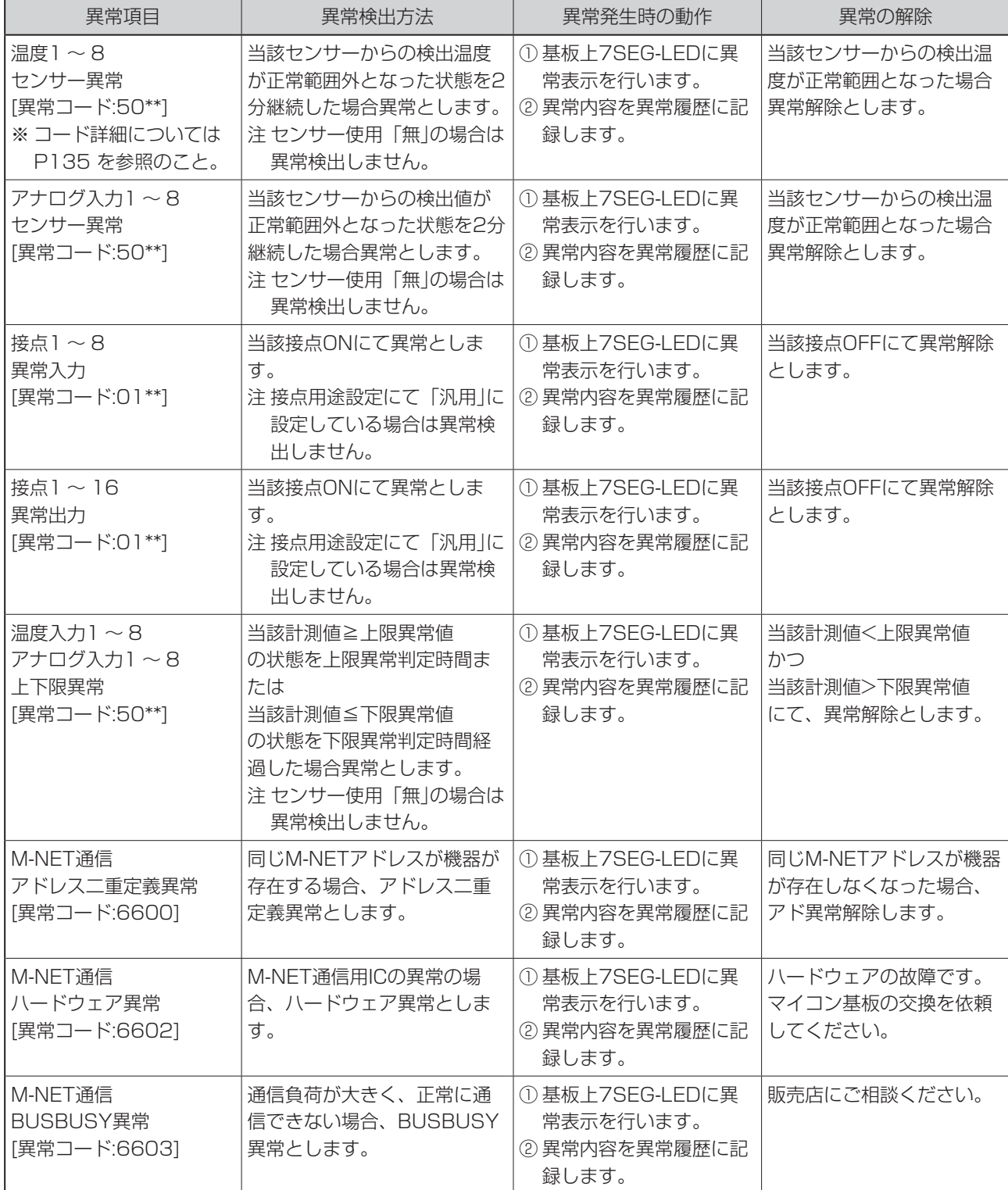

コントローラー 環境用計測

## 6.7 試運転調整上のご注意

### 6.7.1 電源投入前の確認事項

- (1) 誤配線がないことを再確認してください。
- (2) 配線施工のあと、必ず電路と大地間について絶縁抵抗を測定し、少なくとも1MΩ以上であることを 確認してください。 ただし、コントローラー盤上の基板は絶縁抵抗の測定はしないでください。

注: 絶縁抵抗測定時、コントローラー盤上の基板の電源コネクター「CND」をはずしてください。

### 6.7.2 基板上での設定および表示

(1)基板の外観

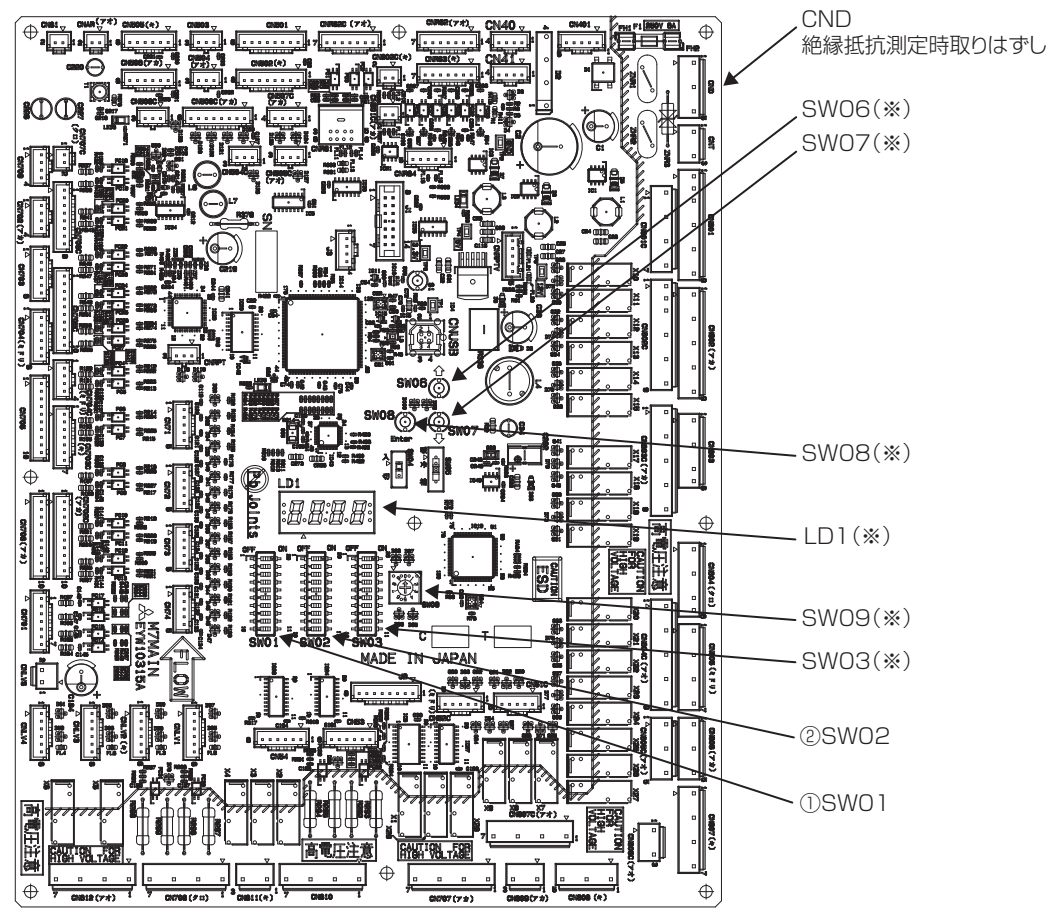

(※) これらのLEDまたはスイッチの操作方法はP124 をご覧ください。

### (2)基板上の表示およびスイッチの説明

1) 機能設定(SW01)

スイッチの意味付け

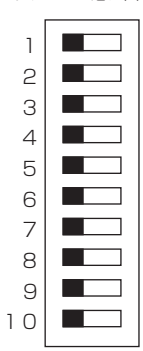

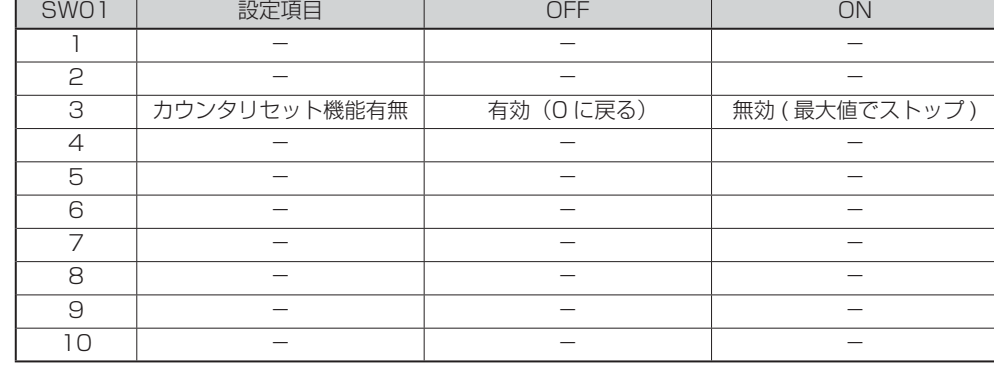

注. SW01-3は常時設定有効です。

#### 2) 機能設定(SW02)

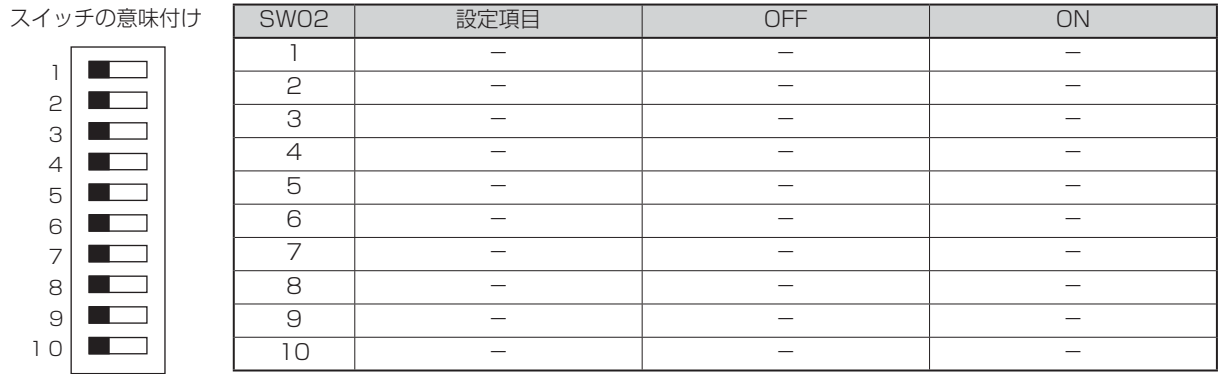

#### 3) サービス(SW03)

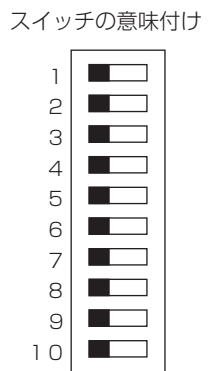

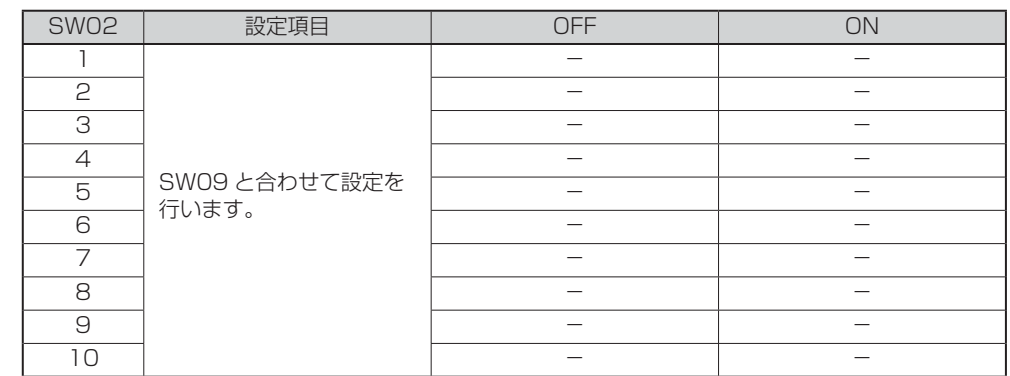

### 6.7.3 各種データのモニタ方法と各種設定値の設定方法

#### モニタ・設定方法

以下の表示用7SEG-LED表示器(4桁)を使用して、各種データのモニタと各種設定値の設定を行うことが できます。

ただし、TCで設定できる項目はMC-200S 2側で設定しないでください(確認のみに使用してください)。 LEDの表示内容は表示内容選択スイッチ(SW09)とサービス用スイッチ(SW03)のポジションを変更する と切り換わります。

LEDおよび各スイッチの位置は、「6.7.2 基板上での設定および表示 (1)基板の外観」をご覧ください。

1. 表示内容選択スイッチ (SW09)とサービス用スイッチ (SW03)の 8888 ポジションを、表示または設定したい項目に合わせます。 現在のモニタ値または設定値が表示(点灯)されます。 表示用7SEG-LED 2. 設定値を変更したい場合は、設定値UPスイッチ(SW06)または DOWNスイッチ(SW07)を押して表示値を合わせます。 スイッチを押すと、表示値が変化し、点滅表示となります。 SW06 ●LEDが点滅表示中に、表示内容選択スイッチ (SWO9)を操作すると、 設定値UPスイッチ 設定値は変更されません。 SW07 ●設定値UPスイッチ (SW06)とDOWNスイッチ (SW07)は連続押 。<br>設定値DOWNスイッチ 確定しが可能です。 SW08 3. 2項にて表示値を設定したい値に合わせたら、設定値確定スイッチ 設定値確定スイッチ SW09 (SW08)を押して設定値を確定します。  $\bigcirc$ 設定値が確定され、表示が点滅から点灯に変わります。 設定完了後は、表示内容選択スイッチ(SW09)を「0」の位置に戻し 表示内容選択スイッチ てください。 ・ 以降の表示用LEDによる機能設定は、試運転時に適切な値に設定済みですので、 通常は操作しないでください。誤動作・異常表示の原因となります。

不注意 ・ スイッチに無理な力を加えないでください。スイッチ破損の原因になります。 ・ 基板左部の高電圧部にはAC200Vがかかっています。表示用LEDを使用してス

イッチ操作を行うときは、高電圧部分に触れないよう注意してください。

#### (1) アドレスおよびアナログ設定(モード)

設定項目

※アナログ1~16モードは入力として使用するモードのみ「0以外」に設定してください。 未接続の場合は異常検出しますので、使用しないモードは必ず「0」に設定してください。

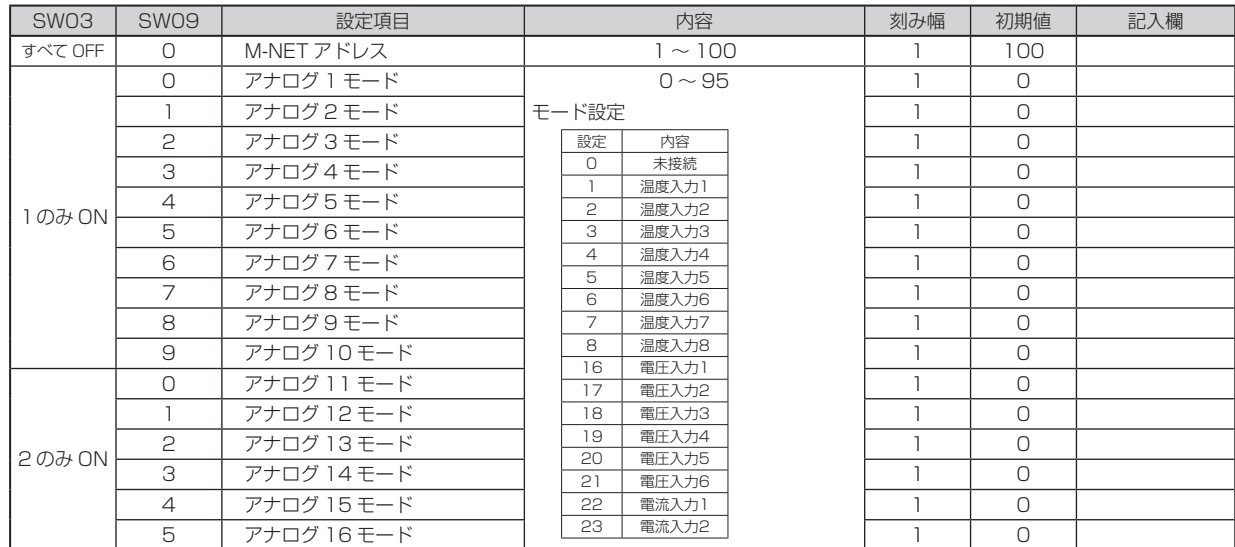

a. M-NETアドレス

コントローラーのアドレスを設定します。設定変更時は電源リセット(OFF⇒ON)が必要です。

b. アナログ1 ~ 16モード

接続するアナログ入力(温度、電圧、電流)を選択します。未接続の場合は「0」に設定します。

(2) アナログ設定

設定項目

#### ●アナログ1接続の場合(代表 注1)

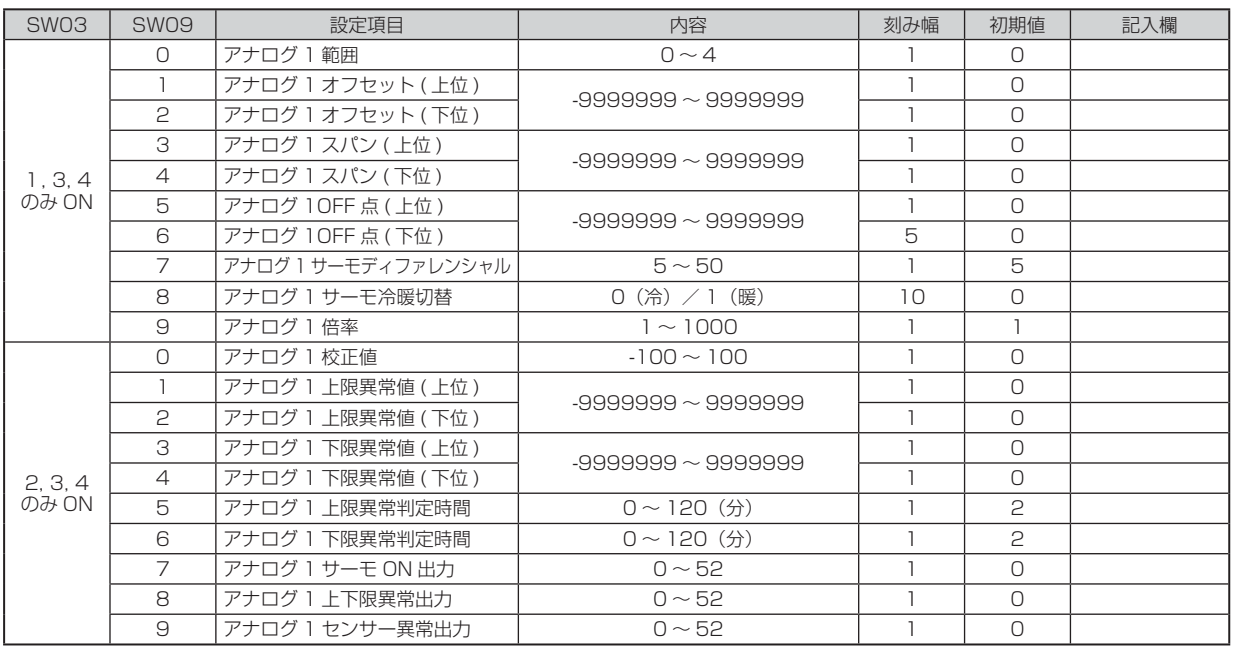

注. アナログ2~ 16の設定項目表示については設定一覧を参照ください。

コントローラー 環境用計測 a. アナログ1範囲

アナログモード(0 ~ 95)によって使用するアナログ範囲を選択します。

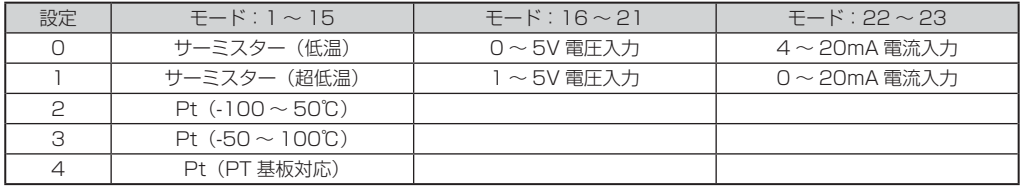

b. アナログ1オフセット

c. アナログ1スパン

g. アナログ1倍率

h. アナログ1校正値

アナログ範囲(0~4)によって使用するオフセット、スパンを設定します。

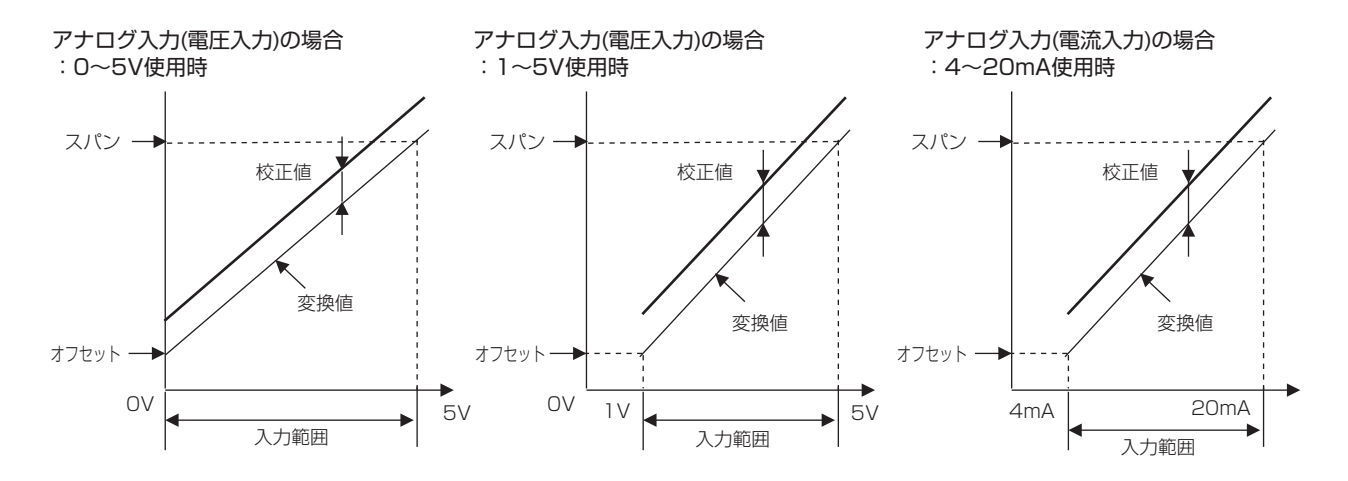

校正が必要な場合は、アナログ校正値を設定してください。

アナログモードが「16 ~ 23」(アナログ入力(電圧、電流))に設定されている場合、LEDに表示する 倍率を指定できます。

例)「1234」の場合、倍率10⇒「123.4」、倍率100⇒「12.34」、倍率1000⇒「1.234」

- d. アナログ10FF点
- e. アナログ1サーモディファレンシャル
- f. アナログ1サーモ冷暖切替
- m.アナログ1サーモON出力

 アナログ(温度入力)の場合、サーモON点およびサーモOFF点を2秒以上継続した場合、サーモ ONおよびサーモOFF判定を行います。

アナログサーモON出力にサーモON時に出力するサーモON出力(0 ~ 52)を設定してください。

1) 冷房モード

サーモ冷暖切替設定が冷房(0)の場合、サーモ判定範囲は以下のとおりとなります。

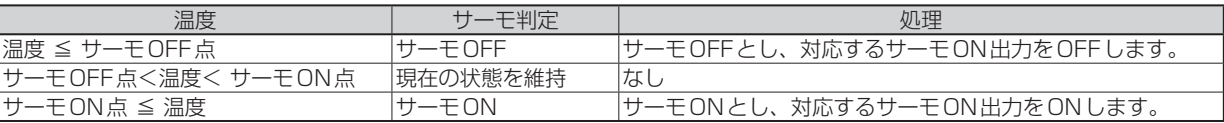

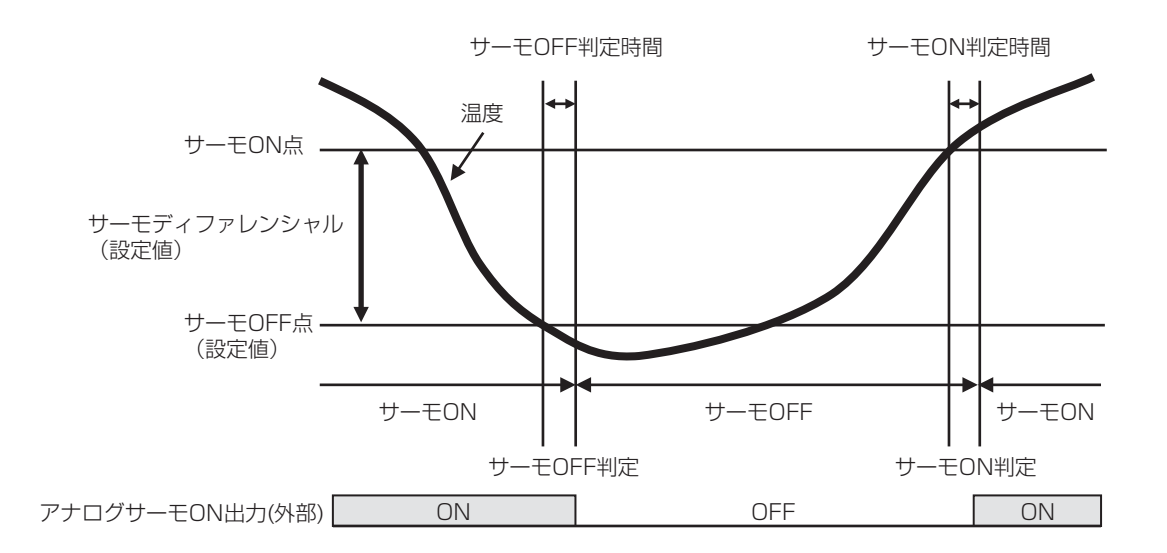

2) 暖房モード

サーモ冷暖切替設定が暖房(1)の場合、サーモ判定範囲は以下のとおりとなります。

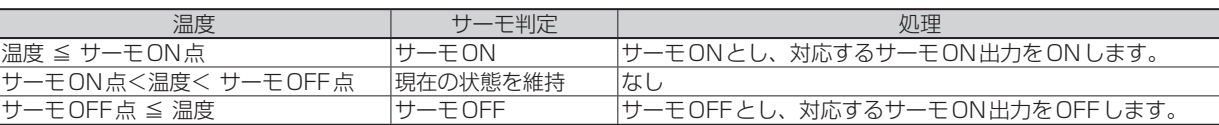

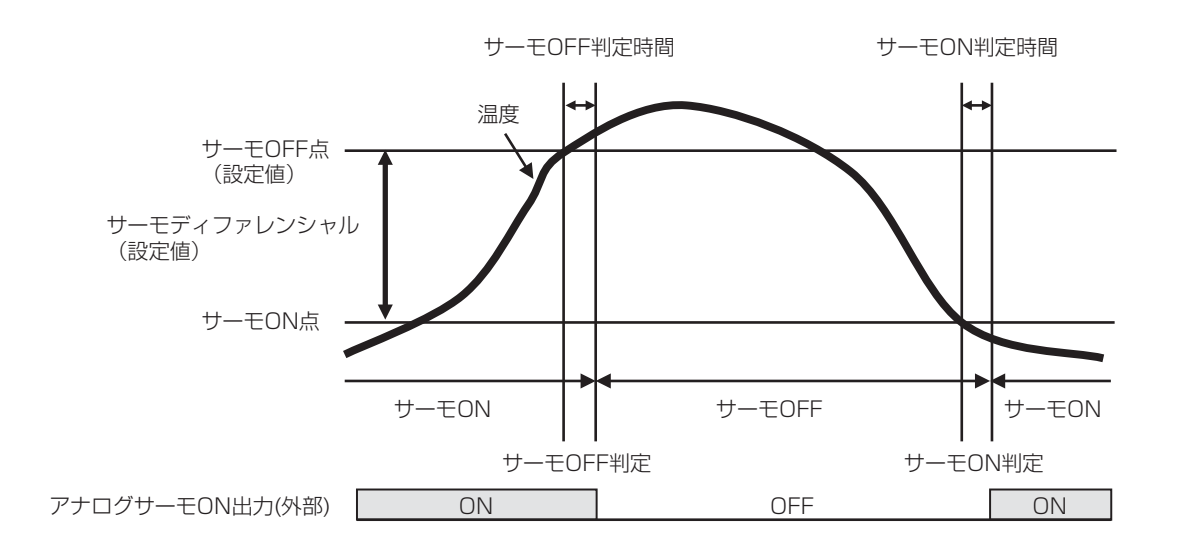

- i. アナログ1上限異常値
- j. アナログ1下限異常値
- k. アナログ1上限異常判定時間
- l. アナログ1下限異常判定時間
- n. アナログ1上下限異常出力
- p. アナログ1センサー異常出力
- 〈1〉 センサー異常について

アナログモード(1 ~ 23)選択時、以下のセンサー異常範囲のデータを5秒間(固定)継続して検出した 場合、センサー異常として以下の処理を行います。

- ①異常コードをGT-CNTへ送信します。
- ②異常履歴に異常コード、異常詳細コード、異常発生時刻を記録します。
- ③対応するセンサー異常出力をONします。

 センサー異常範囲外(正常)のデータを10秒間(固定)継続して検出した場合、センサー異常解除として 以下の処理を行います。

①正常値コードをGT-CNTへ送信します。

②異常履歴に異常復旧時刻を記録します。

③対応するセンサー異常出力をOFFします。

#### ●センサー異常範囲

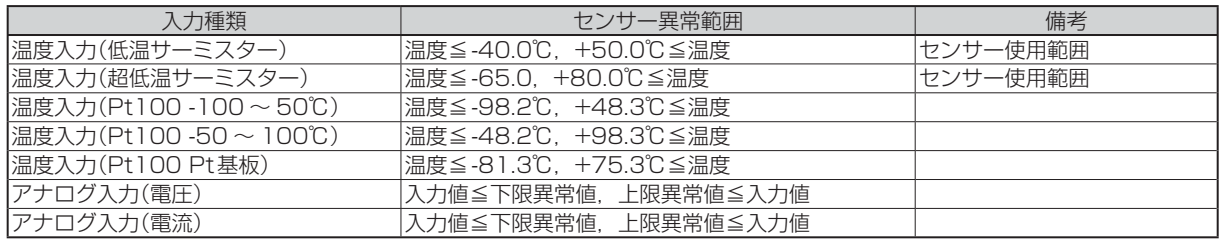

#### 〈2〉 センサー上限異常について

アナログモード(1 ~ 23)選択時、以下の上限異常範囲のデータを上限異常判定時間(設定)継続して検 出した場合、センサー上限異常として以下の処理を行います。 ①異常コードをGT-CNTへ送信します。 ②異常履歴に異常コード、異常詳細コード、異常発生時刻を記録します。 ③対応する上下限異常出力をONします。

センサー上限異常範囲内(正常)のデータを10秒間(固定)継続して検出した場合、センサー上限異常解 除として以下の処理を行います。 ①正常値コードをGT-CNTへ送信します。

②異常履歴に異常復旧時刻を記録します。

③対応する上下限異常出力をOFFします。

#### ●センサート限異常範囲

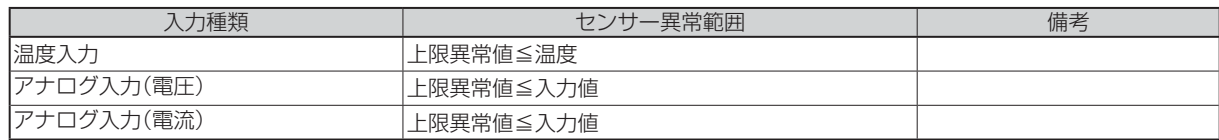

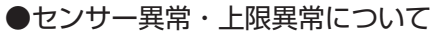

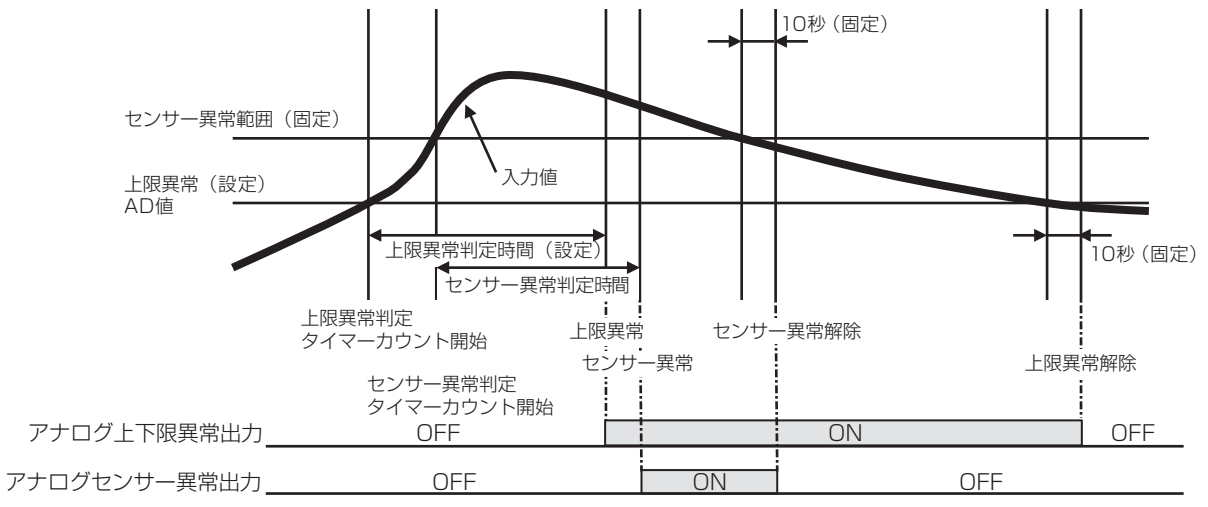

コントローラー 環境用計測

#### 〈3〉 センサー下限異常について

アナログモード(1 ~ 23)選択時、以下の下限異常範囲のデータを下限異常判定時間(設定)継続して検 出した場合、センサー下限異常として以下の処理を行います。 ①異常コードをGT-CNTへ送信します。 ②異常履歴に異常コード、異常詳細コード、異常発生時刻を記録します。 ③対応する上下限異常出力をONします。

 センサー下限異常範囲内(正常)のデータを10秒間(固定)継続して検出した場合、センサー下限異常解 除として以下の処理を行います。 ①正常値コードをGT-CNTへ送信します。 ②異常履歴に異常復旧時刻を記録します。

③対応する上下限異常出力をOFFします。

#### ●センサー下限異常範囲

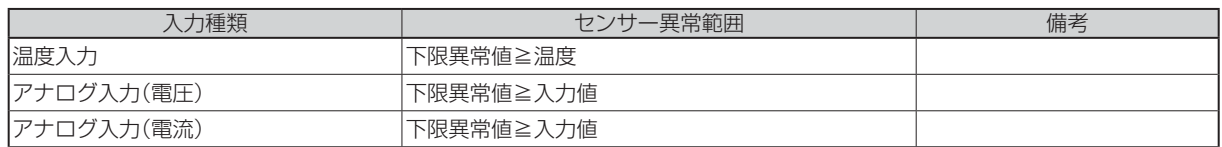

#### ●センサー異常・下限異常について

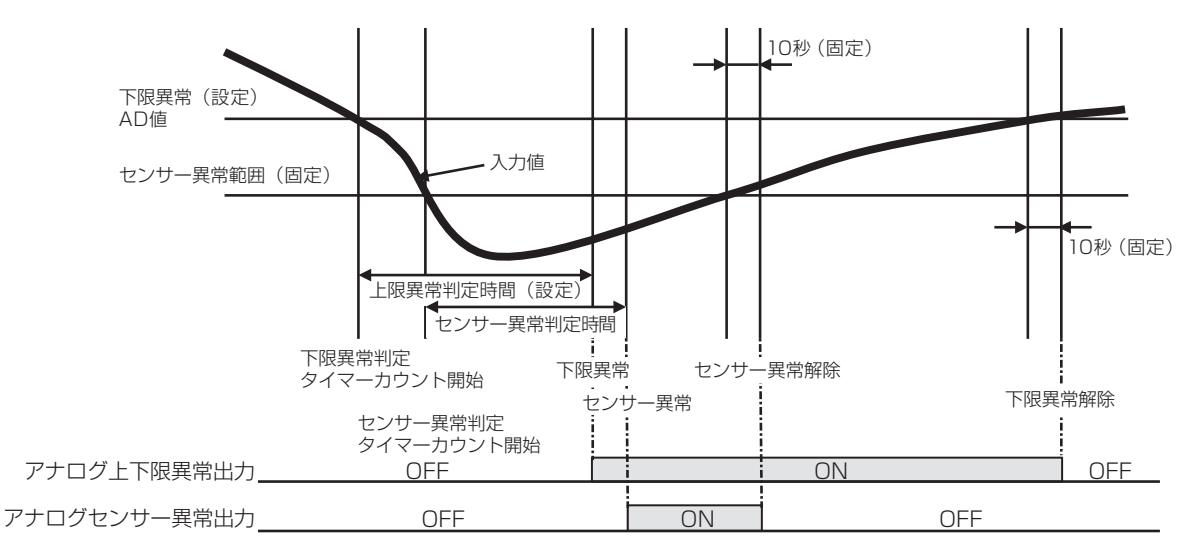

#### (3) 接点入力設定

アナログモード(1 ~ 32)でデジタル入力(I01 ~ I08)を選択時、各接点入力のON回数、ON時間を カウントします。

●接点ON回数

接点がOFFの状態からONに変化した回数をカウントします。

ON回数の最大値は9999999回とし、最大値9999999の状態でONになったときの動作はA) B)を選択可能です。

A)0に戻る。

B) 9999999回以上カウントしない。

●接点ON時間

接点がON状態になっている時間で表示単位は0.1時間です。

ON時間の最大値は999999.9時間とし、最大値999999.9の状態で時間が経過したときの動 作はA) B)を選択可能です。

A)0に戻る。

- B) 999999.9時間以上カウントしない。
- ●接点ON回数、接点ON時間設定

アナログモード(1 ~ 32)の数値をモニタ時、プッシュスイッチ(SW06、SW07、SW08)にて 数値は設定可能です。

設定項目

1) アナログモード

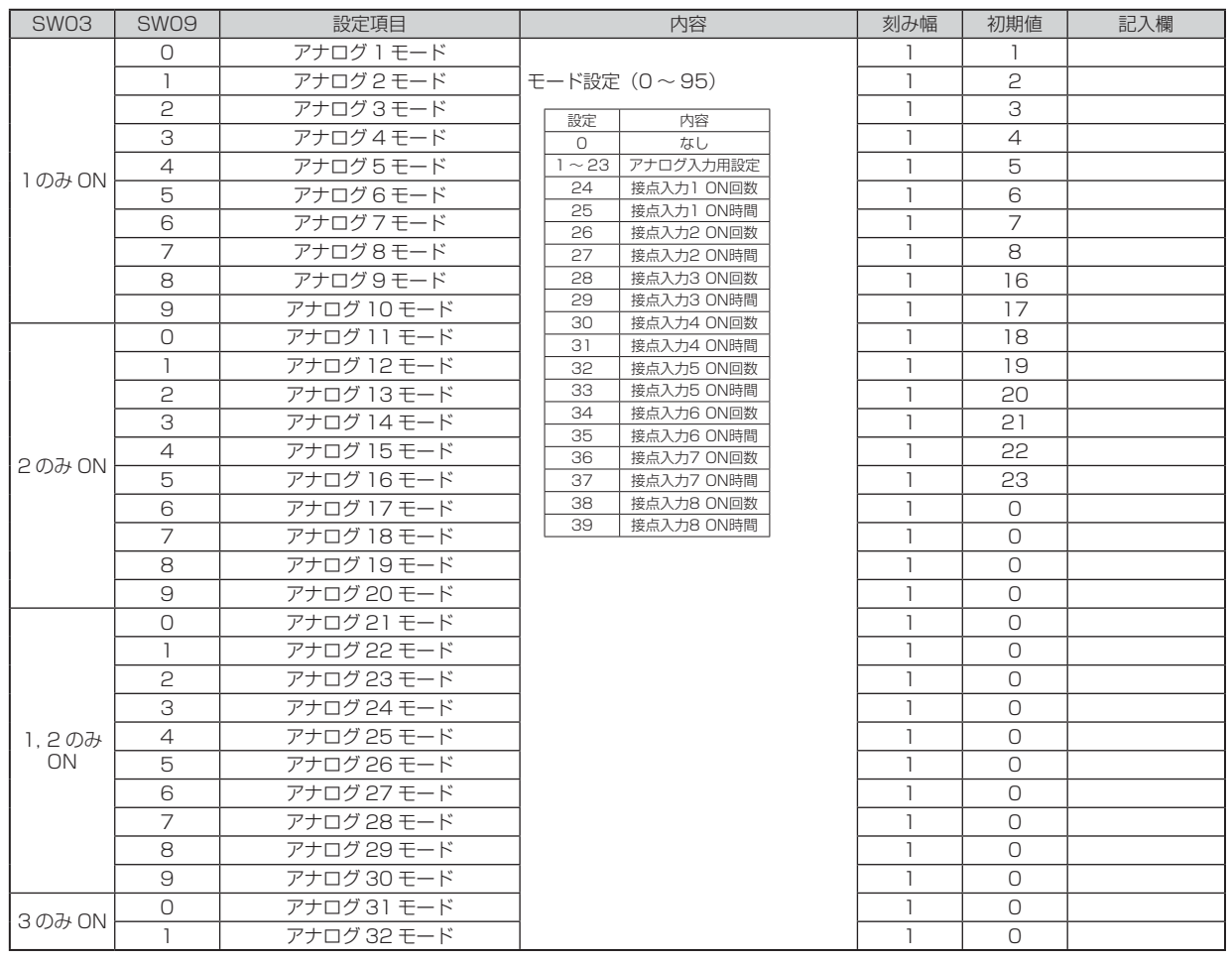

a. アナログ1~ 32モード

接続するデジタル接点入力のON回数またはON時間を選択します。未接続の場合は「0」に設定し ます。

※ アナログ1 ~ 16モードは入力として使用するモードのみ「0以外」に設定してください。 未接続の場合は異常検出しますので、使用しないモードは必ず「0」に設定してください。

### 表示項目

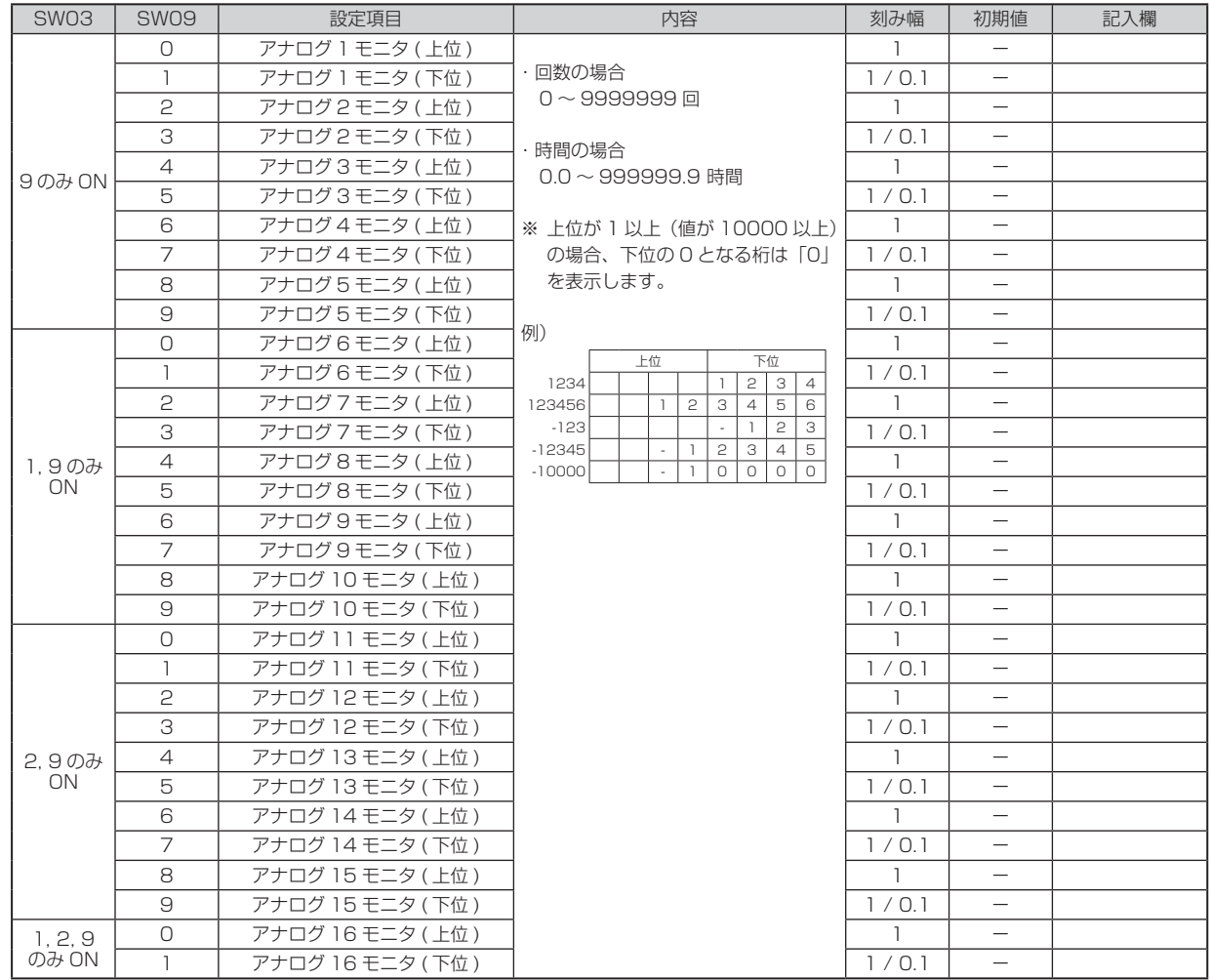

a. アナログ1~16モニタ

接続するデジタル接点入力のON回数またはON時間を表示します。

モード設定なし(未接続)の場合は「----」を表示します。

2) デジタル入力/出力モード・用途・出力

## 設定項目

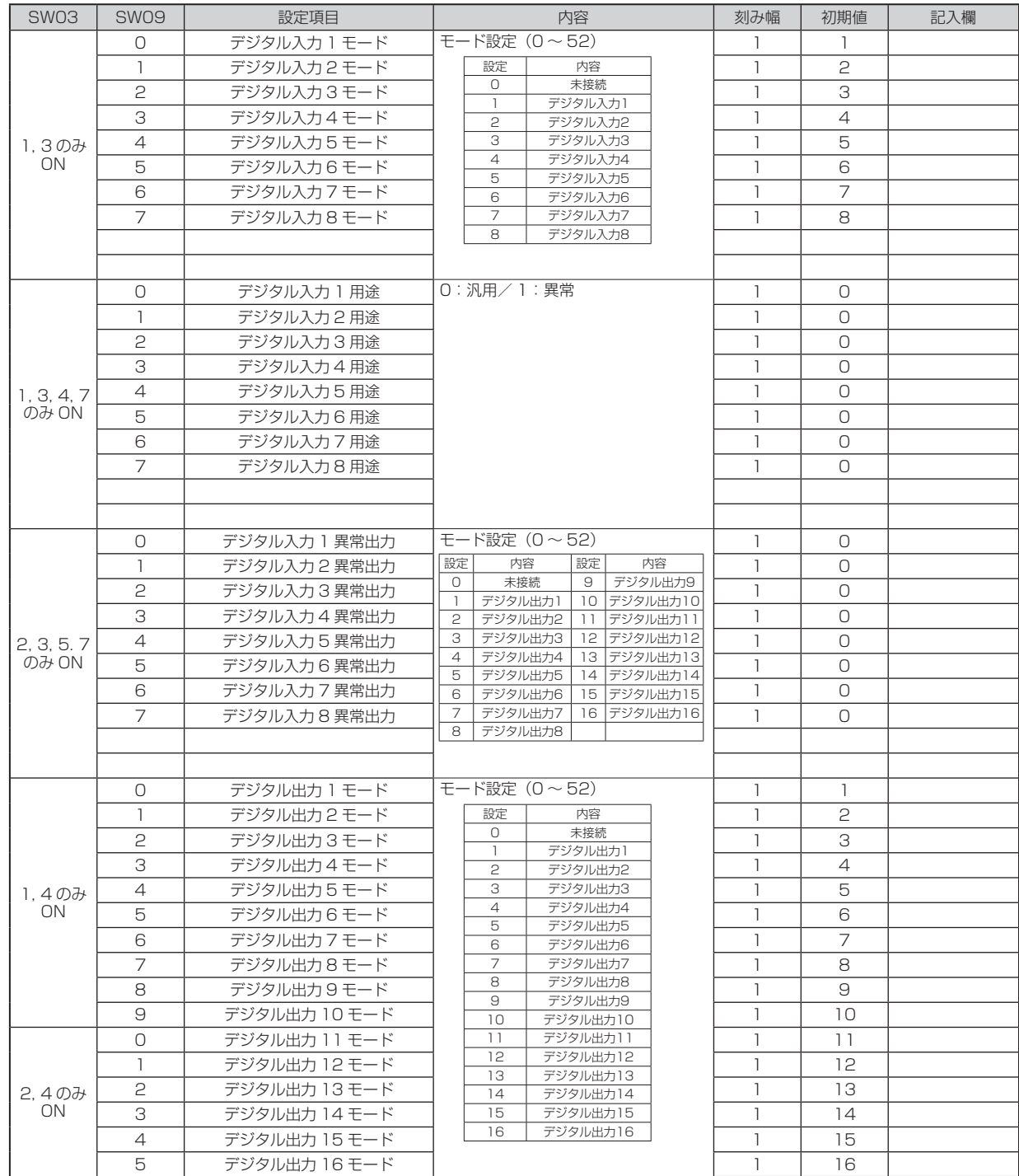

- a. デジタル入力1~8モード 接続するデジタル接点入力のモード(I01 ~ I08)を選択します。未接続の場合は「0」に設定します。 b. デジタル入力1~8モード
- 接続するデジタル接点入力の用途(汎用/異常)を選択します。未接続の場合は「0」に設定します c. デジタル入力1~8異常出力
- 接続するデジタル接点入力の用途を異常とした場合、異常時のデジタル接点出力(X01 ~ X16)を 選択します。 未接続の場合は「0」に設定します。
- d. デジタル出力 1 〜 16モード 接続するデジタル接点出力のモードを選択します。未接続の場合は「0」に設定します。
- e. デジタル出力1~16用途 接続するデジタル接点出力の用途(汎用/異常)を選択します。未接続の場合は「0」に設定します。
- ●用途「異常|の場合

選択したデジタル接点入力がON (異常)時に選択したデジタル入力異常出力がONします。

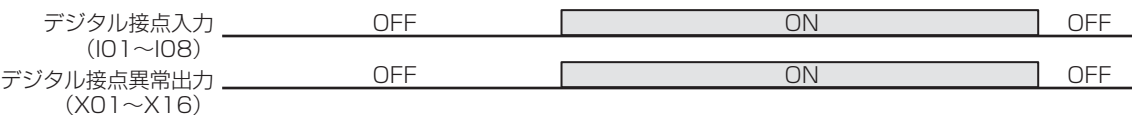

表示項目

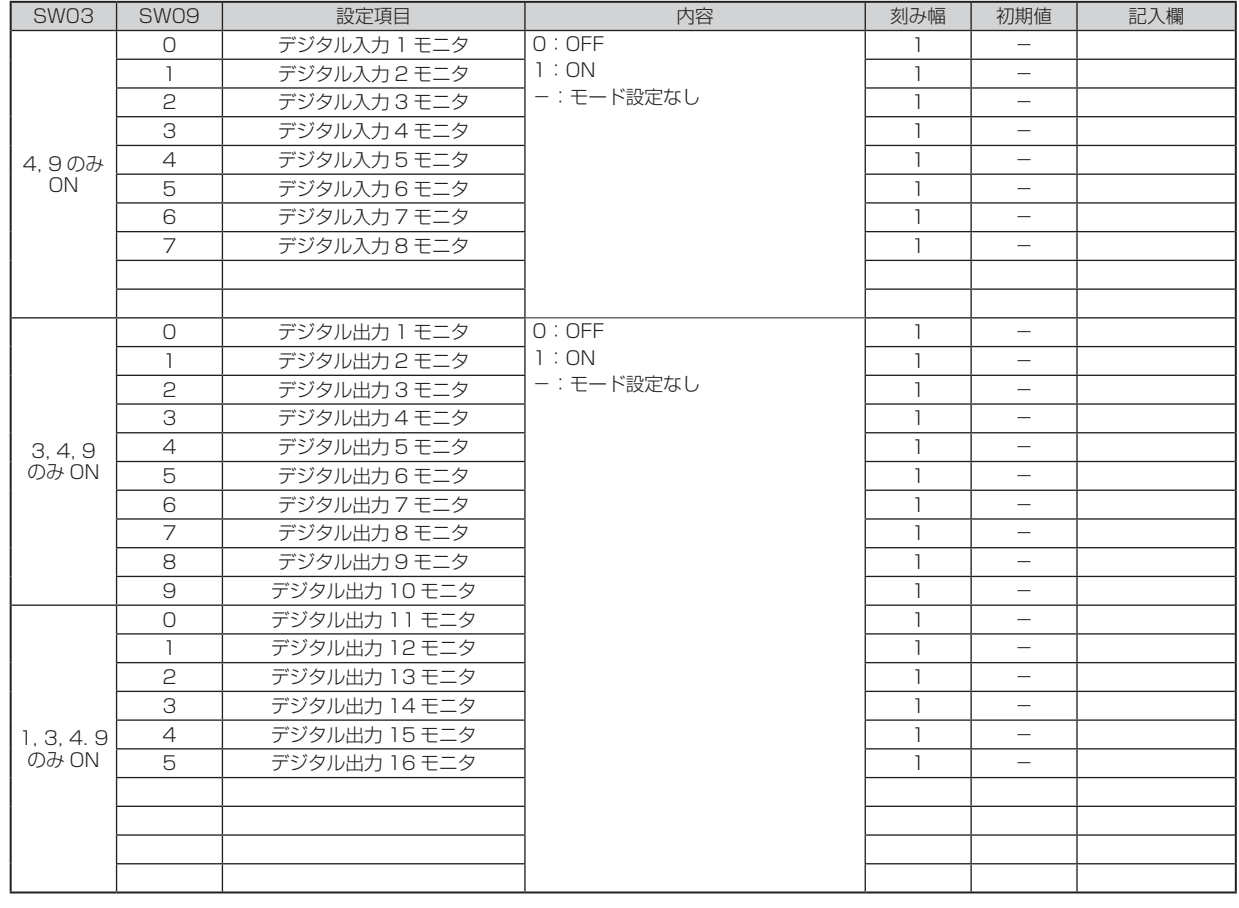

a. デジタル入力1~ 8モニタ 接続するデジタル接点入力の状態(ON/OFF)を表示します。 モード設定なし(未接続)の場合は「-」を表示します。 b. デジタル出力1~16モニタ

接続するデジタル接点入力の状態(ON/OFF)を表示します。 モード設定なし(未接続)の場合は「-」を表示します。

### (4) 異常履歴表示

表示項目

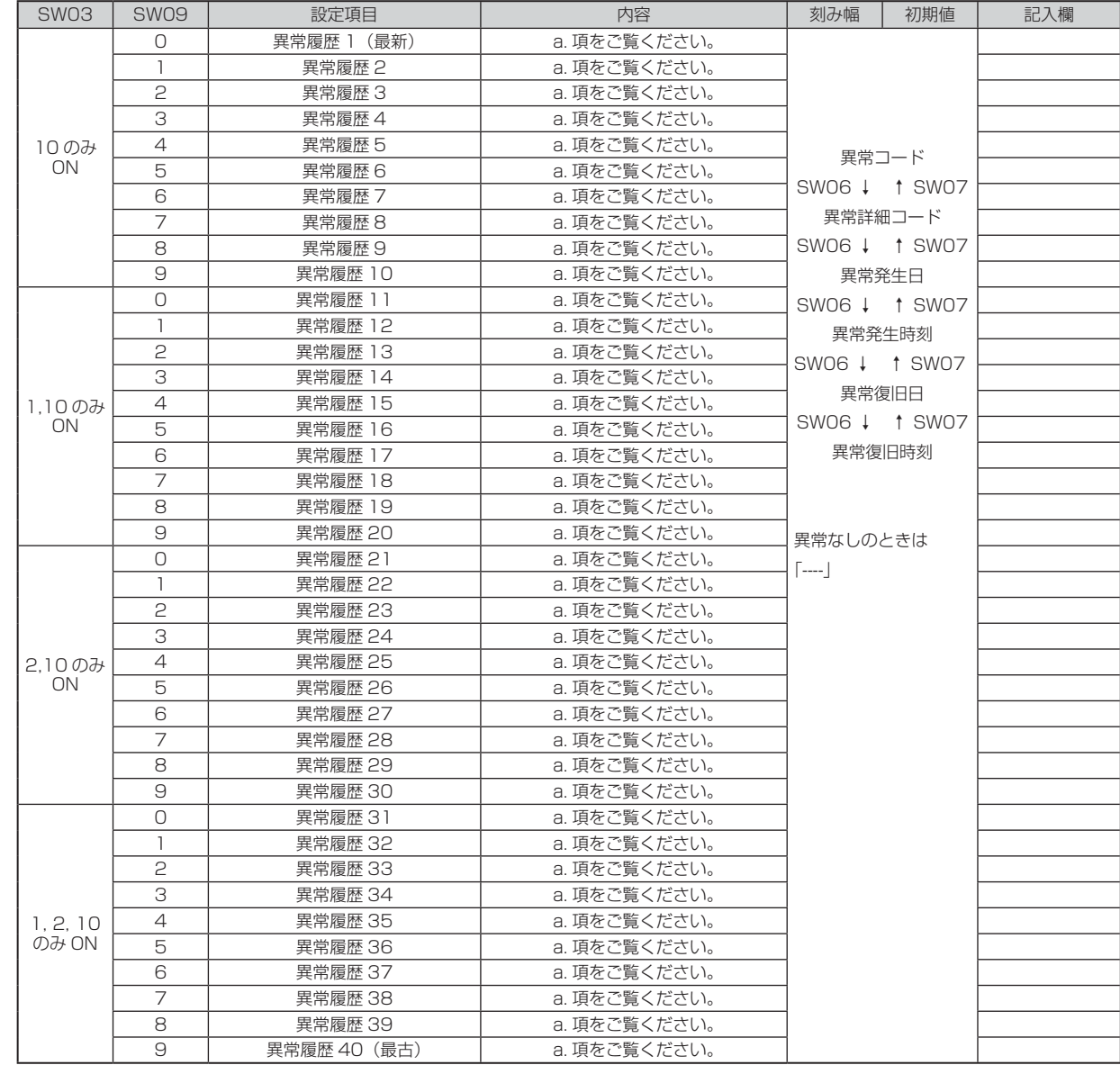

コントローラー 環境用計測

### 表示内容

a. 異常履歴1~40

。<br>下記異常コードを発生順に表示します。 ※発生中の異常も異常履歴1に表示します。

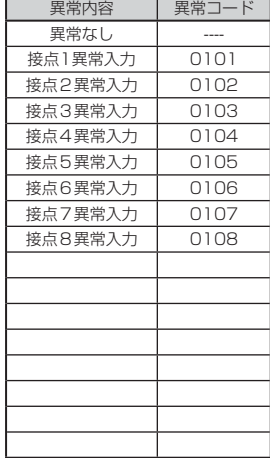

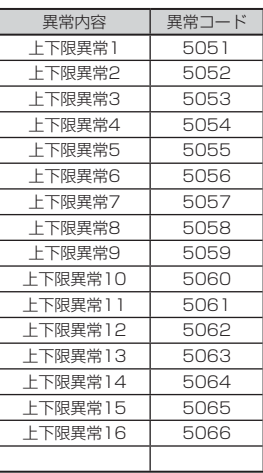

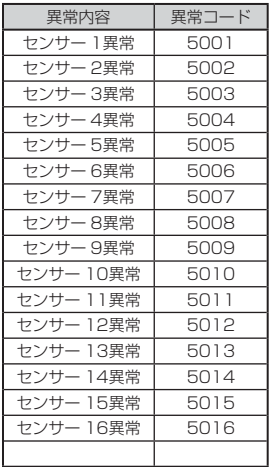

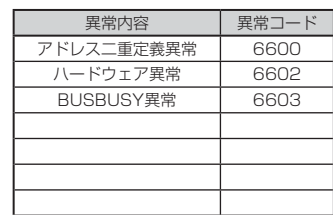

#### (5) ソフトウェアバージョン

### 表示項目

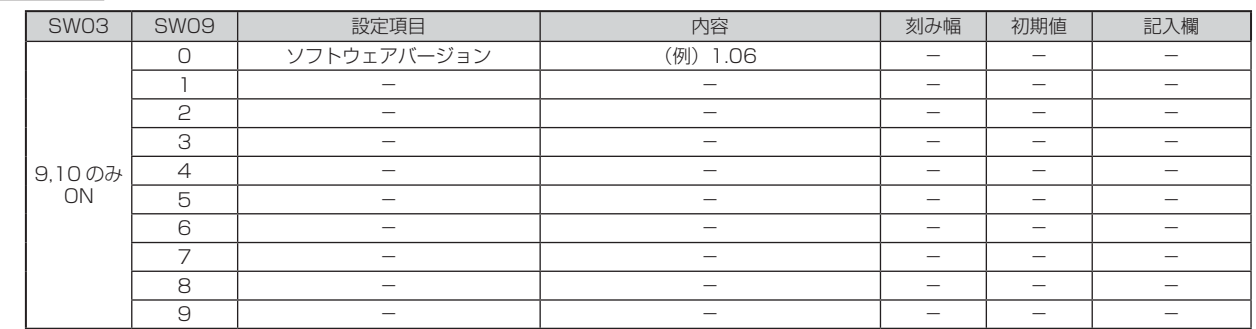

### 表示内容

a. ソフトウェアバージョン(SW09=0.) 基板に書き込まれているソフトウェアバージョンを表示します。

### (6) アナログモニタ

表示項目

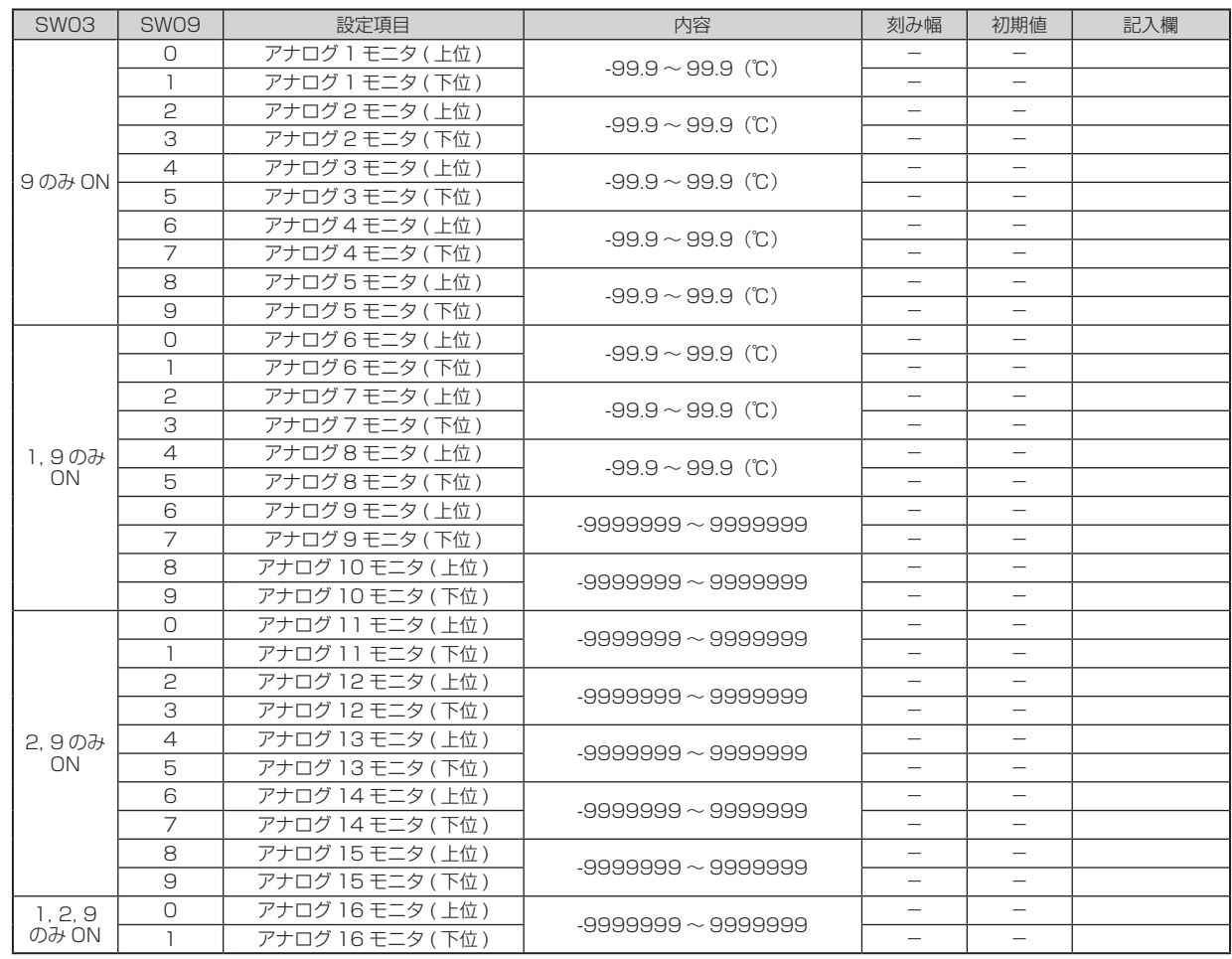

### 表示内容

a. 温度、電圧入力値、電流入力値 補正後の温度検出値、電圧検出値、電流検出値を表示します。

## 6.8 電源投入前のご注意

- (1) 誤配線がないことを確認してください。
- (2) 配線施工のあと、必ず電路と大地間について絶縁抵抗を測定し、少なくとも1MΩ以上であることを 確認してください。 ただし、コントローラー盤上の基板は絶縁抵抗の測定はしないでください。
- 注: 絶縁抵抗測定時は、コントローラー盤上のCB (サーキットブレーカー 入-切)スイッチを切 側に してください。

## 6.9 操作方法

① 電源投入

コントローラー盤上のCB(サーキットブレーカー 入-切)スイッチを「入」にします。

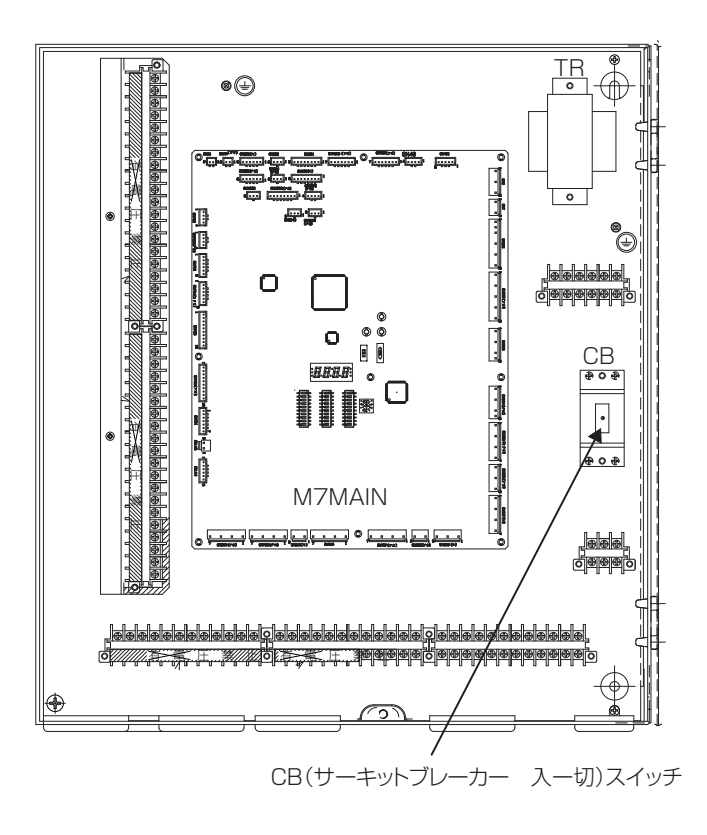

## 6.10 保守条件・アフターサービス

(1) 無償保証期間および範囲

据え付けた当日を含め1年間としますが、無償にて支給するのは故障した部品に限ります。 ただし、(2)項に記載する使用方法による故障については、保証期間中であっても有償となります。

(2) 保証できない範囲

① 下表に指定した範囲外で使用したことによる事故の場合

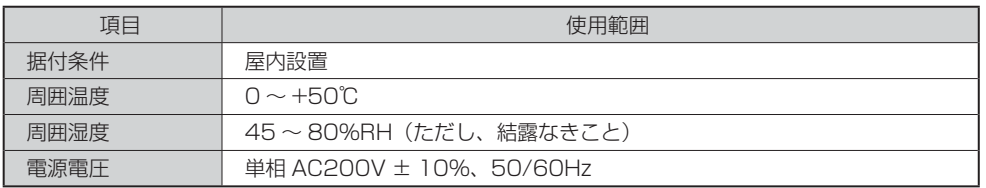

② 当社の出荷品を据付にあたって改造した場合

- ③ 天災、火災による事故
- ④ 据付工事内容に不都合がある場合 ※当社関係者が工事上の不備を指摘したにもかかわらず、改善されなかった場合
- ⑤ その他、据付、運転、調整、保守上常識となっている内容を逸脱した工事および使用方法での事故は、 一切保証できません。 また、ユニット事故に起因した冷却物、営業補償等の2次補償はいたしませんので、当社代理店等 とご相談のうえ損害保険で対処してください。 (当社代理店等とご相談して損害保険に加入してください。)

万一異常がありましたら、ただちに運転を中止し、運転スイッチを切り、お買い求めの販売 店または最寄りの三菱電機ビルテクノサービス株式会社へご連絡ください。 また、末永くご愛用いただくために、定期のお手入れ、点検等は販売店または 三菱電機ビルテクノサービス株式会社との保守契約をおすすめします。

## 6.11 保守点検

点検内容を下表に記載していますので、定期的に点検を実施してください。

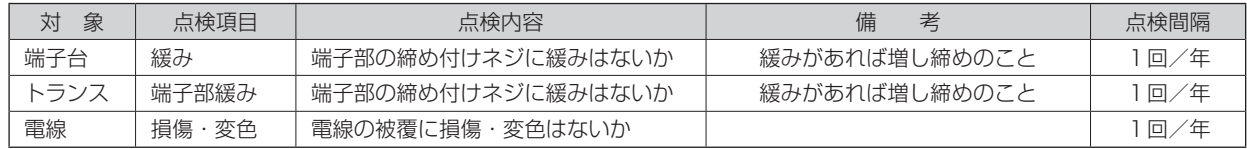

注: 絶縁抵抗測定時は、コントローラー盤上のCB (サーキットブレーカー 入-切)スイッチを切 側に してください。

# **7. 計量用計測コントローラー MC-100D2**

## 7.1 部品確認

箱の中には、次の部品が入っていますのでご確認ください。

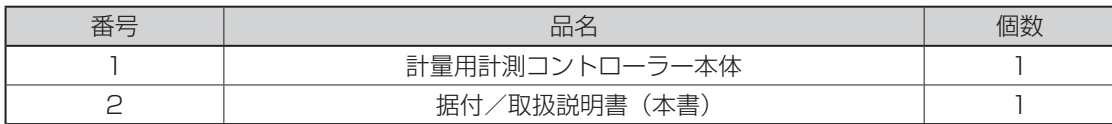

※ 本書を動作させるには上記部品のほか、現地で手配いただく部品が必要です。

また、使用方法により当社別売部品が必要となります。

詳細は「7.3 据付方法」をご覧ください。

## 7.2 仕様

### 7.2.1 製品仕様

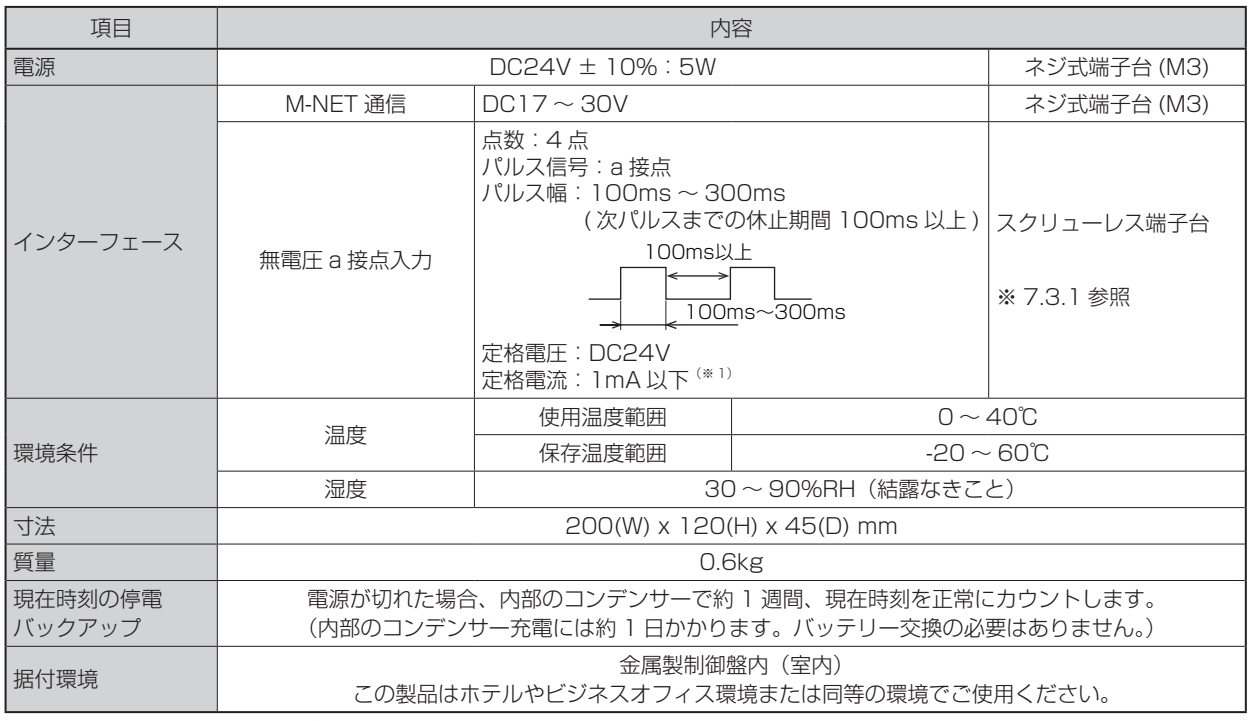

※1 本体から計量形の接点に供給します。

## 7.2.2 外形図

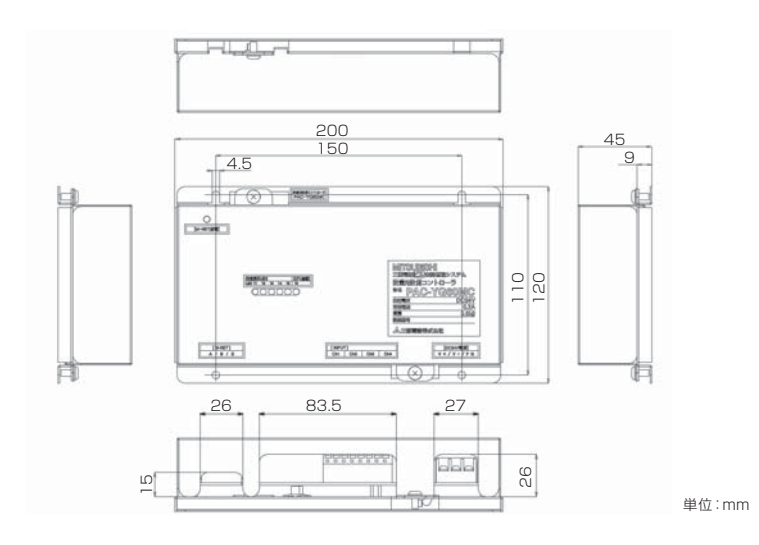

## 7.3 据付方法

## 7.3.1 現地手配部品

本製品を据付するには次のような部品を準備してください。

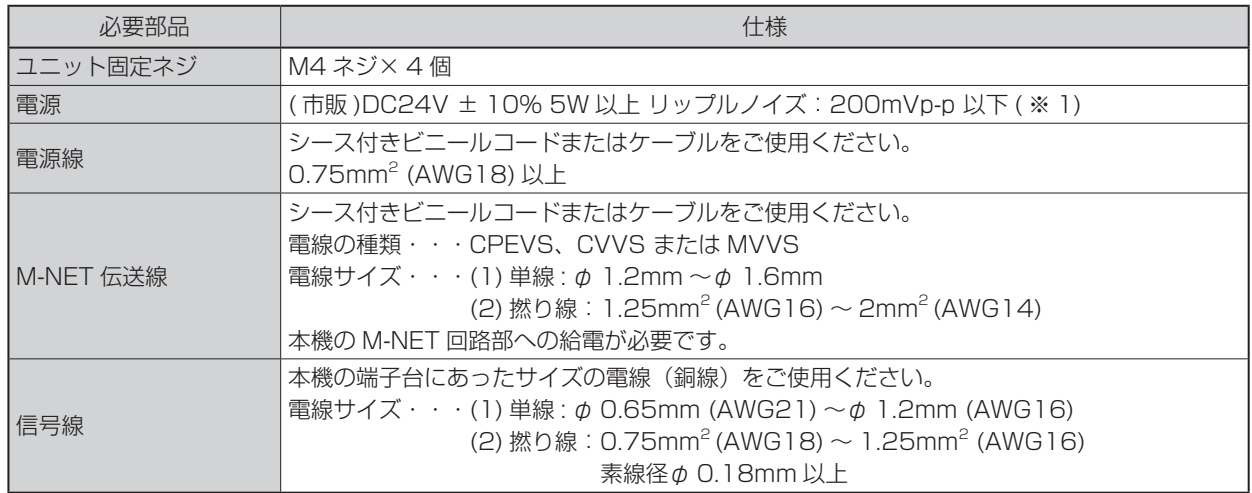

#### ■市販部品

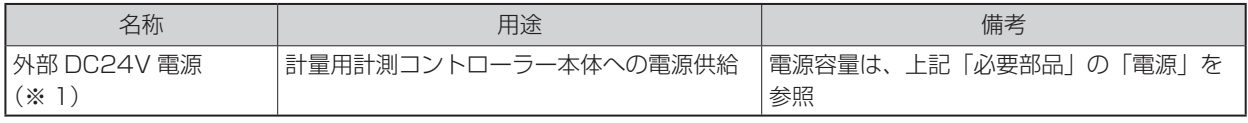

※1 市販の外部DC24V電源については、安全規格UL60950-1、EN60950-1、または電気用品安全法準拠品を指定し、使用 してください。(一次/二次間の耐圧が強化絶縁仕様(3kV、1分)のもの)

#### ■使用電力量計形名(推奨)

電力量を計測するためのパルス発信装置付き電力量計の形名を示します。

パルス発信装置付きのガス量計、水道量計、熱量計も同様のパルス仕様のものをご使用ください。

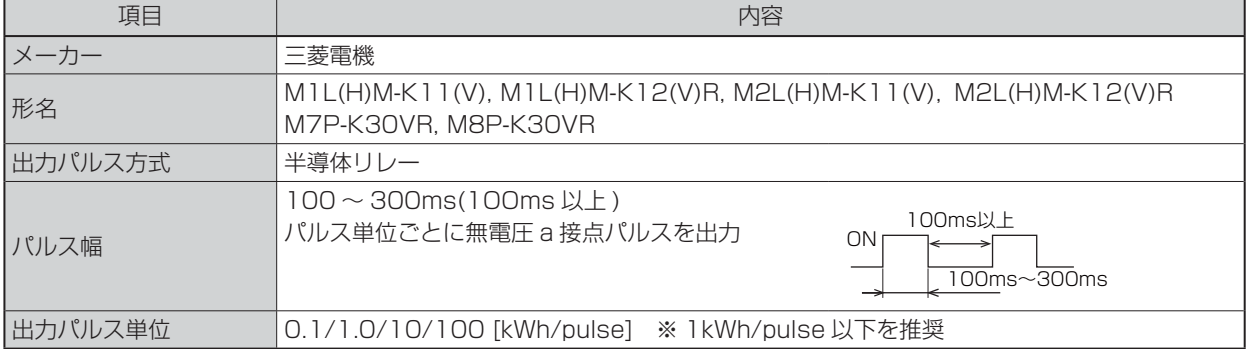

## 7.3.2 据付方法

本機は防水構造ではありませんので必ず、屋内の金属製制御盤内に設置してください。 図に示されるような本機を収納できる金属製制御盤を準備してください。(0.6kgの重さに耐えられるもの に設置してください。)

据付は、水平置き、または下記のような垂直設置が可能です。目安として以下のスペースを確保してください。

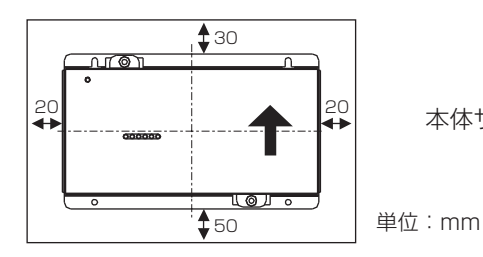

 $\uparrow$  20  $\downarrow$  20  $\uparrow$   $\downarrow$   $\downarrow$ 

#### **お願い**

- ・ 上記空きスペースには、周辺部品などの設置スペースを含んでいません。また、機能の使用有無や、 現地での配線の引き回し方法によっては、必要な空きスペースが増減しますので、設置状況に応じた 空きスペースを確保してください。
- (1) 本機の上部二ヶ所を固定する、現地手配のネジ(M4)を金属製制御盤に仮止めして本機上部を引っ掛 けます。下側にもネジを取り付け、4本とも締め付けます。

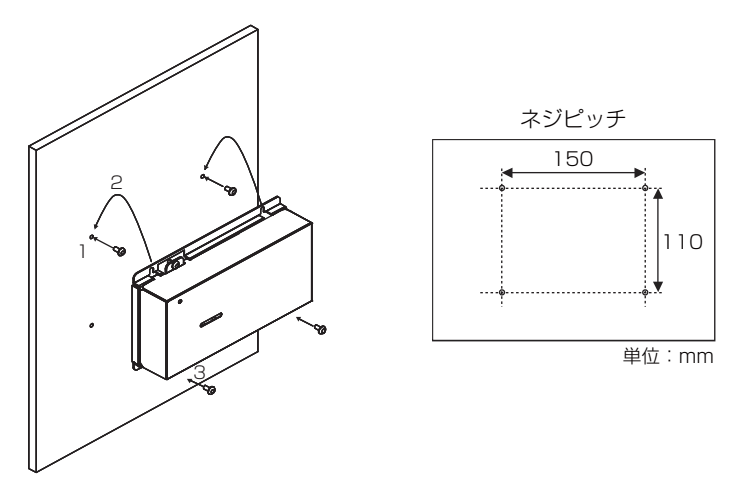

(2) カバーを取りはずす場合は、図のように2本のカバー固定用ネジを取りはずし、上部フックを下ケー スからはずしてカバーを取りはずしてください。また、カバーを取り付ける場合は、上部フックを下 ケースに引っ掛け、はずした2つのネジで取り付けてください。

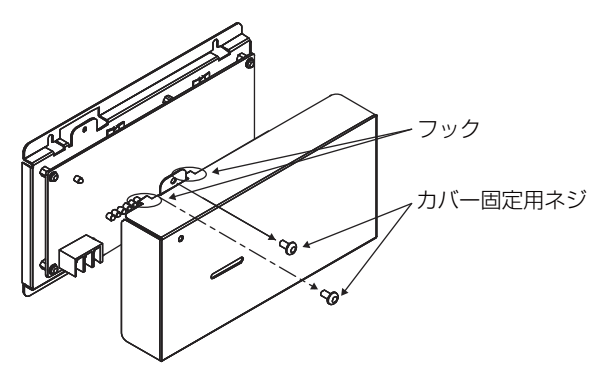

#### **おしらせ**

・ カバー上部にフックが付いています。

(3)「7.4 配線方法」を参照し、電源線、M-NET伝送線および計量計入力線の配線を接続します。

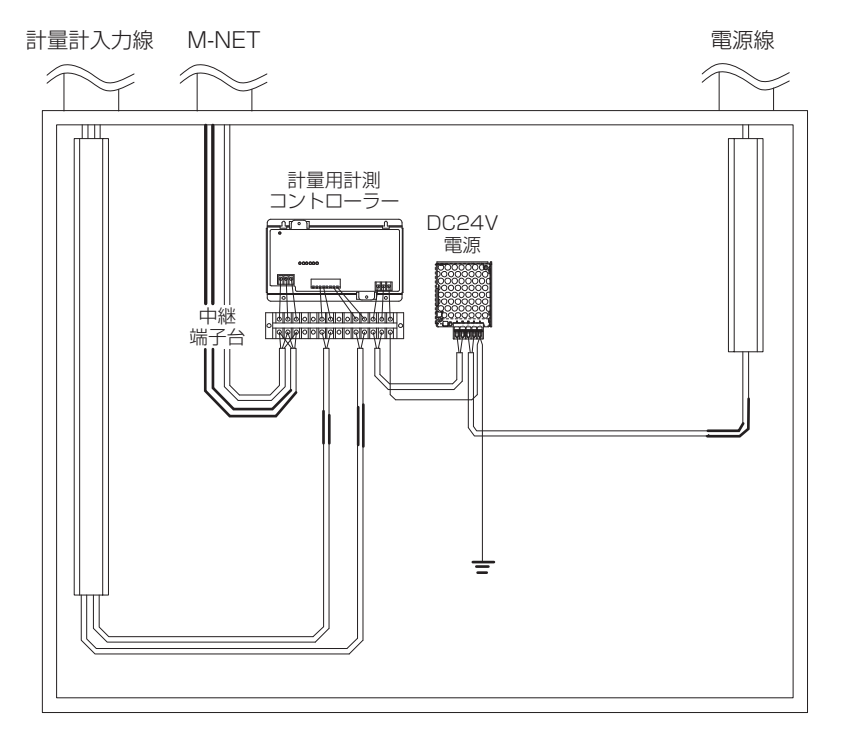

#### 金属製制御盤内据付イメージ図 \*本図は配線を簡略化して記載しています。

・ 配線を引っ張られても端子台に負荷がかからないように、配線には遊びを設け て接続してください。負荷がかかる場合は、配線押さえの使用または中継端子 などで経由させ、直接本機端子台に負荷がかからないようにしてください。 八注意 ・ 金属製制御盤の上部から配線を直接、本機端子台に引き込まないでください。 水分などが配線を伝わり、本機に流れ込んだ場合、漏電や発火する恐れがあり ます。

#### **お願い**

- ・ 入力信号線はM-NET伝送線および電源線と並走、近接させないでください。
- ・ 停電によってパルスを取りこぼしてしまわないよう、DC24V電源には無停電電源装置(UPS)の 接続を推奨いたします。 UPSが接続できない場合は DC24V電源へのAC100V/200V電源は、計 量計へのAC電源ラインと同一にしてください。
# 7.4 配線方法

## 7.4.1 各部の名称

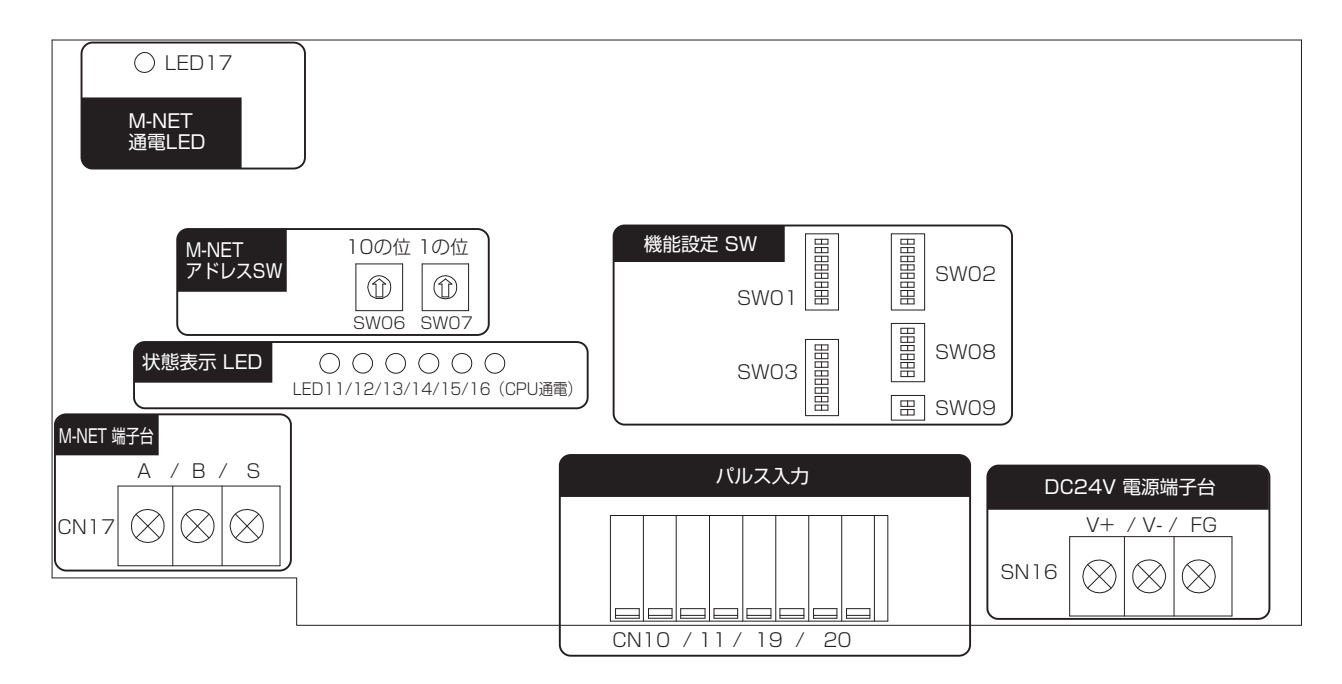

### 7.4.2 電源線、M-NET伝送線の接続

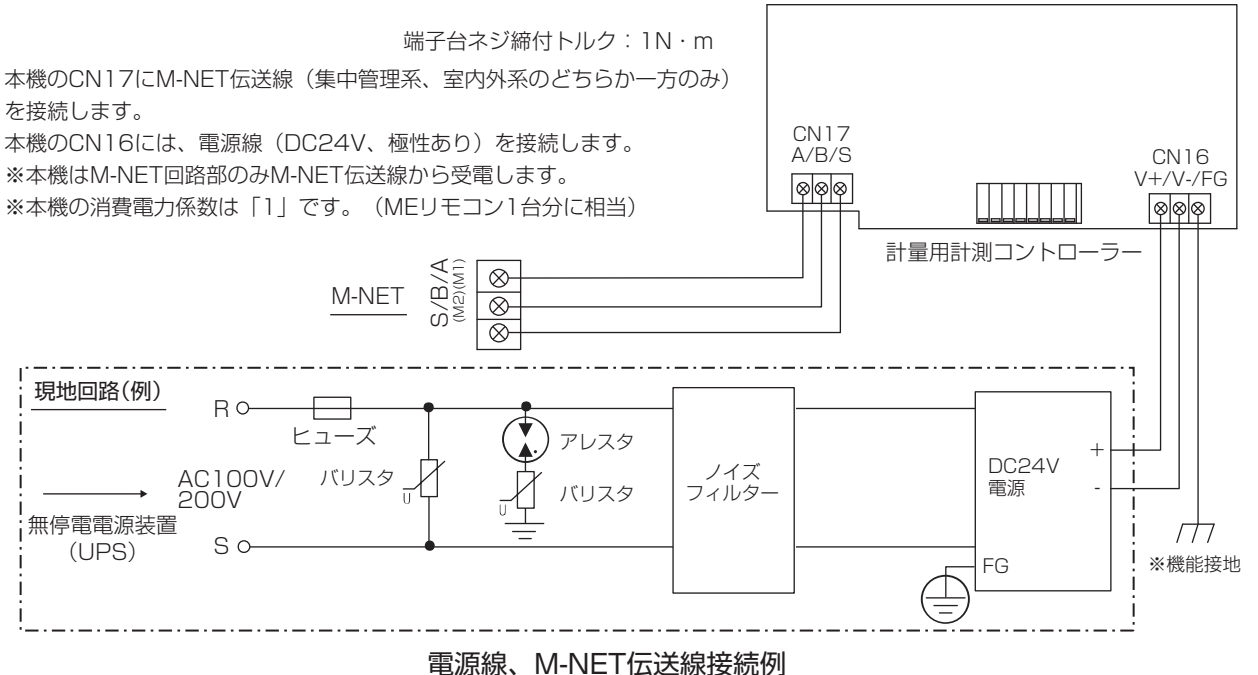

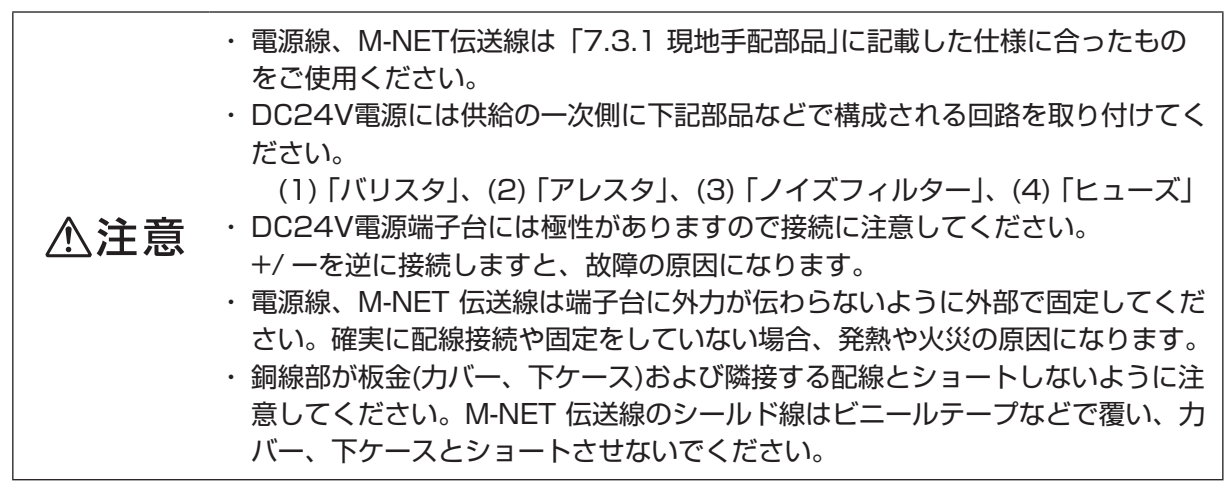

#### **お願い**

・ 停電によってパルスを取りこぼしてしまわないよう、無停電電源装置(UPS)の接続を推奨いたし ます。UPSが接続できない場合は DC24V電源へのAC100V/200V電源は、計量計へのAC電源 ラインと同一にしてください。

#### **おしらせ**

・ 本機のM-NET伝送線をM-NET室内外系伝送線に接続した場合、室外ユニットがサービスで電源を 遮断、または故障等でダウンした場合、システムコントローラーから本機の設定あるいはモニタが できません。

### 7.4.3 信号線の接続

・端子台、ケーブル等は別途現地にて手配してください。

・配線長は最大100mです。ただし、距離が長くなるとノイズの影響を受けやすくなるため 10m以内を推 奨します。

#### (1)パルス入力(無電圧a接点)

※ご使用に際し、各種設定を行う必要があります。「7.5初期設定手順」を ご参照ください。

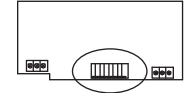

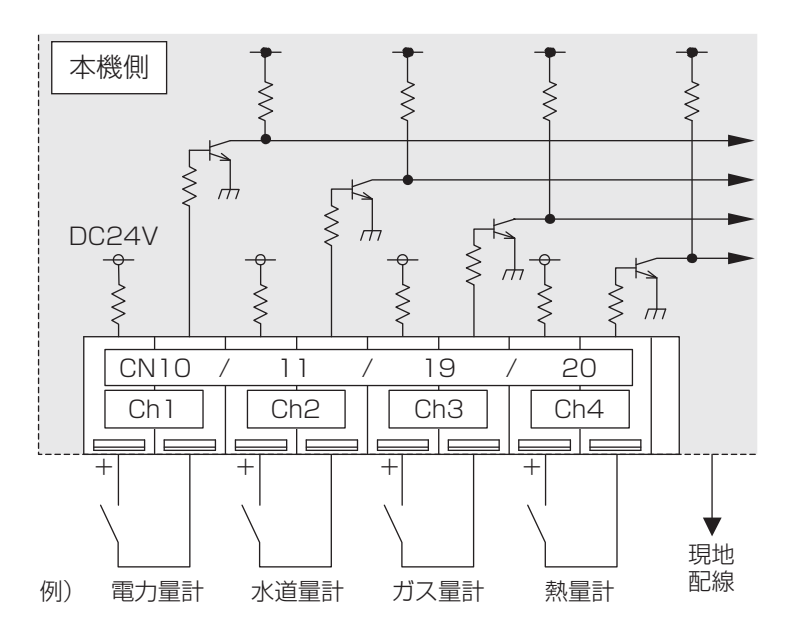

※計量計の出力パルスの接点がONするごとにパルスをカウントします。

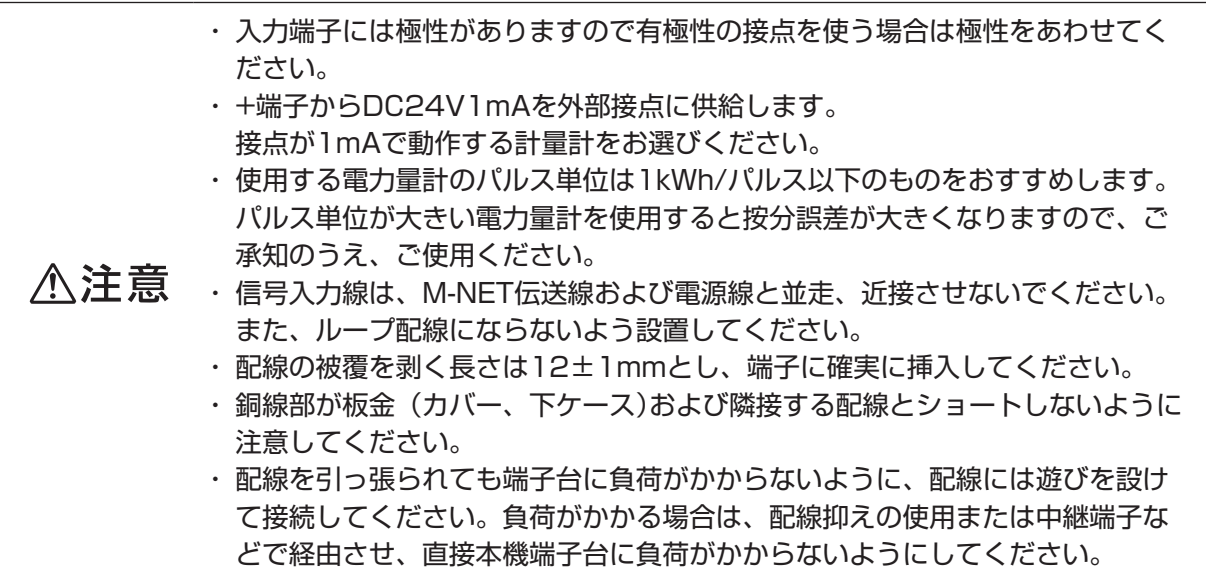

#### **お願い**

・ 本機はレベル方式の計量計には対応していません。レベル方式の計量計をご使用の際には、パルス 入力になるように変換回路を外部に組込んでください。

#### **おしらせ**

・ チャンネル(Ch1 ~ 4)ごとにパルス単位(重み)を設定できます。詳しくは「7.6スイッチ一覧」 をご覧ください。

# 7.5 初期設定手順

「7.3 据付方法」、「7.4 配線方法」を行ったうえで、下記の手順に従い、初期設定を実施してください。 (1) M-NETアドレスの設定

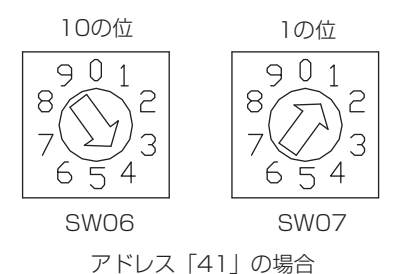

工場出荷時アドレスは「01」に設定しています。

#### **お願い**

・ 設定できるアドレスは01 ~ 50です。

・ 他のユニットのアドレスと重ならないように設定してください。

(2) ディップスイッチによる機能選択

ご使用になる入力チャンネルごとに必要な機能を選択してください。

チャンネルごとのスイッチ割付けを下記に示します。「7.6 スイッチ一覧」と合わせてご参照のうえ、 各種設定を行ってください。

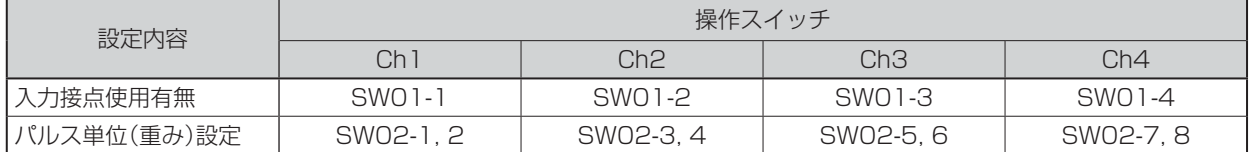

#### **お願い**

- ・ 上位システムコントローラー (TC-DSP)を接続時は、パルス単位(重み)は「SC設定」に設定して ください。
- ・ 上位システムコントローラー (TC-DSP)を接続せずに使用量を計測するときは、パルス単位(重み) 設定で該当するパルス単位(重み)設定を、「×O.1」、「×1.0」、「×10」に設定してください。

・ パルス単位(重み)を正しく設定していない場合、使用量が正しく計測できないた 八注意 めデマンド制御が正常に動作しません。

- (3) 本機の電源を入れる。 CPU通電LED(LED16)とM-NET通電LED(LED17)が点灯していることを確認してください。
- (4) 上位システムコントローラー (TC-DSP)から本機を管理対象として計量設定を行ってください。 設定の詳細はTC-DSPの説明書を参照してください。

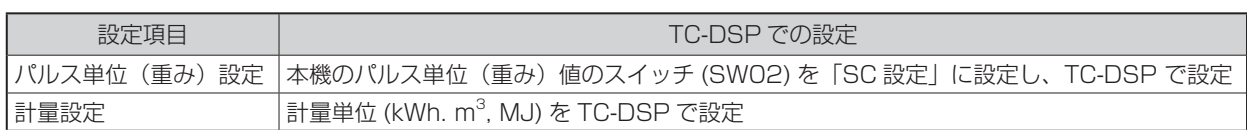

# 7.6 スイッチ一覧

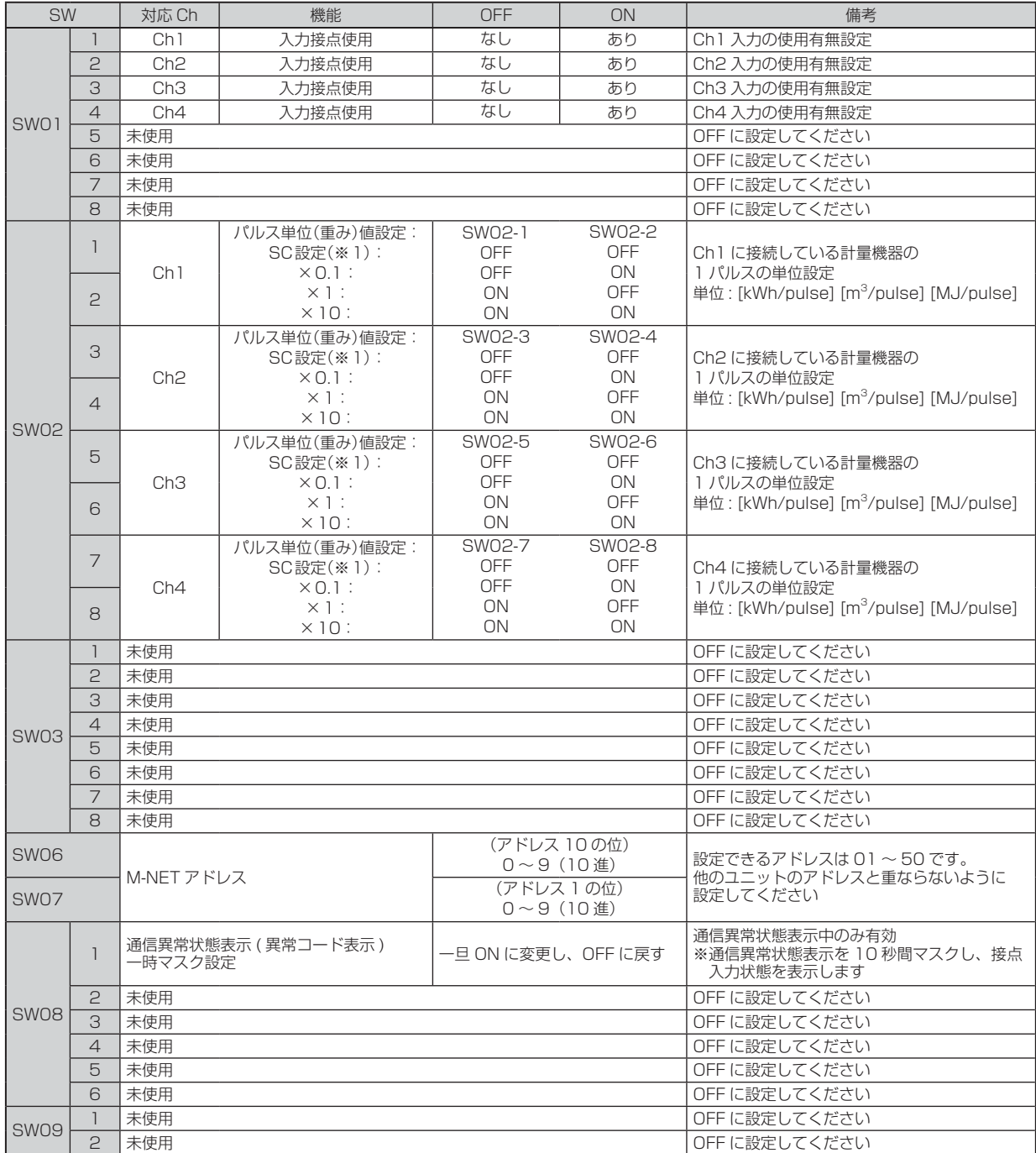

使用するシステムに合わせて機能選択用ディップスイッチの設定を行ってください。 出荷時、ディップスイッチの状態はすべて OFF、M-NET アドレスは"01"になっています。 スイッチ設定の変更は電源を OFF してから行ってください。

- ※ 1 上位システムコントローラー (TC-DSP) を接続時は、パルス単位 (重み) は「SC 設定」(工場出荷時設定) を選択し、システムコントローラーからパルス単位(重み)を設定してください。「SC 設定」以外の場合、 システムコントローラーから設定しても、本ディップスイッチの設定が優先されます。
- ※ 2 使用する電力量計のパルス単位は 1kWh/ パルス以下のものをおすすめします。パルス単位が大きい電力量 計を使用すると、按分誤差が大きくなりますので、ご承知のうえ、ご使用ください。

# 7.7 表示内容

本機のLEDにより、本機のパルス入力状態、および異常状態を表示します。

### 7.7.1 表示内容一覧

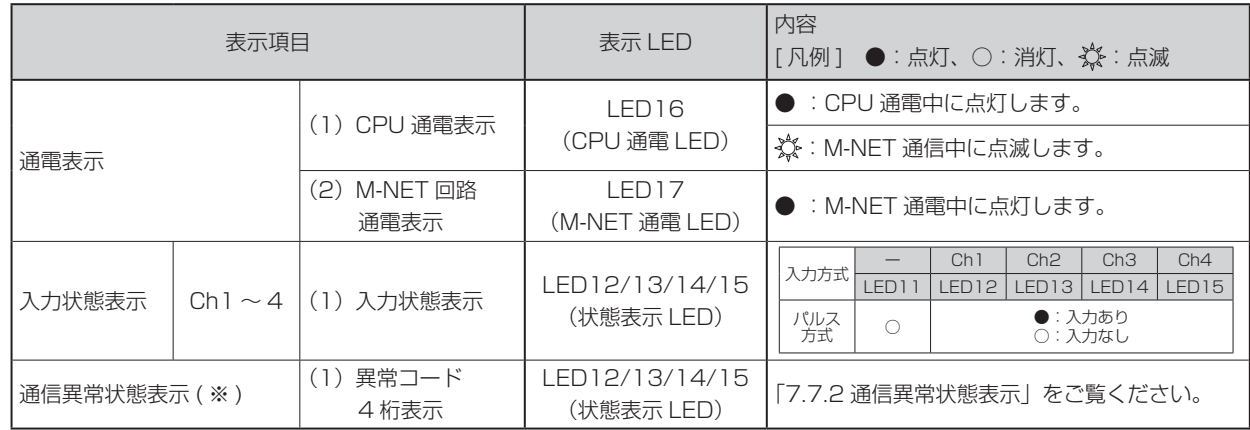

※ 通信異常が発生した場合、「通信異常状態表示」に移行します。SW08-1 を ON → OFF に変化させることで 「通信異常状態表示」を 10 秒間マスクし、Ch1 ~ 4 の入力状態を表示するととができます。

### 7.7.2 通信異常状態表示

通信異常が発生した場合、下記ステップに従い異常コード4桁の数字を繰り返し表示します。

「通信異常状態表示」は、以下ステップで構成され、この動作を繰り返し通信異常内容の異常コード4桁を表 示します。

また、SW08-1をON→OFFに変化させることで「通信異常状態表示」を10秒間マスクし、Ch1 ~ 4の入 力状態を表示させることができます。

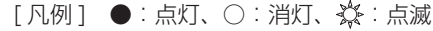

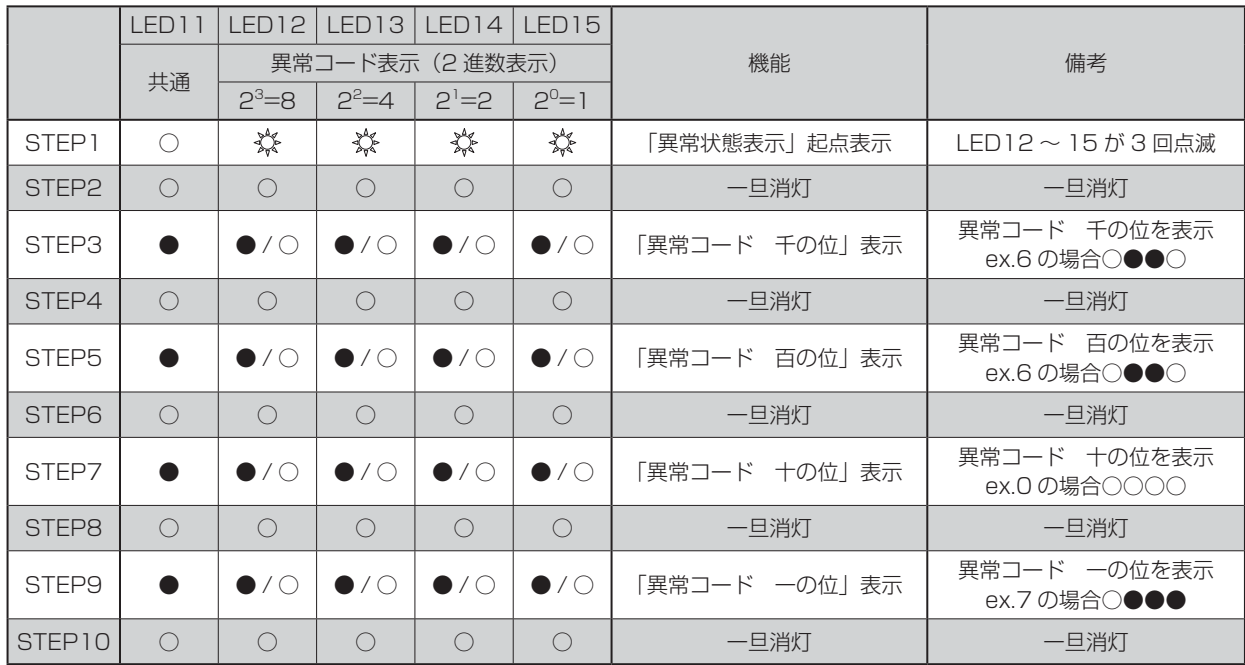

表示する M-NET 通信異常エラーは以下のとおりです。

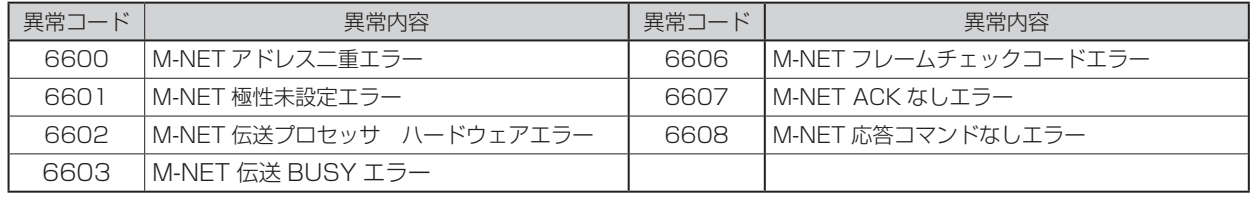

# 7.8 試運転

次の手順でシステムの動作確認を行ってください。

- (1)「7.5 初期設定手順」を参照のうえ、本機および上位システムコントローラー (TC-DSP)の設定を行っ てください。
- (2)上位システムコントローラーから操作を行い、接続した機器が正常に動作するか確認します。 ① 計量計メーターからの信号配線に接続間違いがないかを確認します。
	- ② 上位システムコントローラー (TC-DSP)から計量値をモニタします。
	- ③ 接続した計量計から本機ヘパルスを入力します。
	- ④ 上記③のパルス入力により、メーターの増加した値と、上位システムコントローラーからのモニタ 計量値の差分が一致しているかを確認します。
	- ⑤ 上位システムコントローラーからのモニタ値(現在値)をメーター値に変更し、上位システムコント ローラーのモニタ値とメーター値が一致していることを確認します。

不具合があったときは、配線および設定を確認してください。 設定につきましては「7.5 初期設定手順」および「7.6 スイッチ一覧」をご参照ください。

# **8. 汎用インターフェース DC-A2**

# 8.1 部品確認

箱の中には次の部品が入っていますので、ご確認ください。

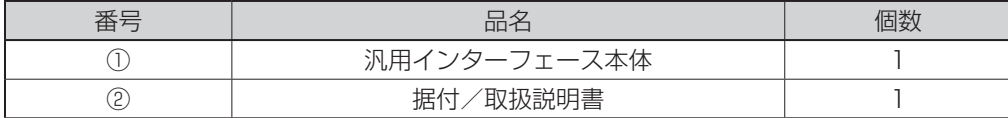

※ 本書を動作させるには上記部品のほか、現地で手配いただく部品が必要です。 また、使用方法により当社別売部品が必要となります。

# 8.2 仕様

### 8.2.1 製品仕様

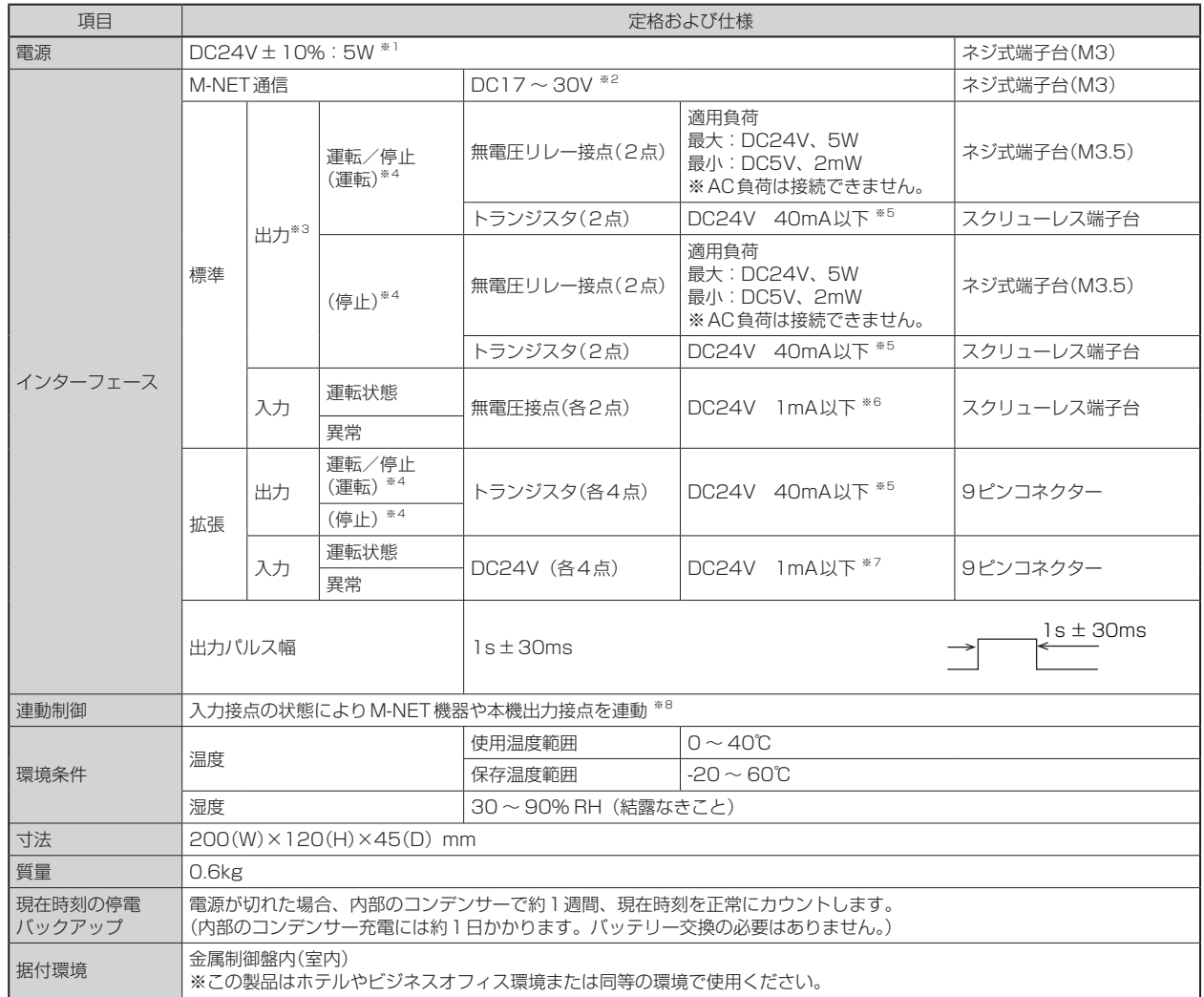

※1 詳細は「8.3.1 現地手配部品」電源の項を参照ください。

※2 伝送線用給電ユニットまたは室外ユニットから給電。また、本機のM-NET回路部の消費電力係数は「1」です。(MEリモコン1台分に相当) ※3 出力は、無電圧リレー接点かトランジスタかどちらかー方のみ使用できます。両方同時に使用することはできません。

トランジスタ出力は、外部にリレーを接続してご使用ください。 ただし、外部に接続する機器が5W以下の場合は、無電圧リレー接点に直接接続することができます。

※4 ( )はパルスの場合。

※5 出力はオープンコレクター仕様です。外部の電源から本機の出力回路に電圧供給する必要があります。

※6 本体から外部接点に電圧供給します。

<sup>※7</sup> 外部の電源から電圧供給する必要があります。

<sup>※8</sup> 連動制御の設定はメンテナンスツールにより行います。詳細はメンテナンスツールの取扱説明書を参照ください。 (連動制御の設定はサービス店または販売店にご依頼ください。)

### 8.2.2 外形図

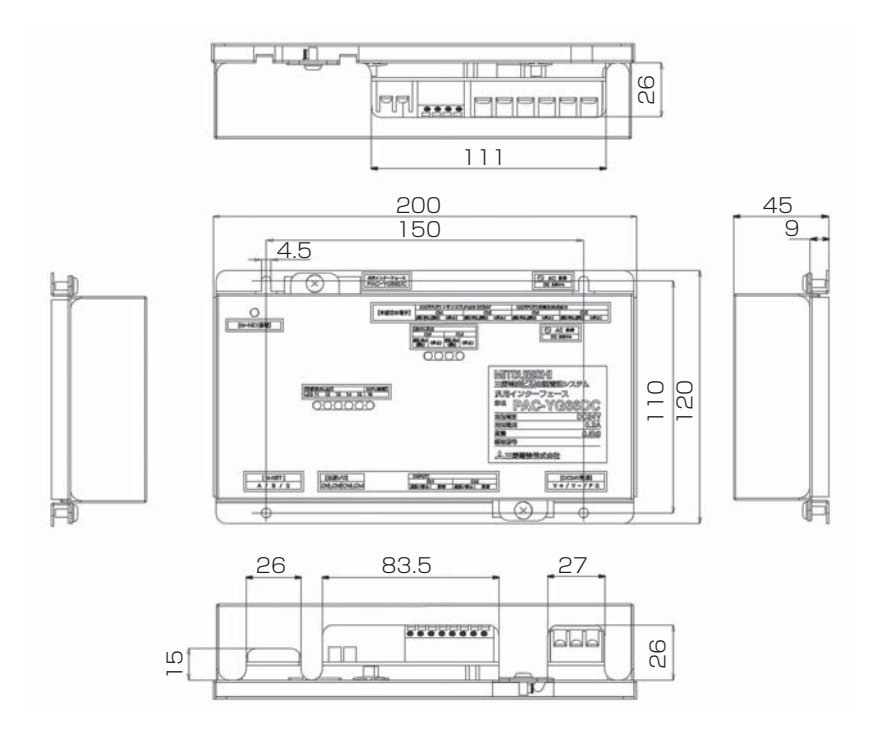

# 8.3 据付方法

### 8.3.1 現地手配部品

本製品を据え付けるには次のような部品を準備してください。

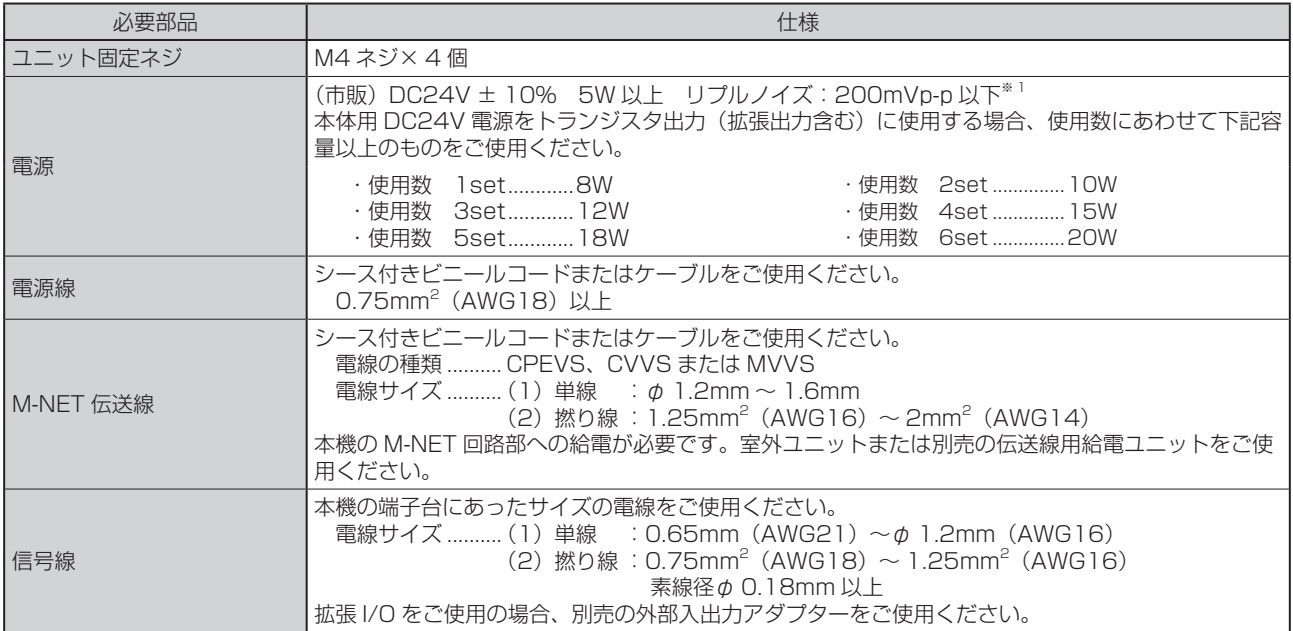

#### ■別売部品

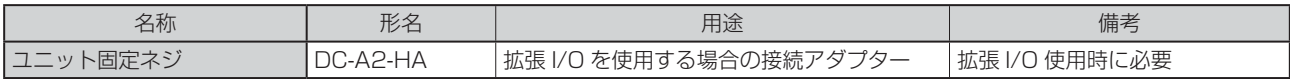

#### ■市販部品

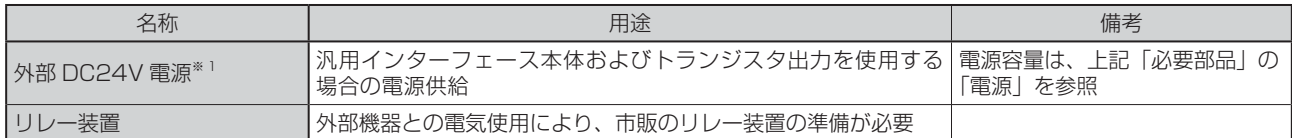

※1 外部DC24V電源については、安全規格UL60950-1、EN60950-1、または電気用安全法準拠品を指定し、使用してください。 (一次/二次間の耐圧が強化絶縁仕様(3kV、1分)のもの)

### 8.3.2 据付方法

本機は防水構造ではありませんので必ず、屋内の金属制御盤内に設置してください。図に示されるような本 機を収納できる金属制御盤を準備してください。(0.6kgの重さに耐えるものに設置してください。) 据付は、水平置き、または下記のような垂直設置が可能です。目安として以下のスペースを確保してください。

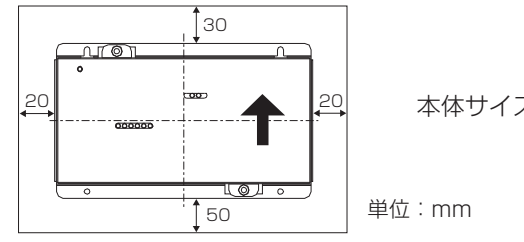

<sup>20</sup> 本体サイズ : 200 (W) x 120 (H) x 45 (D) mm

#### **お願い**

- ・ 上記空きスペースには、周辺部品などの設置スペースを含んでいません。また、機能の使用有無や、 現地での配線の引き回し方法によっては、必要な空きスペースが増減しますので、設置状況に応じた 空きスペースを確保してください。
- (1) 本機の上部二ヶ所を固定する、現地手配のネジ(M4)を金属製制御盤に仮止めして本機上部を引っ掛 けます。下側にもネジを取り付け、4本とも締め付けます。

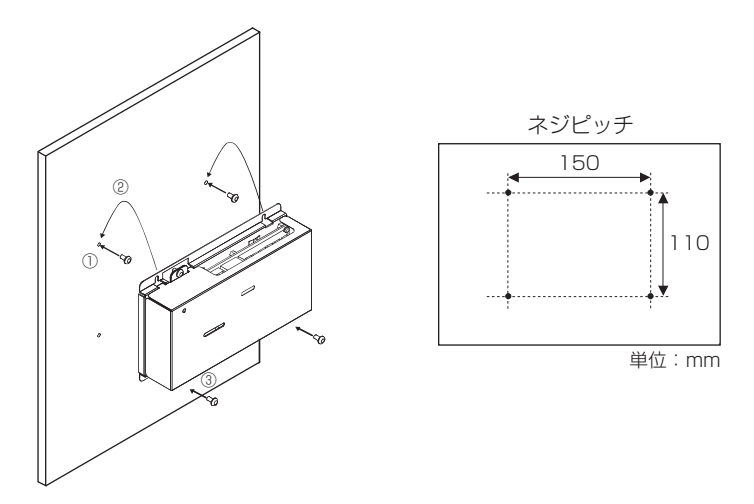

(2) カバーを取りはずす場合は、図のように2本のカバー固定用ネジを取りはずし、上部フックを下ケー スからはずしてカバーを取りはずしてください。また、カバーを取り付ける場合は、上部フックを下 ケースに引っ掛け、はずした2つのネジで取り付けてください。

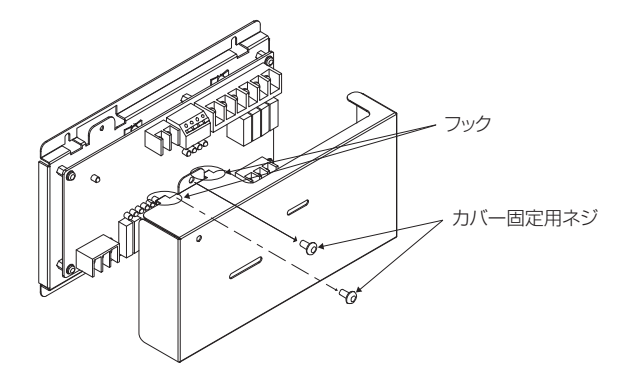

**おしらせ**

・ カバー上部にフックが付いています。

(3) 「8.4 配線方法」を参照し、電源線、M-NET伝送線および入出力信号線の配線を接続します。

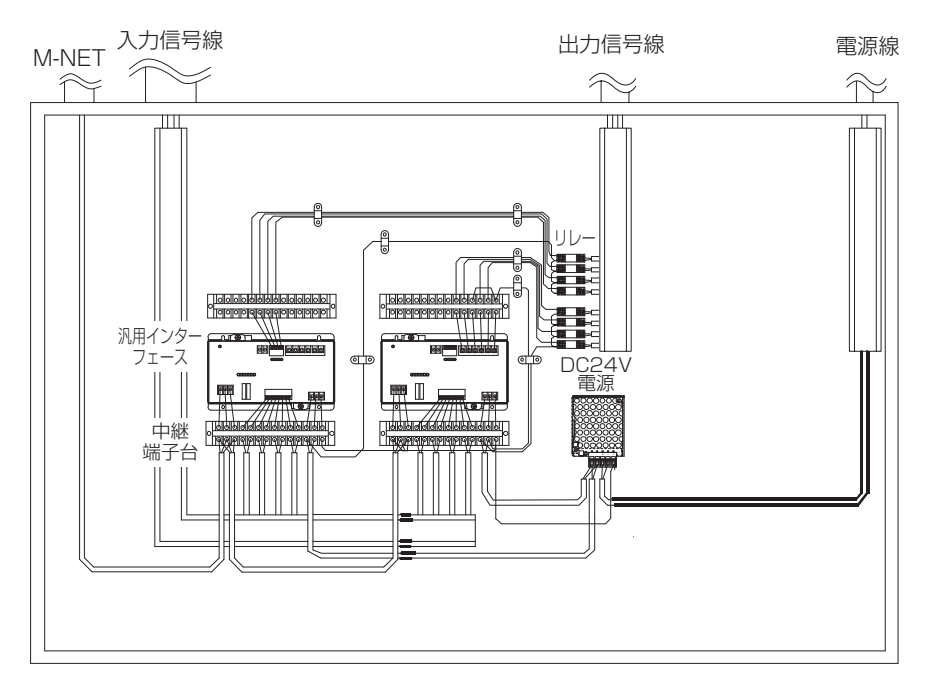

\*本図は配線を簡略化して記載しています。

#### 金属製制御盤内据付イメージ図

・ 配線を引っ張られても端子台に負荷がかからないように、配線には遊びを設け て接続してください。負荷がかかる場合は、配線押さえの使用または中継端子 などで経由させ、直接本機端子台に負荷がかからないようにしてください。 **不注意** ・ 金属製制御盤の上部から配線を直接、本機端子台に引き込まないでください。 水分などが配線を伝わり、本機に流れ込んだ場合、漏電や発火する恐れがあり ます。

#### **お願い**

・ 入力信号線は、M-NET伝送線、電源線および出力信号線と並走、近接させないでください。

# 8.4 配線方法

### 8.4.1 各部の名称

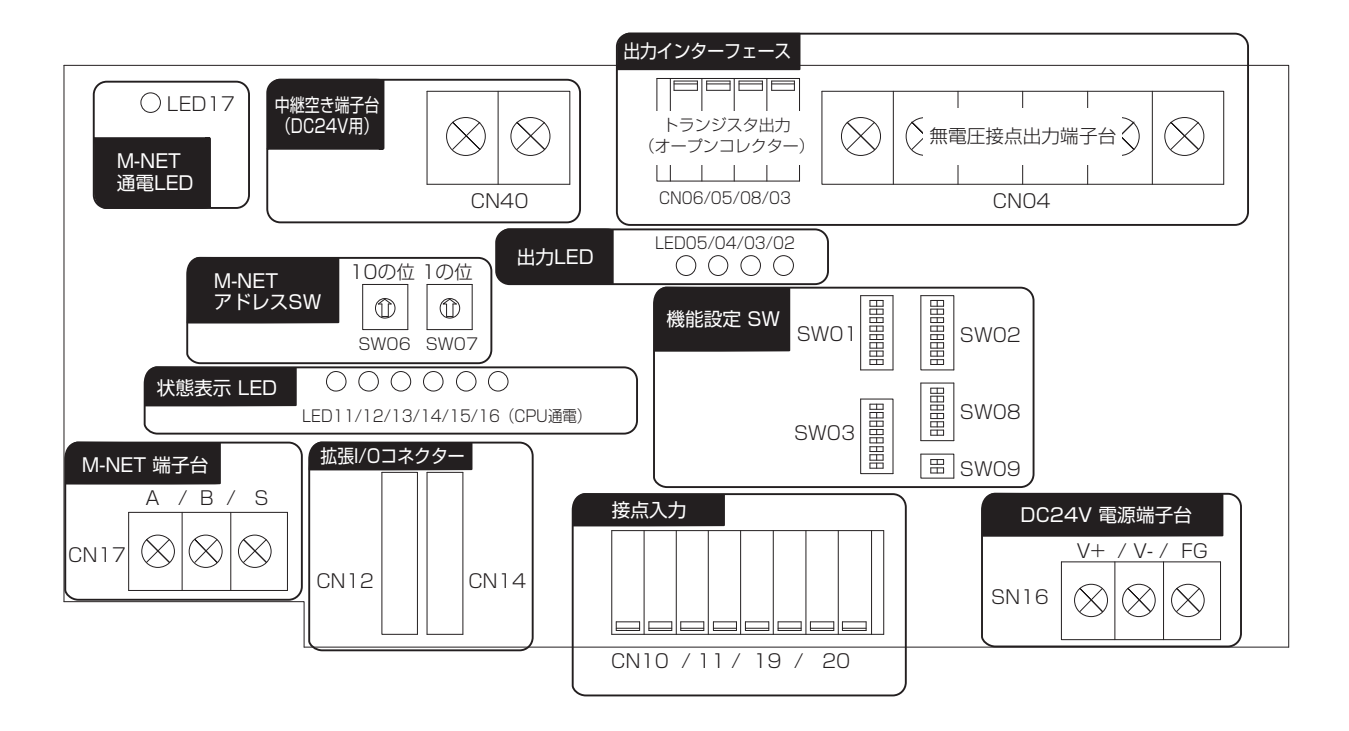

### 8.4.2 電源線、M-NET伝送線の接続

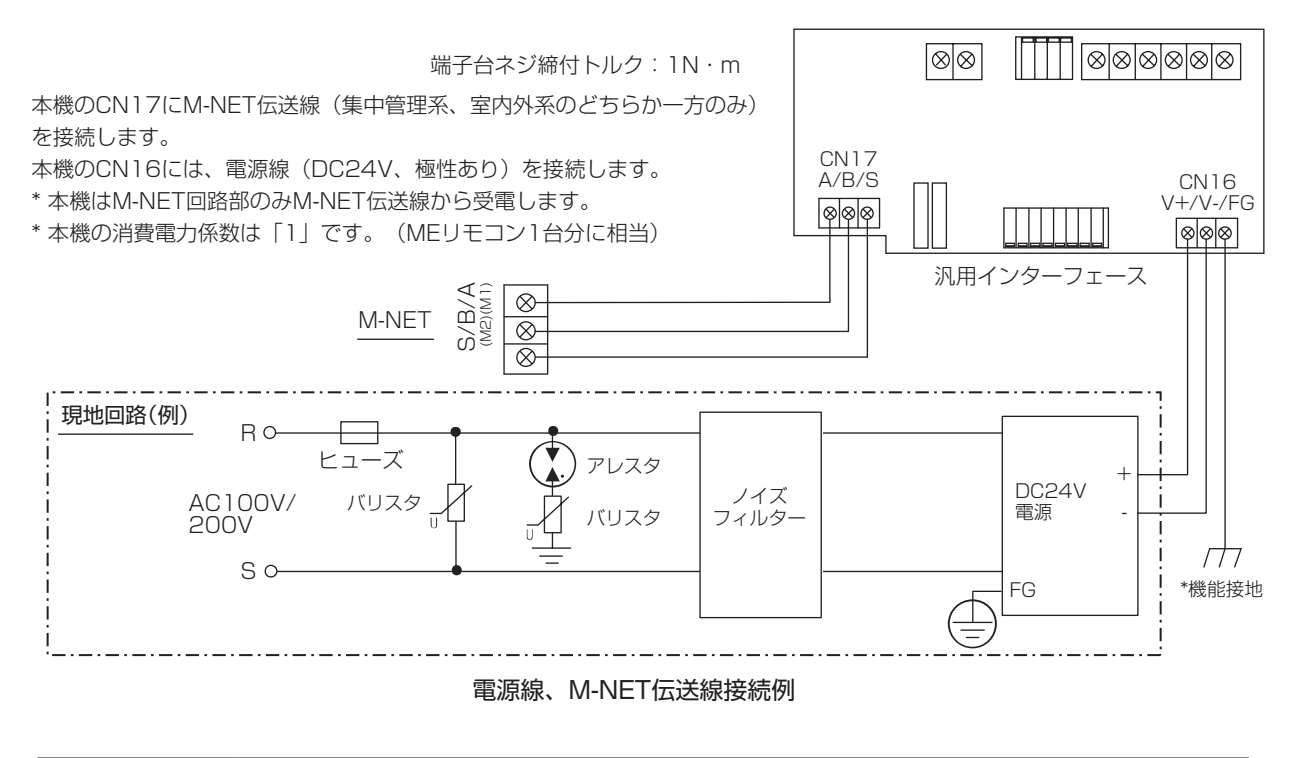

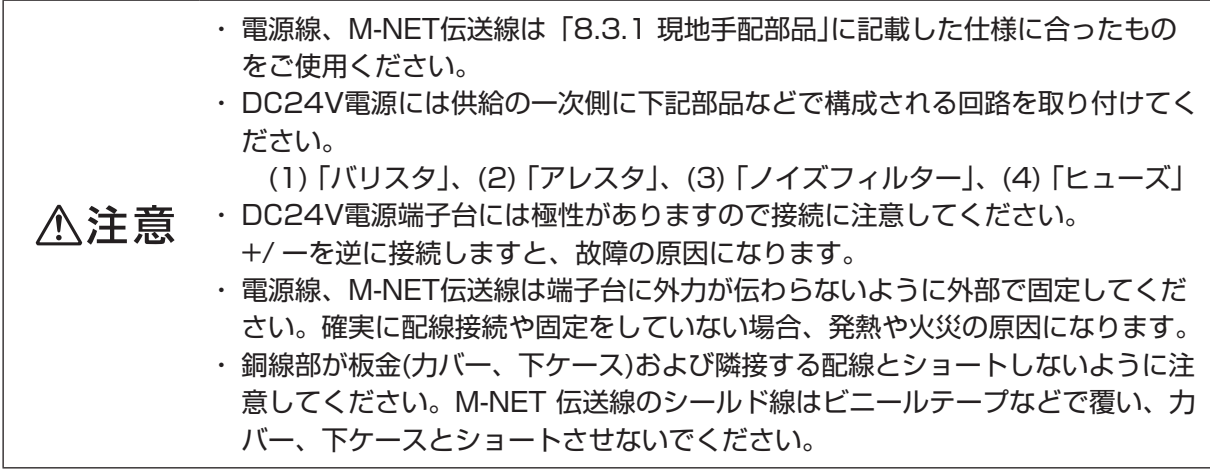

#### おしらせ

・ 本機のM-NET伝送線をM-NET室内外系伝送線に接続した場合、室外ユニットがサービスで電源を 遮断、または故障等でダウンした場合、システムコントローラーから本機の制御ができません。

### 8.4.3 信号線の接続

- ・リレー、リレー用電源、端子台、ケーブル等は別途現地にて手配してください。
- ・配線長は最大100mです。ただし、距離が長くなるとノイズの影響を受けやすくなるため10m以内を推 奨します。

 $\boxed{\circ\circ$   $\boxed{\quad}$   $\boxed{\circ\circ\circ\circ\circ\circ}$ 

 $| \circ | \circ | \circ |$ 

・入力を延ばす場合、汎用インターフェースから10m以内にもう1台のリレーを接続してください。

#### 8.4.3.1 標準端子(Ch1,Ch2)

#### (1) 入力

① 無電圧a接点入力※ご使用に際し、各種設定を行う必要があります。 「8.5 初期設定手順」をご参照ください。

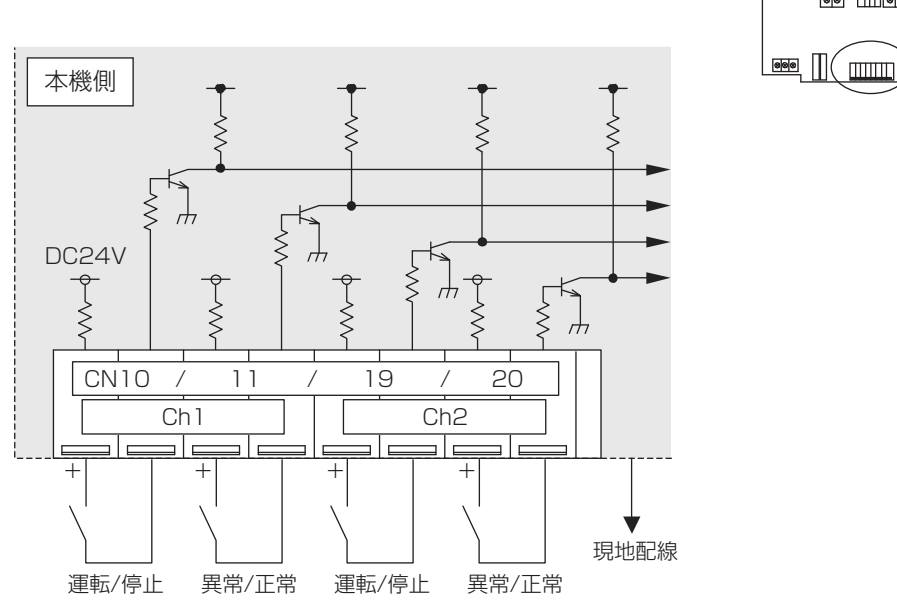

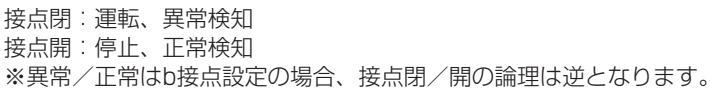

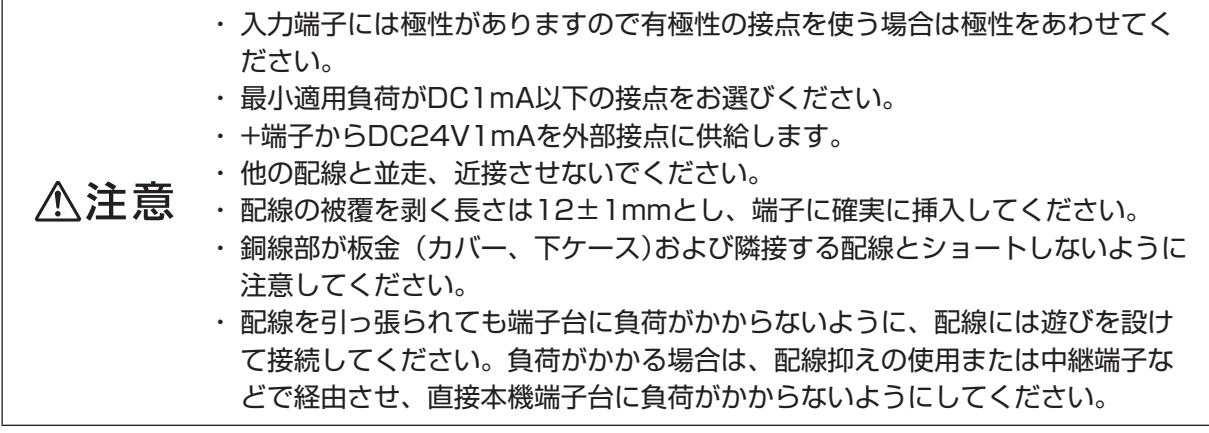

#### **お願い**

・ 運転/停止入力は接点閉で運転、接点開で停止となるようにしてください。

#### **おしらせ**

・ Ch1, 2の異常/正常入力はa接点,b接点の切換えができます。 詳しくは「8.6 スイッチ一覧」をご覧ください。

フェース<br>フェース 汎用インター (2) 出力

※出力は無電圧リレー接点かトランジスタかどちらか一方のみ使用できます。 両方同時に使用することはできません。

- ① 無電圧a接点入力
	- ※ ご使用に際し、各種設定を行う必要があります。 「8.5 初期設定手順」をご参照ください。

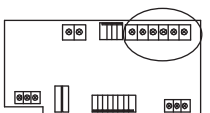

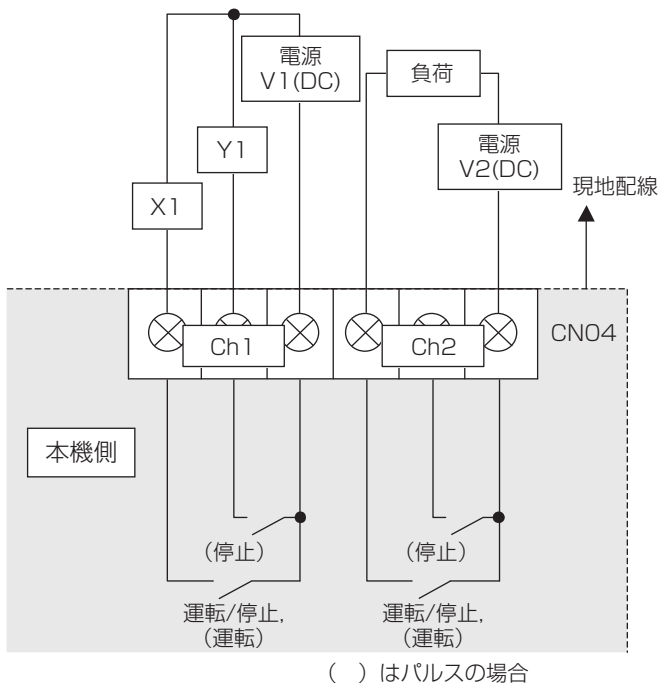

端子台ネジ締付トルク:1N・m

連転出力時:接点閉

停止出力時:接点開

※パルス出力の場合、出力内容に応じ、(運転)、(停止)の各接点が閉じます。

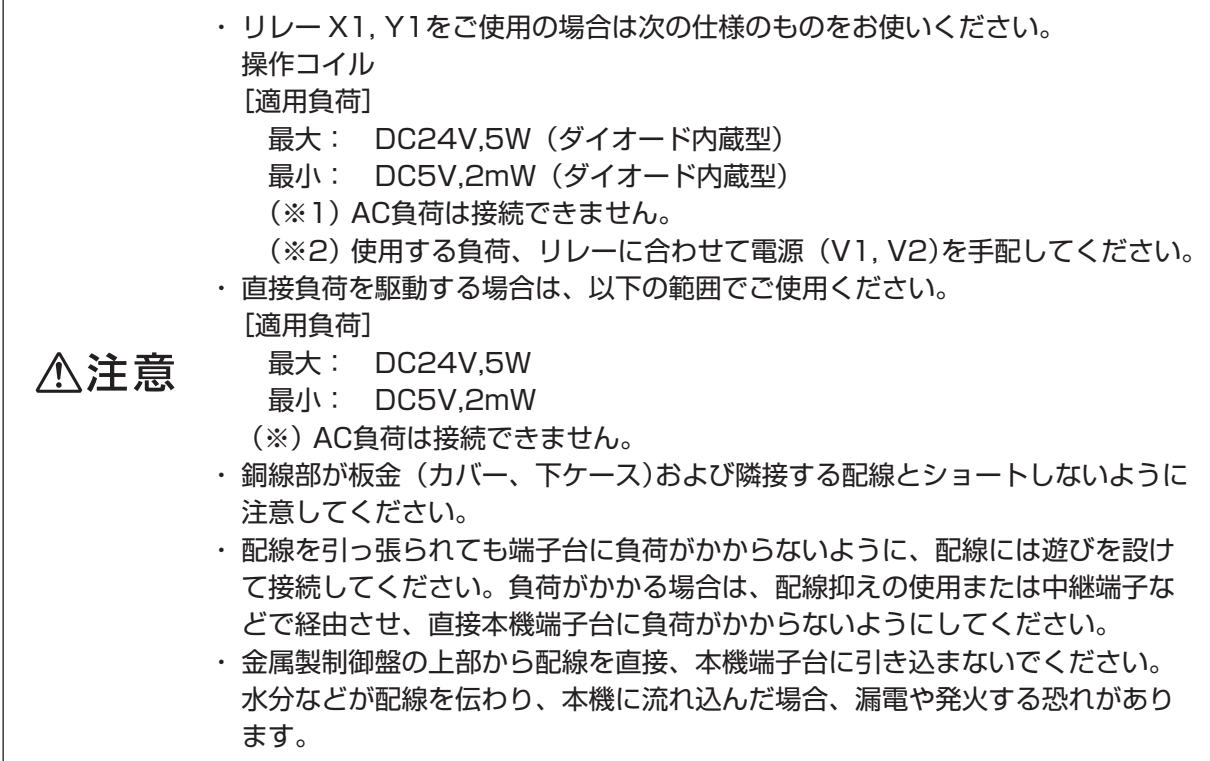

②トランジスタ出力(オープンコレクター) ※ご使用に際し、各種設定を行う必要があります。 「8.5 初期設定手順」をご参照ください。

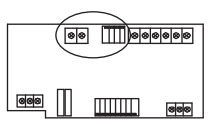

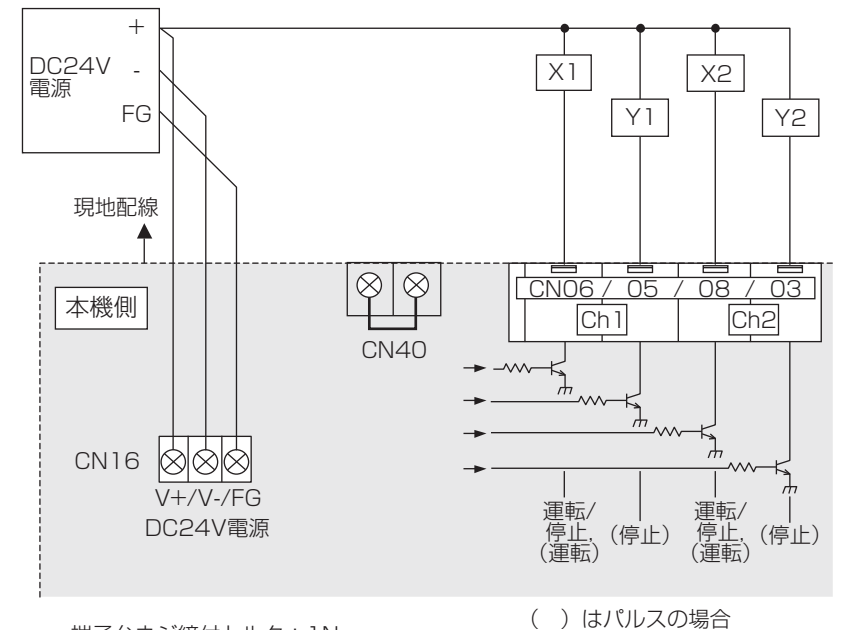

端子台ネジ締付トルク:1N・m

運転出力時:トランジスタ ON(シンク) 停止出力時:トランジスタ OFF(オープン) ※パルス出力の場合、出力内容に応じ、(運転)、(停止)の各トランジスタが ON(シンク)します。

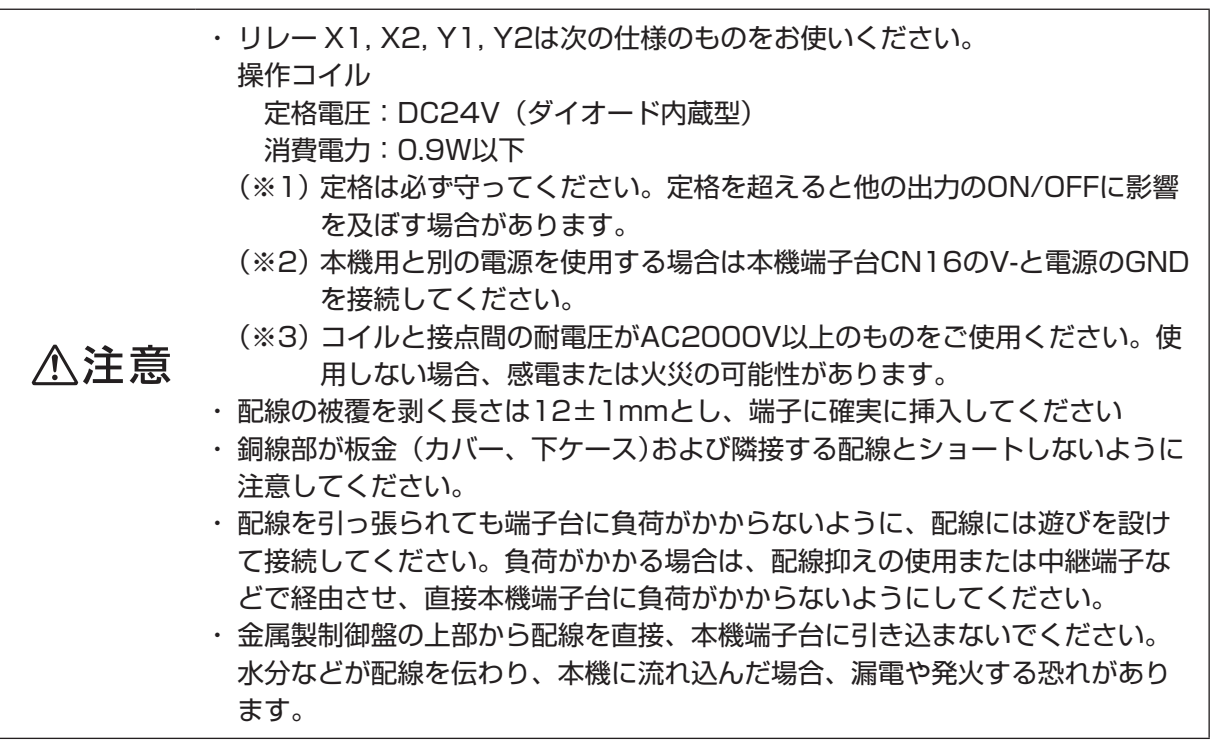

#### おしらせ

・ 中継空き端子台CN40(DC24V用)を準備しています。必要に応じ、中継端子としてお使いください。

#### 8.4.3.2 拡張コネクター (Ch3~6)

#### (1)拡張I/0

※ 拡張I/0をご使用の際には別売の外部入出力アダプター(形名:DC-A2-HA)をお買い求めください。

※ ご使用に際し、各種設定を行う必要があります。

「8.5 初期設定手順」をご参照ください。

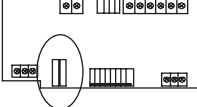

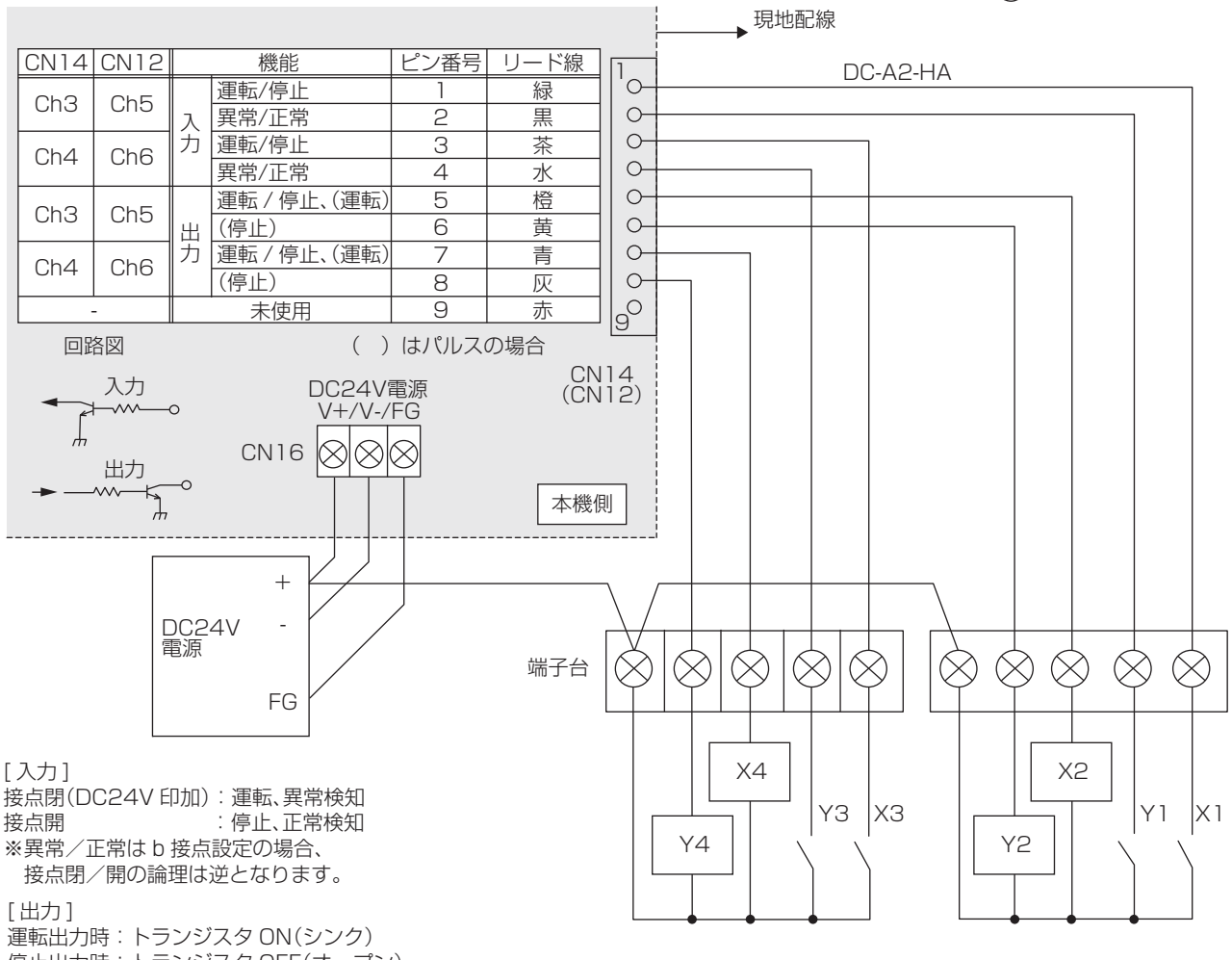

停止出力時:トランジスタ OFF(オープン)

※パルス出力の場合、出力内容に応じ、(運転)、(停止)の各トランジスタが ON(シンク)します。

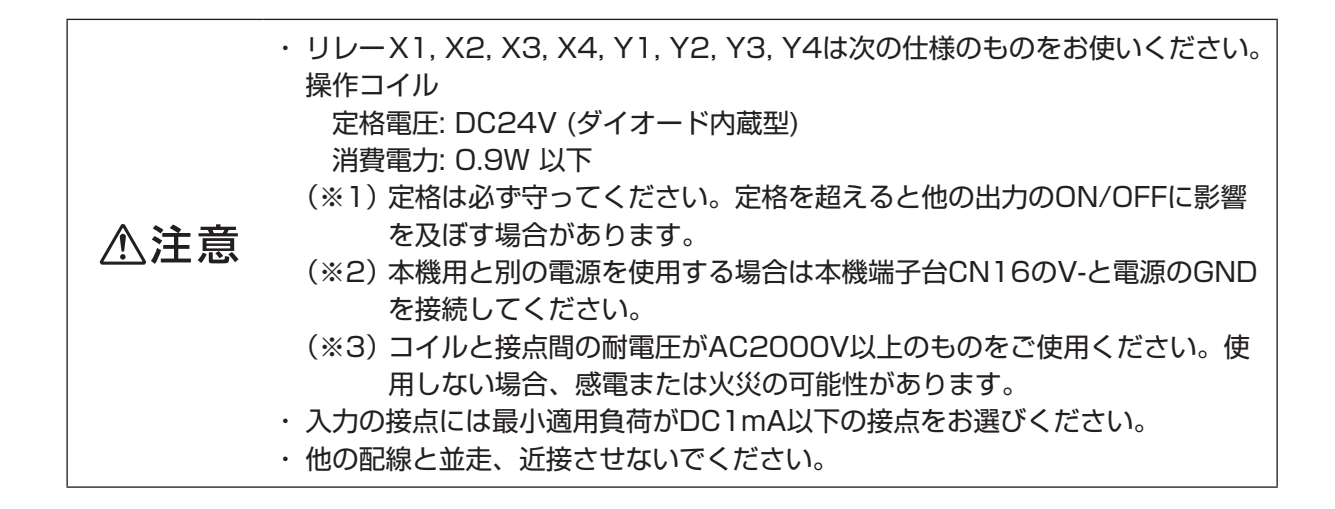

## 8.5 初期設定手順

「8.3 据付方法」、「8.4 配線方法」を行ったうえで、下記の手順に従い、初期設定を実施してください。 (1) M-NETアドレスの設定

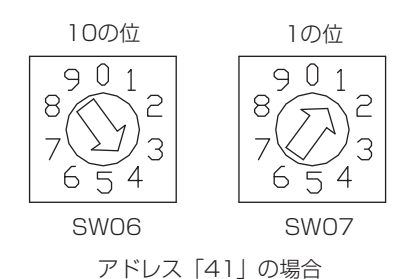

工場出荷時アドレスは「01」に設定しています。

#### お願い

・ 設定できるアドレスは01 ~ 50です。

・ 他のユニットのアドレスと重ならないように設定してください。

(2) ディップスイッチによる機能選択

ご使用になる入力チャンネルごとに必要な機能を選択してください。 チャンネルごとのスイッチ割付けを下記に示します。「8.6 スイッチ一覧」と合わせてご参照のうえ、 各種設定を行ってください。

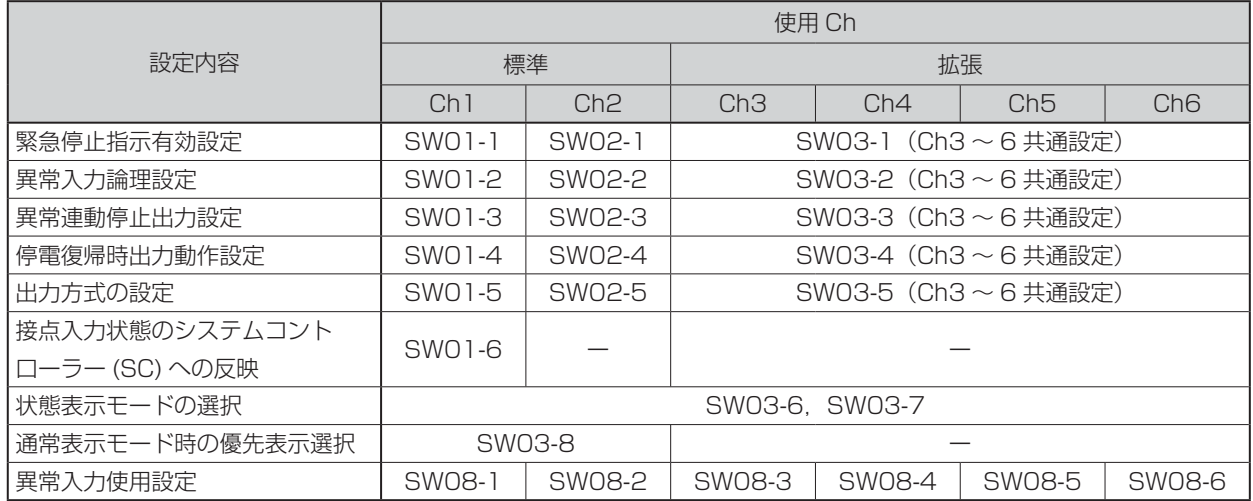

(3) 本機の電源を入れます。

CPU通電LED(LED16)とM-NET通電LED(LED17)が点灯していることを確認してください。

- (4) 上位コントローラー (GT-CNT)から本機に対し、チャンネル情報・グループ情報・エリア情報の設定 を行います。
	- ・チャンネル情報 .......用途、チャンネル使用有無
	- ・グループ情報 ...........グループNo.、所属するDC-A2のアドレス(用途が汎用の場合のみ)
	- ・エリア情報 ...............DC-A2のエリアNo.、所属するDC-A2のグループNo. (用途が汎用の場合のみ)

(5) 時刻設定を行います。

上位コントローラー (GT-CNT)から現在時刻を設定してください。

# 8.6 スイッチ一覧

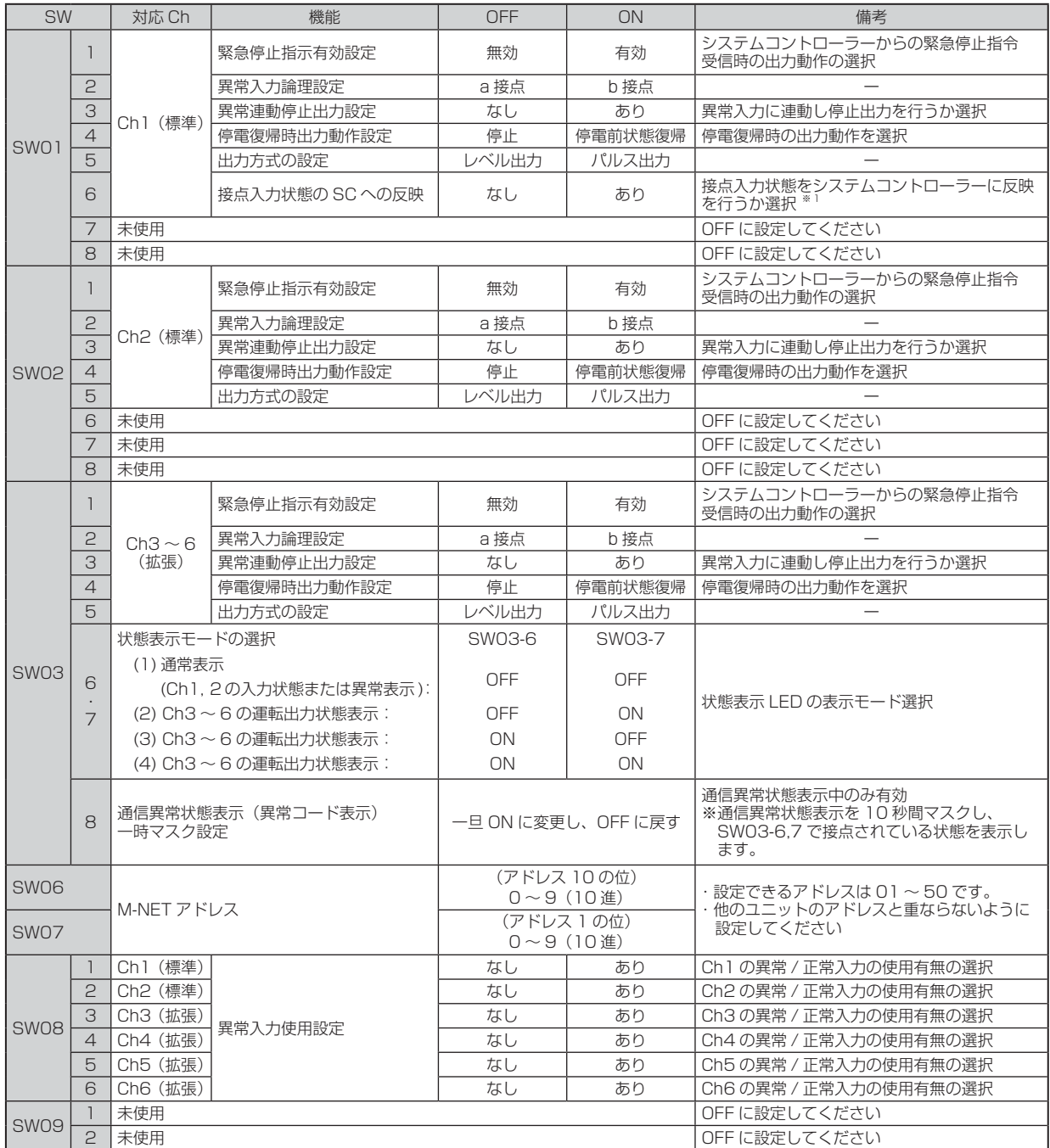

使用するシステムに合わせて機能選択用ディップスイッチの設定を行ってください。 出荷時、ディップスイッチの状態はすべて OFF、M-NET アドレスは "O1"になっています。 SW03-1 ~ 5 は、拡張 l/0 Ch3 ~ 6 共通の設定になります。

※ 1 上位システムコントローラーが G-150AD( 拡張コントローラー接続を含む ) または G(8)-50 の場合は、 OFF に設定してください。システムリモコン、スケジュールタイマー、ON/OFF リモコンの場合は、ON に設定してください。

# 8.7 表示内容

本機のLEDにより、本機の運転出力状態、運転入力状態、および異常状態を表示します。

### 8.7.1 表示内容一覧

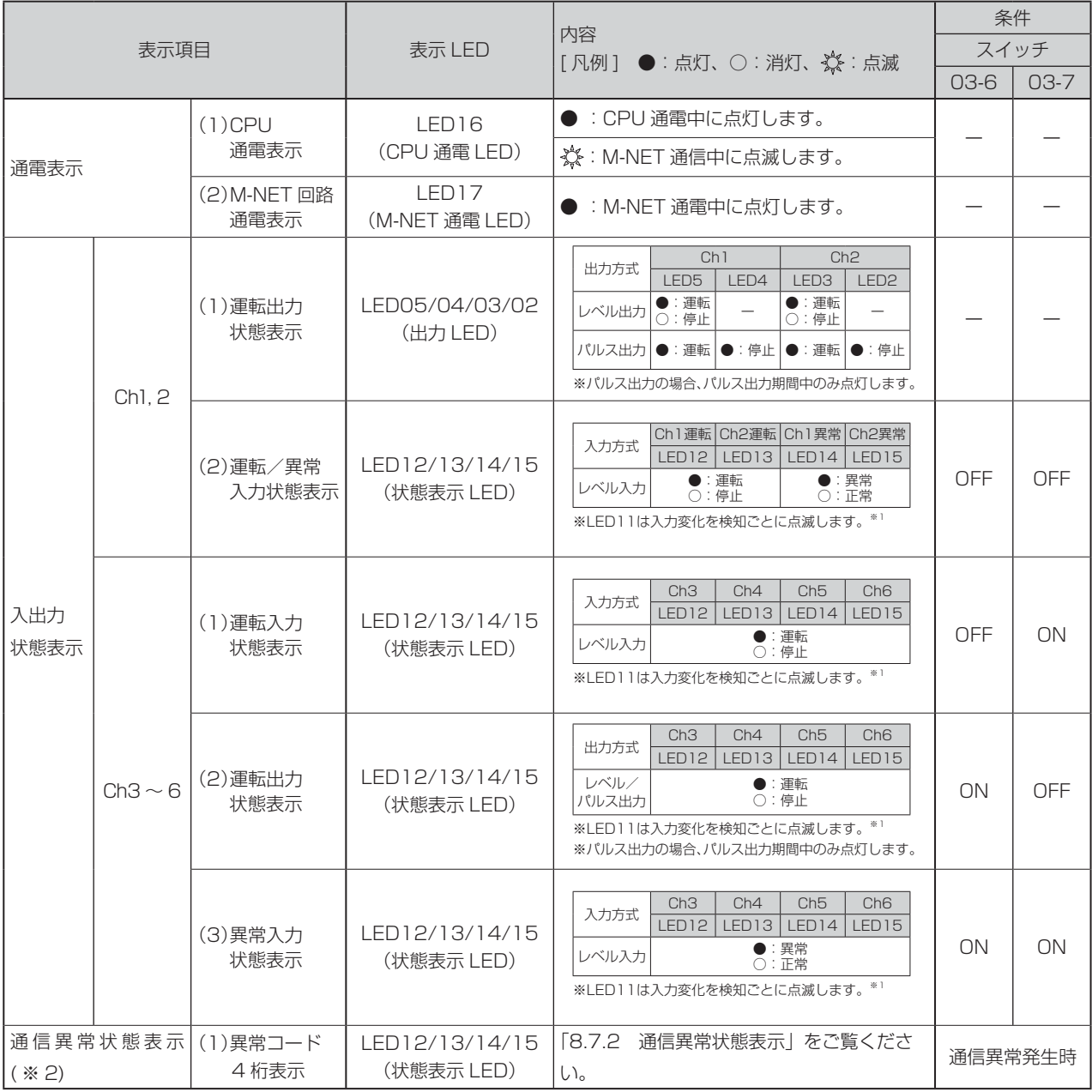

※ 1 いずれの表示状態においても、LED11 が高速 3 回点滅を繰り返している場合は、Ch3 ~ 6 のいずれかの異常 入力を検知していることを表します。

詳細を確認する場合は、SW03-6, 7 両方を ON にし、[Ch3 ~ 6 の (3) 異常入力状態表示 ] にしてください。 ※ 2 いずれの表示状態においても、通信異常が発生した場合、「通信異常状態表示」に移行します。SW03-8 を ON → OFF に変化させることで「通信異常状態表示」を 10 秒間マスクし、SW03 ~ 6, 7 で設定している入 出力状態表示を確認することができます。

### 8.7.2 通信異常状態表示

通信異常が発生した場合、下記ステップに従い異常コード4 桁の数字を繰り返し表示します。 「通信異常状態表示」は、以下10ステップで構成され、この動作を繰り返し通信異常内容の異常コード4桁 を表示します。

また、SW03-8をON→OFFに変化させることで「通信異常状態表示」を10秒間マスクし、SW03-6,7で 設定している入出力状態を表示させることができます。

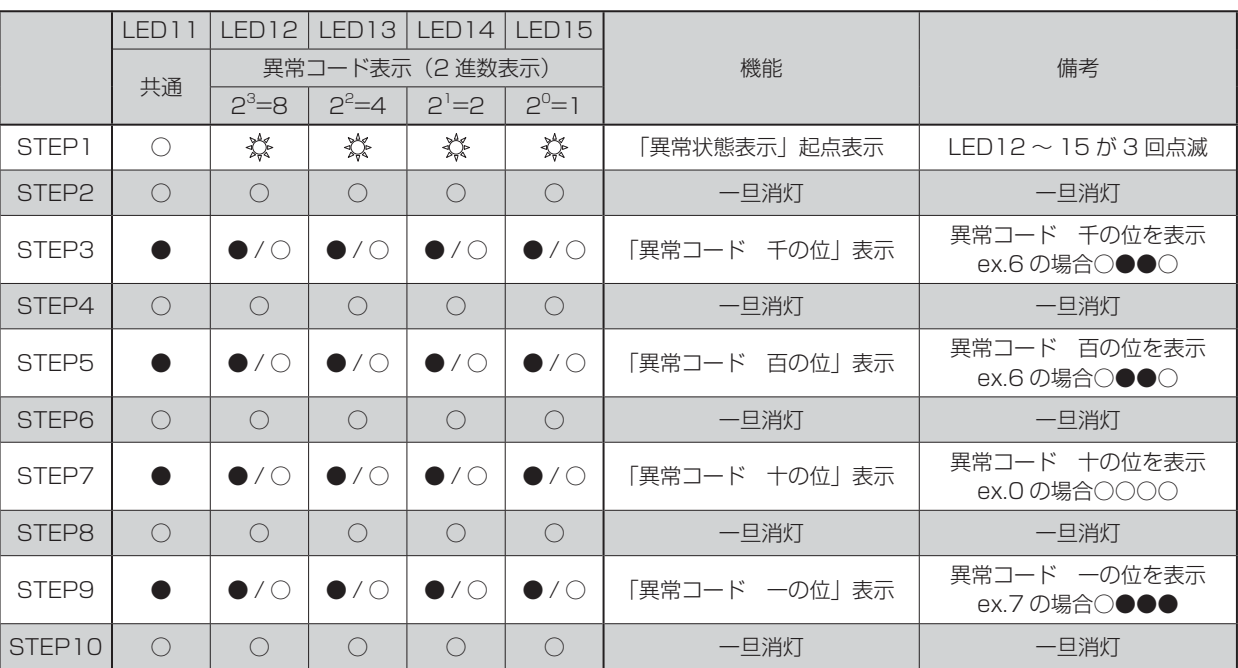

[凡例] ●:点灯、○:消灯、※:点滅

表示する M-NET 通信異常エラーは以下のとおりです。

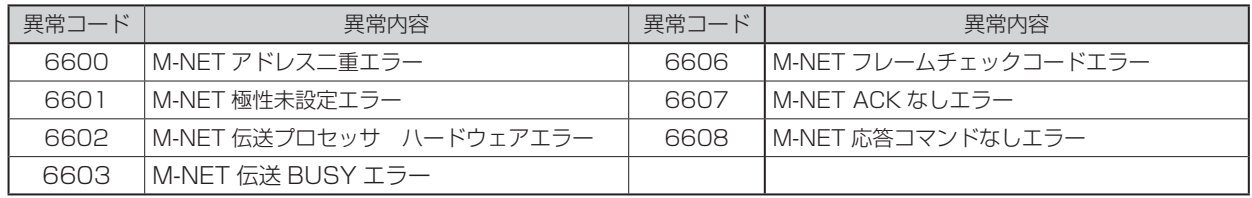

### 8.8 試運転

次の手順でシステムの動作確認を行ってください。

- (1)「8.5 初期設定手順」を参照のうえ、本機および上位システムコントローラーの設定を行ってくださ  $\bigcup_{\alpha}$
- (2) システムコントローラーから操作を行い、接続した汎用機器が正常に動作するか確認します。
- (3) 接点入力を使用する場合

① 接続した汎用機器の運転/停止状態を変化させ、システムコントローラーに運転状態が表示される か確認します。

② 接続した汎用機器に異常を発生させ、システムコントローラーに異常が表示されるか確認します。

(4) 異常連動停止出力を使用する場合 ① 接続した機器に異常を発生させ、接点出力から"停止"が出力することを確認します。

不具合があったときは、配線および設定を確認してください。

設定につきましては「8.5 初期設定手順」および「8.6 スイッチ一覧」をご参照ください。

## 修理窓口・ご相談窓口のご案内 (冷熱品)

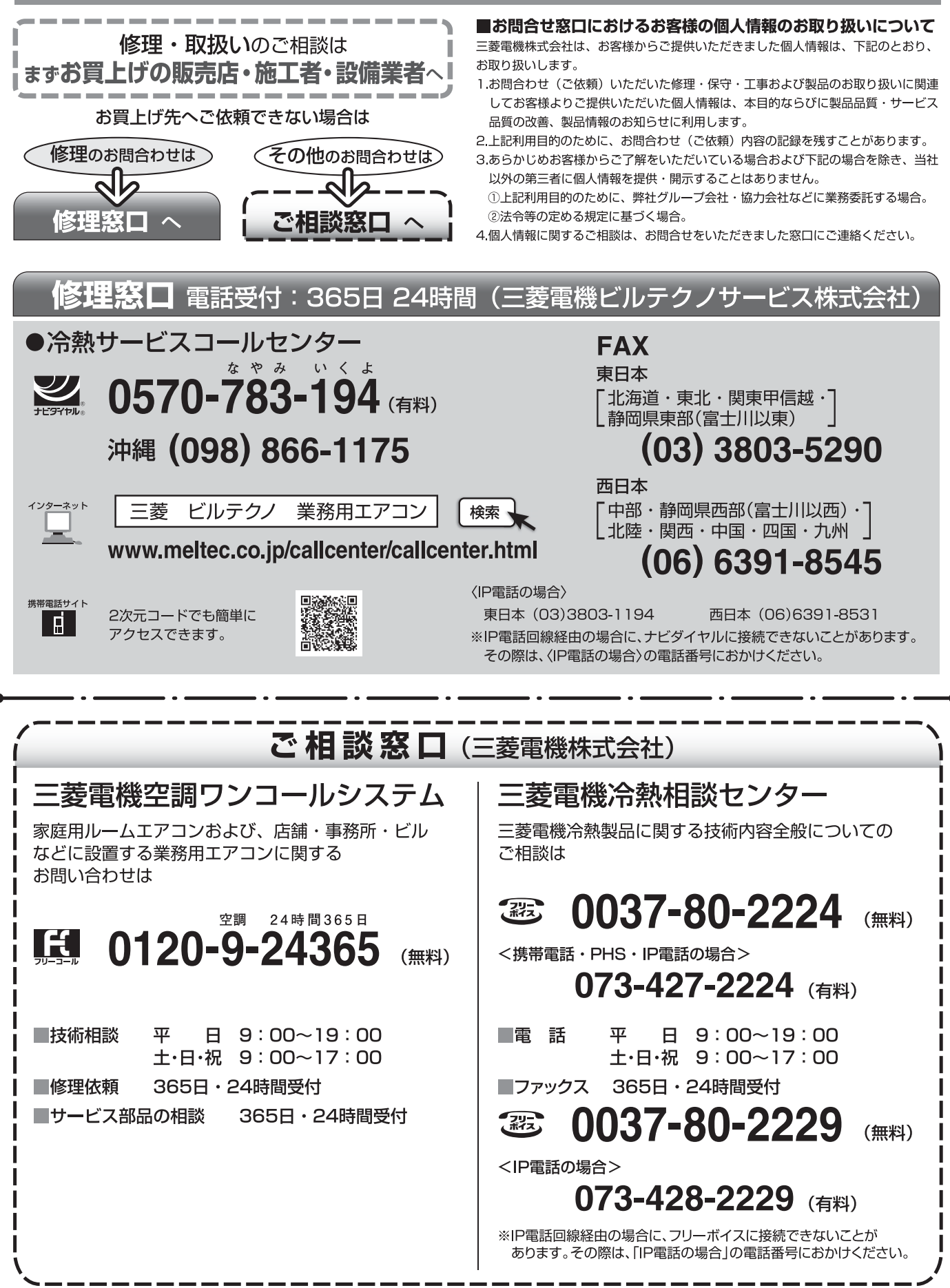

**●所在地、電話番号などについては変更になることがありますので、あらかじめご了承願います。** ●電話番号をお確かめのうえ、お間違えのないようにおかけください。

**R14B** 

MELCOLDⅡ 技術マニュアル

# 三菱電機株式会社 〒640-8686 和歌山市手平6-5-66 冷熱システム製作所

#### お問い合わせは下記へどうぞ

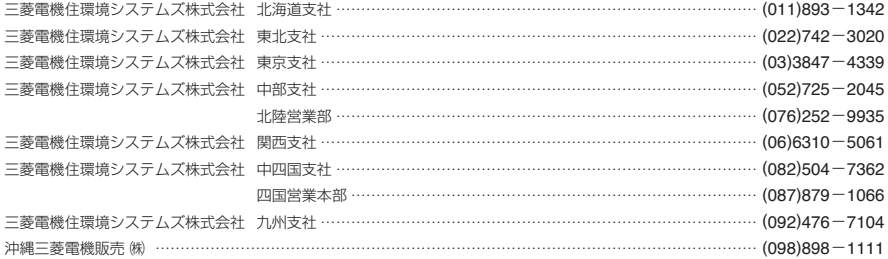

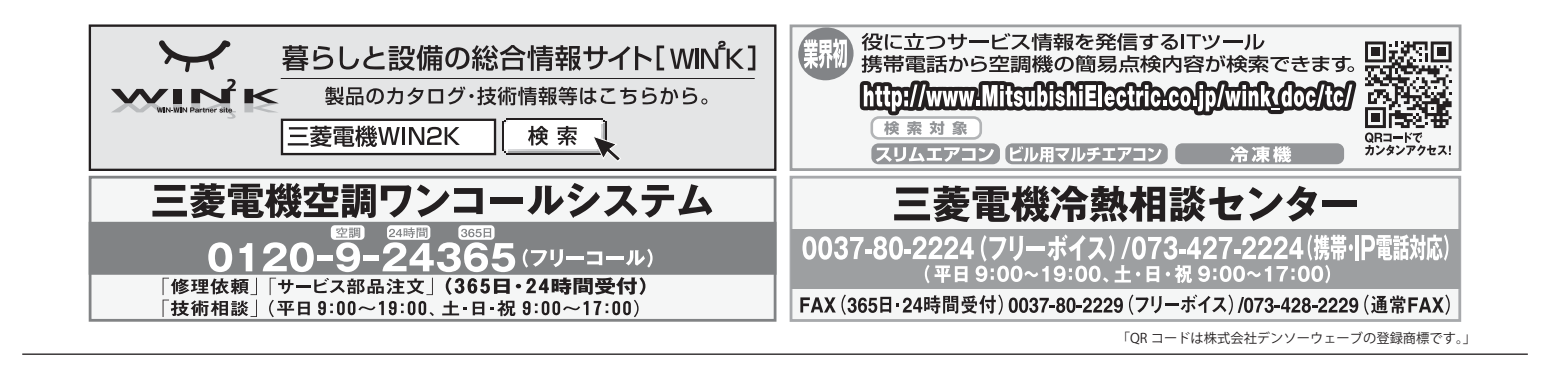

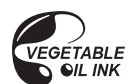